# Leica TPS1200 **Programy użytkowe Podrecznik terenowy**

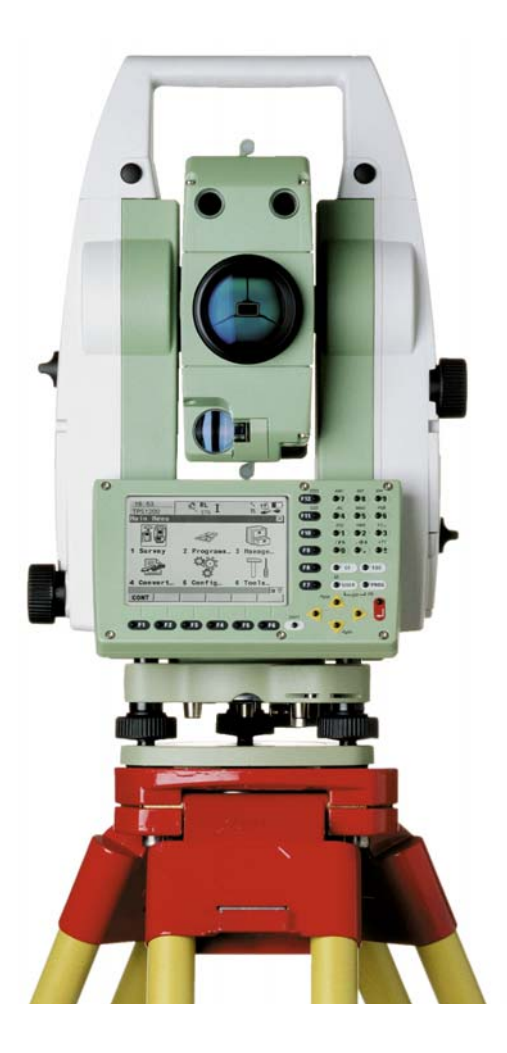

Wersja 3.0 Polska

- when it has to be right

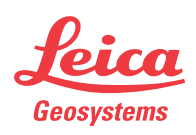

# **Wprowadzenie**

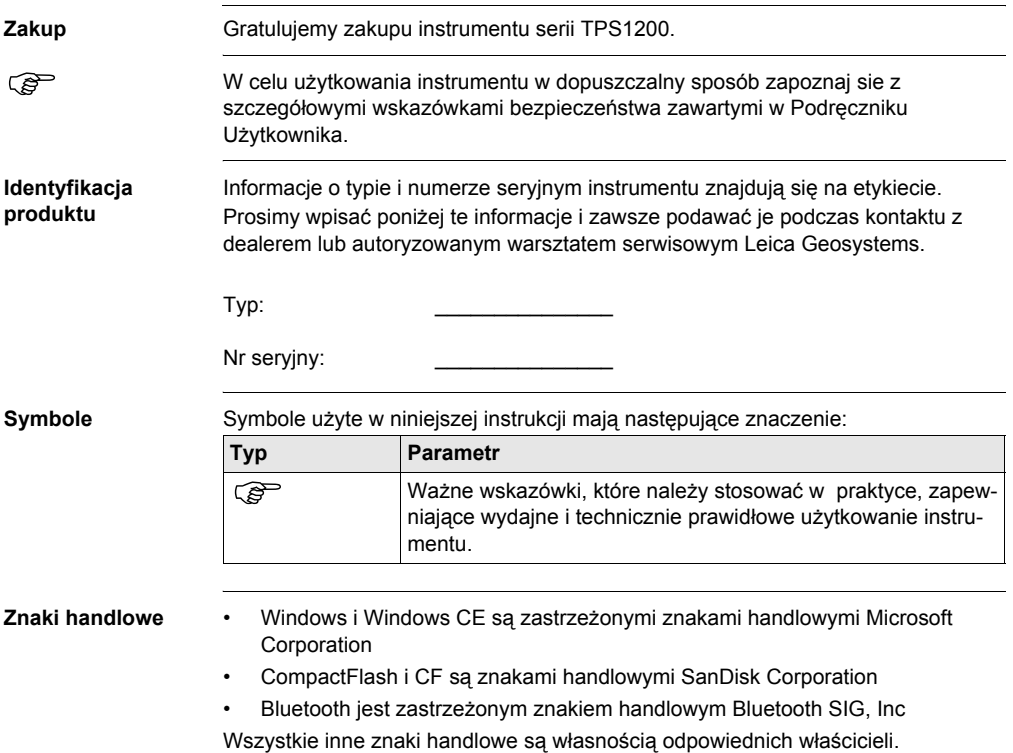

# **Spis Treści**

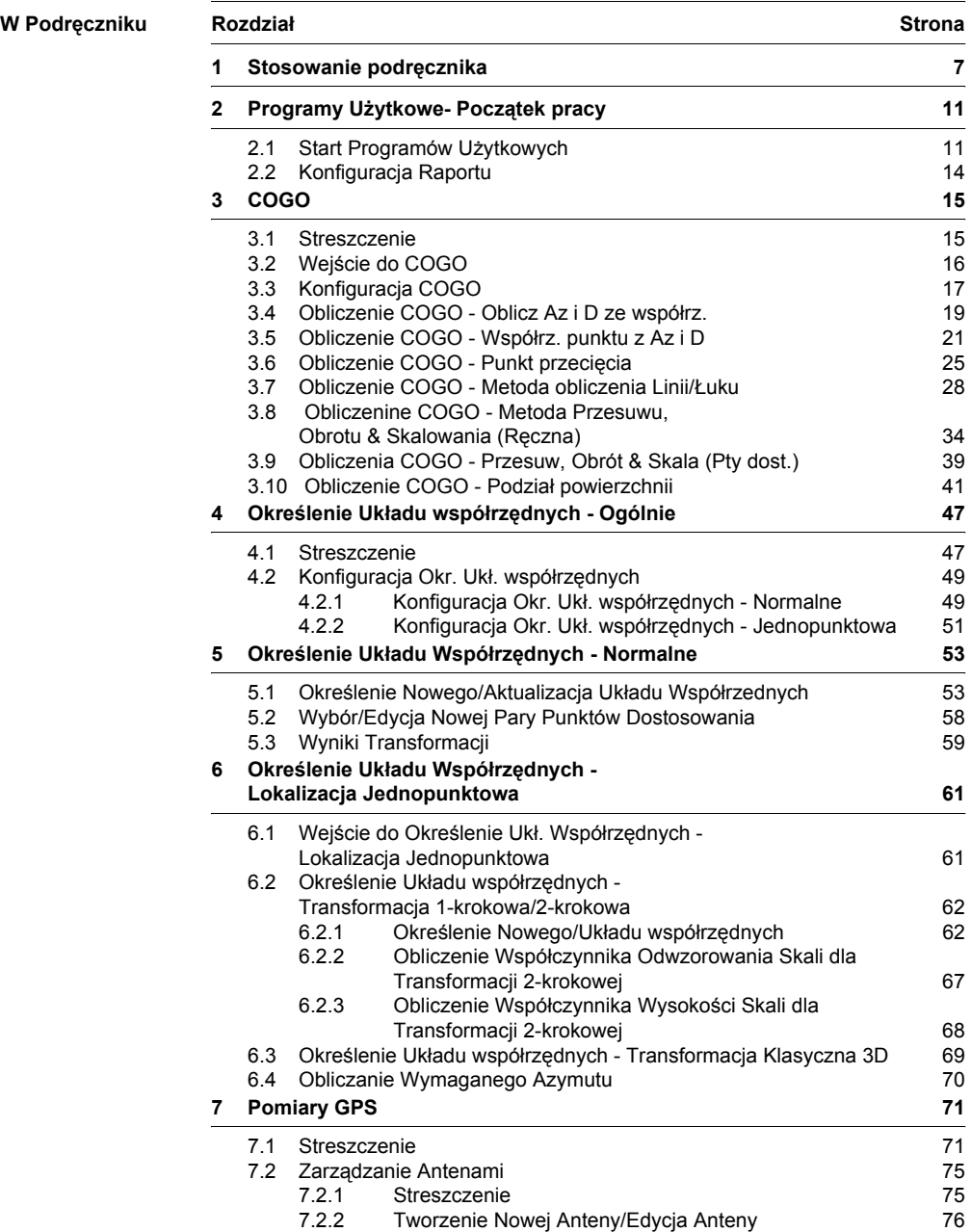

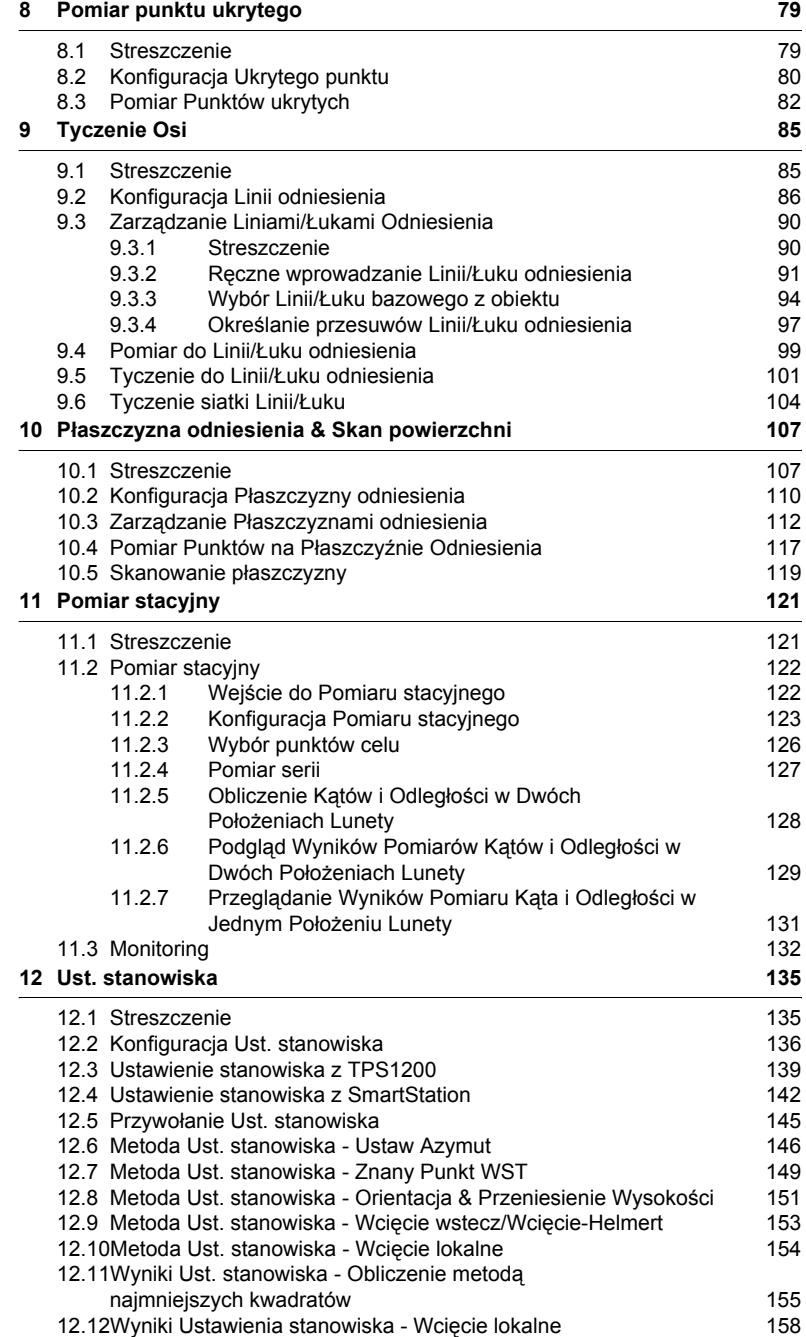

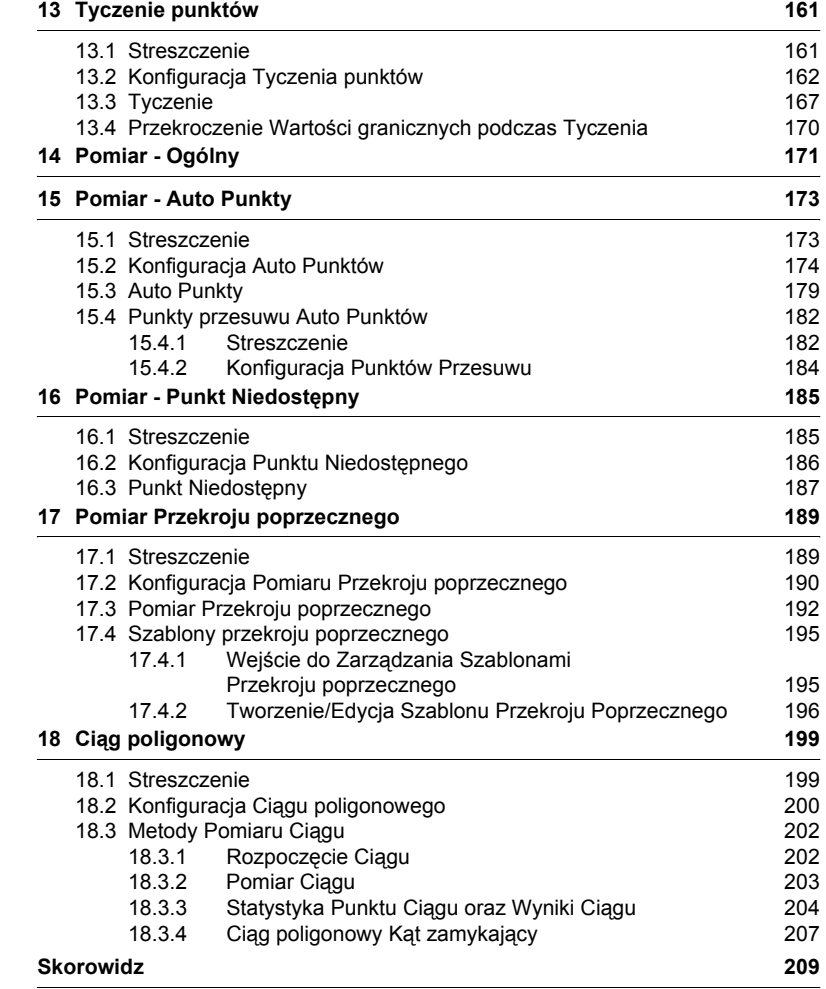

# <span id="page-6-0"></span>**1 Stosowanie podręcznika**

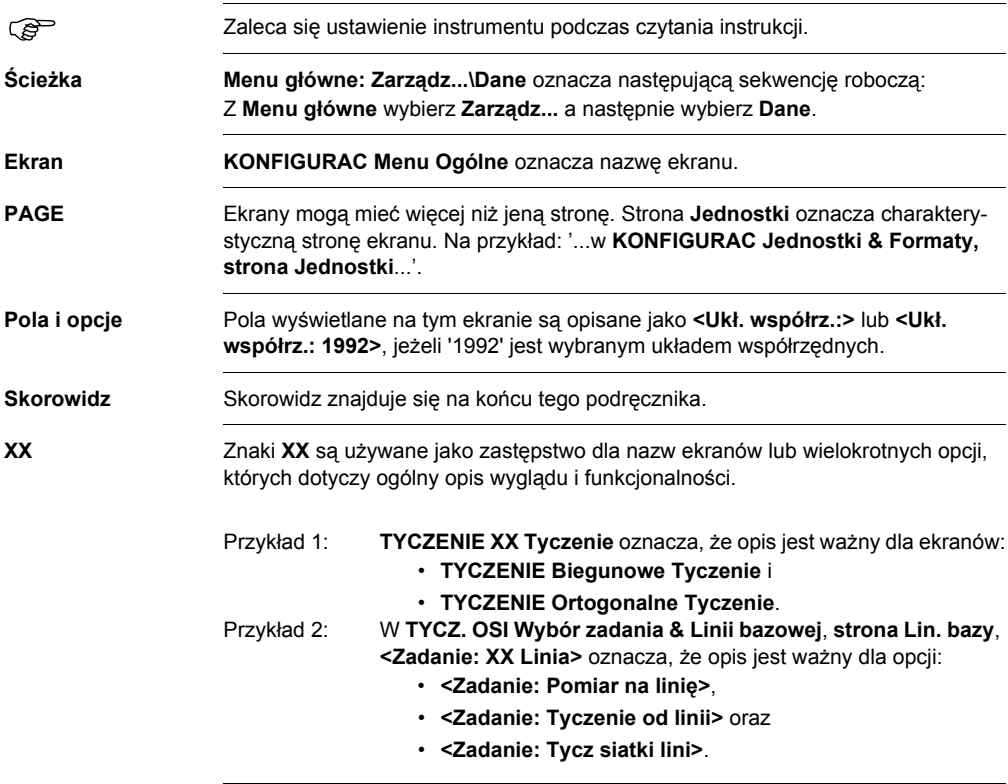

**Klawisze** W instrumencie znajdują się dwa rózne typy klawiszy - klawisze stałe i klawiszeoperatory.

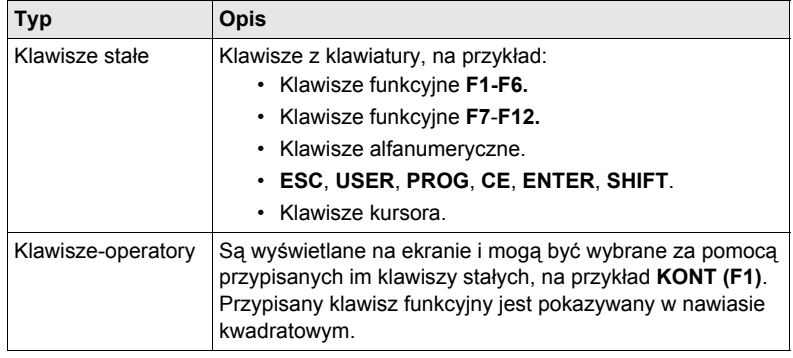

) W podręczniku stosowane są instrukcje krok po kroku. Wskazywane sa klawisze, które mają być wybierane, na przykład **ENTER**, **KONT (F1)**, lub **SHIFT IndNR (F5)**.

**Struktura menu** Struktura menu pomaga w sposób graficzny w odnalezieniu zagadnienia.

MENU GŁÓWNE |  $-$  POMIAR | - PROGRAMY... | - ZARZADZ...  $-$  OBIEKTY-ROBOTY

) Klawisze, pola i opcje ekranów, które zostały uznane za intuicyjne nie są wyjaśniane.

**Zastosowanie podręcznika**

**Dostępna dokumantacja**

Podręcznik dotyczy wszystkich instrumentów TPS1200. Różnice pomiędzy modelami są wyraźnie zaznaczone i opisane.

#### **Ogólny opis**

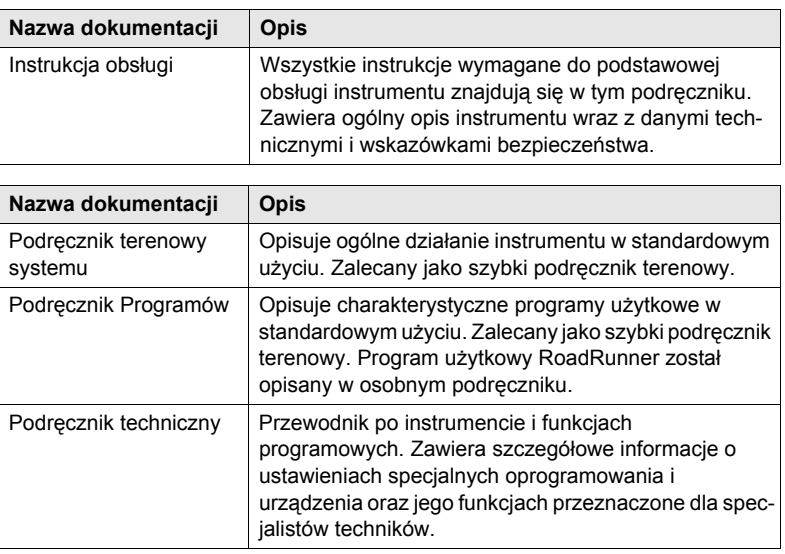

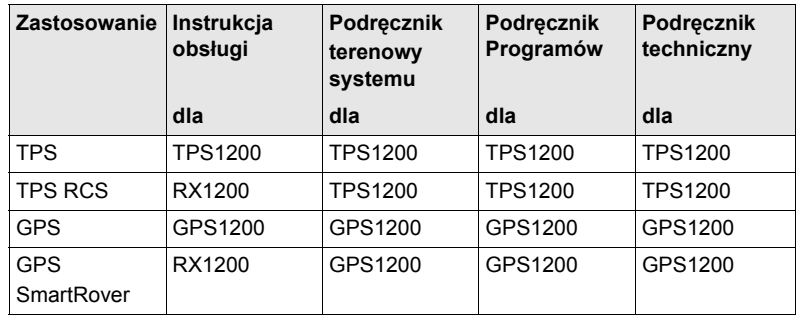

#### **Dostępna dokumantacja w zalezności od zastosowania**

**Format dokumentacji**

CD TPS1200 zawiera pełną dokumentację dla TPS1200 w formacie elektronicznym. Dodatkowo wszystkie podreczniki, z wyjątkiem Podręcznika technicznego, są dostępne w formie druku.

# <span id="page-10-0"></span>**2 Programy Użytkowe- Początek pracy**

# <span id="page-10-1"></span>**2.1 Start Programów Użytkowych**

**Wejście do programów użytkowych krok po kroku**

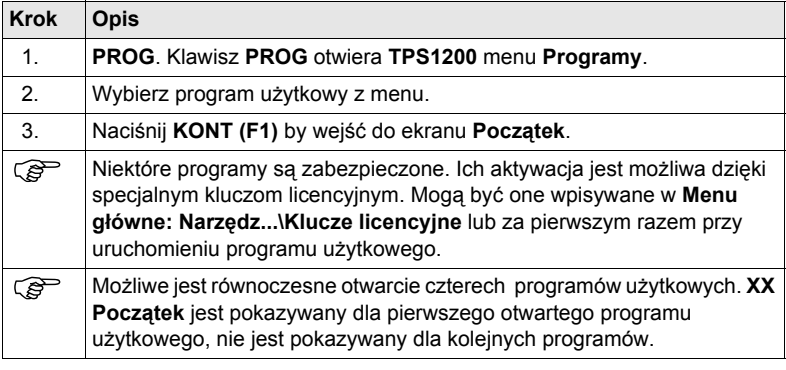

**XX Początek POMIAR Uruchomienie Pomiaru** pokazywany jest jako przykład. Dodatkowe pola są dostępne dla poszczególnych programów użytkowych.

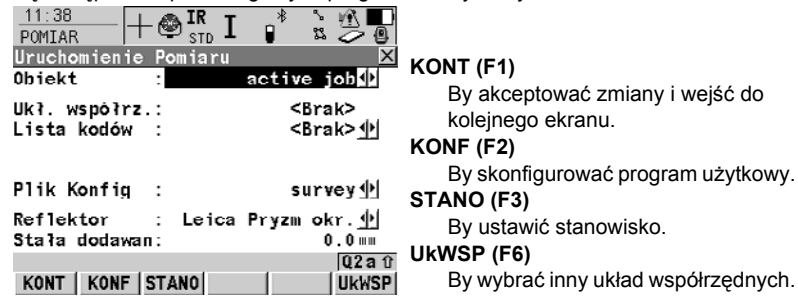

### **Opis pól**

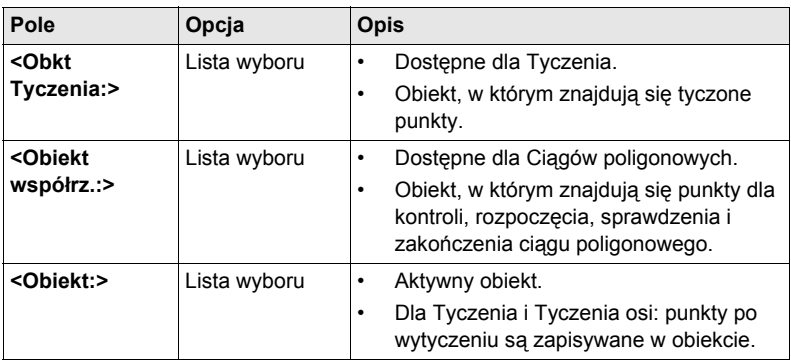

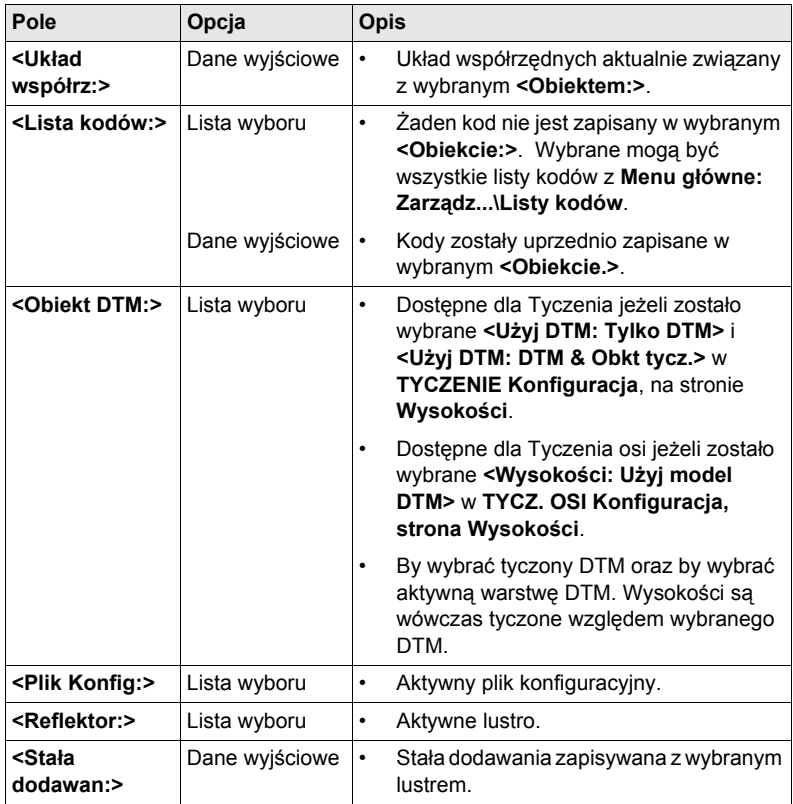

## **Opis pól dla Określenia Ukł. współrzędnych**

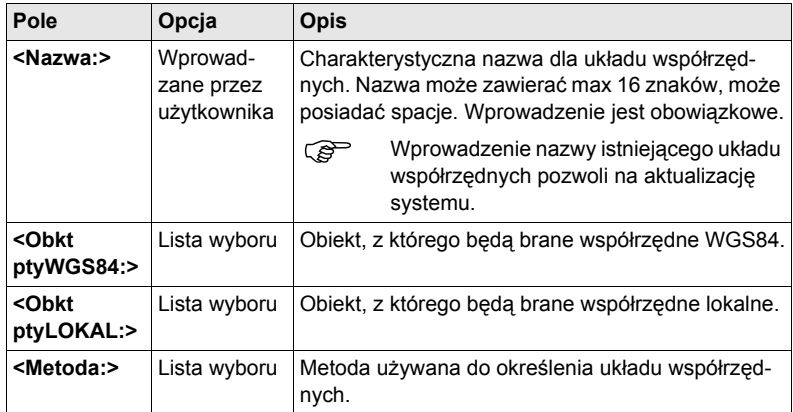

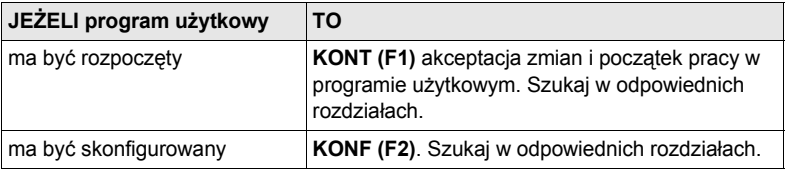

# <span id="page-13-1"></span><span id="page-13-0"></span>**2.2 Konfiguracja Raportu**

**Opis** Raport jest zbiorem wyników obliczeń dokonanych za pomocą programu użytkowego. Raport jest zapisywany w katalogu \DANE karty CompactFlash lub pamięci wewnętrznej, jeżeli jest w wyposażeniu. Tworzenie raportu może być aktywowane podczas konfiguracji programu użytkowego.

# **Wejście**

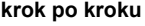

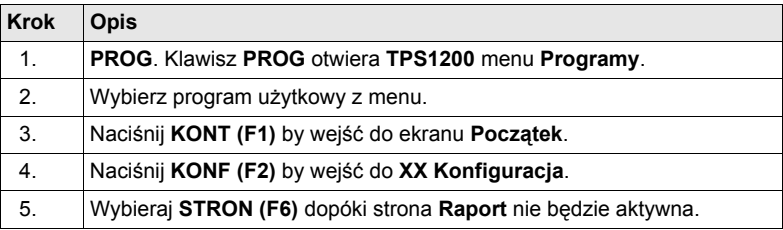

#### **XX Konfiguracja, strona Raport**

#### **Opis pól**

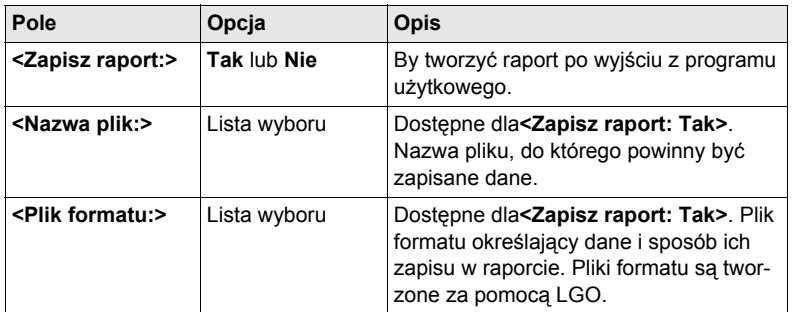

#### **Kolejny krok**

**STRON (F6)** przejście do pierwszej strony tego ekranu.

# <span id="page-14-0"></span>**3 COGO**

# <span id="page-14-1"></span>**3.1 Streszczenie**

- **Opis** COGO jest programem użytkowym służącym do obliczeń **co**ordinate **g**e**o**metry (geometrii współrzędnych) takich jak:
	- współrzędne punktów.
	- odległości między punktami.
	- domiary między punktami.
	- Obliczenia mogą być wykonywane z:
		- istniejących w obiekcie danych punktu, znanych odległości lub azymutów.
		- mierzonych punktów.
		- wprowadzonych współrzędnych.

) • Zmiana współrzędnych punktu poprzednio używanego w programie COGO nie ma wpływu na punkt ponownie obliczany.

**Metody obliczeń COGO**

- Sa następujące metody obliczeń:
	- Obliczenie Az i D ze współrzędnych.
	- Współrzędne punktu z Az i D.
	- Punkt przecięcia.
	- Obliczenia na linii.
	- Obliczenia na łuku.
	- Przesuw, Obrót & Skalowanie (Ręczne)
	- Przesuw, Obrót & Skala (Pty dost.)
	- Podział powierzchnii

**Odległości i azymuty**

- Typy odległości: Wybór pomiędzy: Odległość zredukowana, Odległość pozioma, Elipsoidalna.
- Typ azymutów: Azymuty są azymutami płaskimi związanymi z lokalnym ukladem.

# <span id="page-15-0"></span>**3.2 Wejście do COGO**

### **Wejście krok po kroku**

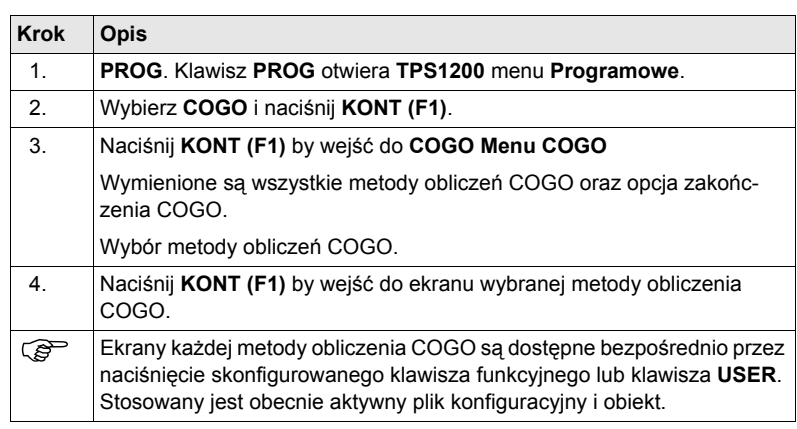

# <span id="page-16-0"></span>**3.3 Konfiguracja COGO**

**Wejście krok po kroku**

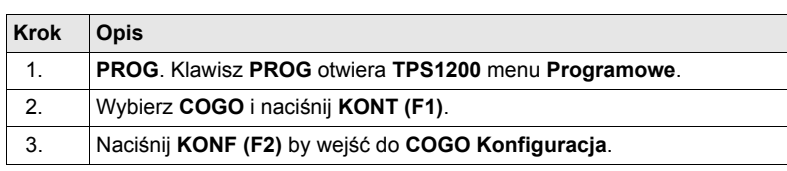

#### **COGO Konfiguracja, strona Parametry**

Podane poniżej opisy klawiszy-operatorów są jednakowe dla wszystkich stron.

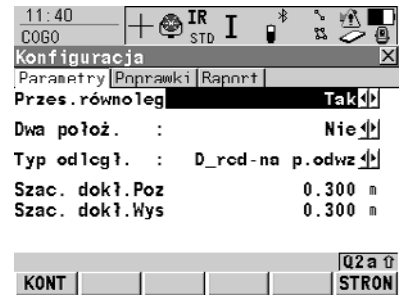

**KONT (F1)** Akceptacja zmian i powrót do ekranu, z którego ten ekran został osiągnięty.

#### **Opis pól**

KONT

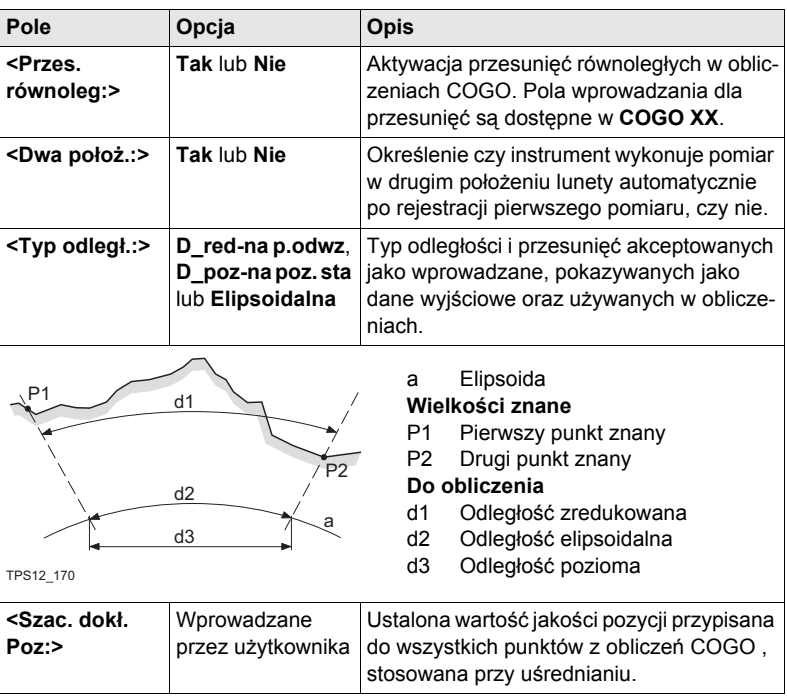

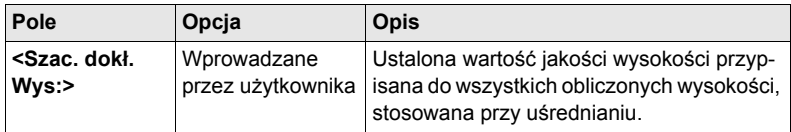

**Opis pól**

**STRON (F6)** przejście na stronę **Poprawki**.

**COGO Konfiguracja, strona Poprawki** Strona ta dotyczy COGO Przesuw, Obrót & Skala (Pty dost.).

**Pole Opcja Opis <Y (wsch):>**, **<X (płn):>** lub **<Wysok.:>** Wprowadzane przez użytkownika Wartości graniczne, powyżej których poprawki wschodnie/północne/wysokości będą zaznaczone jako błędne. **<Rozkład Poprawek:>** Metoda, według której poprawki punktów kontrolnych będą rozkładane na obszarze transformacji. **Brak** Poprawki nie są rozkładane. Poprawki pozostają z punktami, z którymi są związane. **1/OdległośćXX** Rozkład poprawek proporcjonalnie do odległości pomiędzy każdym punktem kontrolnym a nowym transformowanym punktem. **iterp. kwadratów** Rozkład poprawek za pomocą wielomianu kwadratowego.

#### **Kolejny krok**

**STRON (F6)** przejście na stronę **Raport**. Szukaj w ["2.2 Konfiguracja Raportu".](#page-13-1)

) **<Azymut:>** używany jest w tym rozdziale. Zawsze powinno to być również rozumiane jako **<Domiar:>**.

# <span id="page-18-0"></span>**3.4 Obliczenie COGO - Oblicz Az i D ze współrz.**

#### **Diagram**

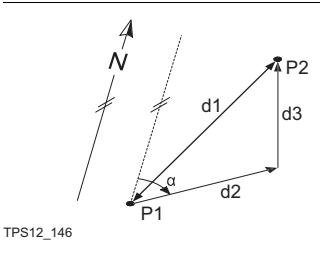

#### **Wielkości znane**

- P1 Pierwszy punkt znany
- P2 Drugi punkt znany

#### **Do obliczenia**

- α Kierunek z P1 do P2
- d1 odległość skośna pomiędzy P1 i P2
- d2 odległość pozioma pomiędzy P1 i P2
- d3 różnica wysokości pomiędzy P1 i P2

**COGO Oblicz Az i D ze współrz., strona Oblicz Az i D ze współrz.**

**Wejście** Szukaj w "3.2 Wejś[cie do COGO"](#page-15-0) by wejść do **COGO Oblicz Az i D ze współrz.**.

Wyniki obliczeń COGO są wyświetlane na tej samej stronie. ----- jest wyświetlane dla informacji niedostępnych, na przykład gdy użyty jest punkt posiadający jedynie położenie, **<Δ Wysok:>** nie może być wyświetlona.

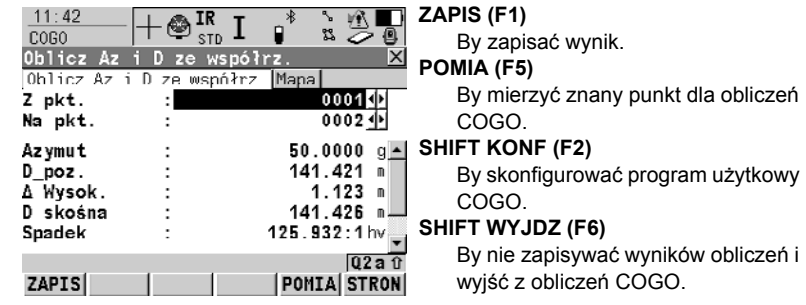

#### **Opis pól**

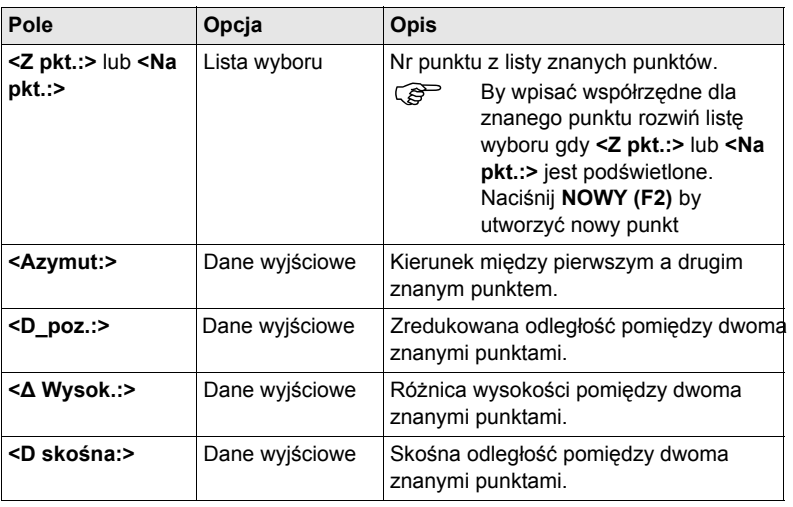

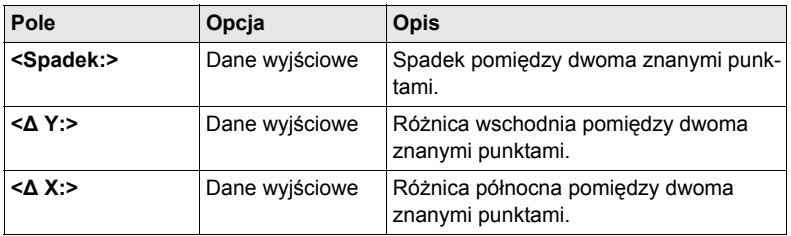

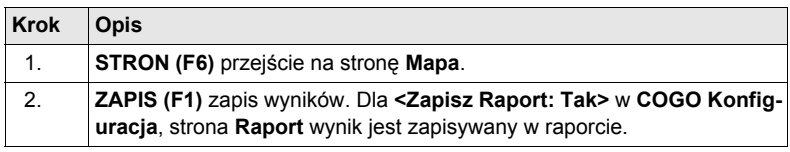

# <span id="page-20-0"></span>**3.5 Obliczenie COGO - Współrz. punktu z Az i D**

**Diagram Obliczenie COGO Współrz. punktu z Az i D z domiarem dla pojedynczego punktu**

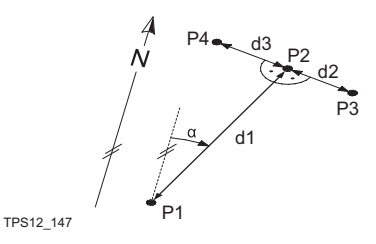

**Wielkości znane**

- P1 Punkt znany
- α Kierunek z P1 do P2
- d1 odległość pomiędzy P1 i P2
- d2 Dodatni domiar do prawej strony
- d3 Ujemny domiar do lewej strony

#### **Do obliczenia**

- P2 współrzedne punktu bez domiaru
- P3 współrzedne punktu z domiarem dodatnim
- P4 współrzędne punktu z domiarem ujemnym

#### **Obliczenie COGO Współrz. punktu z Az i D bez domiarów dla wielu punktów**

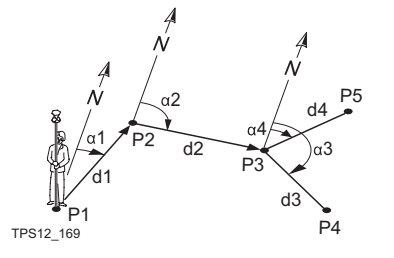

 $11.44$   $\qquad$   $\qquad$  TR  $\qquad$   $\qquad$   $\qquad$   $\qquad$   $\qquad$   $\qquad$  TR  $\qquad$   $\qquad$   $\qquad$   $\qquad$   $\qquad$   $\qquad$   $\qquad$   $\qquad$   $\qquad$   $\qquad$   $\qquad$   $\qquad$   $\qquad$   $\qquad$   $\qquad$   $\qquad$   $\qquad$   $\qquad$   $\qquad$   $\qquad$   $\qquad$   $\qquad$   $\qquad$   $\qquad$   $\qquad$   $\qquad$   $\q$ 

#### **Wielkości znane**

- P1 Punkt znany
- α1 Kierunek między P1 a P2
- α2 Kierunek między P2 a P3
- α3 Kierunek między P3 a P4
- α4 Kierunek między P3 a P5
- d1 Odległość pomiędzy P1 i P2
- d2 Odległość pomiędzy P2 i P3
- d3 Odległość pomiędzy P3 i P4
- d4 Odległość pomiędzy P3 i P5

#### **Do obliczenia**

- P2 Pierwszy punkt COGO
- P3 Drugi punkt COGO
- P4 Trzeci punkt COGO bagnet
- P5 Czwarty punkt COGO

#### **Wejście** Szukaj w "3.2 Wejś[cie do COGO"](#page-15-0) by wejść do **COGO Wprowadź dane**.

#### **COGO**

**Wprowadź dane, strona Wpr - dane**

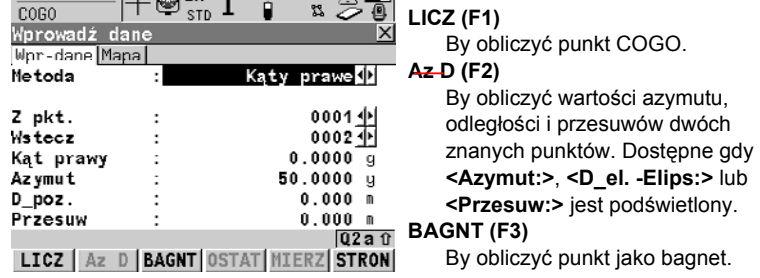

### **OSTAT (F4)**

By wybrać wartości odległości i przesuwów z poprzedniego obliczenia COGO. Dostępne gdy **<Azymut:>**, **<D\_el. -Elips:>** lub **<Przesuw:>** jest podświetlony.

#### **POMIA (F5)**

By zmierzyć punkt do obliczeń COGO. Dostępne gdy **<Z pkt.:>** lub **<Wstecz:>** jest podświetlony.

#### **SHIFT KONF (F2)**

By skonfigurować program użytkowy COGO.

#### **SHIFT ZMIEN (F4)**

By wpisać liczby do mnożenia, dzielenia, dodania, odejmowania z oryginalnym azymutem, odległością lub wartością przesuwu. Standardowe zasady działań matematycznych. Dostępne gdy **<Azymut:>**, **<Kąty prawe:>**, **<D\_el. -Elips:>** lub **<Przesuw:>** jest podświetlony.

#### **Opis pól**

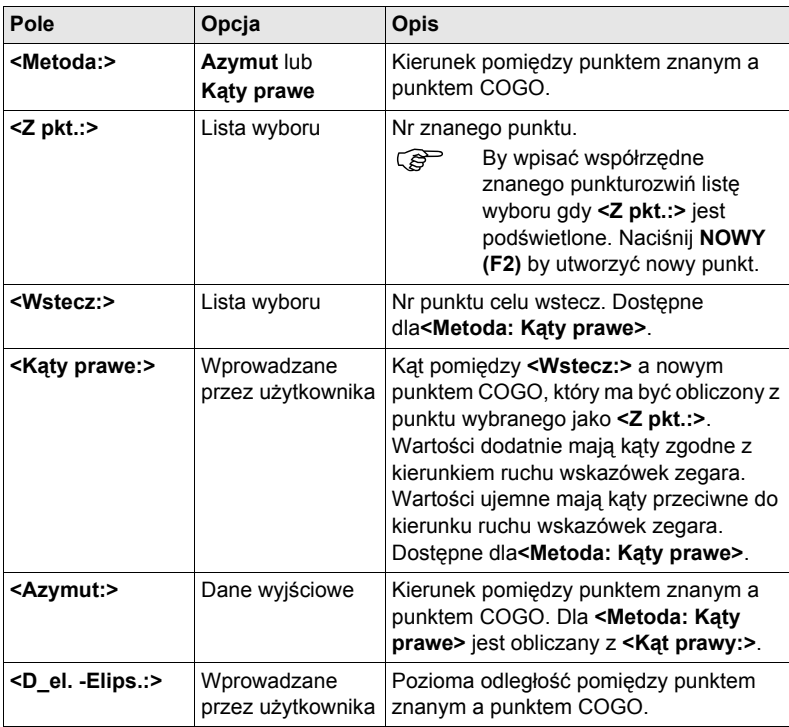

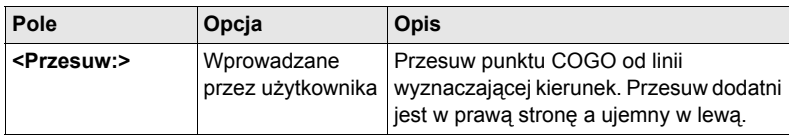

**LICZ (F1)** obliczenie wyników i wejście do **COGO Wynik obliczenia współrz punktu**.

**TYCZ STRON** 

#### **COGO Wynik obliczenia współrz punktu, strona Wynik**

Wyświetlane są obliczone współrzędne.

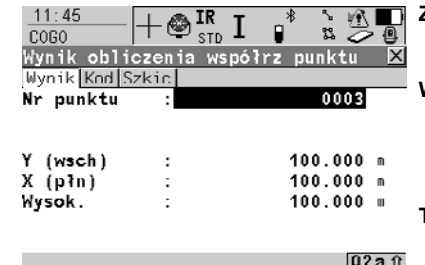

#### **ZAPIS (F1)**

Zapis wyniku i powrót do **COGO Wprowadź dane**, strona **Wpr - dane**. **WSPRZ (F2)**

Podgląd innych typów współrzędnych pod warunkiem, że nie jest wybrany **<Ukł. współrzędnych: Brak>**.

#### **TYCZ (F5)**

By wejść do programu użytkowego Tyczenie punktu i wytyczyć obliczony punkt COGO.

#### **SHIFT IndNR (F5)** lub **SHIFT AutNR (F5)** By zmieniać pomiędzy wprowadza-

niem Nr indywidualnego punktu, różnego od zdefiniowanego szablonu Nr punktu a wprowadzaniem automatycznego Nr punktu, zgodnego z szablonem Nr punktu.

### **SHIFT WYJDZ (F6)**

Nie zapisuje punktu COGO i wychodzi z obliczenia COGO.

#### **Opis pól**

**ZAPIS** 

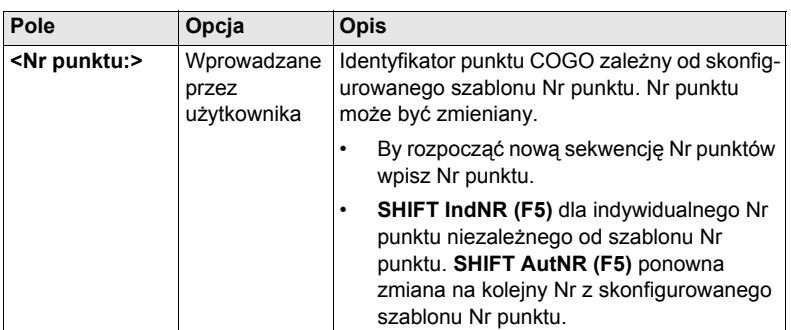

**Kolejny krok STRON (F6)** przejście na stronę **Kod**.

**COGO Wynik obliczenia współrz punktu strona Kod**

Ustawienia dla **<Kody tematyczne:>** w **KONFIGURAC Kodowanie & Znaczniki linii** określają dostępność pól i klawiszy-operatorów. Są one identyczne z kodami tematycznymi z/bez listy kodów. Informacji o kodowaniu szukaj w "TPS1200 Podręcznik terenowy systemu".

**Kolejny krok STRON (F6)** przejście na stronę **Szkic**.

# <span id="page-24-0"></span>**3.6 Obliczenie COGO - Punkt przecięcia**

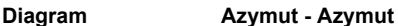

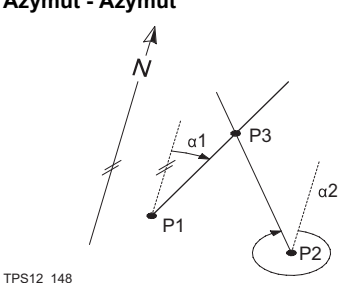

**Azymut - Odległość**

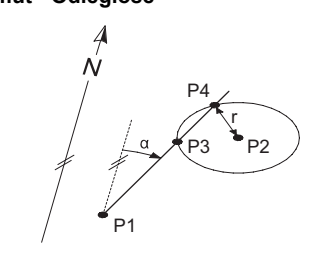

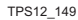

#### **Odległość - Odległość**

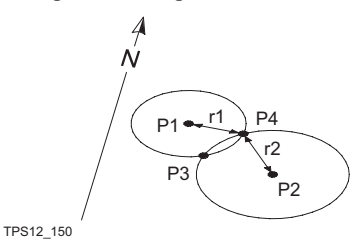

#### **Przecięcie z 4 punktów**

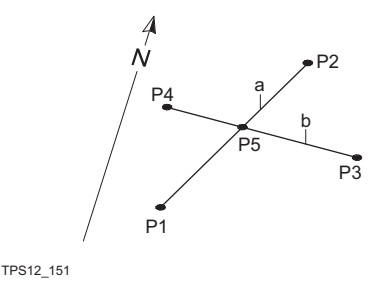

#### **Wielkości znane**

- P1 Pierwszy punkt znany
- P2 Drugi punkt znany
- α1 Kierunek między P1 a P3
- α2 Kierunek między P2 a P3

#### **Do obliczenia**

P3 punkt przecięcia

#### **Wielkości znane**

- P1 Pierwszy punkt znany
- P2 Drugi punkt znany
- α Kierunek między P1, P3 i P4
- r Promień, równy odległości z P2 do P4 i P3

#### **Do obliczenia**

- P3 Pierwszy punkt przecięcia
- P4 Drugi punkt przecięcia

#### **Wielkości znane**

- P1 Pierwszy punkt znany
- P2 Drugi punkt znany
- r1 Promień, równy odległości z P1 do P3 lub P4
- r2 Promień, równy odległości z P2 do P3 lub P4

#### **Do obliczenia**

- P3 Pierwszy punkt przecięcia
- P4 Drugi punkt przecięcia

#### **Wielkości znane**

- P1 Pierwszy punkt znany
- P2 Drugi punkt znany
- P3 Trzeci punkt znany
- P4 Czwarty punkt znany
- a Linia z P1 do P2
- b Linia z P $3$  do P $4$

#### **Do obliczenia**

P5 punkt przecięcia

**Wejście** Szukaj w "3.2 Wejś[cie do COGO"](#page-15-0) by wejść do **COGO Wprowadź dane przecięcia**.

#### **COGO Wprowadź dane przecięcia, strona Wpr - dane**

Ustawienie dla **<Metoda:>** w tym ekranie określa dostępność późniejszych pól i klawiszy-operatorów. Klawisze-operatory są identyczne z klawiszami dostępnymi dla COGO Obliczeń współrzędnych punktu z Az i D. Informacji o klawiszach-operatorach szukaj w ["3.5 Obliczenie COGO - Wspó](#page-20-0)łrz. punktu z Az i D".

### **Opis pól**

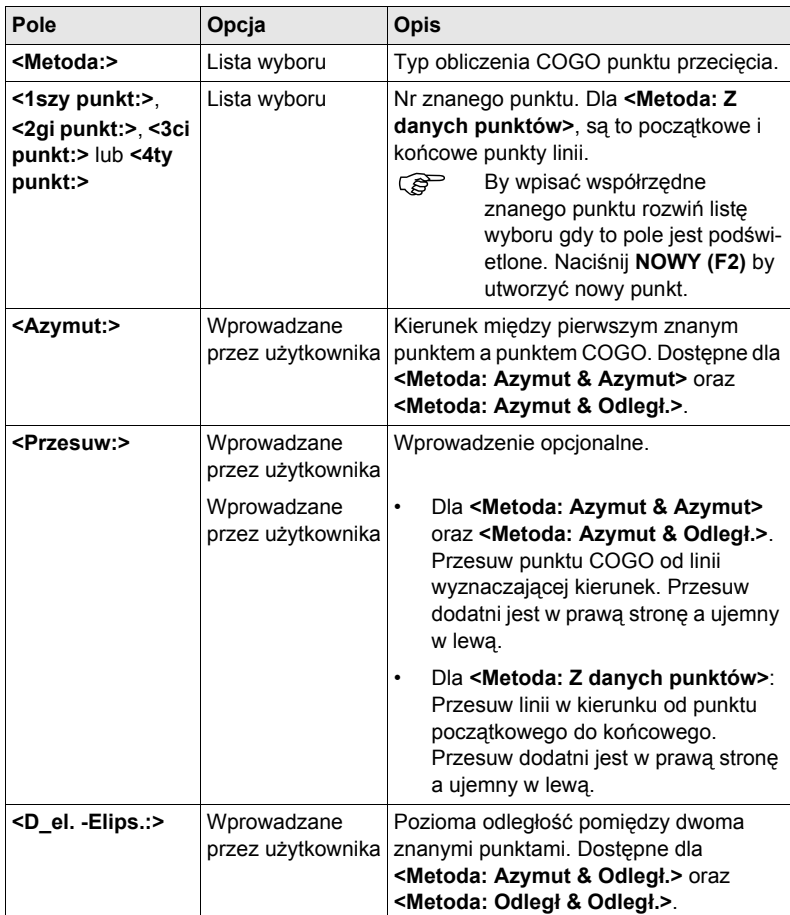

#### **Kolejny krok**

**LICZ (F1)** obliczenie wyników i wejście do **COGO XX Wyniki**.

Dla **<Metoda: Azymut - Odległ.>**, obliczane są dwa wyniki. Są one wyświetlane na stronie **Wynik1** oraz na stronie **Wynik2**. Dla ułatwienia poniżej używana jest nazwa **Wynik**.

#### **COGO XX Wyniki, strona Wynik**

Wyświetlane są obliczone współrzędne.

Większość klawiszy-operatorów jest identyczna z klawiszami ekranu COGO Obliczenie współrzędnych punktu z Az i D. Informacji o identycznych klawiszach-operatorach szukaj w rozdziale ["3.5 Obliczenie COGO - Wspó](#page-20-0)łrz. punktu z Az i D".

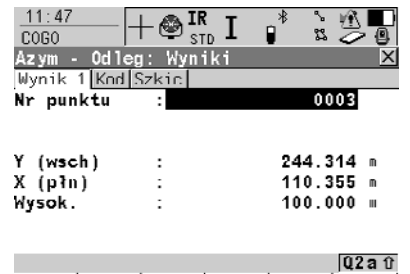

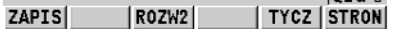

#### **ZAPIS (F1)**

By zapisać wynik i wrócić do ekranu **COGO Wprowadź dane przecięcia**, strona **Wpr - dane**. Dla **<Metoda: Azymut - Odległ.>**, każdy wynik musi być zapisany indywidualnie na odpowiedniej stronie.

#### **ROZW1 (F3)** lub **ROZW2 (F3)**

By przeglądać pierwszy lub drugi wynik. Dostępne dla **<Metoda:** 

#### **Azymut - Odległ.>**.

**TYCZ (F5)**

By wejść do programu użytkowego Tyczenie punktu i wytyczyć obliczony punkt COGO.

#### **Opis pól**

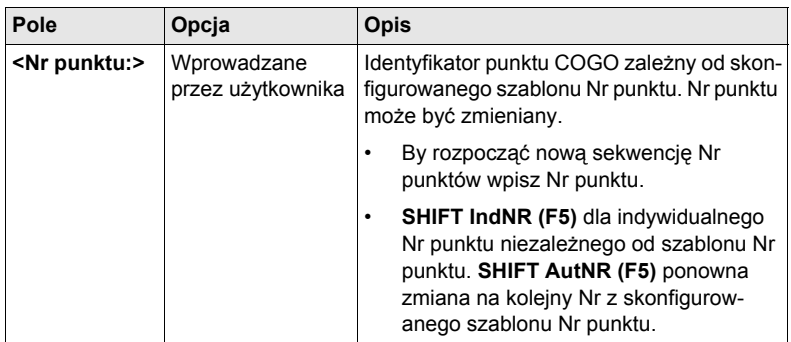

#### **Kolejny krok STRON (F6)** przejście na stronę **Kod**.

**COGO XX Wyniki, strona Kod** Ustawienia dla **<Kody tematyczne:>** w **KONFIGURAC Kodowanie & Znaczniki linii** określają dostępność pól i klawiszy-operatorów. Są one identyczne z kodami tematycznymi z/bez listy kodów. Informacji o kodach szukaj w Podręczniku technicznym TPS1200.

#### **Kolejny krok**

**STRON (F6)** przejście na stronę **Szkic**.

# <span id="page-27-0"></span>**3.7 Obliczenie COGO - Metoda obliczenia Linii/Łuku**

Funkcjonalność wszystkich ekranów i pól jest podobna dla COGO obliczeń na linii i ma łuku. Dla ułatwienia, w tym rozdziale opisane zostały obie metody obliczeń COGO. Używane są nazwy ekranów, nazwy pól i wyjaśnienia dla linii. Gdy jest to konieczne podawane są dodatkowo informacie dotyczące obliczeń dla łuku.

**Diagramy Obliczenia na linii** **Rzut na linię**

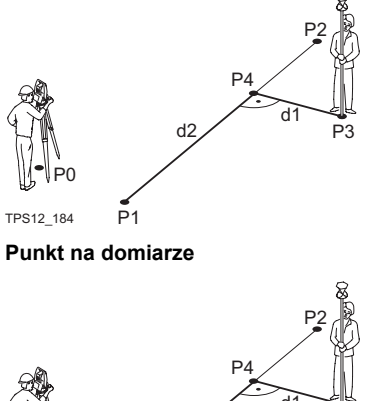

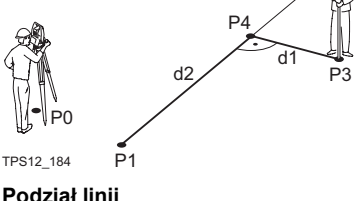

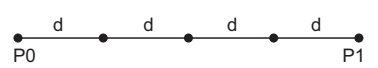

```
GPS12_144
```
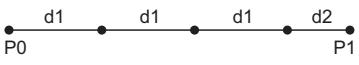

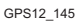

#### **Wielkości znane**

- P0 Stanowisko instrumentu
- P1 **<Punkt Początkowy:>**
- P2 **<Punkt Końcowy:>**
- P3 **<Punkt Domiaru:>**

#### **Do obliczenia**

- P4 Punkt
- d1 **<rzędna-XX:>**
- d2 **<ΔLinia-XX:>**

### **Wielkości znane**

- P0 Stanowisko instrumentu
- P1 **<Punkt Początkowy:>**
- P2 **<Punkt Końcowy:>**
- d1 **<rzędna-XX:>**
- d2 **<ΔLinia-XX:>**

#### **Do obliczenia**

- P3 **<Punkt Domiaru:>**
- P4 Punkt

Linia podzielona przez **<Metoda: 2 Punkty>**

- P1 **<Punkt Początkowy:>**
- P2 **<Punkt Końcowy:>**
- d Segmenty jednakowych rozmiarów będące wynikiem podziału linii przez pewną liczbę punktów.

#### Linia podzielona przez **<Metoda: Pkt/Azym/Odleg>**

- P1 **<Punkt Początkowy:>**
- P2 **<Punkt Końcowy:>**
- d1 **<Długość Seg:>**
- d2 Pozostały segment

#### **Diagramy Obliczenia na łuku**

#### **Licz środek łuku**

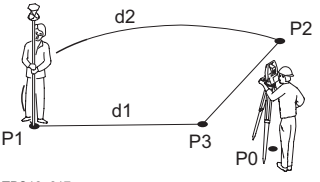

TPS12\_217

#### **Rzut na linię**

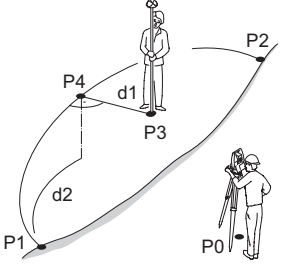

TPS12\_186

**Punkt na domiarze**

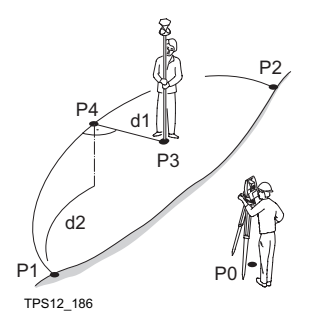

#### **Wielkości znane**

- P0 Stanowisko instrumentu
- P1 **<Punkt Początkowy:>**
- P2 **<Punkt Końcowy:>**

#### **Do obliczenia**

- P3 Środek łuku
- d1 **<Promień łuku:>**
- d2 **<Długość łuku:>**

#### **Wielkości znane**

- P0 Stanowisko instrumentu
- P1 **<Punkt Początkowy:>**
- P2 **<Punkt Końcowy:>**
- P3 **<Punkt Domiaru:>**

#### **Do obliczenia**

- P4 Punkt rzutu na linię
- d1 **<Δrzędna-XX:>**
- d2 **<ΔŁukOdc-XX:>**

#### **Wielkości znane**

- P0 Stanowisko instrumentu
- P1 **<Punkt Początkowy:>**
- P2 **<Punkt Końcowy:>**
- d1 **<Δrzędna-XX:>**
- d2 **<ΔŁukOdc-XX:>**
- **Do obliczenia**
- P3 **<Punkt Domiaru:>**
- P4 Punkt rzutu na linię

**COGO Wprowadzenie danych Linii, strona Wpr - dane**

**Wejście** Szukaj w rozdziale "3.2 Wejś[cie do COGO"](#page-15-0) by wejść do **COGO Wprowadzenie danych Linii**.

- Ustawienie dla **<Zadanie:>** i **<Metoda:>** w tym ekranie określa dostępność późniejszych pól.
- Klawisze-operatory są identyczne z klawiszami dostępnymi dla COGO Obliczeń współrzędnych punktu z Az i D. Informacji o klawiszach-operatorach szukaj w ["3.5 Obliczenie COGO - Wspó](#page-20-0)łrz. punktu z Az i D".

#### **Opis pól**

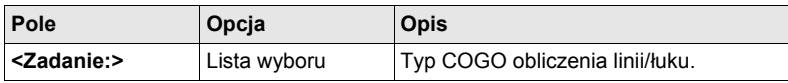

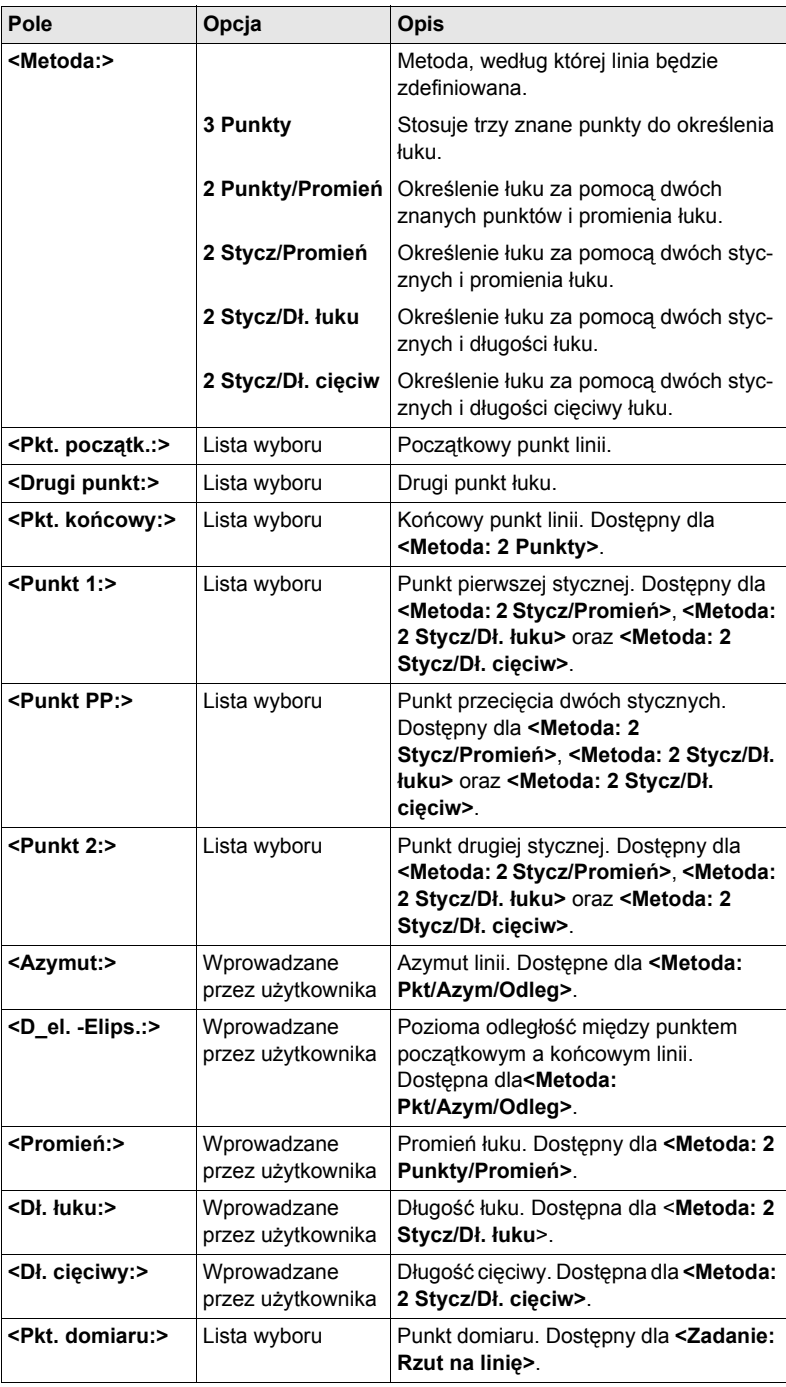

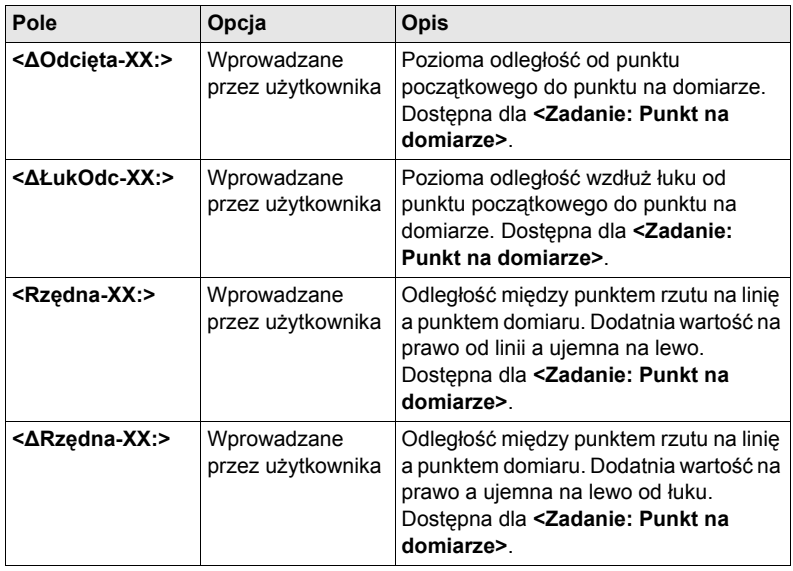

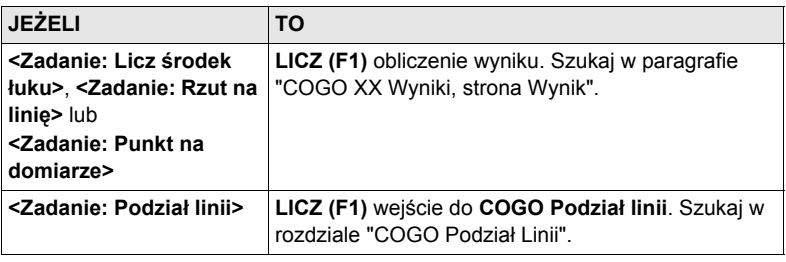

**COGO XX Wyniki, strona Wynik** • Wyświetlane są obliczone współrzędne.

• Klawisze-operatory są identyczne z klawiszami dostępnymi dla COGO Obliczeń współrzędnych punktu z Az i D. Informacji o klawiszach-operatorach szukaj w ["3.5 Obliczenie COGO - Wspó](#page-20-0)łrz. punktu z Az i D".

### **Opis pól**

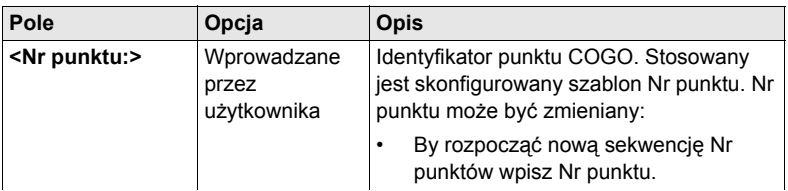

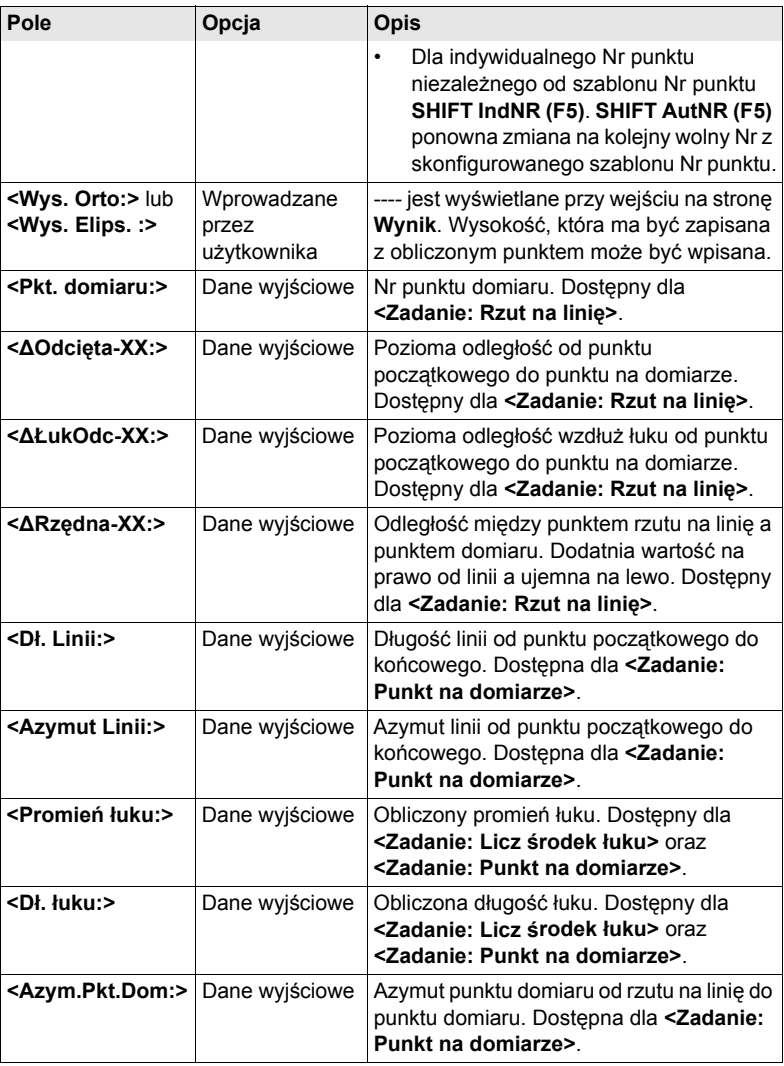

**STRON (F6)** przejście na stronę **Kod**.

**COGO XX Wyniki, strona Kod** Ustawienia dla **<Kody tematyczne:>** w **KONFIGURAC Kodowanie & Znaczniki linii** określają dostępność pól i klawiszy-operatorów. Są one identyczne z kodami tematycznymi z/bez listy kodów. Informacji o kodach szukaj w Podręczniku technicznym TPS1200.

**Kolejny krok STRON (F6)** przejście na stronę **Szkic**.

#### **COGO Podział Linii**

**Opis pól**

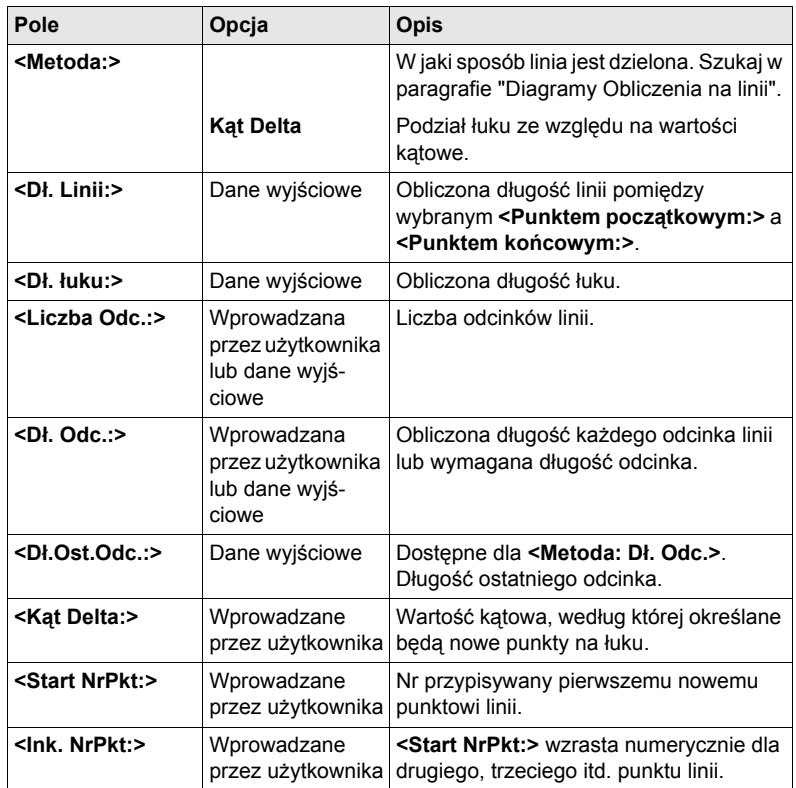

#### **Kolejny krok**

**LICZ (F1)** by wejść do **COGO Wyniki Podziału linii**.

**COGO Wyniki podziału linii**

Obliczone są współrzędne nowych punktów. Wysokości są obliczane ze skośnej odległości pomiędzy **<Punktem początkowym:>** a **<Punktem końcowym:>**.

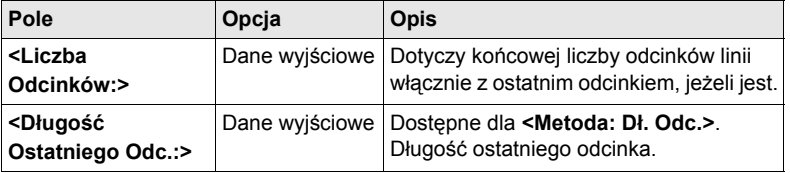

#### **Kolejny krok**

**STRON (F6)** przejście na stronę **Szkic**.

# <span id="page-33-0"></span>**3.8 Obliczenine COGO - Metoda Przesuwu, Obrotu & Skalowania (Ręczna)**

**Opis** Obliczenie COGO Przesuwu, Obrotu & Skalowania (Ręczna) dotyczy przesuwu i/lub obrotu i/lub skalowania jednego lub kilku znanych punktów. Wartości przesuwu i/lub obrotu i/lub skalowania są wprowadzane ręcznie.

**Diagramy**

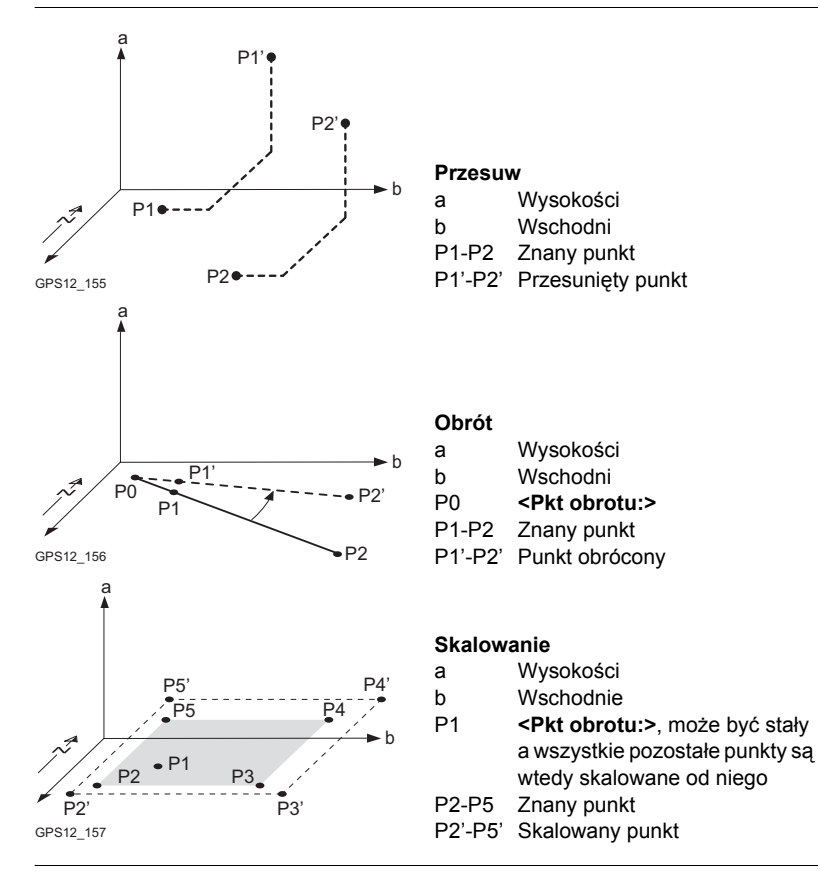

**Wejście** Szukaj w "3.2 Wejś[cie do COGO"](#page-15-0) by wejść do **COGO Przesuw, Obrót & Skalowanie**.

#### **COGO Przesuw, Obrót & Skalowanie, strona Punkty**

Wymienione są punkty wybrane do przesuwu, obrotu i/lub skalowania.

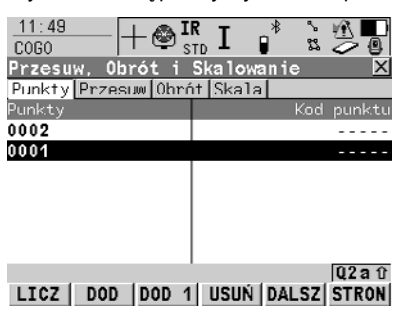

#### **LICZ (F1)**

By wykonać obliczenie przesuwu, obrótu i skalowania i kontynuować w późniejszym ekranie. Obliczone punkty COGO nie zostały jeszcze zapisane.

#### **DODAJ (F2)**

By dodać kilka punktów z aktywnego obiektu do listy. Zastosowanie wybranego sortowania i filtru.

#### **DOD 1 (F3)**

By dodać jeden punkt z aktywnego obiektu do listy. Zastosowanie wybranego sortowania i filtru.

#### **USUN (F4)**

By usunąć podświetlony punkt z listy. Sam punkt nie zostaje usunięty.

#### **DALSZ (F5)**

By wyświetlić informacje o kodach, jeżeli zostały zapisane z punktami, czas i datę zapisu punktów, jakość współrzędnych 3D i klasę.

#### **SHIFT UsunW (F4)**

By usunąć wszystkie punkty z listy. Same punkty nie są usuwane.

#### **SHIFT ZAKRE (F5)**

Określenie zakresu punktów z aktywnego obiektu, który ma być dodany do listy.

#### **Kolejny krok STRON (F1)** wejście do **COGO Przesuw, Obrót & Skalowanie**, strona **Przesuw**.

**COGO Przesuw, Obrót & Skalowanie, strona Przesuw**

- Ustawienie dla **<Metoda:>** w tym ekranie określa dostępność późniejszych pól.
- Klawisze-operatory są identyczne z klawiszami dostępnymi dla COGO Obliczeń współrzednych punktu z Az i D. Informacji o klawiszach-operatorach szukaj w ["3.5 Obliczenie COGO - Wspó](#page-20-0)łrz. punktu z Az i D".

#### **Opis pól**

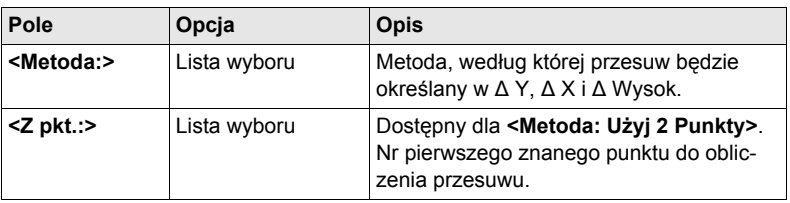

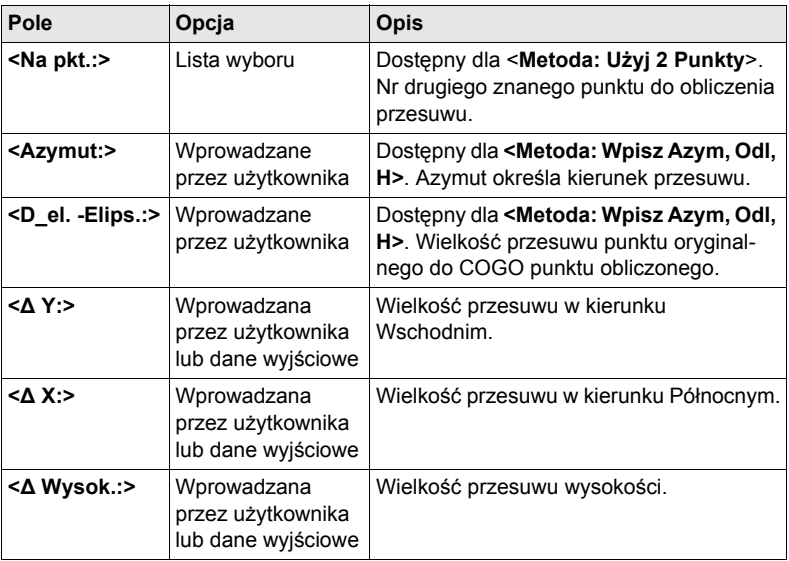

**STRON (F6)** wejście do **COGO Przesuw, Obrót & Skalowanie**, strona **Obrót**.

#### **COGO Przesuw, Obrót & Skalowanie, strona Obrót**

- Klawisze-operatory są identyczne z klawiszami dostępnymi dla COGO Obliczeń współrzędnych punktu z Az i D.
- Informacji o klawiszach-operatorach szukaj w ["3.5 Obliczenie COGO Wspó](#page-20-0)łrz. [punktu z Az i D".](#page-20-0)

### **Opis pól**

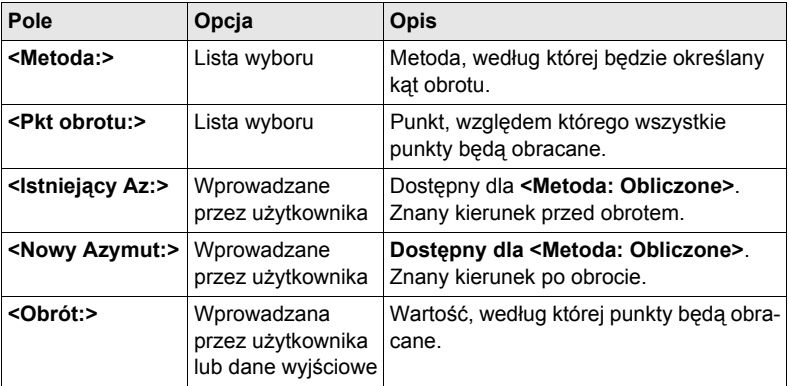

#### **Kolejny krok**

**STRON (F6)** wejście do **COGO Przesuw, Obrót & Skalowanie**, strona **Skala**.
### **COGO Przesuw, Obrót & Skalowanie, strona Skala**

Klawisze-operatory są identyczne z klawiszami dostępnymi dla COGO Obliczeń współrzędnych punktu z Az i D.

Informacji o klawiszach-operatorach szukaj w ["3.5 Obliczenie COGO - Wspó](#page-20-0)łrz. [punktu z Az i D"](#page-20-0).

# **Opis pól**

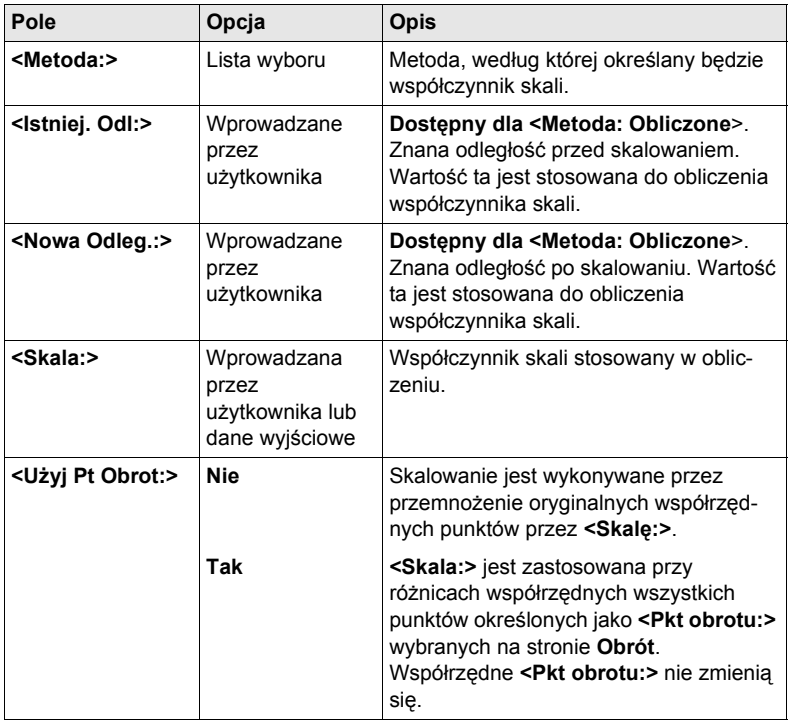

### **Kolejny krok**

**Opis pól**

**LICZ (F1)** wykonanie przesuwu, obrotu i skalowania oraz wejście do **COGO Zapis Przesuw, Obrót & Skalow.**.

**COGO Zapis Przesuw, Obrót & Skalow., strona Ogólne**

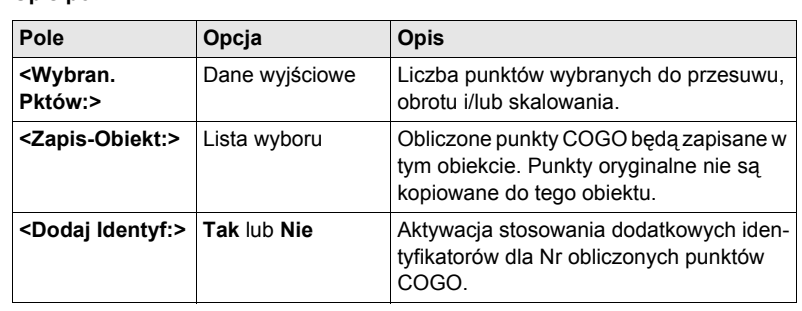

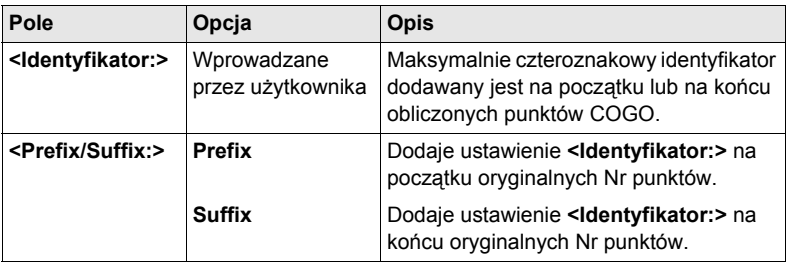

# **Kolejny krok**

**ZAPIS (F1)** przejście do **Wyniki Przesuw, Obrót & Skalow.**, strona **Wynik**.

**COGO Wyniki Przesuw, Obrót & Skalow. strona Wynik**

# **Opis pól**

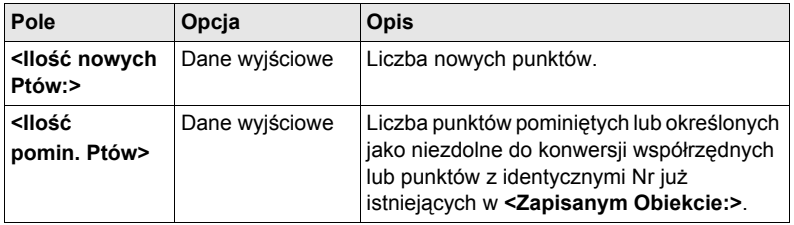

# **Kolejny krok**

**KONT (F1)** powrót do **COGO Przesuw, Obrót & Skalowanie**.

# **3.9 Obliczenia COGO - Przesuw, Obrót & Skala (Pty dost.)**

**Opis** Obliczenie COGO Przesuwu, Obrotu & Skali (Pty dost.) dotyczy zastosowania przesuwów i/lub obrotu i/lub skali względem jednego lub kilku znanych punktów. Przesuw i/lub obrót i/lub skala są obliczane z wybranych punktów przy użyciu transformacii Helmerta 2D.

> Liczba par punktów dopasowania określa czy wartości przesuwu, obrotu i skali są obliczane.

**Wejście** Szukaj w "3.2 Wejś[cie do COGO"](#page-15-0) by wejść do **COGO Dopasuj punkty wspólne (n)**.

### **COGO Dopasuj punkty wspólne (n)**

Ekran ten dostarcza listę punktów wybranych z aktywnego obiektu. Punkty są stosowane do określenia transformacji Helmerta. Jeżeli na liście nie ma żadnej pary punktów dopasowania, dostępne są wszystkie klawisze-operatory.

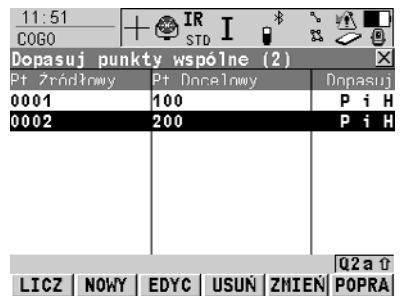

#### **LICZ (F1)**

Potwierdzenie wyboru, obliczenie transformacji oraz kontynuacja w kolejnym ekranie.

#### **NOWY (F2)**

By dopasować nową parę punktów. Para ta jest dodawana do listy. Nowy punkt może być wprowadzony ręcznie. Szukaj w paragrafie "Punkty dopasowania krok po kroku".

#### **EDYC (F3)**

By edytować podświetloną parę punktów dopasowania.

#### **USUN (F4)**

By usunąć podświetloną parę punktów dopasowania z listy.

#### **DOPAS (F5)**

By zmienić typ dopasowania dla podświetlonej pary punktów dopasowania.

### **POPRA (F6)**

By wyświetlić listę punktów dopasowania stosowanych w obliczeniu transformacji i przypisanych im poprawek.

### **SHIFT PARAM (F5)**

By zdefiniować parametry używane w transformacji 2D. Szukaj w paragrafie "Parametry".

### **Opis kolumn**

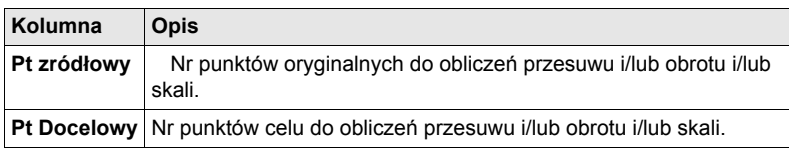

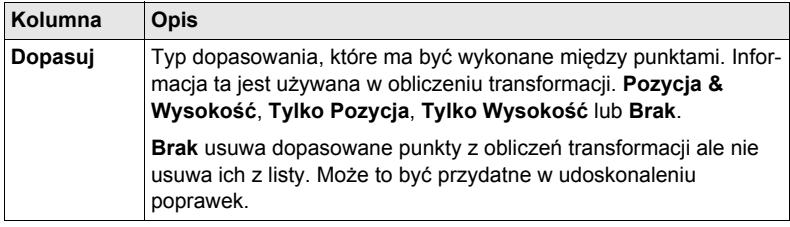

### **Kolejny krok**

**LICZ (F1)**. Obliczone wartości przesuwu, obrotu i skali są wyświetlane w **COGO Przesuw, Obrót & Skala**. Nie mogą być one edytowane. Pozostałe funkcje obliczeń są bardzo podobne do obliczeń COGO Przesuw, Obrót & Skalowanie (Ręczne). Szukaj w ["3.8 Obliczenine COGO - Metoda Przesuwu, Obrotu & Skalowania](#page-33-0)  (Rę[czna\)"](#page-33-0).

**Punkty dopasowania**

**krok po kroku**

Dopasowywanie nowych punktów i edycja punktów są bardzo podobne.

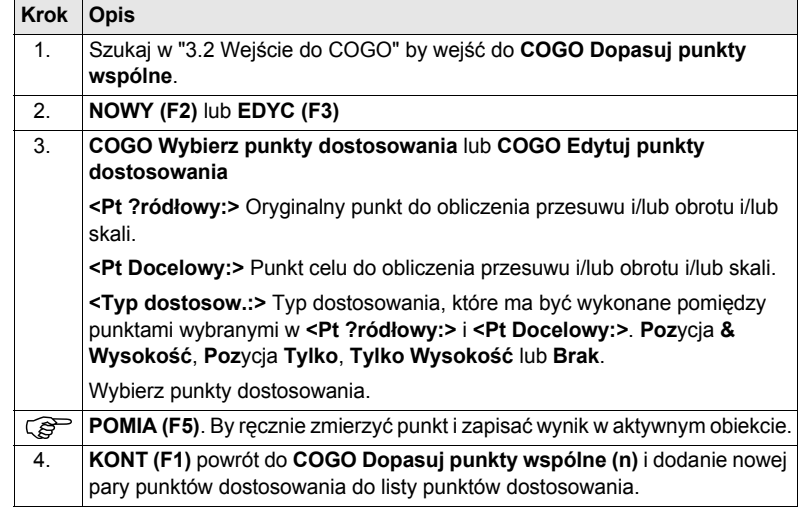

**Parametry** Wyświetlane są wartości do ustawień przesuwu, obrotu i skalowania.

## **Kolejny krok**

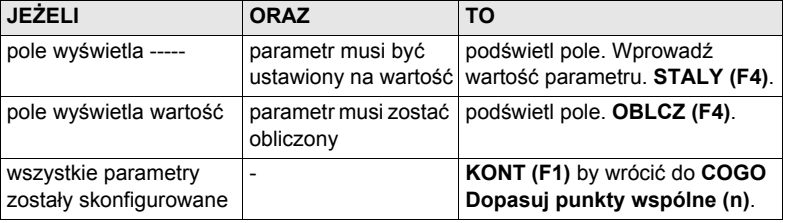

# **3.10 Obliczenie COGO - Podział powierzchnii**

## $Diagramy$

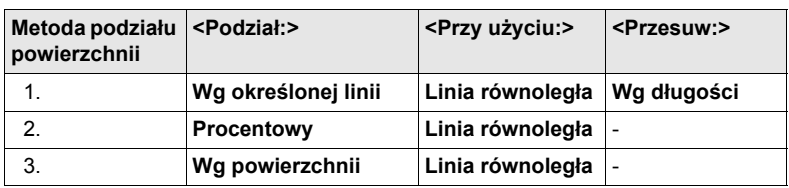

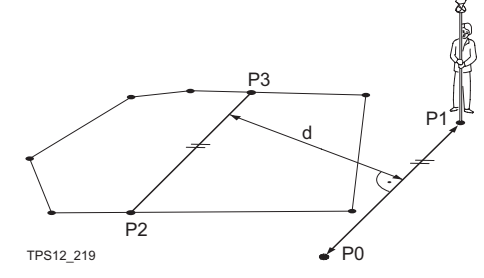

- P0 **<Punkt A:>** określonej linii
- P1 **<Punkt B:>**
- określonej linii
- P2 Pierwszy nowy punkt COGO
- P3 Drugi nowy punkt
- COGO
- d **<Odleg. pozioma:>**

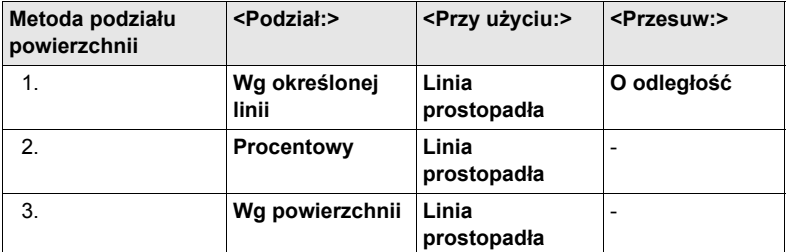

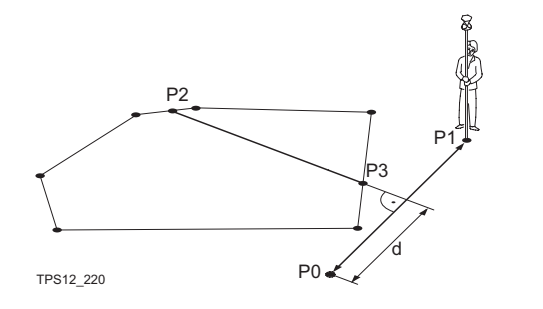

- P0 **<Punkt A:>** określonej linii
- P1 **<Punkt B:>** określonej linii
- P2 Pierwszy nowy punkt COGO
- P3 Drugi nowy punkt COGO
- d **<Odleg. pozioma:>**

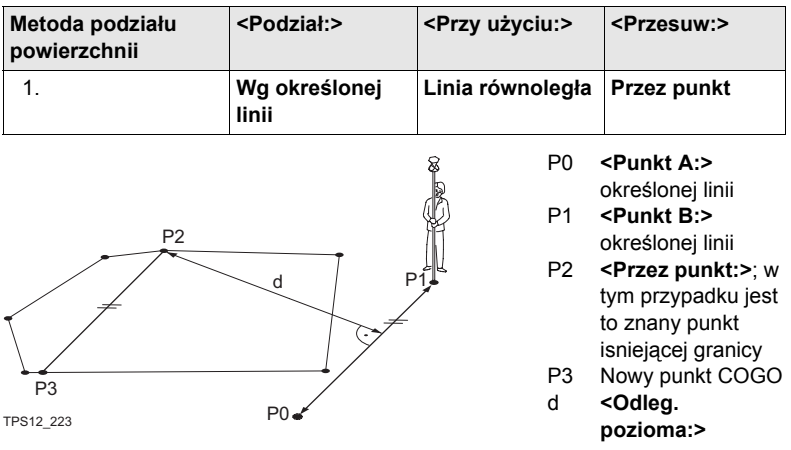

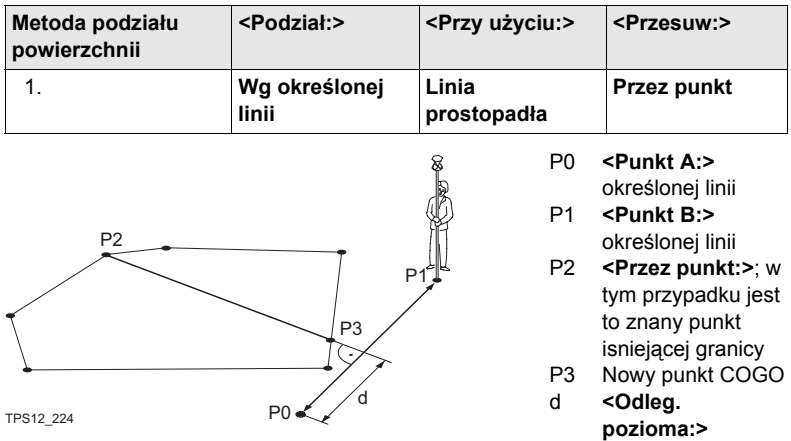

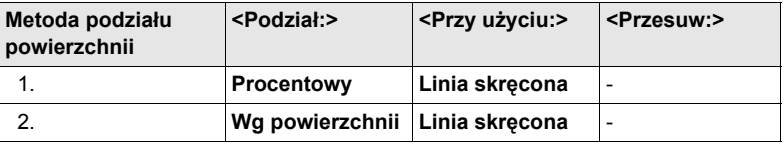

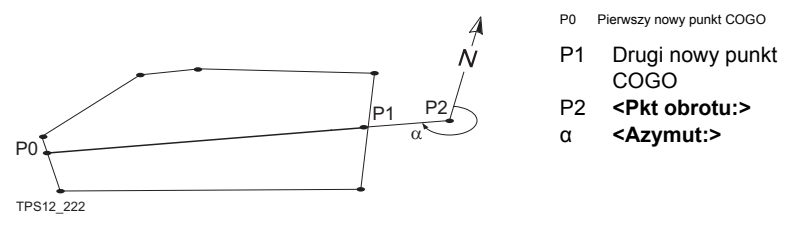

**Wejście** Szukaj w "3.2 Wejś[cie do COGO"](#page-15-0) by wejść do **COGO Wybierz obszar do podziału**.

# **COGO Wybierz obszar do podziału**

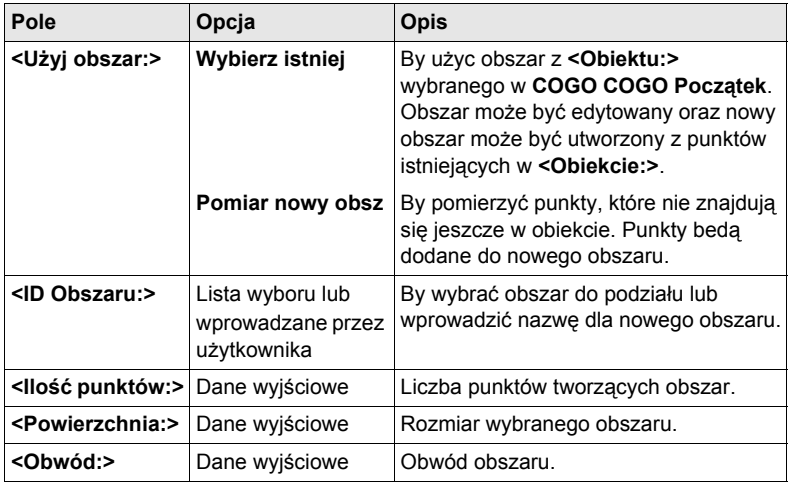

# **Kolejny krok**

**Opis pól**

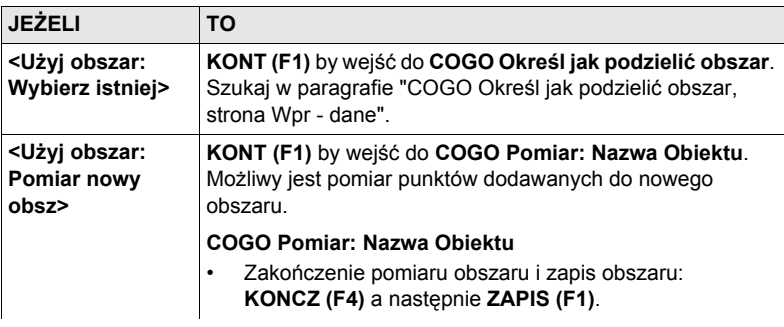

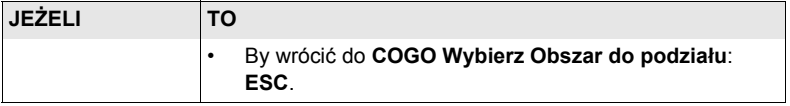

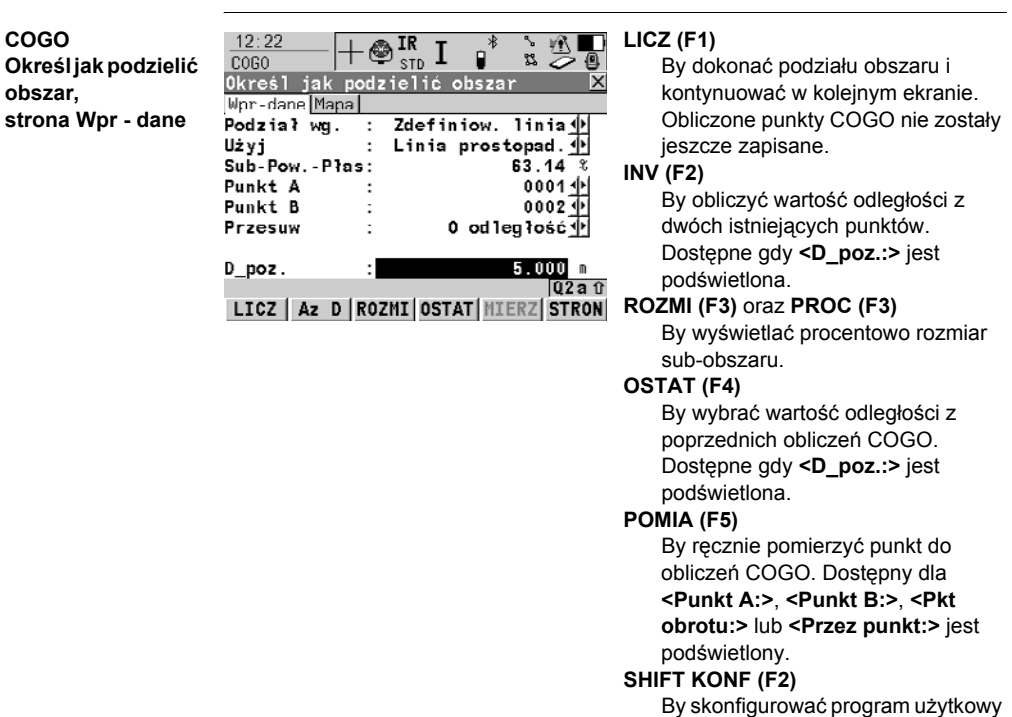

# **Opis pól**

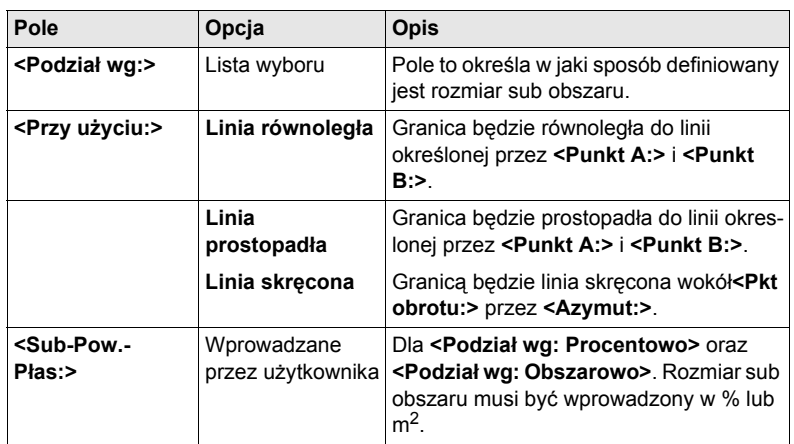

COGO.

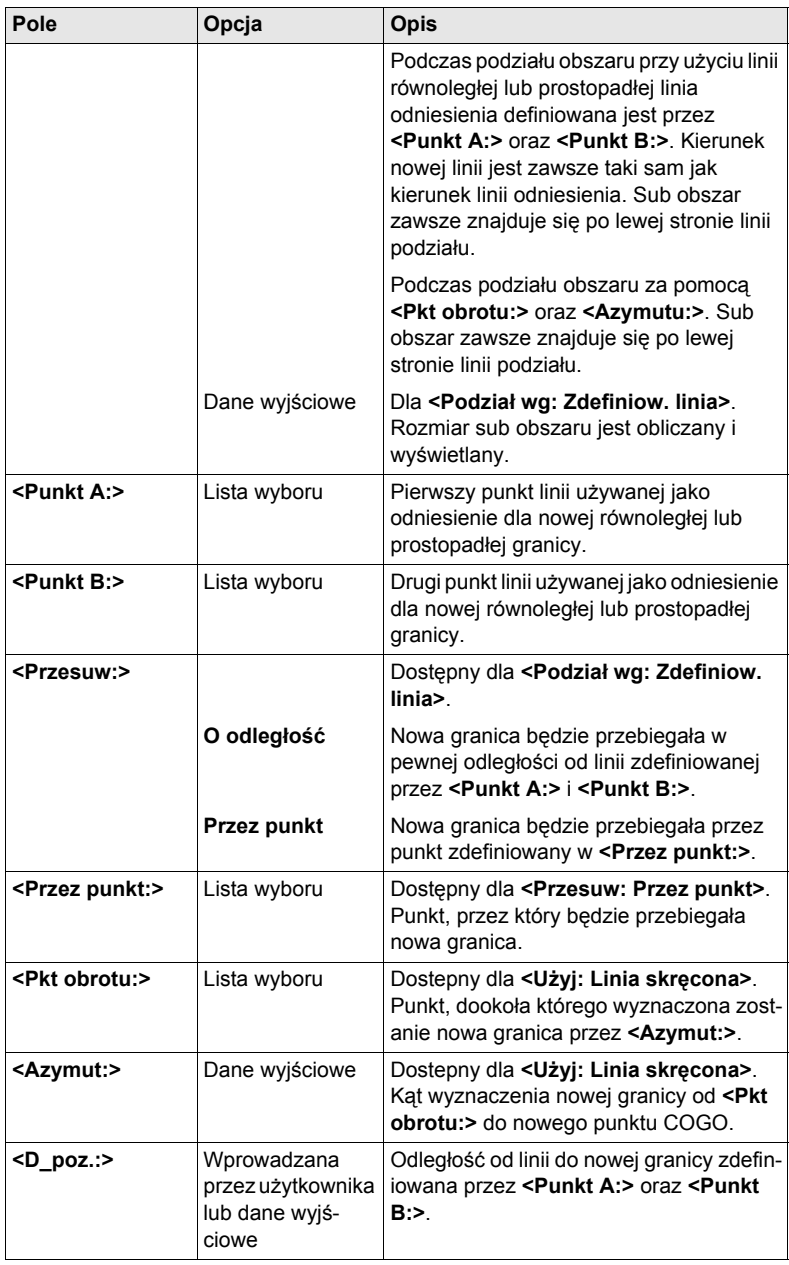

# **Kolejny krok**

**LICZ (F1)** wykonanie podziału obszaru i wejście do **COGO Wynik podziału obszaru**.

### **COGO Wynik podziału obszaru, strona Wynik**

**Opis pól**

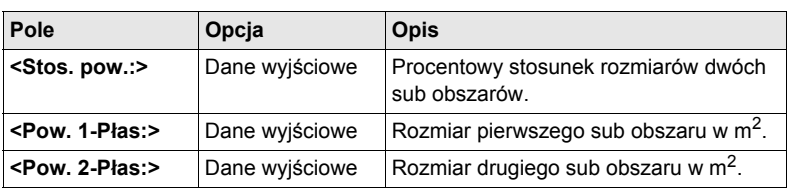

### **Kolejny krok KONT (F1)** wejście do **COGO Wyniki podziału Obszaru**.

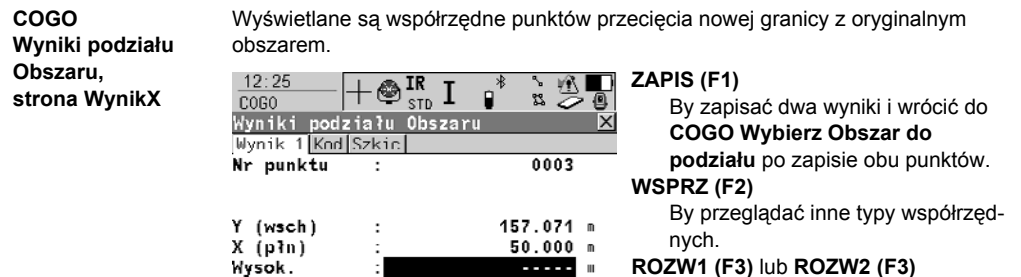

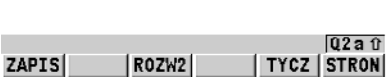

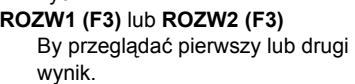

### **TYCZ (F5)**

By wejść do programu użytkowego Tyczenie punktu i wytyczyć obliczony punkt COGO.

## **SHIFT IndNR (F5)** oraz **SHIFT AutNR (F5)**

By zmieniać pomiędzy indywidualnym Nr punktu, różnym od zdefiniowanego szablonu Nr punktu, a automatycznym Nr punktu zgodnym z szablonem Nr punktu.

# **Kolejny krok**

**ZAPIS (F1)** zapis wyników i wejście do **COGO Wybierz Obszar do podziału**. Dla **<Zapisz Raport: Tak>** w **COGO Konfiguracja**, strona **Raport** wynik jest zapisywany w raporcie.

# **4 Określenie Układu współrzędnych - Ogólnie**

# **4.1 Streszczenie**

- **Opis •** Punkty pomiaru GPS sa zawsze zapisywane w globalnym geocentrycznym układzie odniesienia znanym jako WGS 1984. Podczas stosowania punktów GPS w pomiarze TPS1200 wymagane są współrzędne w lokalnym płaskim układzie, przykładowo, w układzie współrzędnych właściwym dla kraju lub układzie współrzędnych stosowanym na określonym obszarze. W celu przeliczenia współrzędnych WGS 1984 na współrzędne układu lokalnego, utworzony musi być układ współrzędnych. Część układu współrzędnych jest stosowana do transformacji współrzędnych układu WGS 1984 do współrzednych układu lokalnego.
	- Program użytkowy Określenie Układu współrzędnych umożliwia:
		- określenie parametrów nowej transformacji.
		- przeliczenie parametrów obecnej transformacji.
- **Wymagania określenia transformacji** • By określić transformację niezbędne są punkty kontrolne, których pozycje są znane zarówno w układzie WGS 1984 jak i w lokalnym układzie współrzędnych. Im więcej jest wspólnych dla układów punktów tym bardziej dokładnie będą obliczone parametry transformacji. W zależności od rodzaju zastosowanej transformacji, szczegóły dotyczące odwzorowania, lokalnej elipsoidy i lokalnego modelu geoidy mogą być niezbędne.
- **Wymagania dotyczące punktów kontrolnych** • Punkty kontrolne stosowane do transformacji powinny otaczać obszar, którego transformacja dotyczy. Pomiar lub przeliczanie współrzednych znajdujących sie poza obszarem otoczonym punktami kontrolnymi nie jest dobrym rozwiązaniem gdyz uzyskane wyniki moga być obciążone błędem.
	- Gdy plik geoidy i/lub plik CSCS jest używany w określeniu układu współrzędnych, punkty kontrolne muszą znajdować się w obszarze plików.

( $\mathbb{S}^{\mathbb{P}}$  ednym wspólnym punkcie kontrolnym ciagle możliwe jest obliczenie transformacji Klasycznej 3D, pod warunkiem, że określony jest parametr skali. Transformacja taka jest idealna dla obszaru znajdującego się w pobliżu punktów kontrolnych, lecz jest zmieniona o odległość z punktu kontrolnego, ponieważ zarówno orientacja lokalnej osnowy jak i współczynnik skali w układzie lokalnym nie może byc brany pod uwagę podczas obliczeń.

**Metody określenia Układu współrzędnych**

Dostępne są dwie różne metody określenia układu współrzędnych:

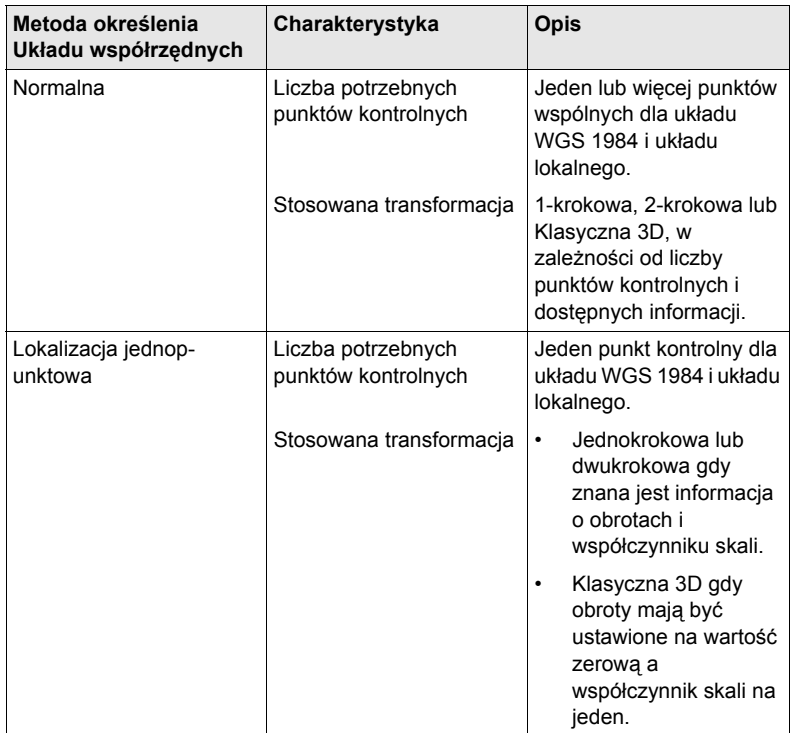

# **4.2 Konfiguracja Okr. Ukł. współrzędnych**

# <span id="page-48-0"></span>**4.2.1 Konfiguracja Okr. Ukł. współrzędnych - Normalne**

**Opis** Konfiguracja **Okr. UK. WSP**, metoda normalna, umożliwia ustawienie opcji, które są stosowane jako opcje domyślne w programie użytkowym Określenie Układu współrzędnych podczas stosowania metody normalnej. Ustawienia te są zapisywane w aktywnym pliku konfiguracyjnym.

**Wejście krok po kroku**

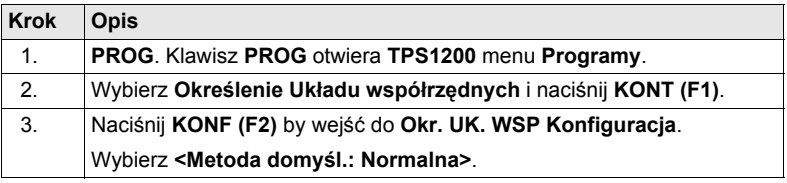

#### **Okr. UK. WSP Konfiruracja, strona Metoda**

Poniższe wyjaśnienia klawiszy-operatorów są jednakowe dla wszystkich stron, pod warunkiem że różnice nie zostały zaznaczone.

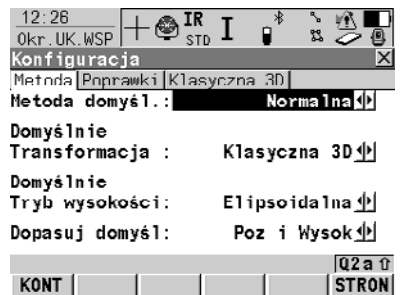

### **KONT (F1)**

Akceptacja zmian i powrót do ekranu, z którego ten ekran został osiągnięty.

**STALY (F4)** lub **OBLCZ (F4)** Dostępny dla strony **Klasyczny 3D**  pod warunkiem, że nie jest podświetlony **<Model transf.:>**. By określić, które parametry są obliczane lub ustalane w Klasycznej transformacji 3D.

## **Opis pól**

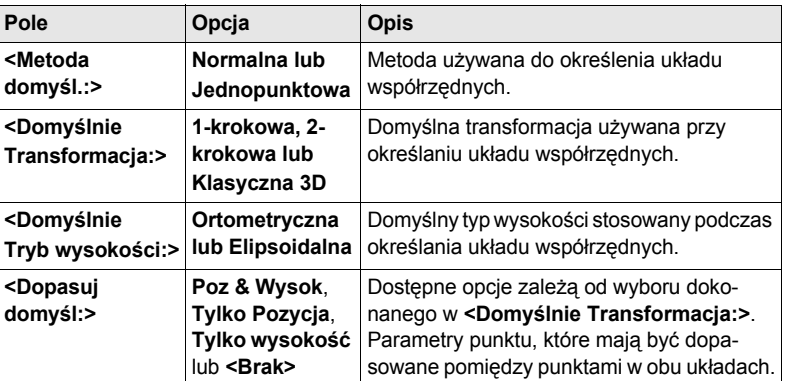

**Kolejny krok STRON (F6)** przejście na stronę **Poprawki**.

### **Okr. UK. WSP Konfiguracja, strona Poprawki**

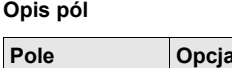

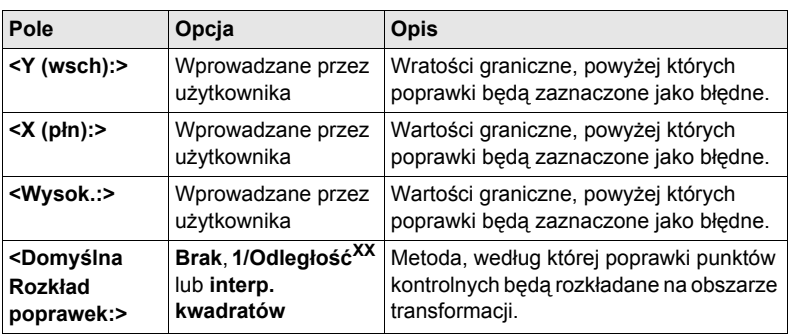

# **Kolejny krok STRON (F6)** przejście na stronę **Klasyczna 3D**.

**Okr. UK. WSP Konfiguracja, strona Klasyczna 3D**

Ustawienia tej strony określają parametry stosowane w Klasycznej transformacji 3D.

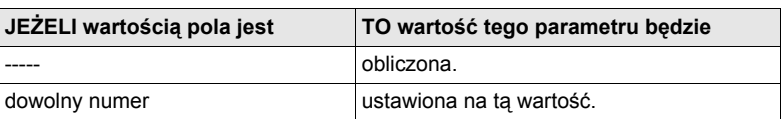

# **Kolejny krok**

**KONT (F1)** powrót do **Okr. UK. WSP Określ Układ współrz. - początek**.

# **4.2.2 Konfiguracja Okr. Ukł. współrzędnych - Jednopunktowa**

**Wejście krok po kroku**

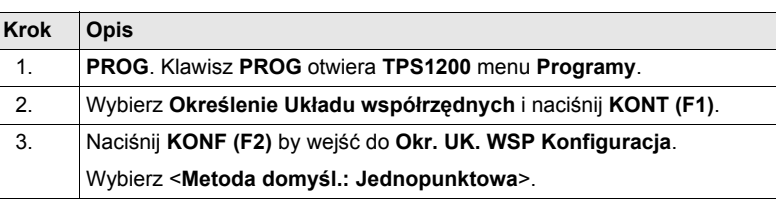

**Okr. UK. WSP Konfiruracja, strona Metoda** Klawisze-operatory są identyczne z klawiszami dostępnymi dla **<Metoda domyśl.: Normalna>**. Informacji o klawiszach-operatorach szukaj w ["4.2.1 Konfiguracja Okr.](#page-48-0)  Ukł. współrzę[dnych - Normalne".](#page-48-0)

**Opis pól**

**Opis pól**

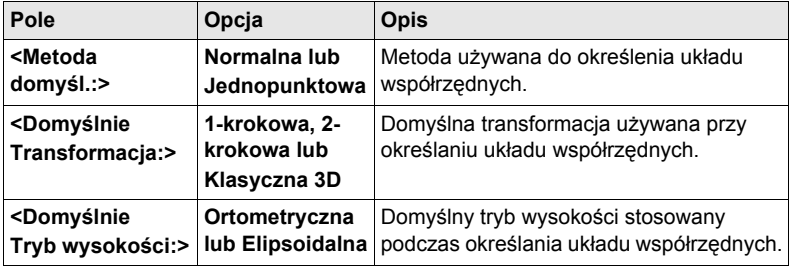

**Kolejny krok STRON (F6)** przejście na stronę **1-krokowa**.

### **Okr. UK. WSP Konfiguracja, strona 1-krokowa**

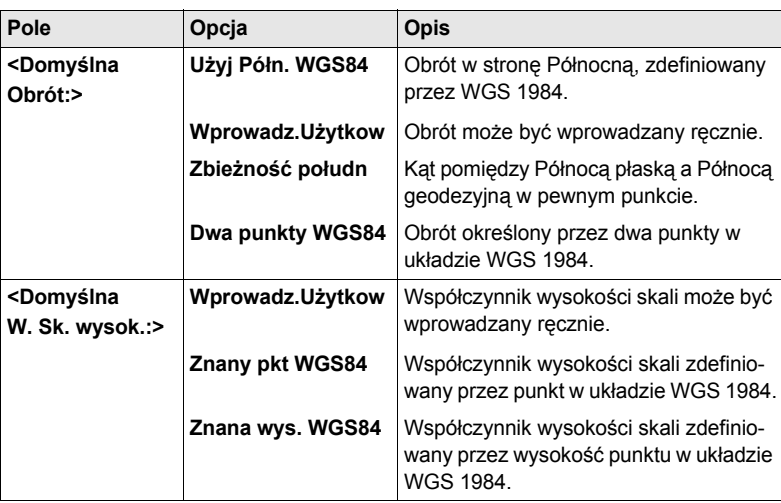

# **Kolejny krok STRON (F6)** przejście na stronę **2-krokowa**.

**Okr. UK. WSP Konfiguracja, strona 2-krokowa** Niektóre pola są identyczne z polami strony **1-krokowa**. Dodatkowe pola są wyjaśnione poniżej.

# **Opis pól**

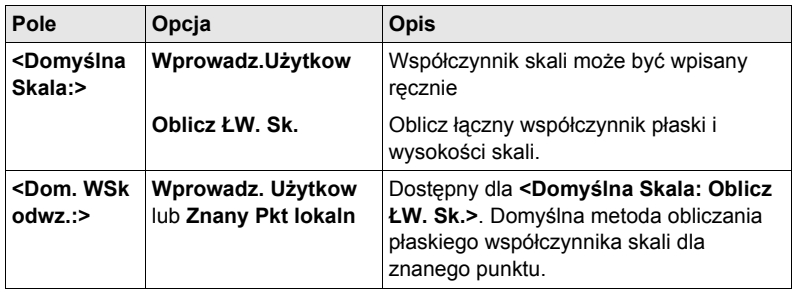

# **Kolejny krok**

**STRON (F6)** przejście na stronę **Klasyczna 3D**.

**Okr. UK. WSP Konfiguracja, strona Klasyczna 3D**

### **Opis pól**

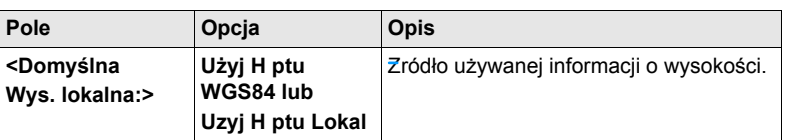

### **Kolejny krok**

**KONT (F1)** powrót do **Okr. UK. WSP Określ Układ Współrz. - początek**.

# **5 Określenie Układu Współrzędnych - Normalne**

# <span id="page-52-0"></span>**5.1 Określenie Nowego/Aktualizacja Układu Współrzednych**

**Wejście krok po kroku**

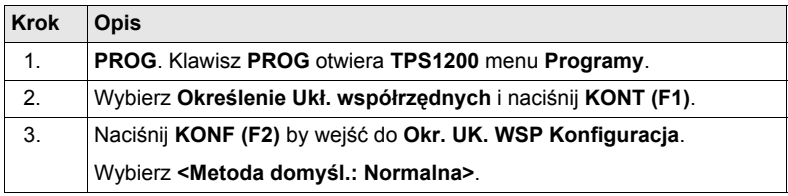

) Jeżeli układ współrzędnych został wybrany do edycji w **Okr. UK. WSP Określ Układ współrz.**, naciśnięcie **KONT (F1)** otwiera **Okr. UK. WSP Krok 3: Punkty dostosowania (n)**.

**Okr. UK. WSP Krok 1: Wybierz Typ transformacji** **Opis pól**

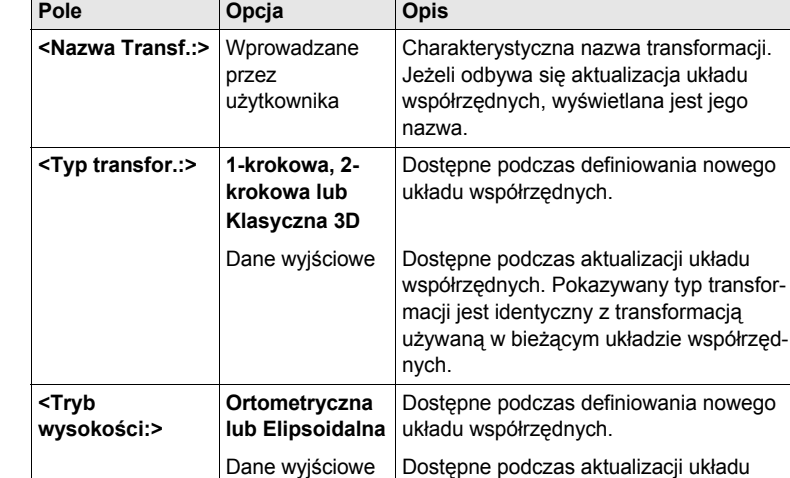

**Kolejny krok KONT (F1)** kontynuacja w **Okr. UK. WSP Krok 2: Wybierz parametry**.

współrzędnych. Pokazywany tryb wysokości jest identyczny z trybem używanym w bieżącym układzie współrzędnych.

### **Okr. UK. WSP Krok 2: Wybierz parametry**

W ekranie tym znajdują się różne pola, w zależności od typu transformacji wybranego w **Okr. UK. WSP Krok 1: Wybierz typ transformacji**.

### **Opis pól**

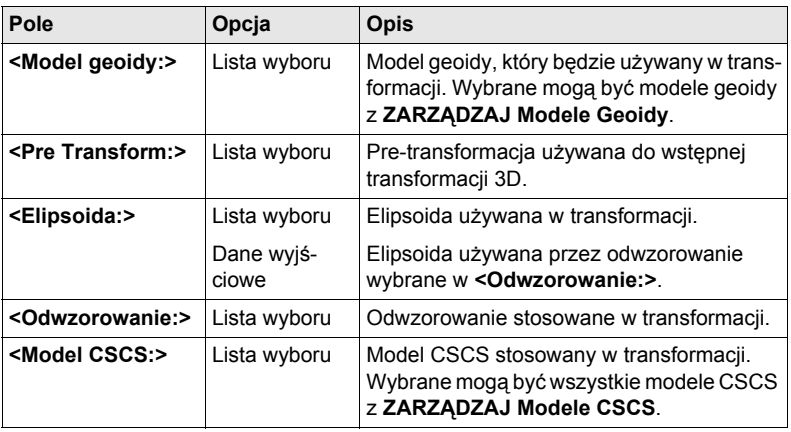

# **Kolejny krok**

**KONT (F1)** kontynuacja w **Okr. UK. WSP Krok 3: Punkty dostosowania (n)**.

**Okr. UK. WSP Krok 3: Punkty dostosowania (n)** Ekran ten dostarcza listę punktów wybranych z **<Obkt ptyWGS84:>** oraz **<Obkt ptyLOKAL:>**. Liczba punktów kontrolnych dostosowania pomiędzy dwoma obiektami, pokazywana jest w nawiasie, przykładowo **Okr. UK. WSP Krok 3: Punkty dostosowania (4)**. Jeżeli na liście nie ma żadnej pary punktów dopasowania, dostępne są wszystkie klawisze-operatory.

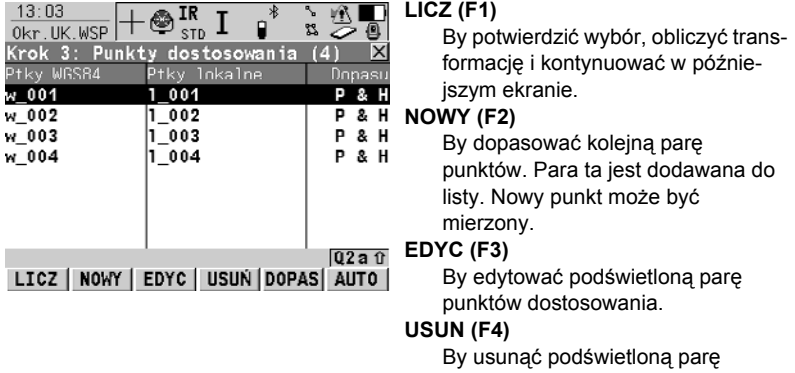

punktów dopasowania z listy.

# **DOPAS (F5)**

By zmienić typ dopasowania dla podświetlonej pary punktów dostosowania.

# **AUTO (F6)**

By skanować oba obiekty w celu wyszukania punktów o takich samych Nr. Punkty z pasującymi Nr są dodawane do listy.

### **SHIFT PARAM (F5)**

By skonfigurować parametry Klasycznej transformacji 3D. Dostępne dla **<Typ transformacji: Klasyczna 3D>** w **Okr. UK. WSP Krok 1: Wybierz typ transformacji**.

**Opis kolumn**

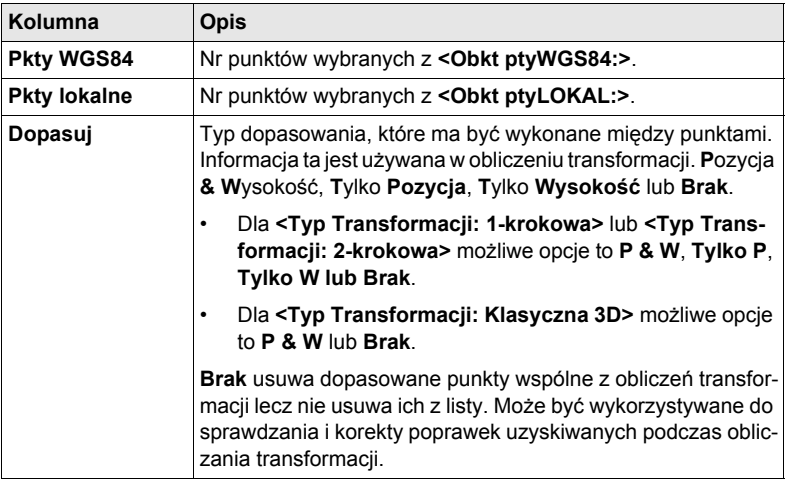

### **Kolejny krok**

**Normalne**

**LICZ (F1)** obliczenie transformacji i kontynuacja w **Okr. UK. WSP Krok 4: Sprawdzenie poprawek**.

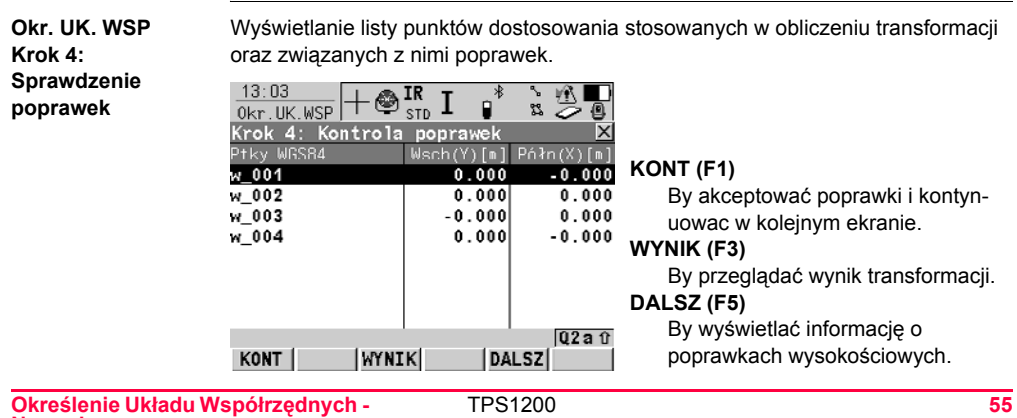

# **Opis kolumn**

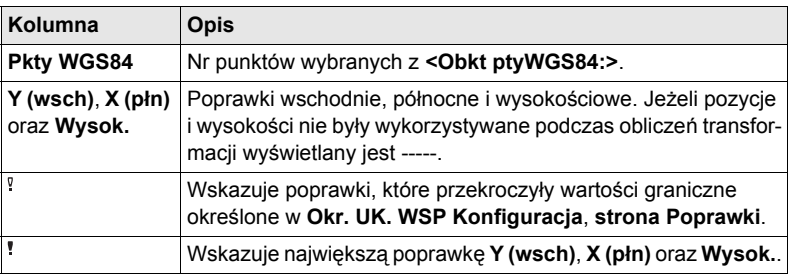

# **Kolejny krok**

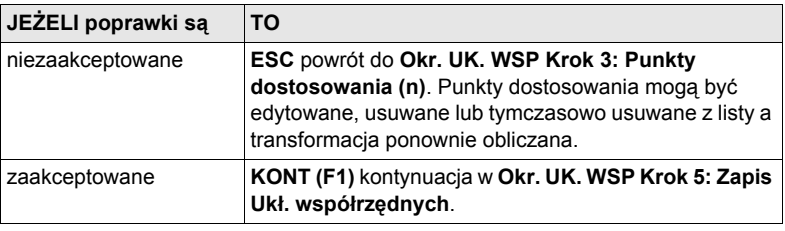

### **Okr. UK. WSP Krok 5: Zapis Ukł. współrzędnych, strona Wynik**

# **Opis pól**

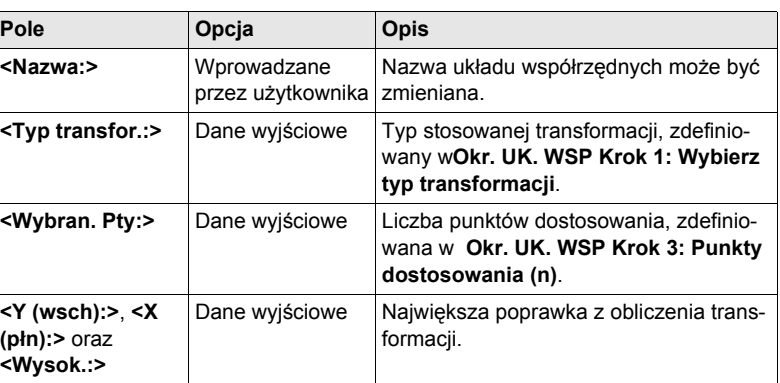

# **Kolejny krok STRON (F6)** przejście na stronę **Ukł. współrz.**.

### **Opis pól wspólny dla wszystkich transformacji**

**Okr. UK. WSP Krok 5: Zapis Ukł. współrzednych, strona Ukł. współrz.**

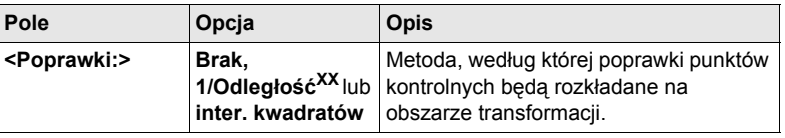

Szczegółów dotyczących wszystkich pozostałych pól szukaj w paragrafie "Okr. UK. WSP Krok 2: Wybierz parametry".

# **Kolejny krok**

**ZAPIS (F1)** zapis układu współrzędnych w DB-X i przypisanie do **<Obkt ptyWGS84:>** wybranego w **Okr. UK. WSP Określ układ współrz. - początek**, zastępuje każdy układ współrzędnych związany z tym obiektem. **<Obkt ptyWGS84:>** staje się aktywnym obiektem.

# **5.2 Wybór/Edycja Nowej Pary Punktów Dostosowania**

**Wejście krok po kroku**

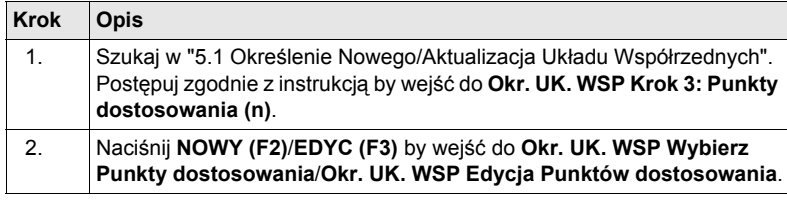

**Okr. UK. WSP XX Punkty dostosowania**

) Edycja pary punktów dostosowania jest podobna do tworzenia nowej pary punktów dostosowania. Dla ułatwienia ekran jest nazywany **Okr. UK. WSP XX Punkty dostosowania** a różnice są wyraźnie zaznaczone.

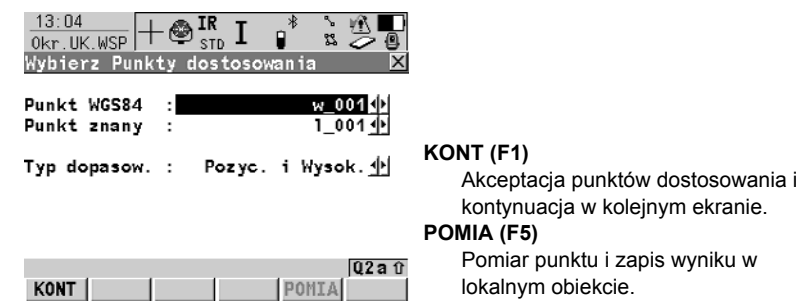

### **Opis pól**

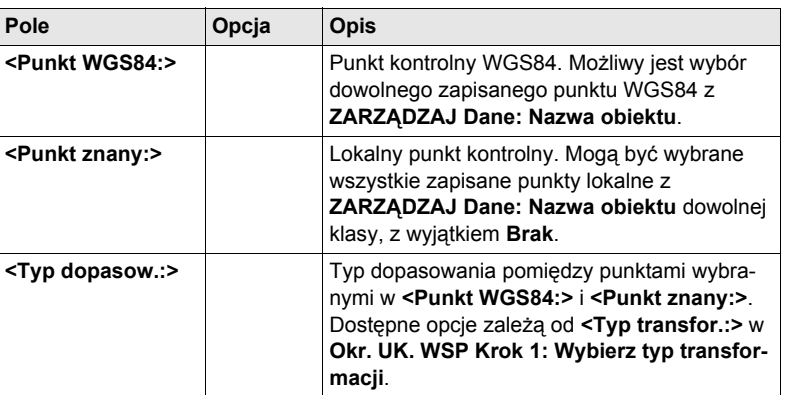

# **Kolejny krok**

**KONT (F1)** powrót do **Okr. UK. WSP Krok 3: Punkty dostosowania (n)** i dodanie nowej linii punktów dostosowania do listy punktów dostosowania.

# **5.3 Wyniki Transformacji**

**Wejście krok po kroku**

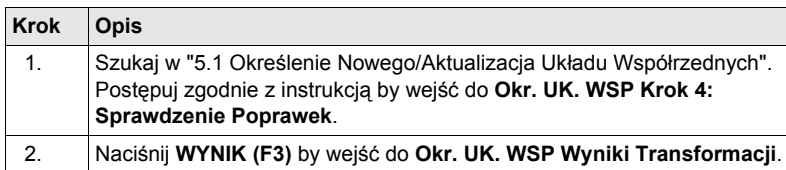

**Okr. UK. WSP Wyniki Transformacji, strona Pozycja; Okr. UK. WSP Wyniki Transformacji, strona Parametry**

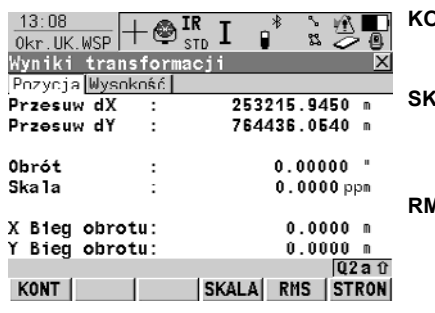

**KONT (F1)** By wrócić do **Okr. UK. WSP Krok 4: Sprawdzenie Poprawek**. **SKALA (F4)** lub **PPM (F4)** Dostępne na stronie **Pozycja**. By przełączać pomiędzy **<Skala:>** wyświetlając prawdziwą skalę i ppm. **RMS (F5)** lub **PARAM (F5)** By przełączać pomiędzy wartościami RMS a aktualnymi wartościami parametrów. Nazwa ekranu zmienia się na **Okr. UK. WSP Wyniki transformacji rms**, gdy wyświetlane są

wartości rms.

### **Opis pól**

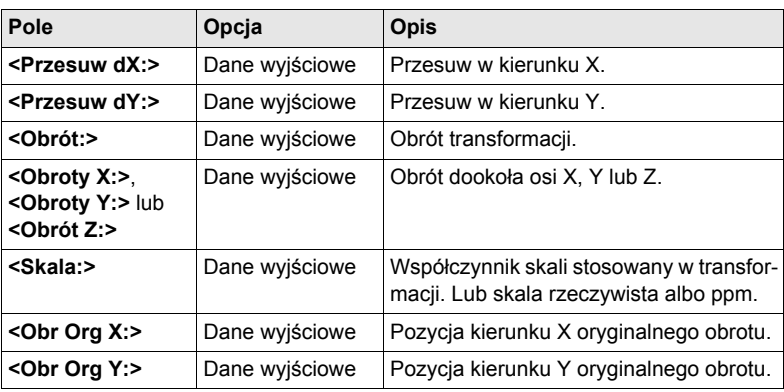

### **Kolejny krok**

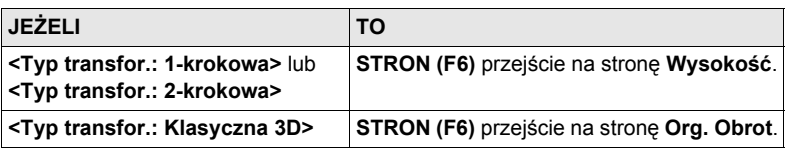

### **Okr. UK. WSP Wyniki transformacji, strona Wysokość**

**Opis pól**

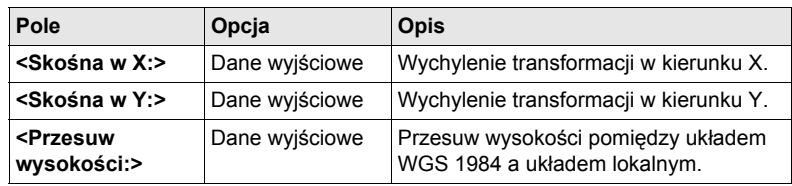

# **Kolejny krok**

**KONT (F1)** powrót do **Okr. UK. WSP Krok 4: Sprawdzenie Poprawek**.

**Okr. UK. WSP Wyniki transformacji, strona Org. Obrot**

## **Opis pól**

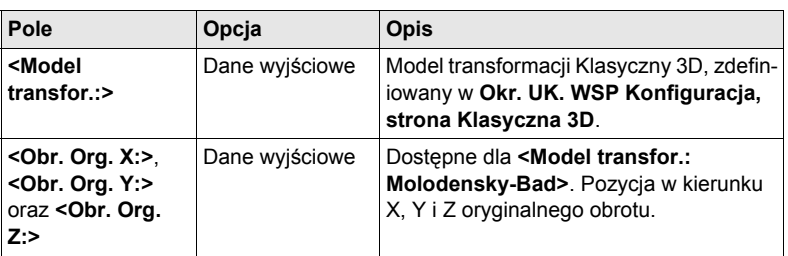

# **Kolejny krok**

**KONT (F1)** powrót do **Okr. UK. WSP Krok 4: Sprawdzenie Poprawek**.

# **6 Określenie Układu Współrzędnych - Lokalizacja Jednopunktowa**

# <span id="page-60-0"></span>**6.1 Wejście do Określenie Ukł. Współrzędnych - Lokalizacja Jednopunktowa**

**Wejście krok po kroku**

) **<Azymut:>** jest używany w tym rozdziale. Takie samo znaczenie ma **<Domiar:>**.

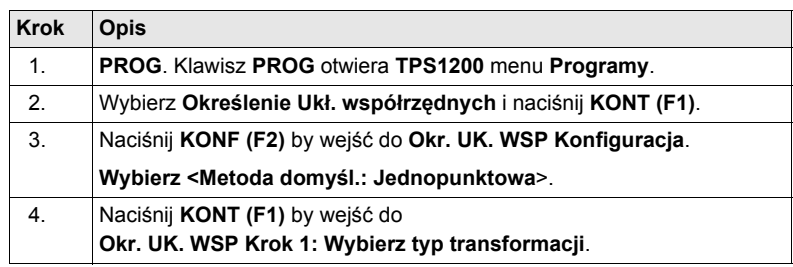

# **Okr. UK. WSP Krok 1: Wybierz Typ transformacji**

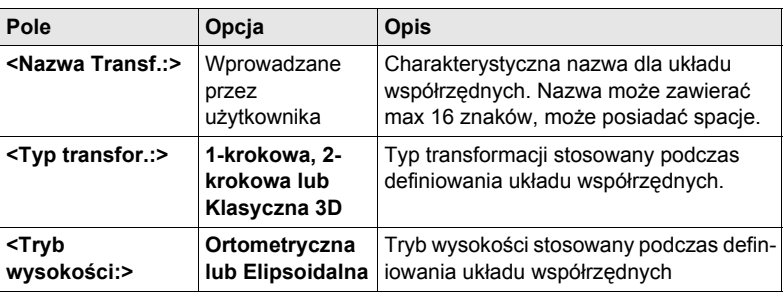

# **Kolejny krok**

**Opis pól**

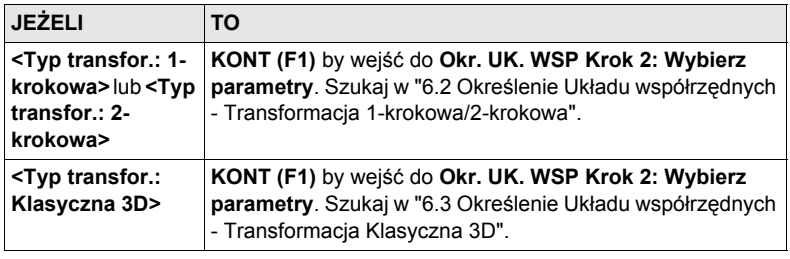

# <span id="page-61-0"></span>**6.2 Określenie Układu współrzędnych - Transformacja 1-krokowa/2-krokowa**

# **6.2.1 Określenie Nowego/Układu współrzędnych**

**Wejście** Szukaj w "6.1 Wejście do Określenie Ukł. Współrzę[dnych - Lokalizacja Jednop](#page-60-0)[unktowa"](#page-60-0) by wejść do **Okr. UK. WSP Krok 2: Wybierz parametry**.

<span id="page-61-1"></span>**Okr. UK. WSP Krok 2: Wybierz parametry**

**Opis pól**

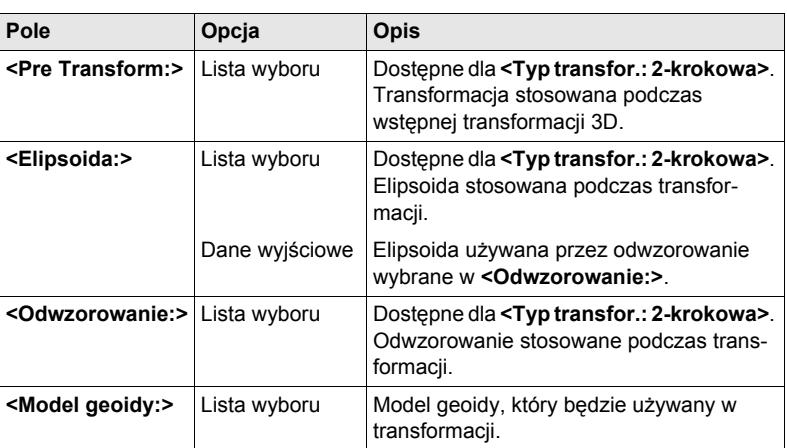

## **Kolejny krok**

**KONT (F1)** kontynuacja w **Okr. UK. WSP Krok 3: Wybierz punkt wspólny**.

 $13:10$  $\mathfrak{K}$  D  $\frac{13:10}{0kr. UK.WSP}$   $\leftarrow$   $\otimes$   $\frac{IR}{STD}$   $I$ ង Krok 3: Wybierz punkt wspólny ĪΧİ Typ dopasow. : Tylko Pozycia**M** w\_001 小 Punkt WGS84  $\cdot$ Punkt znany 1 001 কা **KONT (F1)** Dopasui wysok: Tak<sup>+</sup> By potwierdzić wybór i kontynuować  $n_{002} + 1_{002} + 1_{002} + 1_{002} + 1_{002} + 1_{002} + 1_{002} + 1_{002} + 1_{002} + 1_{002} + 1_{002} + 1_{002} + 1_{002} + 1_{002} + 1_{002} + 1_{002} + 1_{002} + 1_{002} + 1_{002} + 1_{002} + 1_{002} + 1_{002} + 1_{002} + 1_{002} + 1_{002} + 1_{002} + 1_{002} + 1_{00$ Punkt WGS84 w kolejnym ekranie.  $\overline{a}$ Punkt znany  $\ddot{\phantom{a}}$ **POMIA (F5)** By mierzyć punkt a wynik zapisać w  $Q2a0$ **<Obiekt ptyLOKAL:>**. KONT POMIA

### **Opis pól**

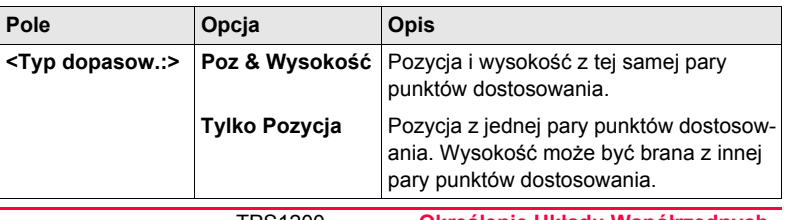

**Okr. UK. WSP Krok 3: Wybierz punkt wspólny**

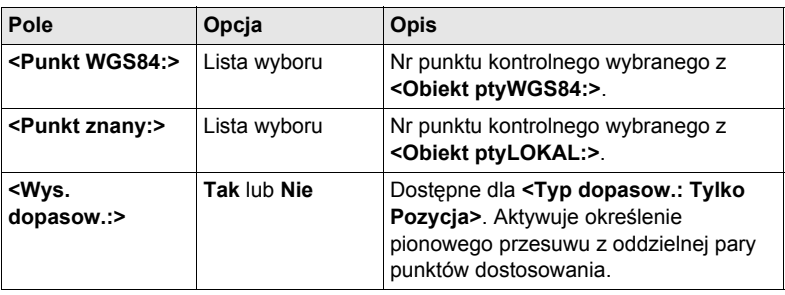

### **Kolejny krok**

**KONT (F1)** kontynuacja w **Okr. UK. WSP Krok 4: Określenie obrotu**.

**Okr. UK. WSP Krok 4: Określenie obrotu**

Ekran ten zawiera różne pola w zależności od wybranej **<Metody:>**. Znaczenia klawiszy-operatorów podane zostały poniżej.

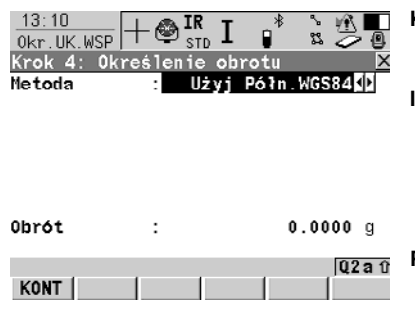

# **KONT (F1)**

Potwierdzenie dokonanego wyboru i kontynuacja w kolejnym ekranie.

#### **INV (F2)**

Dostępny dla **<Metoda: Dwa punkty WGS84>** oraz **<Metoda:** 

**Wprowadz. Użytkow>**. Obliczenie azymutu pomiędzy dwoma lokalnymi punktami.

### **POMIA (F5)**

Ręczny pomiar punktu i zapis wyników w **<Obiekt ptyWGS84:>**. Dostępny gdy podświetlone są niektóre pola.

### **Opis wspólnych pól**

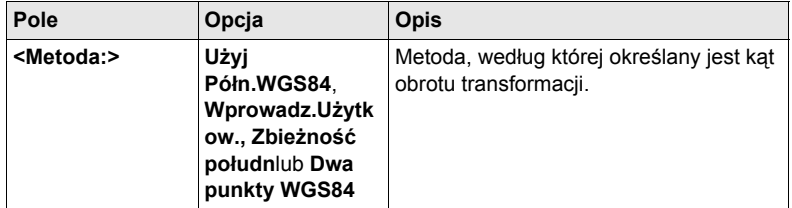

### **Dla <Metoda: Użyj Półn.WGS84>**

#### **Opis pól**

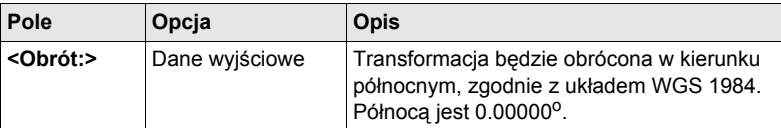

# **Dla <Metoda: Wprowadz.Użytkow.>**

# **Opis pól**

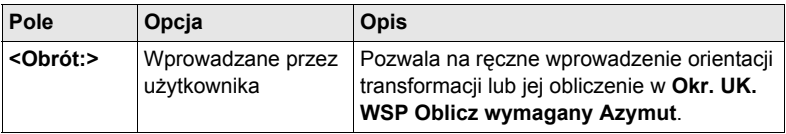

# **Dla <Metoda: Zbieżność połudn>**

**Opis pól**

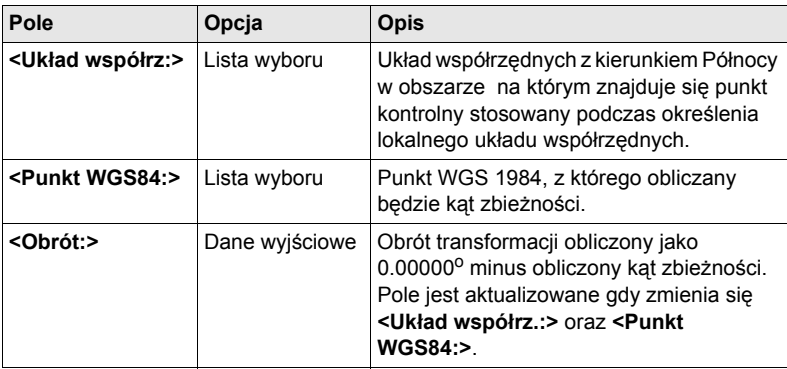

# **Dla <Metoda: Dwa punkty WGS84>**

**Opis pól**

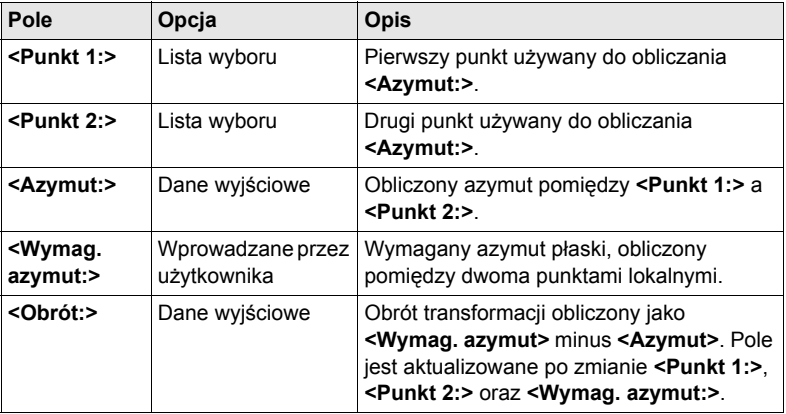

# **Kolejny krok**

**KONT (F1)** kontynuacja w **Okr. UK. WSP Krok 5: Określenie skali**.

### **Okr. UK. WSP Krok 5: Określenie skali**

Ekran ten zawiera różne pola w zależności od wybranej **<Metody:>**. Znaczenia klawiszy-operatorów podane zostały poniżej. Skala jest obliczana za pomocą wzoru (r + h)/r gdzie r jest odległością z środka elipsoidy do punktu WGS 1984 wybranego w **Okr. UK. WSP Krok 3: Wybierz punkt wspólny** a h jest wysokością tego punktu nad elipsoidą WGS 1984 dla **<Typ transfor.: 1-krokowa>** lub elipsoidą lokalną dla **<Typ transfor.: 2-krokowa>**.

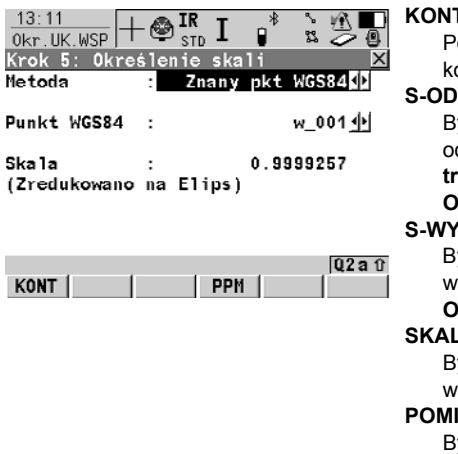

#### **KONT (F1)**

Potwierdzenie dokonanego wyboru i kontynuacja w kolejnym ekranie.

#### **S-ODW (F2)**

By obliczyć współczynnik skali odwzorowania. Dostępny dla **<Typ transfor.: 2-krokowa>** z **<Metoda: Oblicz CSF>**.

### **S-WYS (F3)**

By obliczyć współczynnik skali wysokości. Dostępne dla **<Metoda: Oblicz CSF>**.

### **SKALA (F4)** lub **PPM (F4)**

By przełączać pomiędzy **<Skala:>** wyświetlając skalę i ppm.

#### **POMIA (F5)**

By zmierzyć punkt i zapisać wynik w **<Obiekt ptyLOKAL:>**.

**Dla <Typ transfor.: 1-krokowa>**

**Opis wspólnych pól**

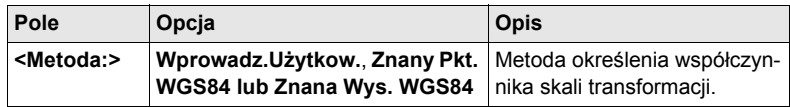

## **Dla <Typ transfor.: 1-krokowa> oraz <Metoda: Wprowadz.Użytkow.>**

**Opis pól**

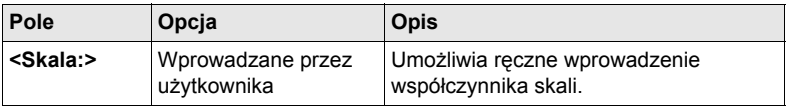

# **Dla <Typ transfor.: 1-krokowa> oraz <Metoda: Znany Pkt. WGS84>**

**Opis pól**

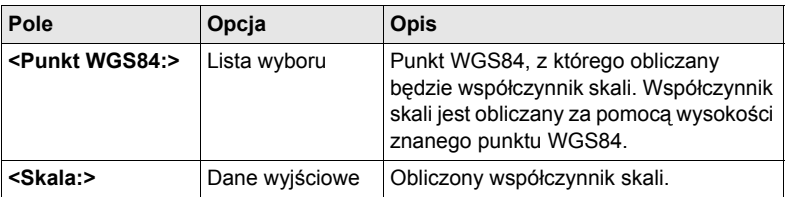

# **Dla <Typ transfor.: 1-krokowa> oraz <Metoda: Znana Wys. WGS84> Opis pól**

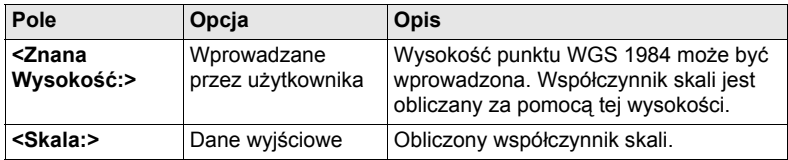

### **Dla <Typ transfor.: 2-krokowa>**

**Opis pól**

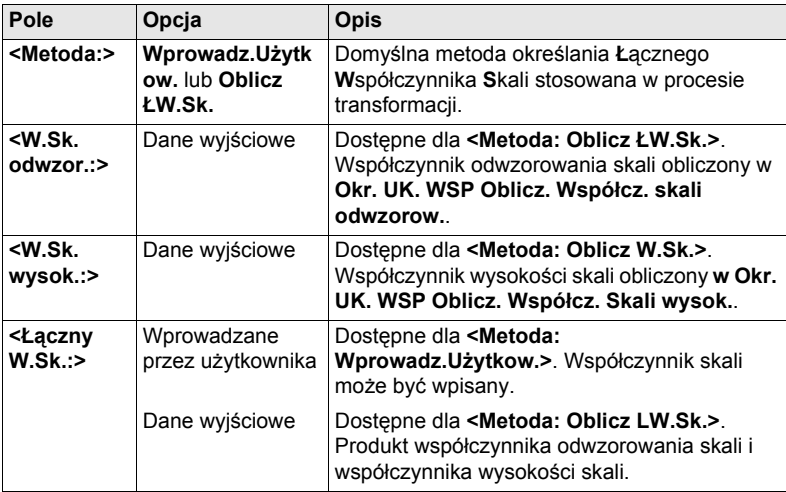

## **Kolejny krok**

**KONT (F1)** kontynuacja w **Okr. UK. WSP Krok 6: Zapisz Układ współrzędn.**.

**Okr. UK. WSP Krok 6: Zapisz Układ współrzędn.** Wyświetlane są przesuwy w kierunkach X i Y, obrót, współczynnik skali transformacji oraz pozycja oryginalnego obrotu.

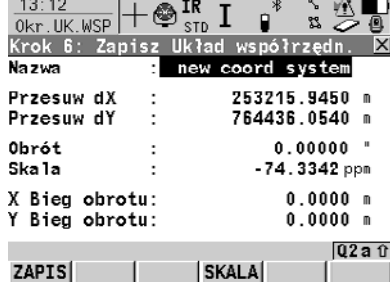

### **ZAPIS (F1)**

By zapisać układ współrzędnych w DB-X, przypisz układ do **<Obiekt ptyWGS84:>** wybranego w **Okr. UK. WSP Określenie Ukł. Współrzędnych Początek** i wróć do **TPS1200 Menu główne**.

**SKALA (F4)** lub **PPM (F4)** By przełączać pomiędzy**<Skala:>** wyświetlając skalę i ppm.

# **Kolejny krok**

**ZAPIS (F1)** zapis układu współrzędnych i powrót do **TPS1200 Menu główne**.

# **6.2.2 Obliczenie Współczynnika Odwzorowania Skali dla Transformacji 2-krokowej**

**Wejście krok po kroku**

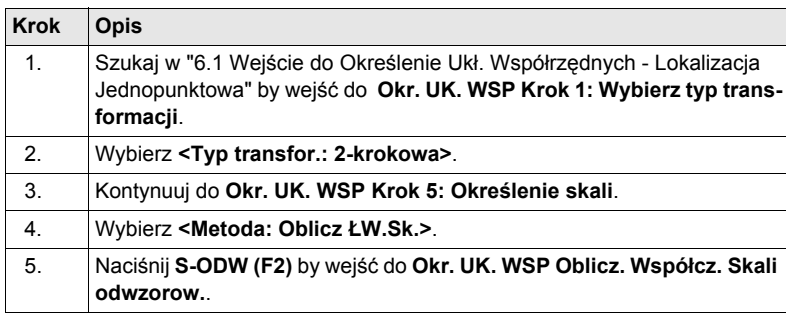

**Okr. UK. WSP Oblicz. Współcz. Skali odwzorow.**

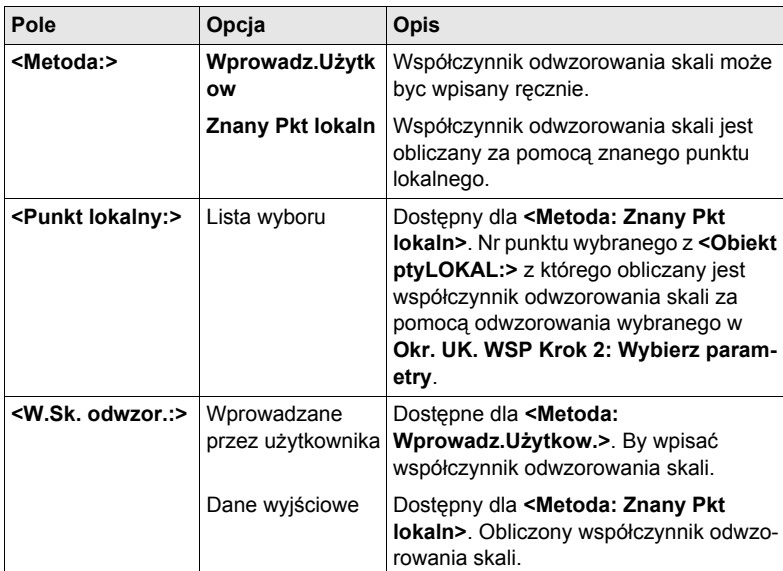

### **Kolejny krok**

**Opis pól**

**KONT (F1)** powrót do **Okr. UK. WSP Krok 5: Określenie skali**.

# **6.2.3 Obliczenie Współczynnika Wysokości Skali dla Transformacji 2-krokowej**

**Wejście krok po kroku**

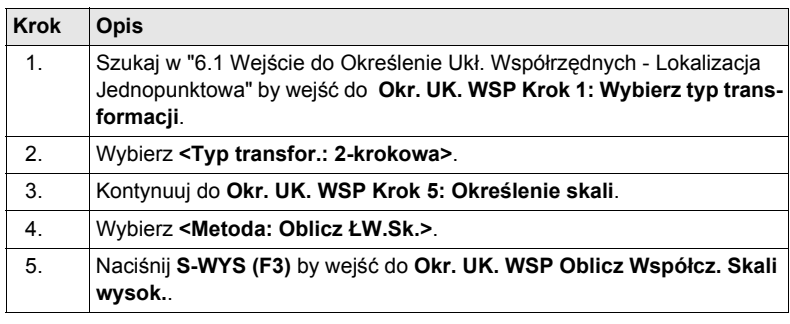

**Okr. UK. WSP Oblicz Współcz. Skali wysok.**

**Opis pól**

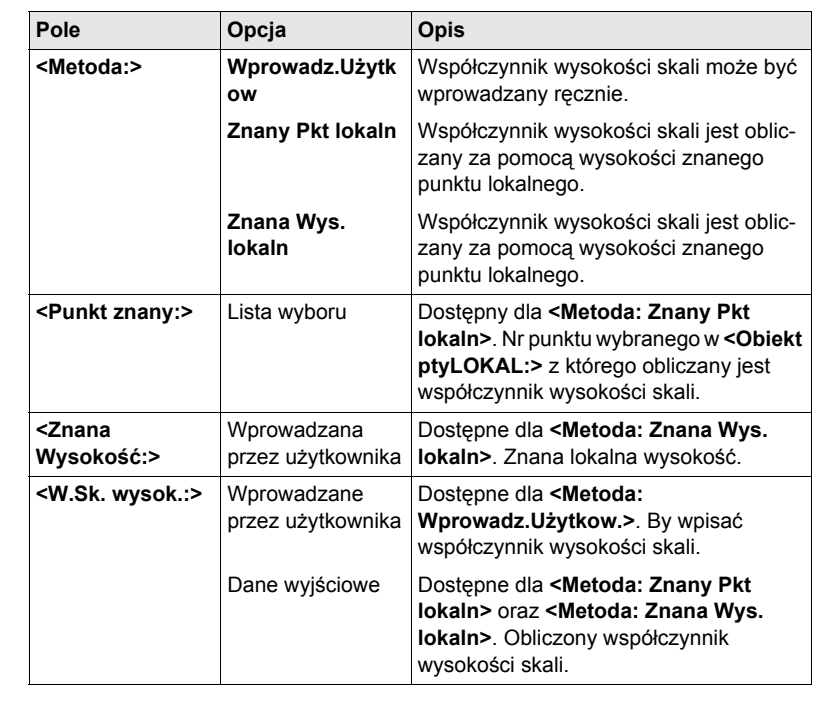

**Kolejny krok KONT (F1)** powrót do **Okr. UK. WSP Krok 5: Określenie skali**.

# <span id="page-68-0"></span>**6.3 Określenie Układu współrzędnych - Transformacja Klasyczna 3D**

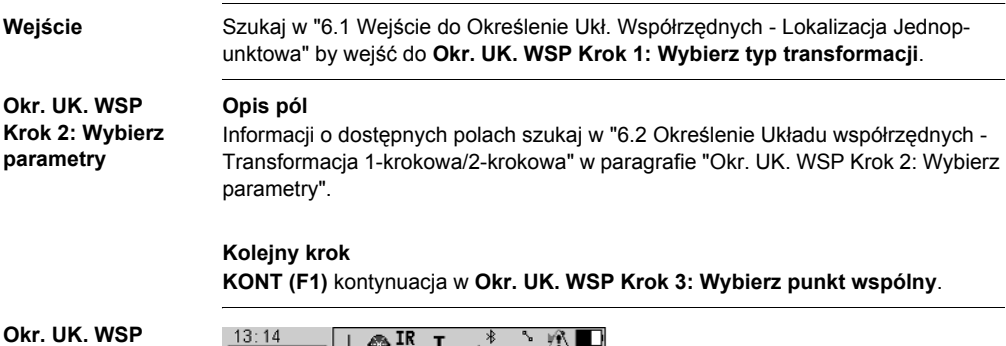

**Krok 3: Wybierz punkt wspólny**

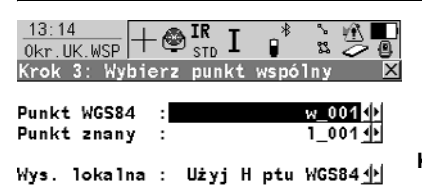

**KONT (F1)**

By potwierdzić wybór i kontynuować w kolejnym ekranie.

### **POMIA (F5)**

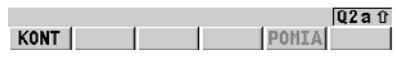

By mierzyć punkt a wynik zapisać w **<Obiekt ptyLOKAL:>**.

### **Opis pól**

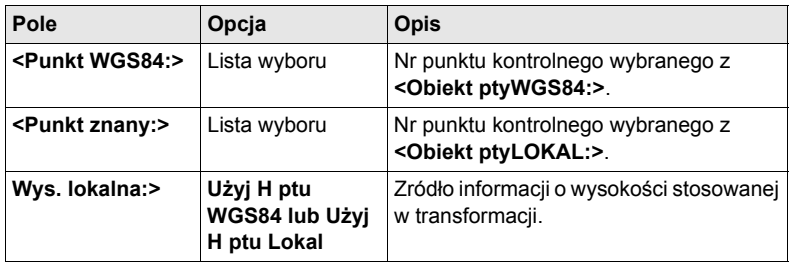

**Kolejny krok KONT (F1)** kontynuacja w **Okr. UK. WSP Krok 4: Zapis układu współrzędnych**.

Wyświetlane są przesuwy w kierunkach X, Y i Z.

**Okr. UK. WSP Krok 4: Zapis układu współrzędnych**

**Kolejny krok ZAPIS (F1)** powoduje zapis układu współrzędnych i powrót do **TPS1200 Menu główne**.

# **6.4 Obliczanie Wymaganego Azymutu**

) Dostępne dla **<Metoda: Dwa Punkty WGS84>** oraz **<Metoda: Wprowadz.Użytkow.>** w **Okr. UK. WSP Krok 4: Określenie obrotu**.

**Opis** Umożliwia wybór dwóch punktów lokalnych z **<Obiekt ptyLOKAL:>** wybranego w **Okr. UK. WSP Określ Układ współrz.-początek** pomiędzy którymi będzie obliczony wymagany azymut. Azymut ten jest następnie stosowany z azymutem obliczonym pomiędzy dwoma punktami WGS 1984 z **<Obiekt ptyWGS84:>** wybranego w **Okr. UK. WSP Określ Układ współrz.-początek**, by obliczyć obrót transformacji. Obliczony wymagany azymut jest wyświetlany w polu **<Wymag. Azymut:>** dla <Metoda: Dwa Punkty WGS84> oraz w polu <Obrót:> dla <Metoda: Wprowadz.Użytkow.> w **Okr. UK. WSP Krok 4: Określenie obrotu**.

#### **Wejście krok po kroku**

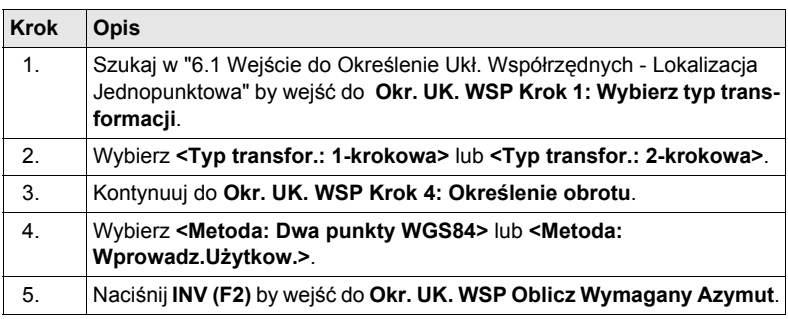

### **Okr. UK. WSP Oblicz Wymagany Azymut**

### **Opis pól**

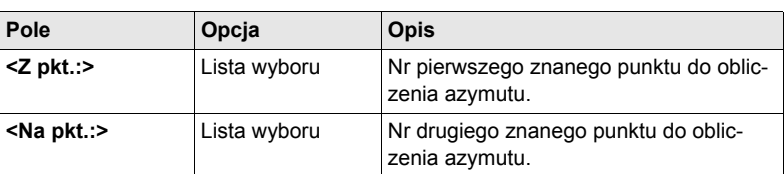

## **Kolejny krok**

**KONT (F1)** by obliczyć wymagany azymut i wrócić do **Okr. UK. WSP Krok 4: Określenie obrotu**.

# **7.1 Streszczenie**

**Opis Pomiary GPS** iest programem użytkowym SmartStation. Głównym zadaniem tego programu jest umożliwienie pomiaru punktów w trybie GPS bez konieczności przechodzenia przez program użytkowy Ust. stanowiska.

**Wejście** Wybierz **Menu główne: Programy...\Pomiary GPS**.

**Właściwości Punktów**

Właściwości punktów pomiaru GPS:

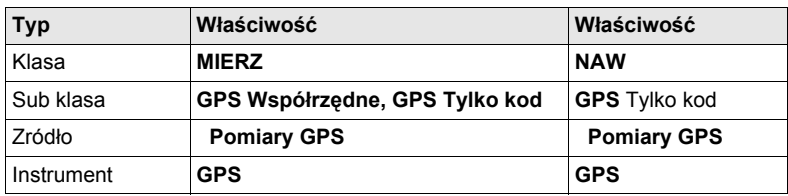

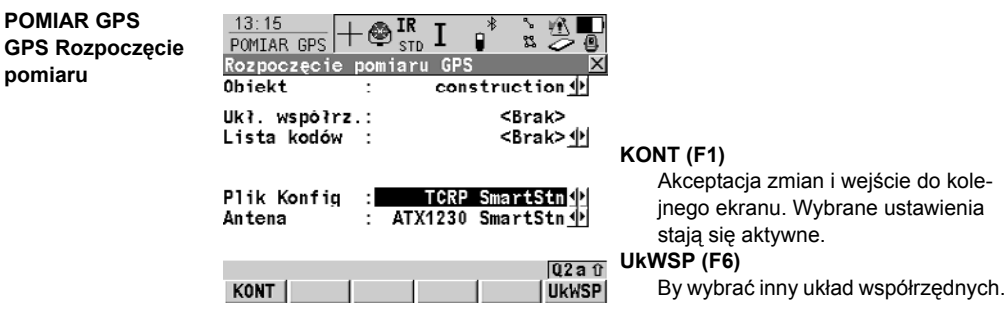

### **Opis pól**

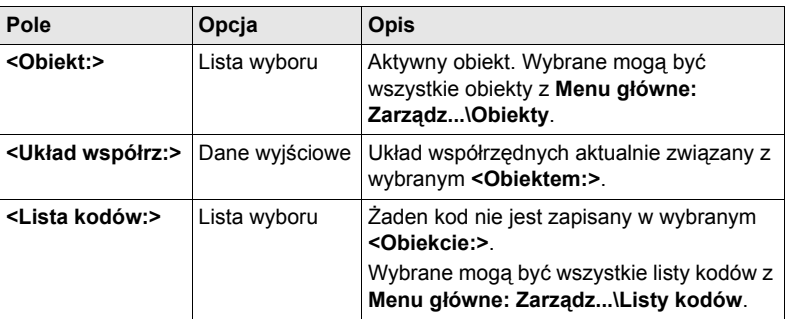

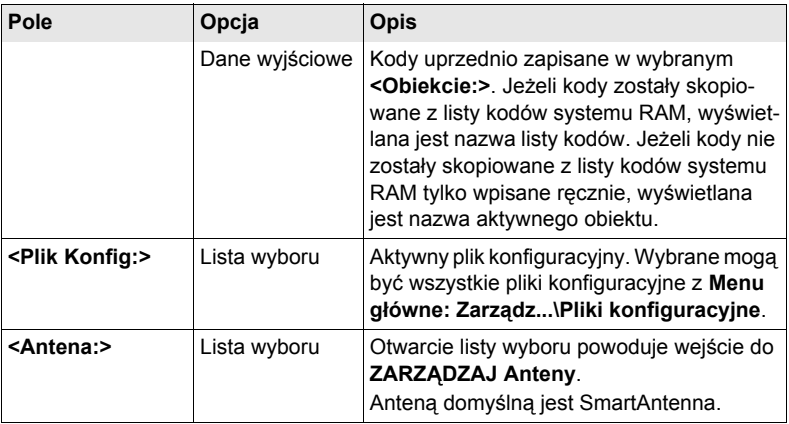

# **Kolejny krok**

**KONT (F1)** akceptacja zmian i wejście do **POMIAR GPS Pomiary GPS**.

## **Streszczenie**

**POMIAR GPS** Pomiary **GPS**, strona Pomiar

# Istotne cechy tego ekranu:

- Przy wejściu do tego ekranu SmartStation przełącza się na tryb GPS.
- Maska ekranu jest stała, nie podlega konfiguracji.
- SmartAntenna jest automatycznie włączana przy wejściu do tego ekranu.
- Niektóre ikony ekranu zmieniane są z specyficznych dla TPS na specyficzne dla GPS.
- Połączenie radiowe w czasie rzeczywistym GPS jest aktywowane automatycznie, jeżeli zostało skonfigurowane.
- Sposób pomiaru/zapisu jest uzależniony od ustawień konfiguracyjnych.

# **Diagram**

**MIERZ** 

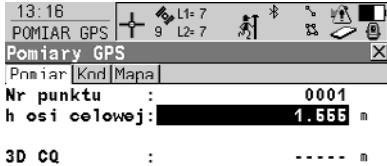

Szczegółów dotyczących klawiszy-operatorów i ich funkcji szukaj w ["Opis](#page-71-0)  [klawiszy-operatorów".](#page-71-0)

### <span id="page-71-0"></span>**Opis klawiszy-operatorów**

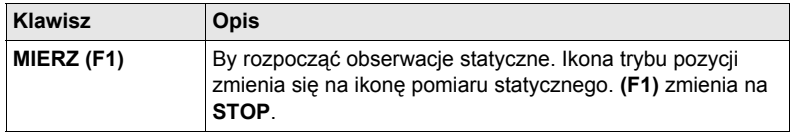

 $Q2a$ <sub>0</sub>

**STRON**
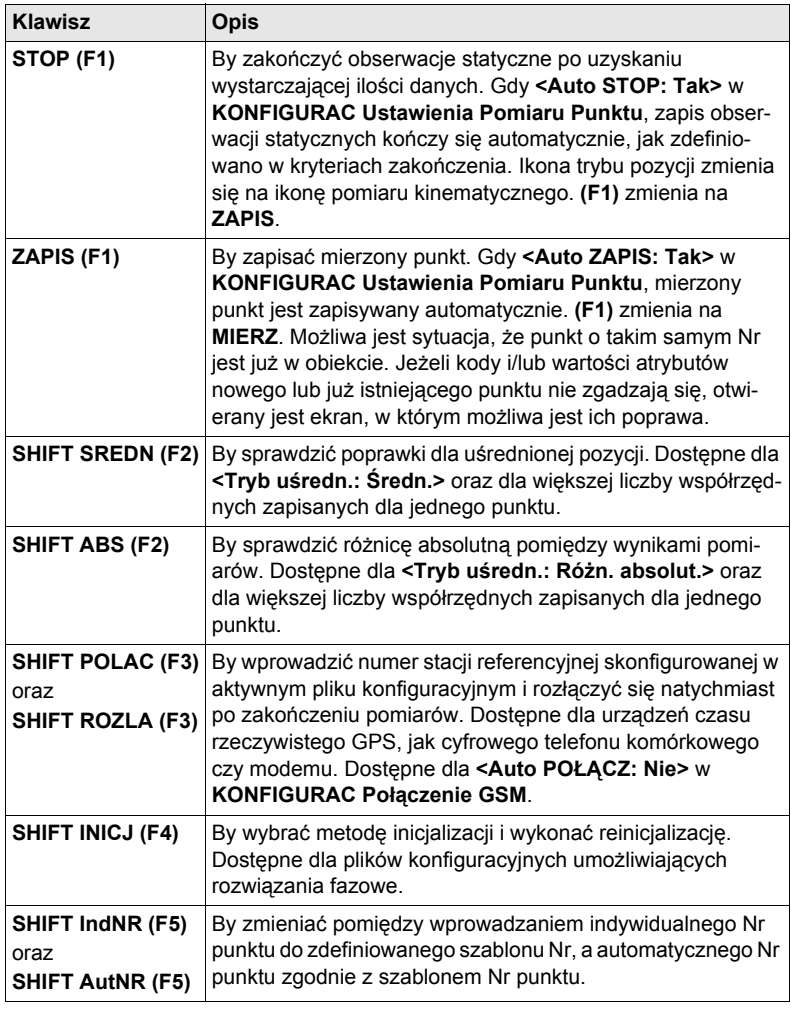

# **Opis pól**

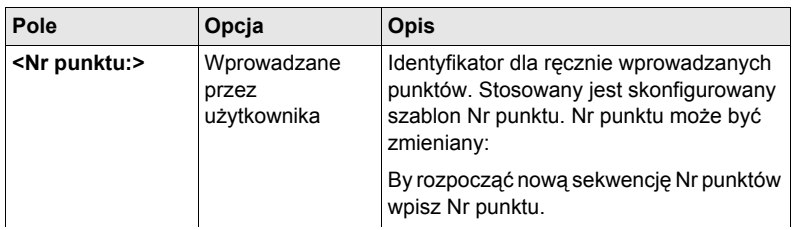

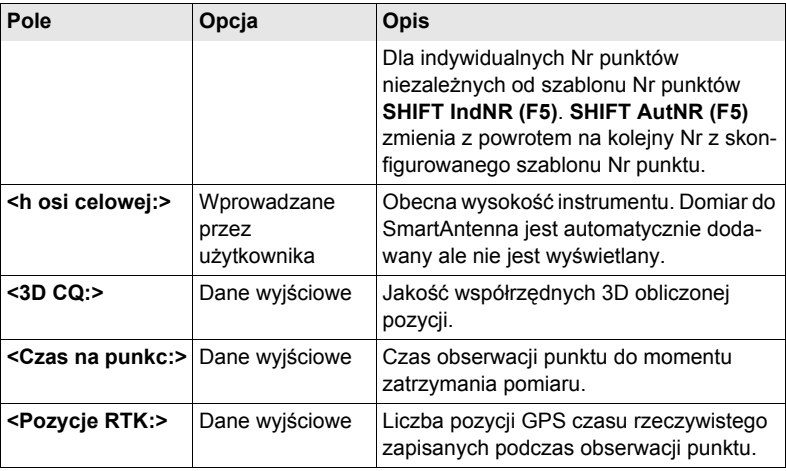

#### **Kolejny krok**

**STRON (F6)** przejście na stronę **Kod**.

**POMIAR GPS** Pomiary **GPS**, strona Kod Ustawienie dla **<Kody tematycz:>** w **KONFIGURAC Ustawienia kodów** określają dostęp pól i klawiszy-operatorów. **Kolejny krok STRON (F6)** przejście na stronę **Mapa**. **POMIAR GPS** Pomiary **GPS**, strona Mapa Strona **Mapa** umożliwia interaktywne wyświetlanie danych. **Kolejny krok STRON (F6)** przejście na pierwszą stronę tego ekranu.

# **7.2 Zarządzanie Antenami**

# **7.2.1 Streszczenie**

- **Opis** Anteny firmy Leica Geosystems zostały zdefiniowane jako domyślne i moga być wybierane z listy.
	- Możliwe jest definiowanie dodatkowych anten.
	- Domyślne anteny zawierają model korekty zależny od kąta śledzenia.
	- Nowy model korekt anteny może być ustawiony i transmitowany do instrumentu za pomocą LGO.

# **7.2.2 Tworzenie Nowej Anteny/Edycja Anteny**

 $\frac{13:17}{70072071}$  +  $\bigoplus$  IR T

**Wejście krok po kroku**

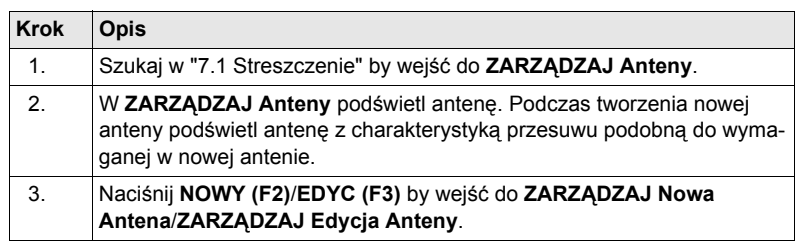

Edycja anteny jest podobna do tworzenie nowej anteny. Edytowane moga być<br>wszystkie pola z wyjątkiem domyślnych anten firmy Leica. Dla ułatwienia wszystkie ekrany są nazwane **ZARZĄDZAJ XX Antena**.

 $\frac{1}{2}$  or  $\frac{1}{2}$ 

#### **ZARZĄDZAJ XX ANTENA, strona Ogólne**

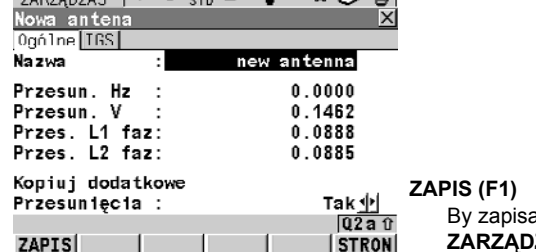

 $\overline{\mathsf{h}}^*$ 

ać nową antenę i wrócić do **ZARZĄDZAJ Anteny**.

#### **Opis pól**

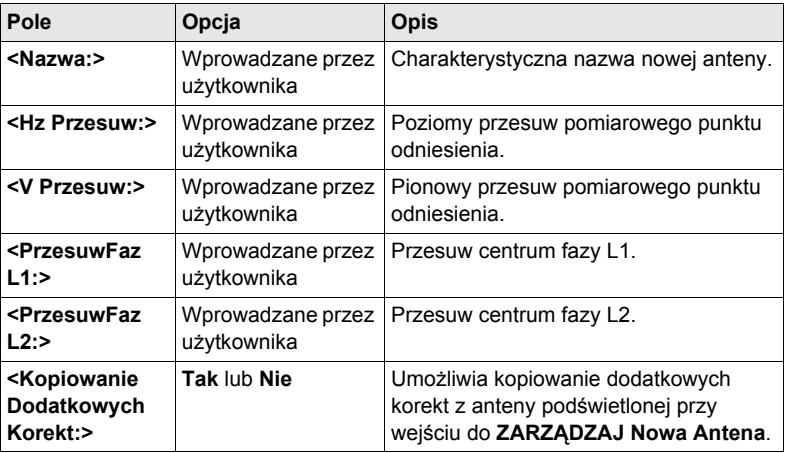

### **Kolejny krok**

**STRON (F6)** przejście na stronę **IGS**.

#### **ZARZĄDZAJ Nowa Antena, strona IGS**

Kombinacja wartości wpisanych na tej stronie zapewnia charakterystyczny ID dla używanej anteny.

### **Opis pól**

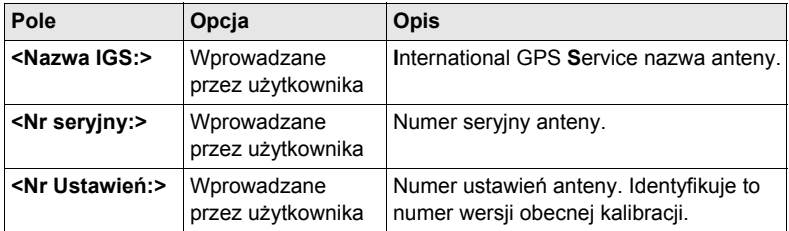

### **Kolejny krok**

**ZAPIS (F1)** zapis anteny i powrót do **ZARZĄDZAJ Anteny**.

# **8 Pomiar punktu ukrytego**

### **8.1 Streszczenie**

**Opis** Punkty ukryte nie mogą być mierzone bezpośrednio przez TPS. Ponieważ nie są bezpośrednio widoczne.

- Punkt ukryty może być obliczony z pomiarów do pryzmatów umieszczonych na tyczce do pomiaru punktów ukrytych przy znanej odległości i długości tyczki. Tyczka do pomiaru punktów ukrytych może być trzymana pod dowolnym kątem, pod warunkiem że ustawienie jest identyczne dla wszystkich pomiarów.
- Pomiary punktów ukrytych są obliczane tak, jak przy bezpośredniej obserwacji punktów. Obliczone pomiary również mogą być zapisane.
- Na tyczce do pomiaru punktów ukrytych mogą się znajdować dwa lub trzy lustra. Informacji o konfiguracji tyczki do pomiaru punktów ukrytych szukaj w ["8.2](#page-79-0)  [Konfiguracja Ukrytego punktu"](#page-79-0).
- Przy zastosowaniu trzech luster obliczona zostaje wartość średnia.

**Tyczka do pomiaru punktów ukrytych** Reflektory znajdujące się na tyczce do pomiaru punktów ukrytych po wykonaniu pomiaru są również nazywane punktami pomocniczymi.

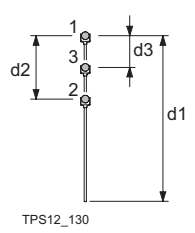

- 1 Lustro 1
- 2 Lustro 2
- 3 Lustro 3
- d1 Długość tyczki
- d2 Odległość między lustrem 1 a lustrem 2
- TPS12\_130 d3 Odległość między lustrem 1 a lustrem 3

**Zadania pomiarowe dla punktów ukrytych**

Program użytkowy Punkt ukryty może być stosowany w następujących zadaniach pomiarowych:

- Program Punkt ukryty może być stosowany do uzyskania dokładnych trójwymiarowych współrzędnych punktu obecnie niedostępnego dla bezpośrednich pomiarów, z powodu przeszkody terenowej pomiedzy punktem a instrumentem.
- Określenie poziomu studzienki i wysokości włazu bez konieczności pomiaru od obrzeży włazu do dna studzienki i szacowania poprawek dla niepionowości taśmy pomiarowej i ekscentryczności z pomiaru na obrzeżu włazu do poziomu dna studzienki;
- Określenie wnęk budynków i naroży przy szczegółowych pomiarach, bez konieczności szacowania przesunięć kątowych, z lub bez domiarów wykonywanych taśmą;
- Pomiary za elementami konstrukcyjnymi przy określaniu wymiarów budowli podziemnych, bez konieczności szacowania przesuwu kątowego, z lub bez domiarów wykonywanych taśmą;
- Zastosowanie w pomiarach przemysłowych;
- Szczegółowe pomiary architektoniczne np. prace konserwacyjne
- Każde miejsce, w którym dokładny pomiar wymaga ustawienia wielu stanowisk w celu uzyskania linii widzenia z instrumentu do mierzonego punktu.

(Program użytkowy TPS Ukryty punkt nie generuje raportu.

# <span id="page-79-0"></span>**8.2 Konfiguracja Ukrytego punktu**

### **Wejście krok po kroku**

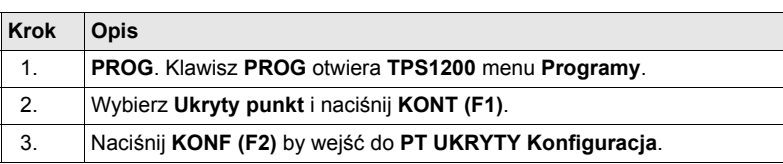

### **PT UKRYTY Konfiguracja**

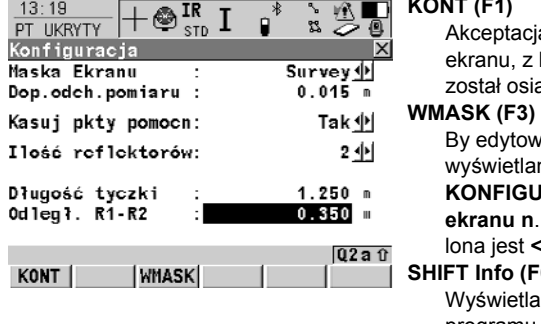

### **KONT (F1)**

a zmian i powrót do którego bieżący ekran ągnięty.

ać maskę ekranu obecnie ną w tym polu. Wejście do **KONFIGURAC Definiuj maskę ekranu n**. Dostępne gdy podświetlona jest **<Maska Ekranu:>**.

#### **SHIFT Info (F6)**

inie informacji o nazwie programu, numerze wersji, dacie wersji i prawach autorskich.

# **Opis pól**

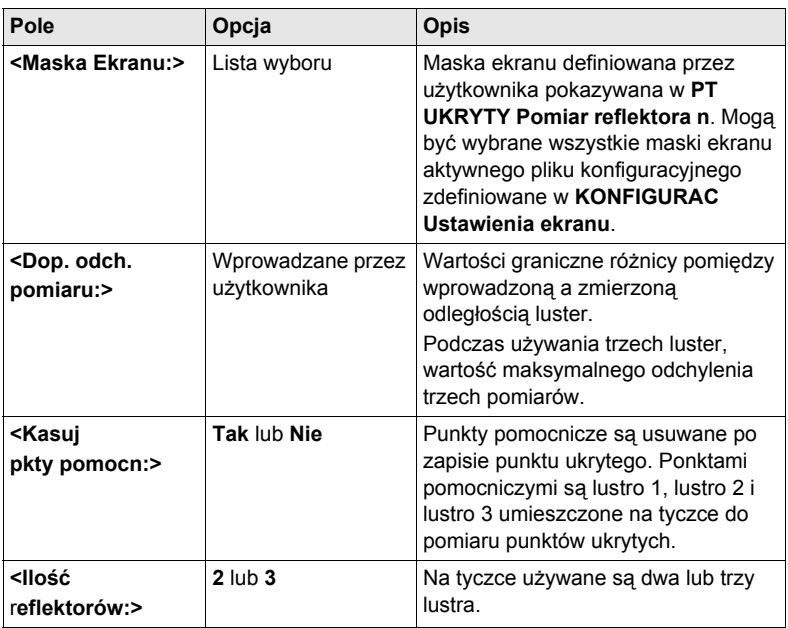

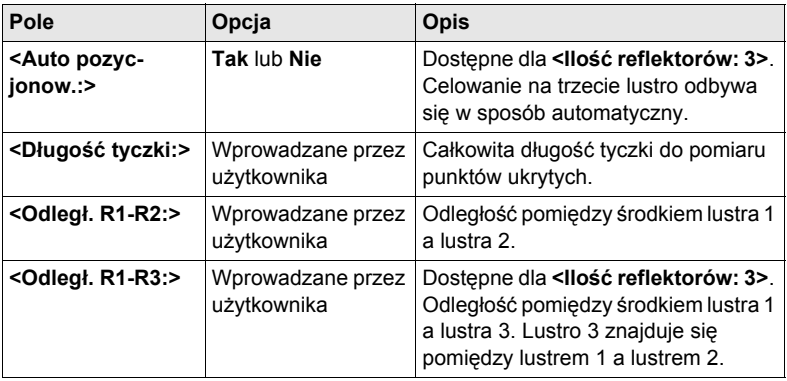

**Kolejny krok KONT (F1)** powrót do poprzedniego ekranu.

# **8.3 Pomiar Punktów ukrytych**

### **Diagram**

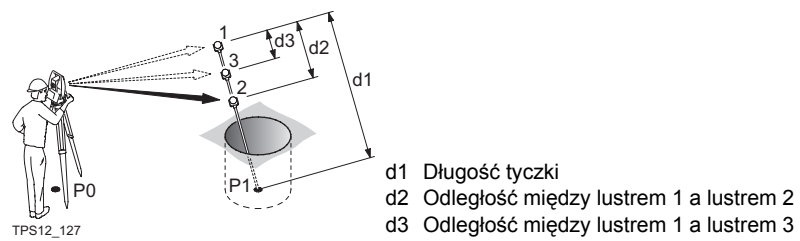

d1 Długość tyczki d2 Odległość między lustrem 1 a lustrem 2

#### **Pomiar punktu ukrytego krok po kroku**

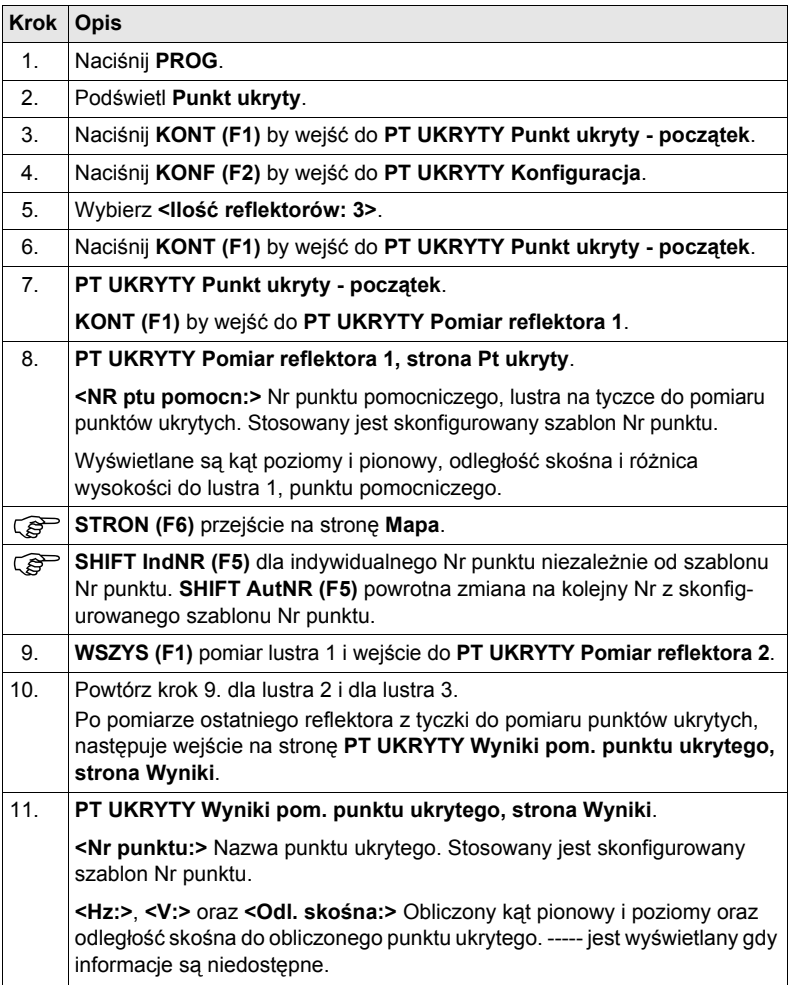

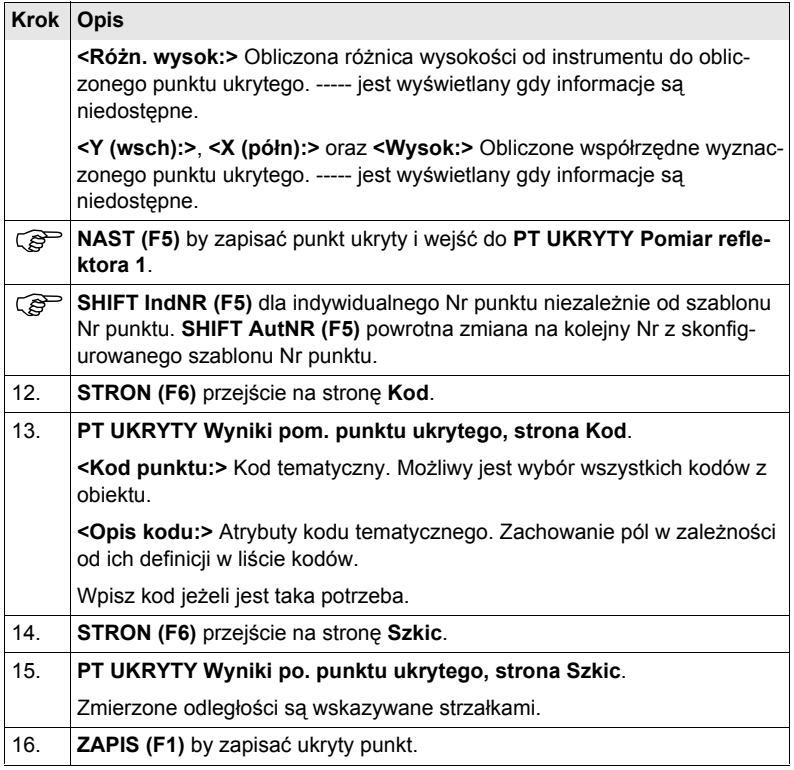

**Test lub sprawdzenie działania programu Punkt ukryty krok po kroku**

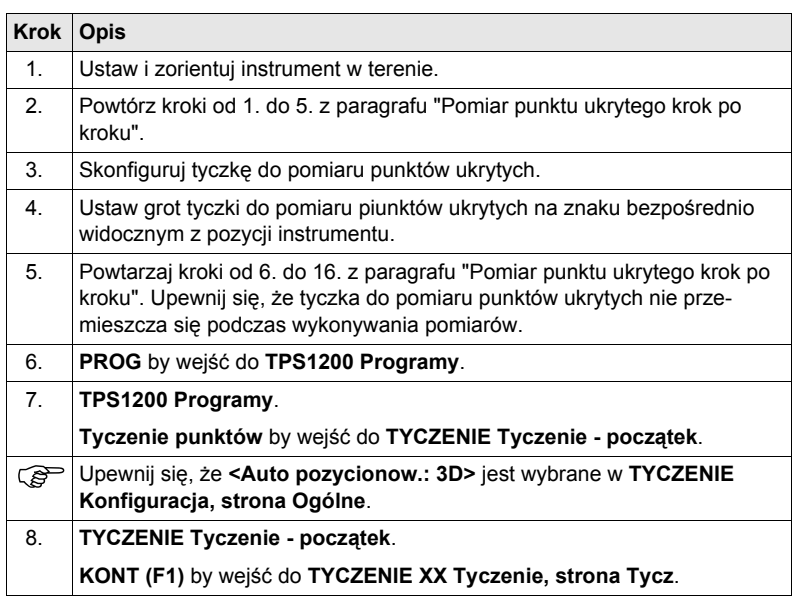

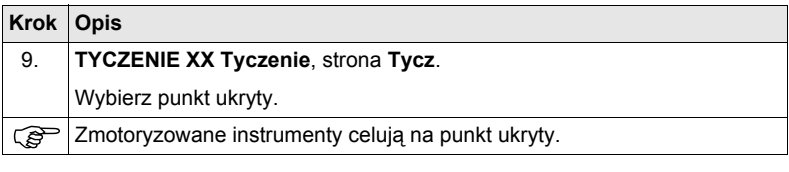

**9 Tyczenie Osi**

# **9.1 Streszczenie**

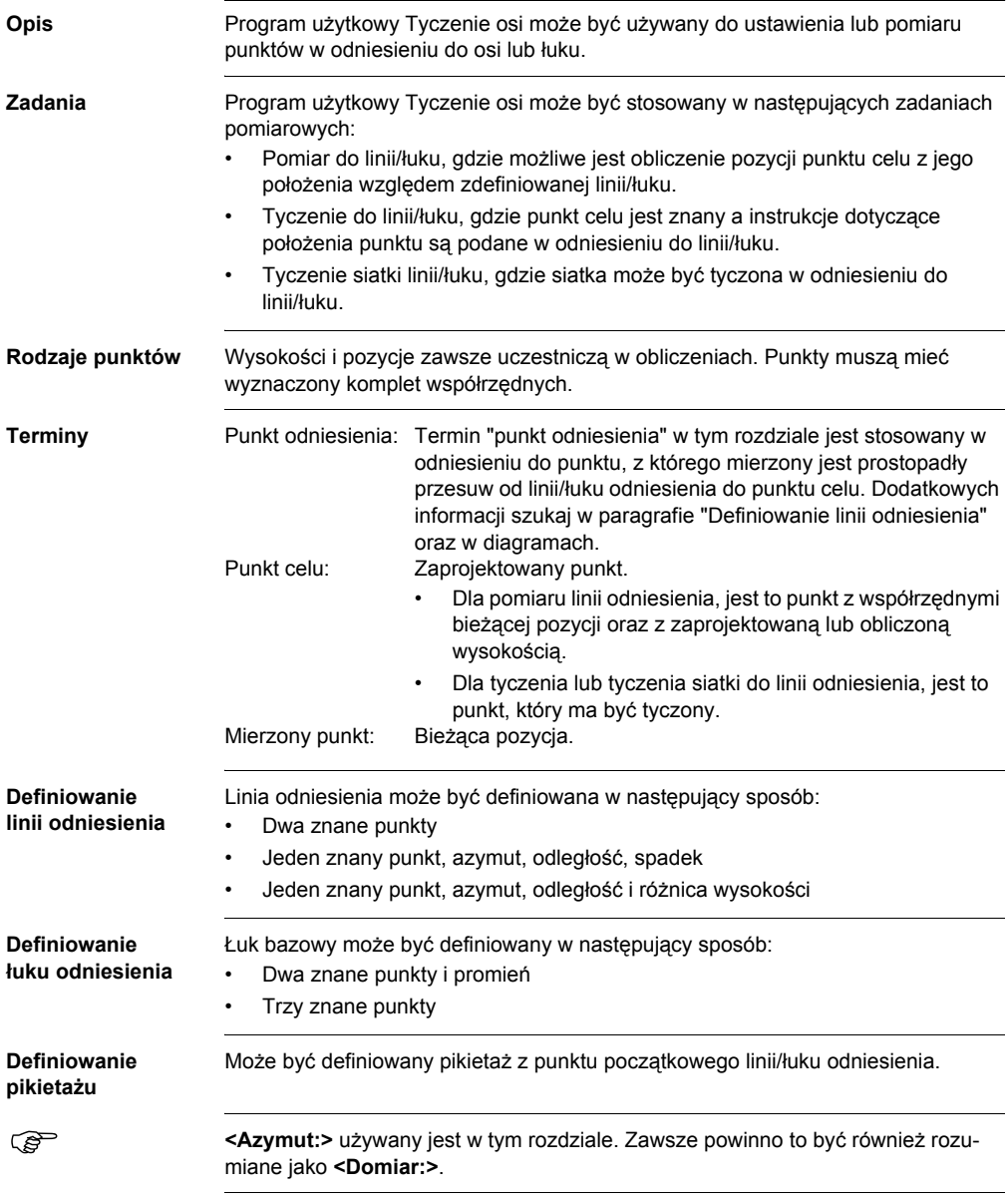

# **9.2 Konfiguracja Linii odniesienia**

**Wejście krok po kroku**

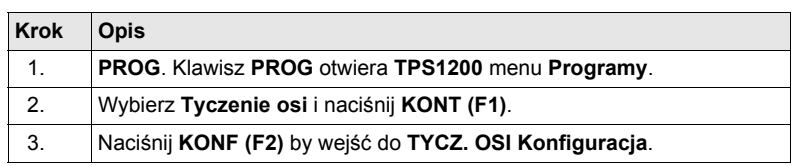

**TYCZ. OSI Konfiguracja strona Ogólne** Ekran ten składa się z czterech stron. Pola dostepne na stronie **Ogólne** i na stronie **Kontrol** są bardzo podobne do pól ekranu **TYCZENIE Konfiguracja**. Informacji dotyczących pól tych stron szukaj w ["2.2 Konfiguracja Raportu".](#page-13-0) Znaczenia klawiszy-operatorów podane zostały poniżej.

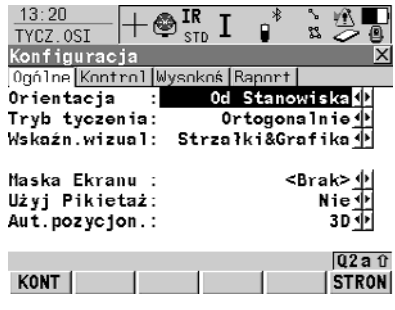

#### **KONT (F1)**

Akceptacja zmian i powrót do poprzedniego ekranu.

#### **WMASK (F3)**

By edytować aktualnie wyświetlaną maskę ekranu. Dostępne gdy **<Maska Ekranu:>** jest podświetlona na stronie **Ogólne**.

#### **SHIFT Info (F5)**

By wyświetlać informacje dotyczące nazwy programu użytkowego, numeru wersji, daty wersji i praw autorskich.

#### **Opis pól**

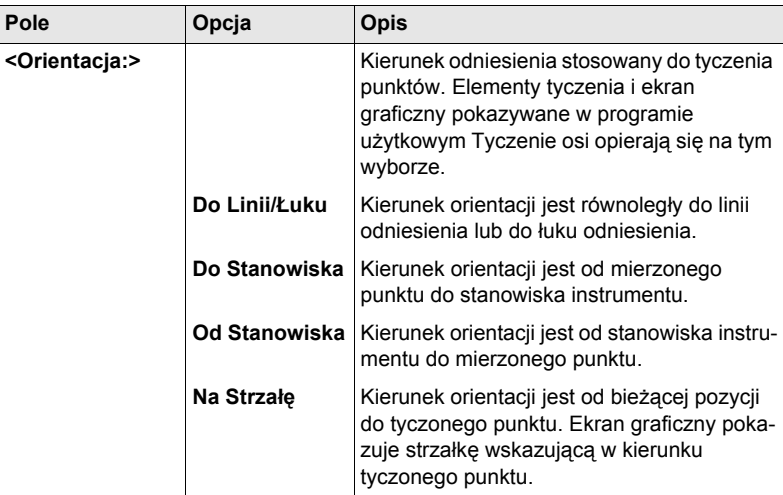

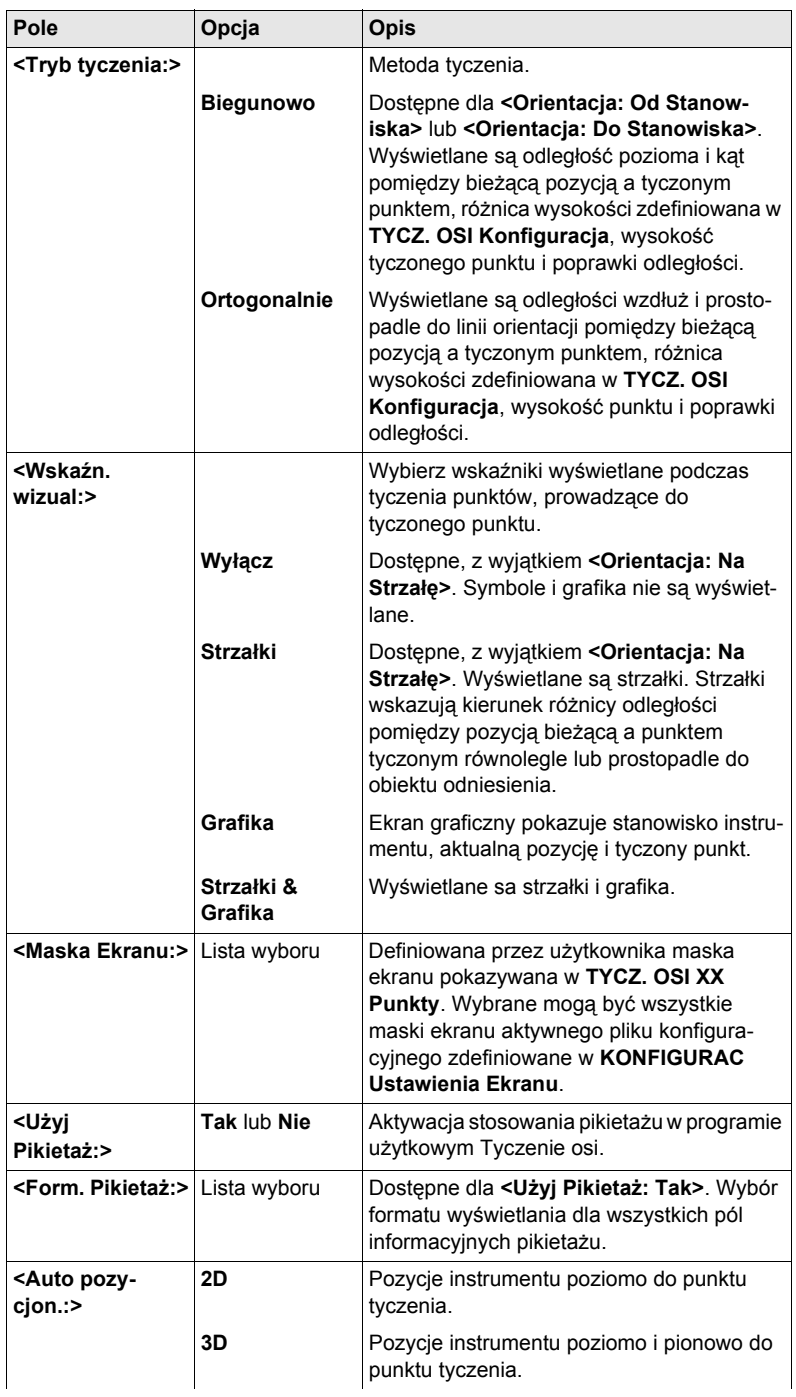

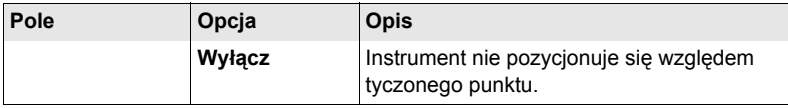

#### **Kolejny krok**

**Opis pól**

**STRON (F6)** przejście na stronę **Kontrol**.

**TYCZ. OSI Konfiguracja, strona Kontrol**

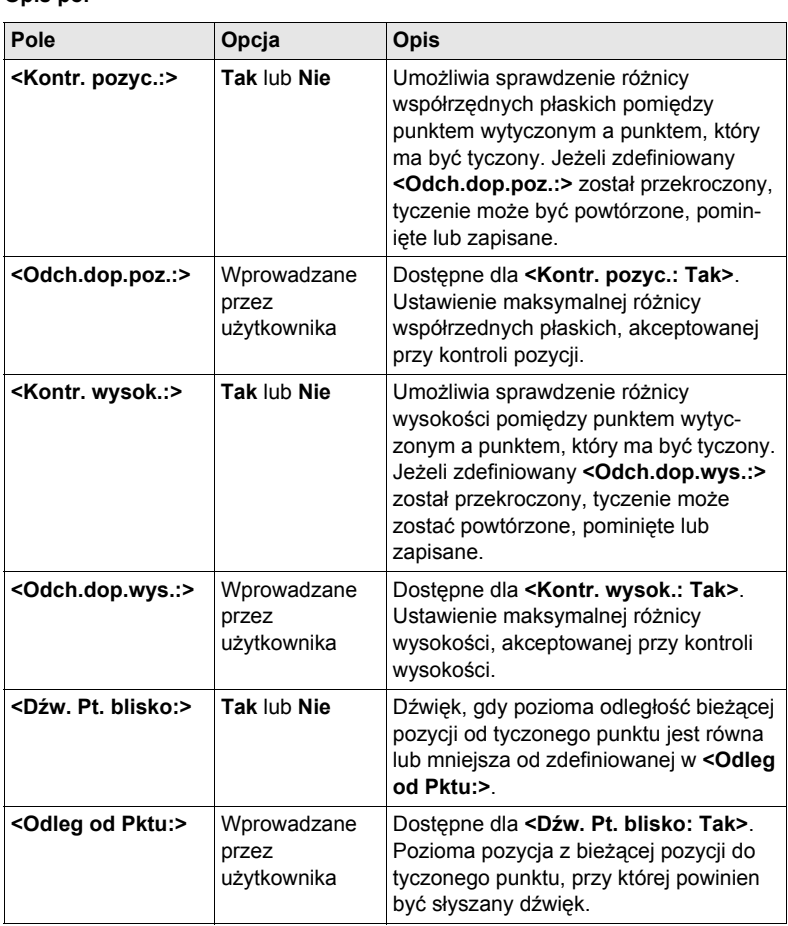

### **Kolejny krok**

**STRON (F6)** przejście na stronę **Wysokości**.

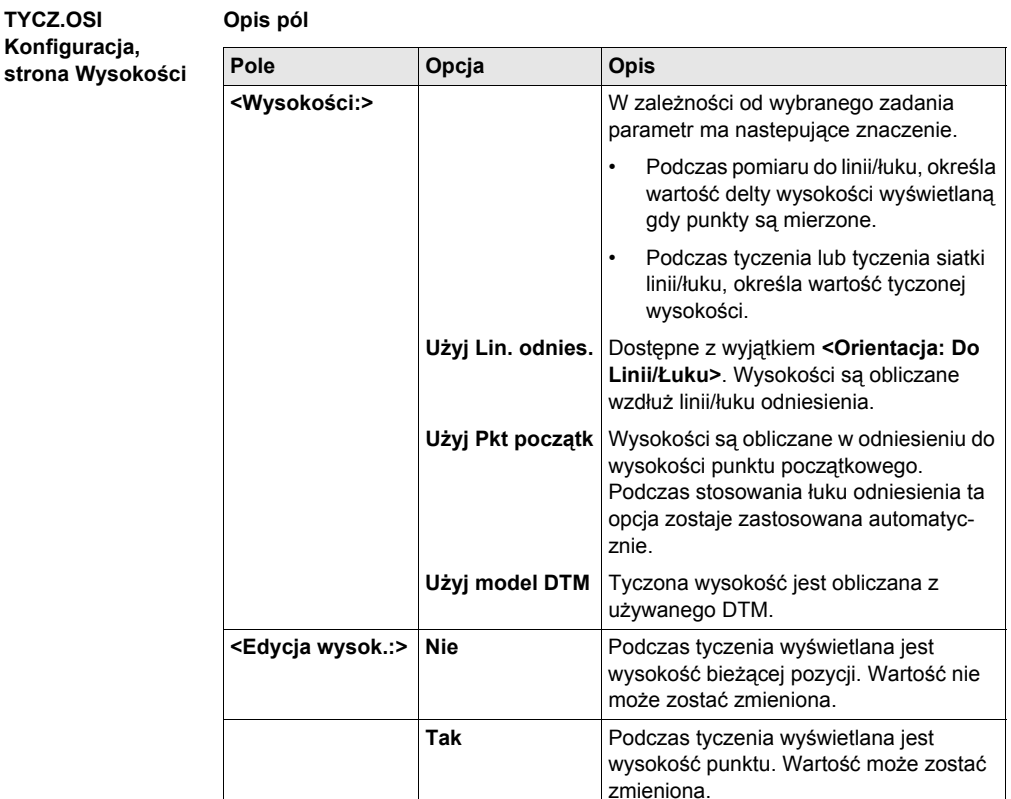

### **Kolejny krok**

**STRON (F6)** przejście na stronę **Raport**. Szukaj w ["2.2 Konfiguracja Raportu".](#page-13-0)

# **9.3 Zarządzanie Liniami/Łukami Odniesienia**

# **9.3.1 Streszczenie**

#### **Opis Streszczenie**

• Istnieją dwa sposoby definiowania linii/łuku bazowego.

#### **1. Wprowadzenie ręczne**

- Linia/łuk bazowy może być definiowana za pomocą ręcznie wprowadzonych parametrów.
- Linia taka jest tymczasowa i nie jest zapisywana po wyjściu z programu użytkowego Tyczenie osi.

#### **2. Wybór z obiektu**

- Linia/łuk bazowy może być tworzona, edytowana, zapisywana i usuwana w aktywnym obiekcie.
- Linie/łuki bazowe mogą być później używane.

# <span id="page-90-0"></span>**9.3.2 Ręczne wprowadzanie Linii/Łuku odniesienia**

**Wejście krok po kroku**

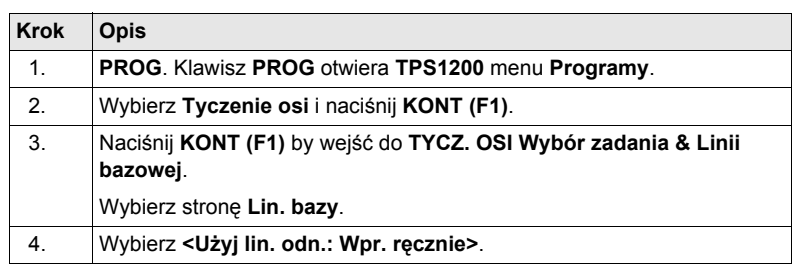

#### **TYCZ. OSI Wybór zadania & Linii bazowej, strona Lin. bazy**

Znaczenia klawiszy-operatorów podane zostały poniżej. Dostęp pól zależy od opcji wybranych w **<Zadanie:>** oraz **<Metoda:>** na tym ekranie.

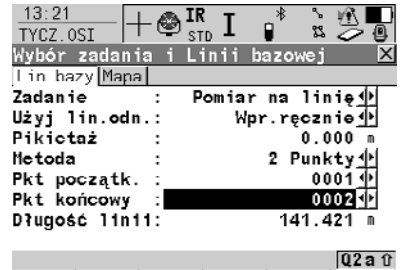

KONT | **PRZSW PONIAL STRON** 

#### **KONT (F1)**

Akceptacja zmian i kontynuacja w kolejnym ekranie.

#### **PRZES (F4)**

Definiowanie przesuwów linii/łuku bazowego, obrotów, przesuwów wysokości i DTM.

#### **POMIA (F5)**

Dostępne dla **<Użyj lin. odn.: Wpr. ręcznie>** gdy podświetlone jest pole punktu. By wykonać pomiar punktu.

#### **SHIFT KONF (F2)**

By skonfigurować linię/łuk bazowy.

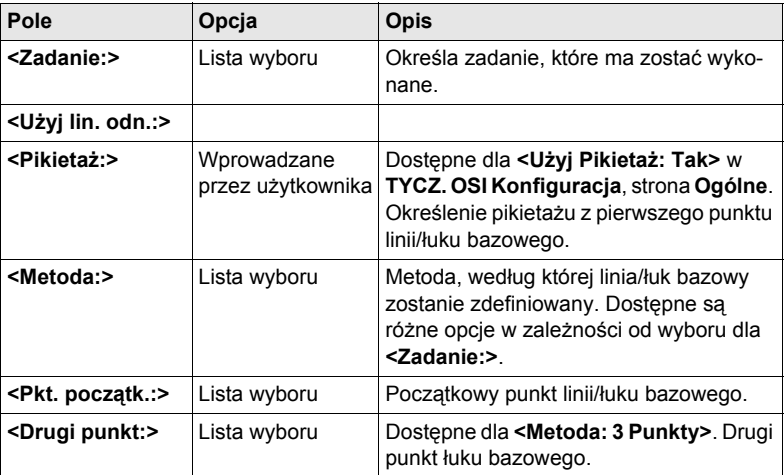

#### **Opis pól**

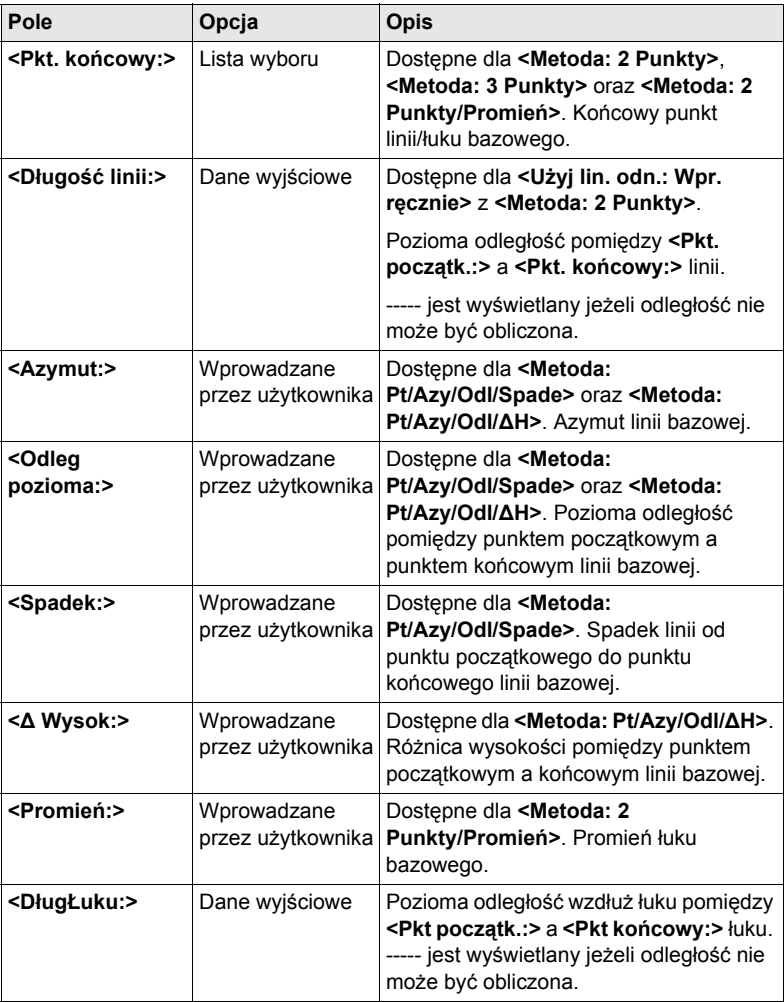

**Kolejny krok STRON (F6)** zmiana na stronę **Mapa**. Strona **Mapa** umożliwia interaktywne wyświetlanie danych.

#### **TYCZ. OSI Wybór zadania & Linii bazowej, strona Mapa**

**Kolejny krok**

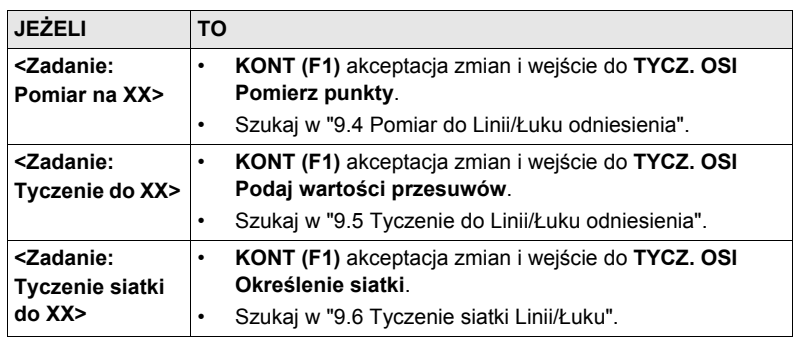

# **9.3.3 Wybór Linii/Łuku bazowego z obiektu**

**Wejście krok po kroku**

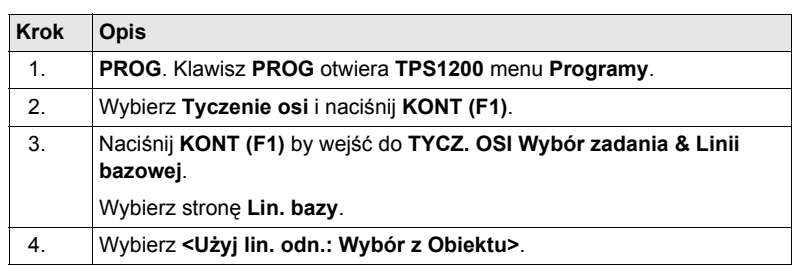

**TYCZ. OSI Wybór zadania & Linii bazowej, strona Lin. bazy**

Znaczenie klawiszy-operatorów oraz pól są identyczne jak przy ręcznym wprowadzaniu linii bazowej. Pole **<Metoda:>** nie jest dostępne a wszystkie pola definiujące linię są polami danych wyjściowych, wszystkie pozostałe różnice zostały opisane poniżej. Informacji szukaj w "9.3.2 Rę[czne wprowadzanie Linii/](#page-90-0)Łuku odniesienia". Pokazane pola zależą od opcji wybranych dla **<Zadanie:>** oraz **<Metoda:>** w **TYCZ. OSI Nowa bazowa XX**.

#### **Opis pól**

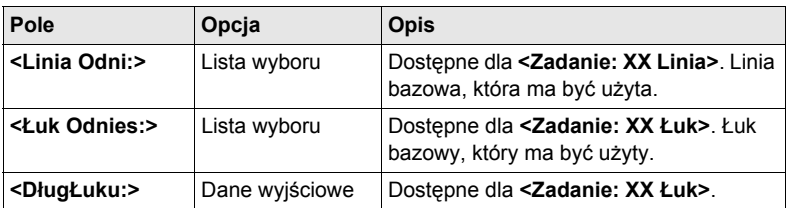

#### **Kolejny krok**

**STRON (F6)** zmiana na stronę **Mapa**.

**TYCZ. OSI Wybór zadania & Linii bazowej, strona Mapa**

Strona **Mapa** umożliwia interaktywne wyświetlanie danych. Linia/łuk bazowy może być wyświetlana, lecz nie jest możliwe jej zdefiniowanie na tej stronie.

#### **Kolejny krok**

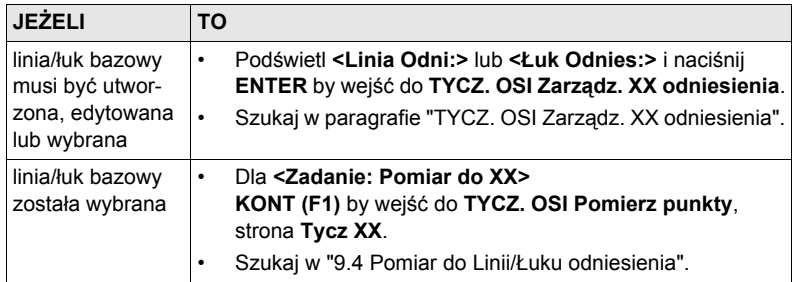

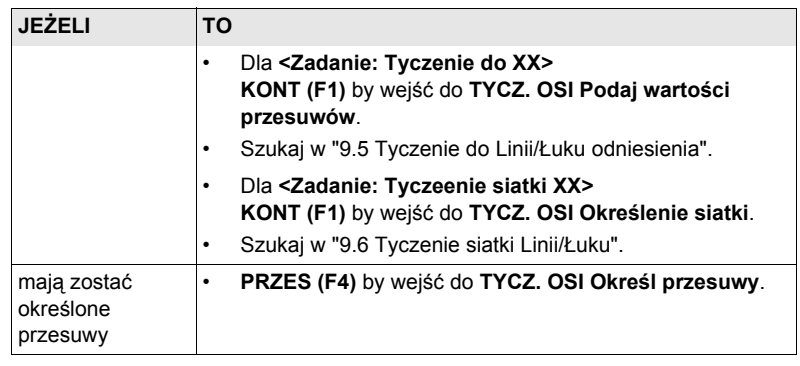

#### <span id="page-94-0"></span>**TYCZ. OSI Zarządz. XX odniesienia**

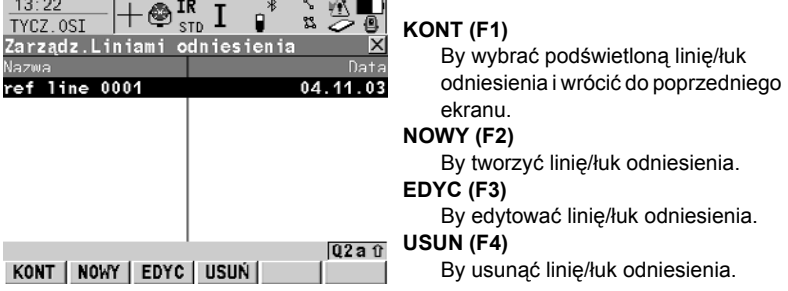

# **Opis kolumn**

 $\sim$   $\sim$ 

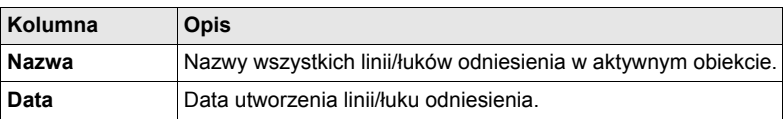

# **Kolejny krok**

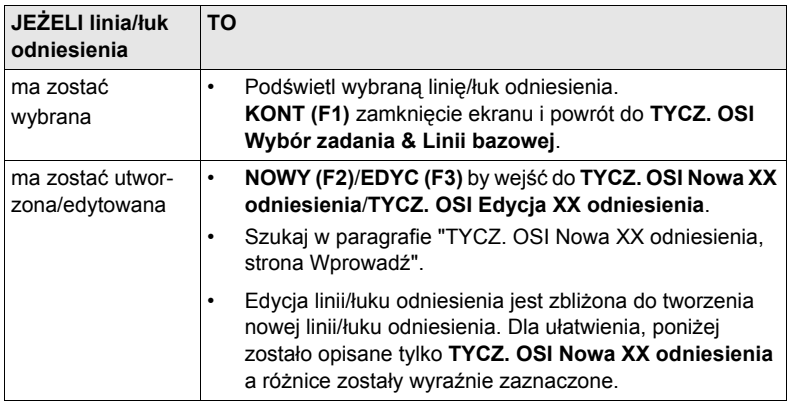

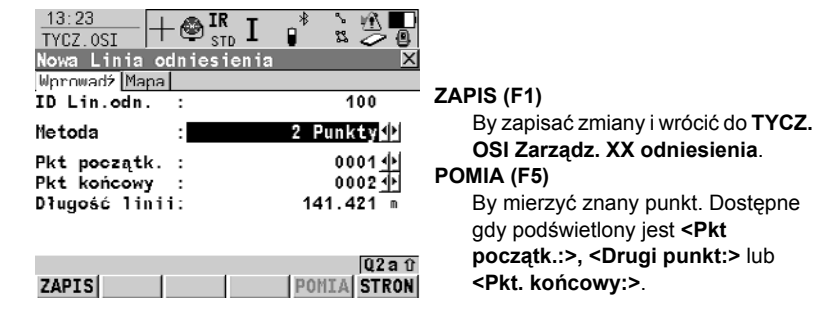

#### **Opis pól**

<span id="page-95-0"></span>**TYCZ. OSI Nowa XX odniesienia, strona Wprowadź**

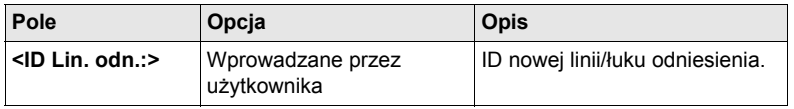

Dostęp pozostałych pól zależy od wyboru opcji dla **<Zadanie:>** w **TYCZ. OSI Wybór zadania & Linii bazowej, strona Lin. bazy** oraz **<Metoda:>** w tym ekranie. Podczas edycji linii/łuku odniesienia wszystkie pola definiowania linii są polami danych wyjściowych. Opisów szukaj w "9.3.2 Rę[czne wprowadzanie Linii/](#page-90-0)Łuku [odniesienia"](#page-90-0).

#### **Kolejny krok**

**STRON (F6)** zmiana na stronę **Mapa**.

**TYCZ. OSI Nowa XX odniesienia strona Mapa** Strona **Mapa** umożliwia interaktywne wyświetlanie danych. Podczas edycji linii/łuku odniesienia jest to strona **Szkic** a linia/łuk odniesienia może być wyświetlana ale nie definiowana na tej stronie.

#### **Kolejny krok**

**ZAPIS (F1)** zapis zmian i powrót do **TYCZ. OSI Zarządz. XX odniesienia**.

# **9.3.4 Określanie przesuwów Linii/Łuku odniesienia**

**Wejście krok po kroku**

**Opis** Linia odniesienia może być przesuwana i obracana, łuk odniesienia może być przesuwany.

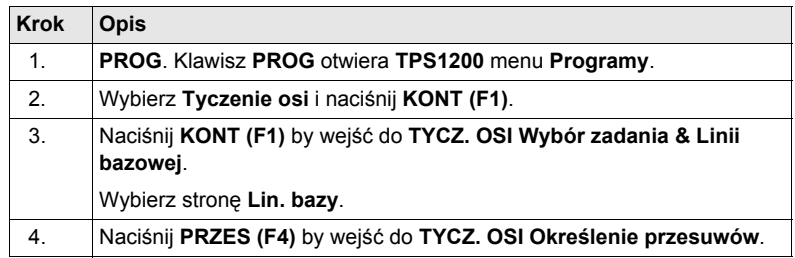

**TYCZ. OSI Określenie przesuwów**

Ekran ten zawiera różne pola w zależności od opcji wybranych dla **<Wysokości:>** w **TYCZ. OSI Konfiguracja**, **strona Wysokości**, oraz **<Zadanie:>** w **TYCZ. OSI Wybór zadania & Linii bazowej**, **strona Lin. bazy**.

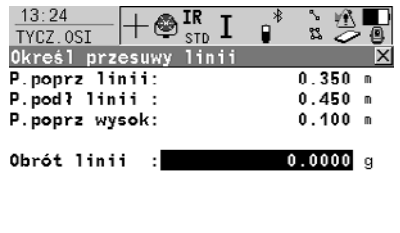

#### **KONT (F1)**

Potwierdzenie dokonanego wyboru i powrót do poprzedniego ekranu.

#### **SHIFT KONF (F2)**

By skonfigurować linię/łuk odniesienia.

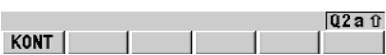

#### **Opis pól**

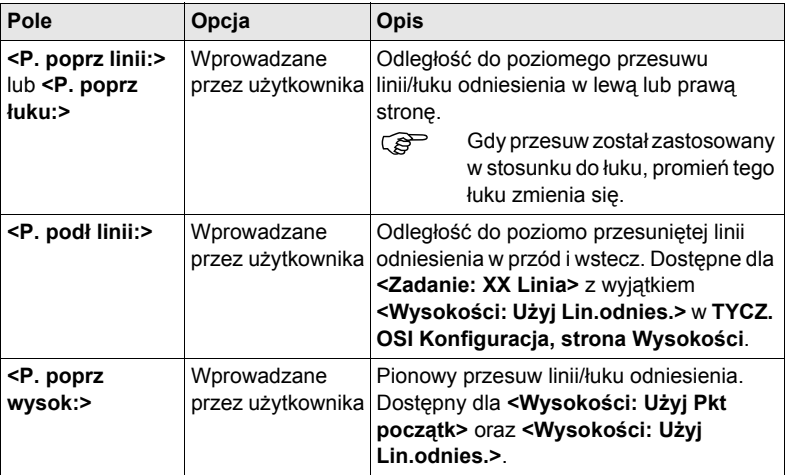

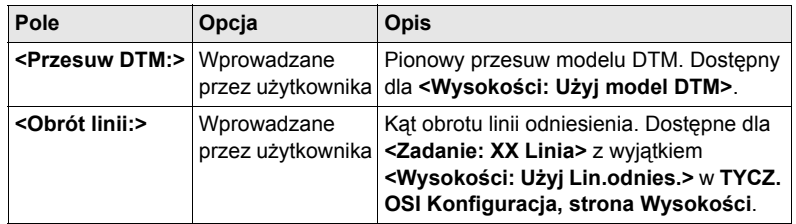

### **Kolejny krok**

**KONT (F1)** zamknięcie ekranu i powrót do **TYCZ. OSI Wybór zadania & Linii bazowej**.

# <span id="page-98-0"></span>**9.4 Pomiar do Linii/Łuku odniesienia**

**Wejście krok po kroku**

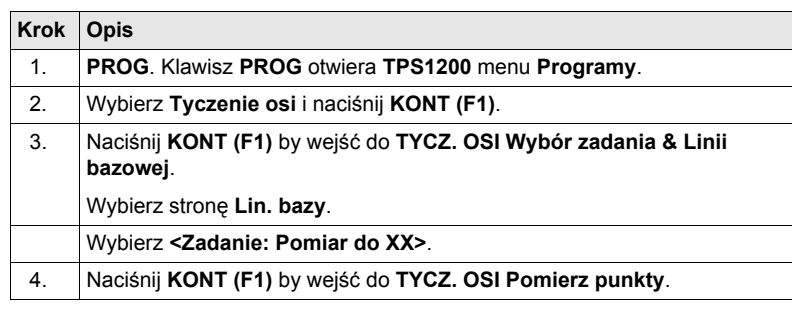

#### **TYCZ. OSI Pomierz punkty, strona Tycz XX**

Dostęp pól zależy od wyboru opcji dla **<Zadanie:>** w **TYCZ. OSI Wybór zadania & Linii bazowej, strona Lin. bazy** oraz **<Wysokości:>** i **<Edycja wysok.:>** w **TYCZ. OSI Konfiguracja, strona Wysokości**.

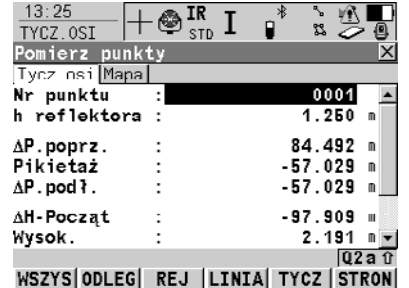

#### **WSZYS (F1)**

By mierzyć i rejestrować aktualną pozycję.

#### **ODLEG (F2)**

By mierzyć i wyświetlać odległości. Wyświetlana jest różnica pomiędzy pozycją aktualną a tyczoną.

#### **REJ (F3)**

By rejestrować wyświetlane wartości.

#### **LINIA (F4)**

By definiować/wybierać linię/łuk odniesienia.

#### **TYCZ (F5)**

By definiować przesuwy linii odniesienia tyczone w odniesieniu do linii.

#### **SHIFT KONF (F2)**

By konfigurować linię/łuk odniesienia.

#### **SHIFT SREDN (F2)**

By sprawdzić przekroczenie ustawionych różnic pozycji i wysokości pomiędzy uśrednionym punktem a punktem zapisanym.

#### **SHIFT IndNR (F5)** oraz **SHIFT AutNR (F5)**

By zmieniać pomiędzy wprowadzaniem indywidualnego Nr punktu, różnego od zdefiniowanego szablonu, a automatycznego Nr punktu, zgodnego z szablonem.

**Opis pól**

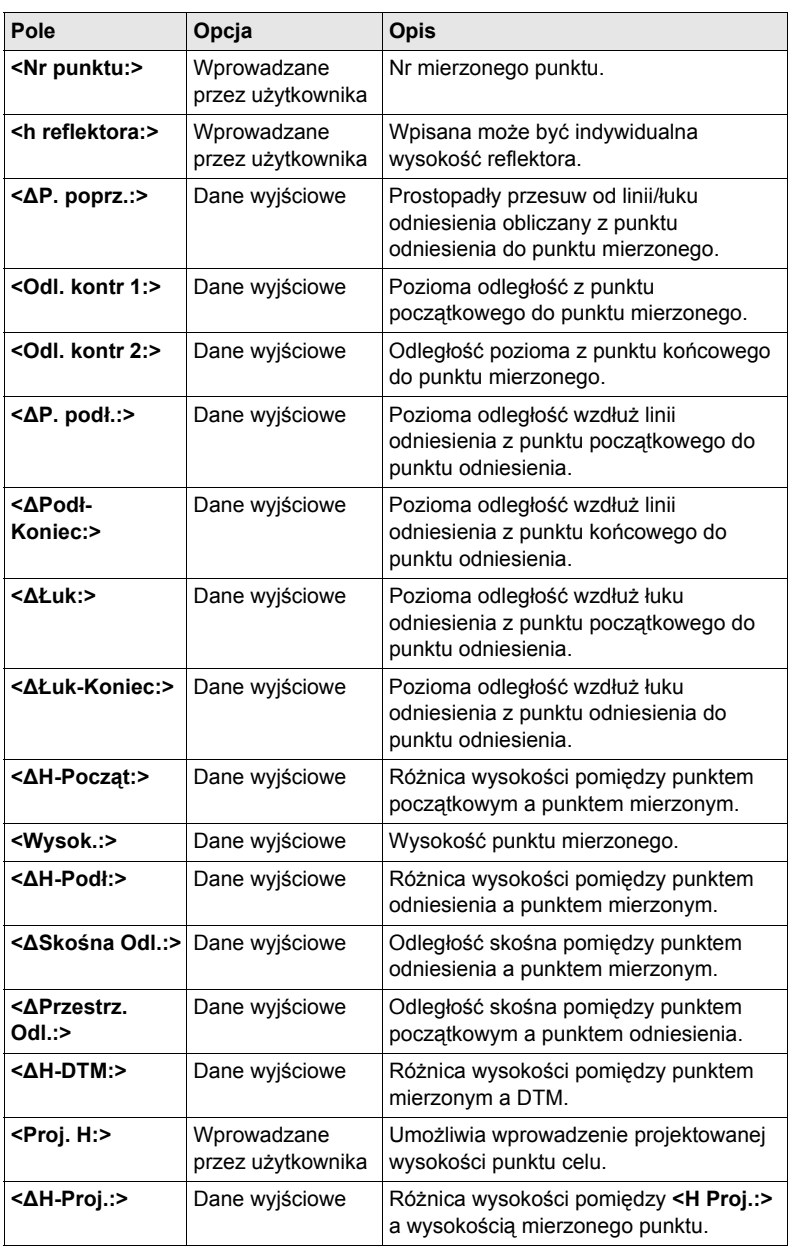

# **Kolejny krok**

**STRON (F6)** przejście na stronę **Mapa**.

# <span id="page-100-0"></span>**9.5 Tyczenie do Linii/Łuku odniesienia**

**Wejście krok po kroku**

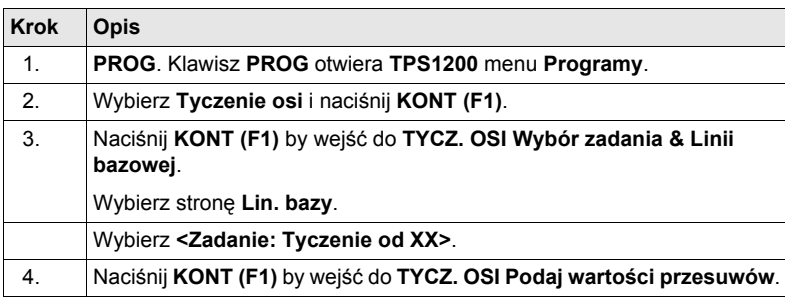

#### **TYCZ. OSI Podaj wartości przesuwów**

Ekran zawiera różne pola w zalezności od wyboru opcji dla **<Wysokości:>** oraz **<Edycja wysokości:>** w **TYCZ. OSI Konfiguracja**, **strona Wysokości** oraz **<Zadanie:>** w **TYCZ. OSI Wybór zadania & Linii bazowej**, **strona Lin. bazy**. Znaczenie klawiszy-operatorów jest jednakowe dla wszystkich przypadków.

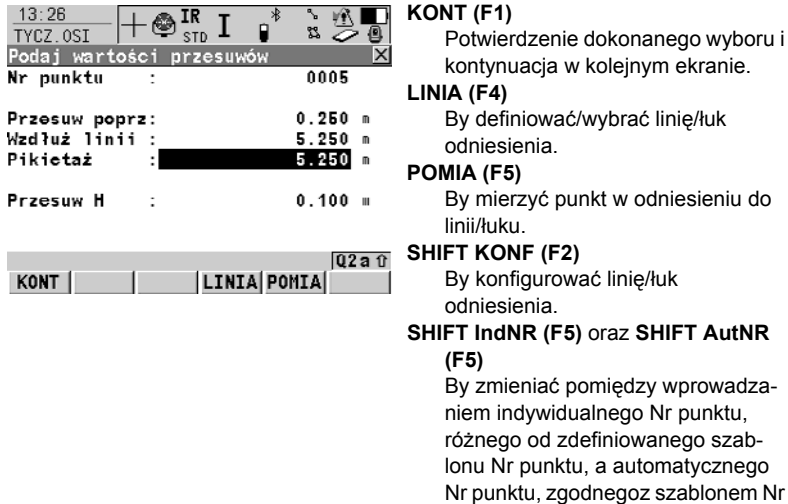

#### **Opis pól**

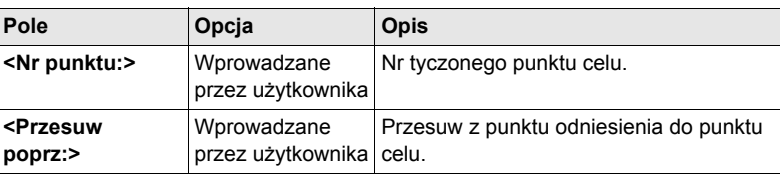

punktu.

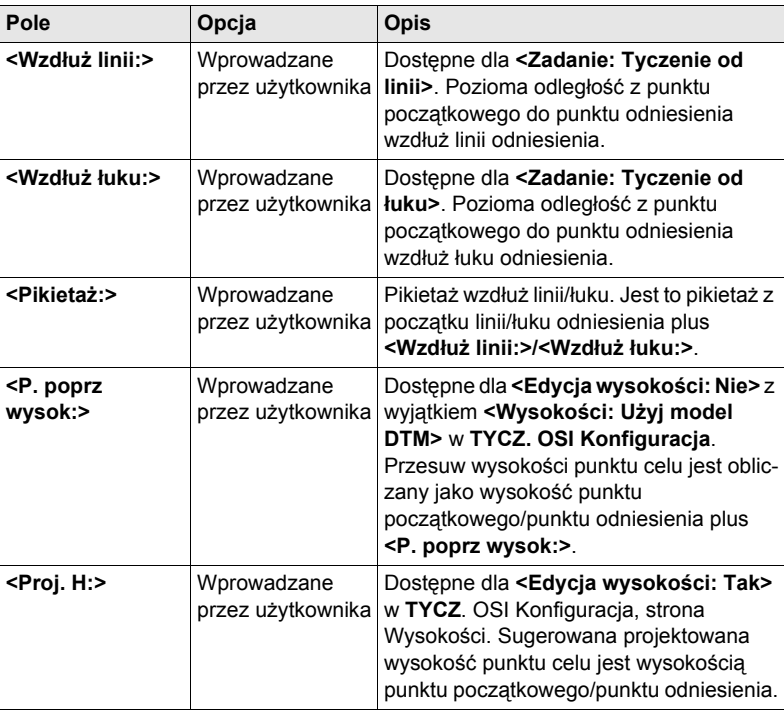

#### **Kolejny krok**

**KONT (F1)** by akceptować zmiany i kontynuować w **TYCZ. OSI Tyczenie XX, strona Tycz. XX**.

**TYCZ. OSI Tyczenie XX, strona Tycz. XX** Ten ekran zawiera ózne pola w zalezności od wyboru opcji dla **<Tryb tyczenia:>** w **TYCZ. OSI Konfiguracja, strona Ogólne**. Większość klawiszy-operatorów jest identyczna do klawiszy dostępnych przy pomiarze linii/łuku odniesienia. Informacji o klawiszach-operatorach szukaj w ["9.4 Pomiar do Linii/](#page-98-0)Łuku odniesienia".

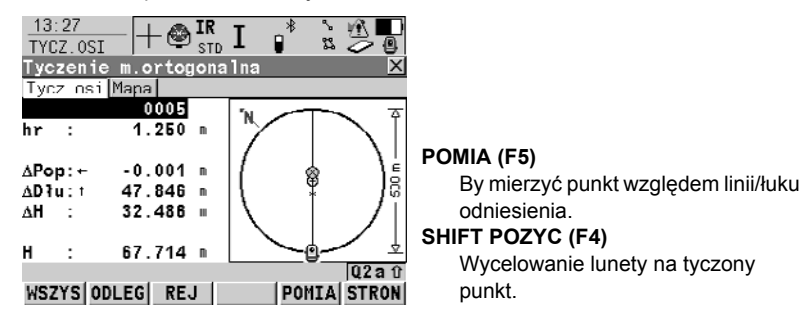

**Opis pól**

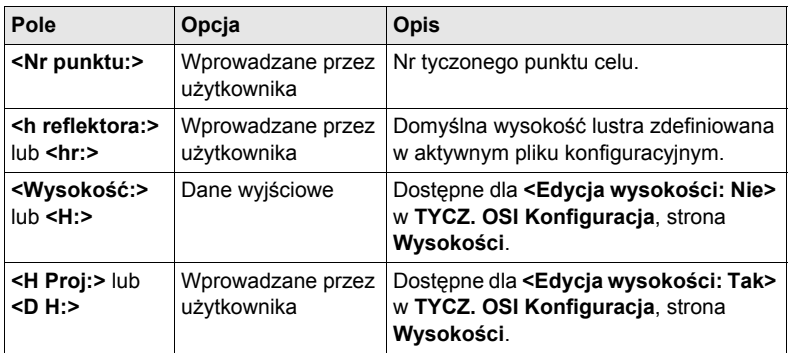

**Kolejny krok STRON (F6)** przejście na stronę **Mapa**.

# <span id="page-103-0"></span>**9.6 Tyczenie siatki Linii/Łuku**

### **Wejście krok po kroku**

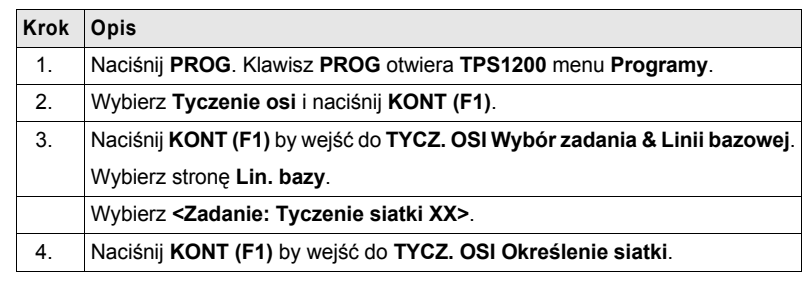

**TYCZ. OSI Określenie siatki** Klawisze-operatory są identyczne do klawiszy dostępnych podczas tyczenia linii/łuku odniesienia. Informacji o klawiszach-operatorach szukaj w ["9.5 Tyczenie do](#page-100-0)  Linii/Ł[uku odniesienia"](#page-100-0).

# **Opis pól**

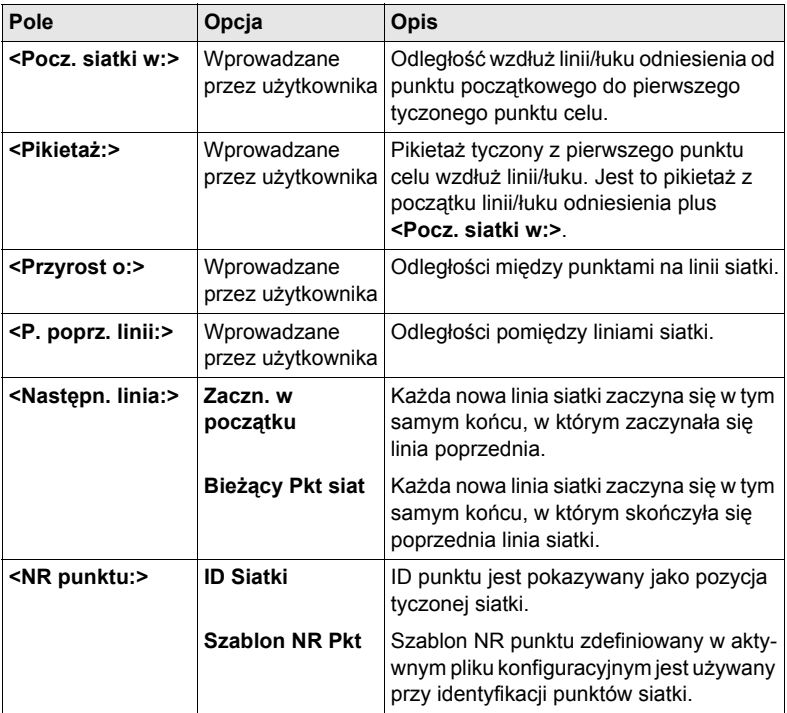

#### **Kolejny krok**

**KONT (F1)** akceptacja zmian i kontynuacja w **TYCZ. OSI Tyczenie +yyy.yy +xxx.xx**, **strona Tycz. XX**.

**TYCZ. OSI Tyczenie +yyy.yy +xxx.xx, strona Tycz. XX**

Nazwa ekranu wskazuje pozycję tyczonej siatki gdzie +yyy.yy jest pozycją stanowiska wzdłuż linii siatki a +xxx.xx jest przesuwem linii siatki.

Funkcjonalność tego ekranu jest bardzo podobna do **TYCZ. OSI Tyczenie XX, strona Tycz. XX**. Różnice pomiędzy tymi dwoma ekranami zostały zaznaczone poniżej. Wszystkich pozostałych opisów klawiszy i wyjaśnień szukaj w ["9.5 Tyczenie](#page-100-0)  do Linii/Ł[uku odniesienia".](#page-100-0)

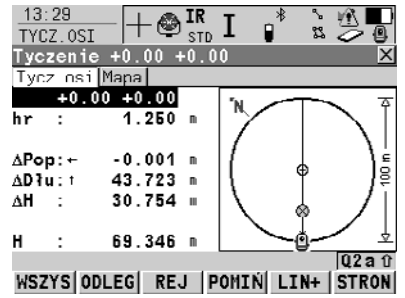

### **POMIN (F4)**

By pominąć aktualnie wyświetlane stanowisko i przejść na nastepne stanowisko.

#### **LINIA (F5)**

By rozpocząć tyczenie kolejnej linii siatki. Pozycja pierwszego punktu nowej linii jest określana przez wybór opcji dla **<Następn. linia:>.**

#### **Opis pól**

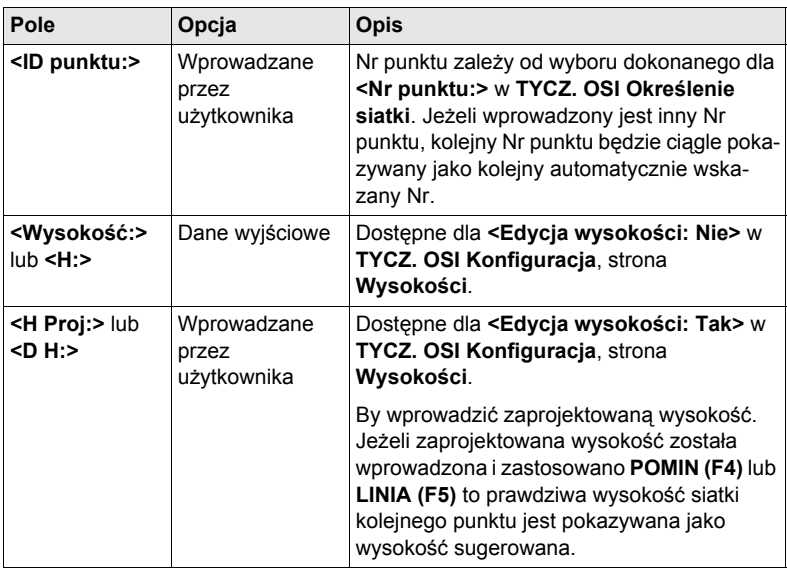

#### **Kolejny krok STRON (F6)** przejście na stronę **Mapa**.

# **10 Płaszczyzna odniesienia & Skan powierzchni**

# **10.1 Streszczenie**

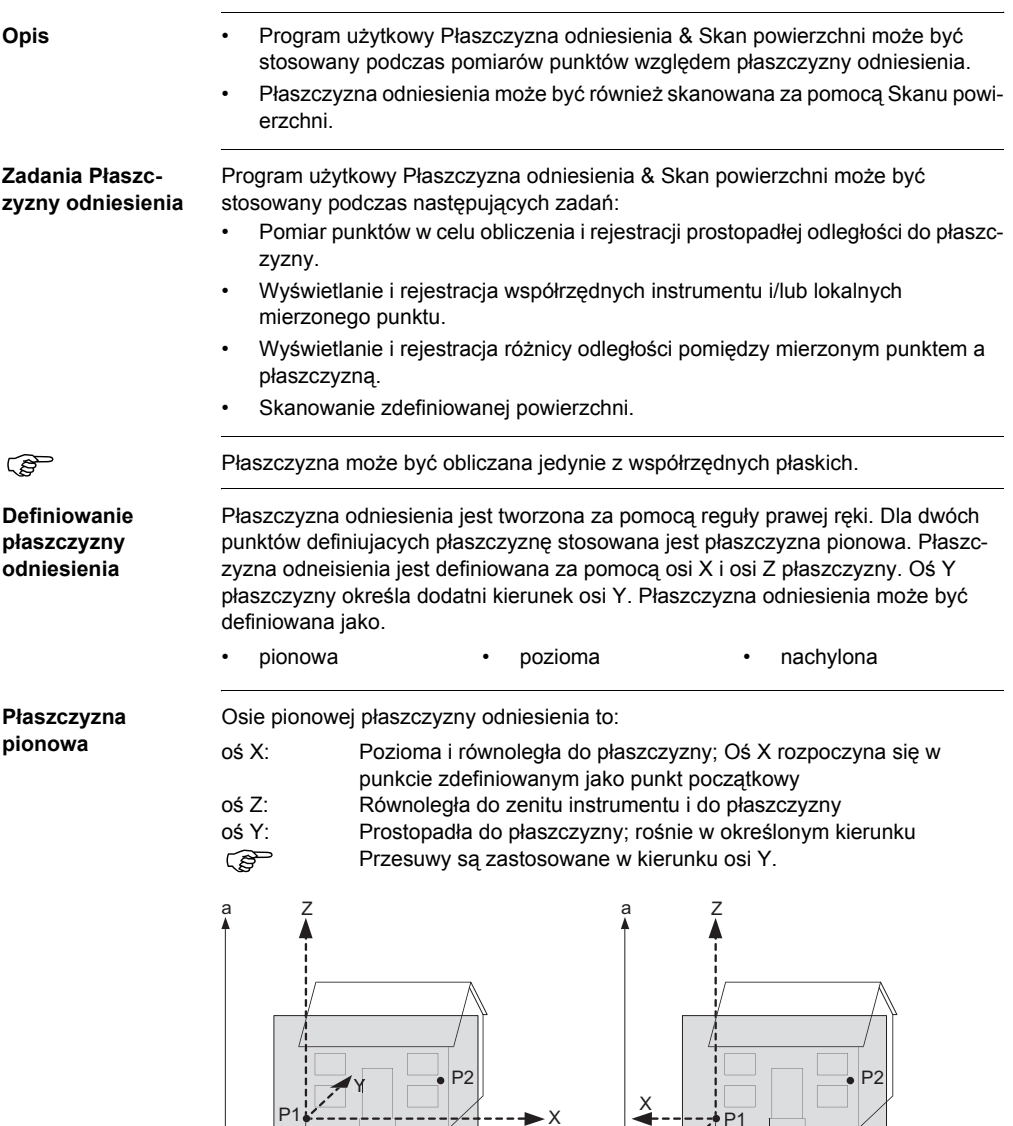

TPS12\_163

b

Y

TPS12\_163a

 $\rightarrow b$ 

- a Wysokości a Wysokości
- b Wschodnie b Wschodnie
- N Północne N Północne
- P1 Początek płaszczyzny P1 Początek płaszczyzny
- P2 Punkt płaszczyzny P2 Punkt płaszczyzny
- X X oś płaszczyzny X X oś płaszczyzny
- Y Y oś płaszczyzny Y Y oś płaszczyzny
- Z Z oś płaszczyzny Z Z oś płaszczyzny
- 
- 
- 
- 
- 
- 
- 
- 

#### **Pozioma płaszczyzna**

Pozioma płaszczyzna odniesienia, zgodnie z nazwą, jest pozioma. Wszystkie punkty danej płaszczyzny mają taką samą wysokość. Osie poziomej płaszczyzny to:

- oś X: Pozioma równoległa do płaszczyzny; oś X jest wschodnim kierunkiem instrumentu.
- oś Z: Pozioma i równoległa do płaszczyzny.
- oś Y: Określona przez punkt i prostopadła do płaszczyzny.

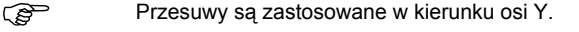

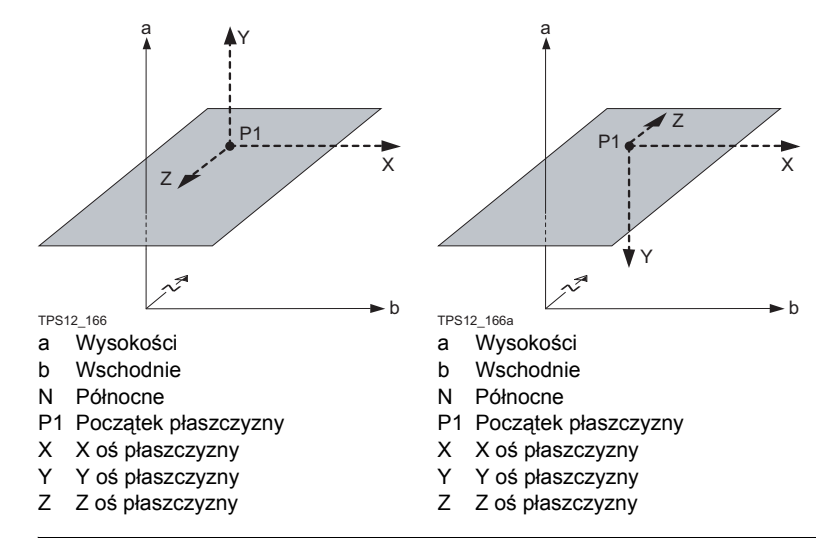

**Nachylona płaszczyzna**

Dowolna liczba punktów określa płaszczyznę, obszar do skanowania jest definiowany przez dolne lewe okno. Osiami nachylonej płaszczyzny są:

- oś X: Pozioma i równoległa do płaszczyzny
- oś Z: Definiowana przez kierunek nachylenia płaszczyzny
- oś Y: Prostopadła do płaszczyzny; rośnie w określonym kierunku
- **Przesuwy są zastosowane w kierunku osi Y.**
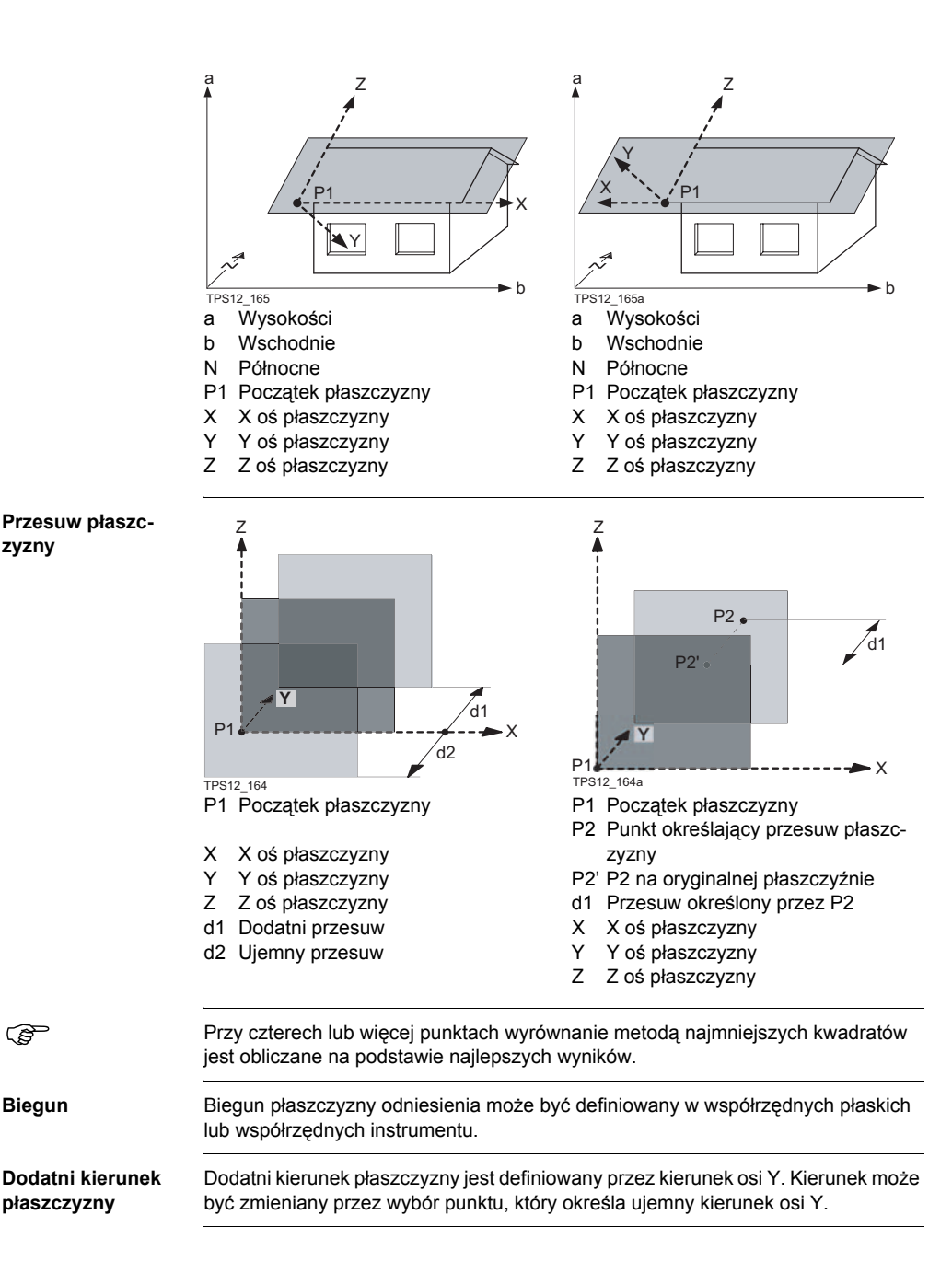

# **10.2 Konfiguracja Płaszczyzny odniesienia**

**Wejście krok po kroku**

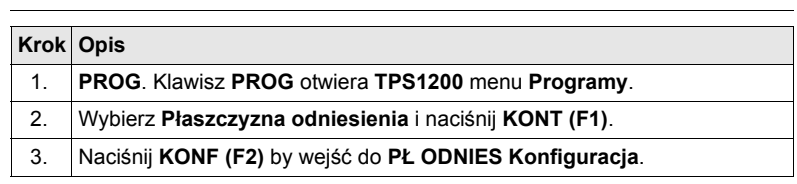

**PŁ ODNIES Konfiguracja, strona Parametry**

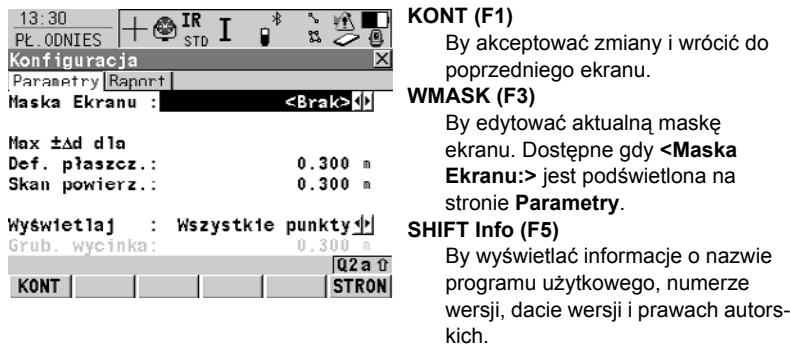

### **Opis pól**

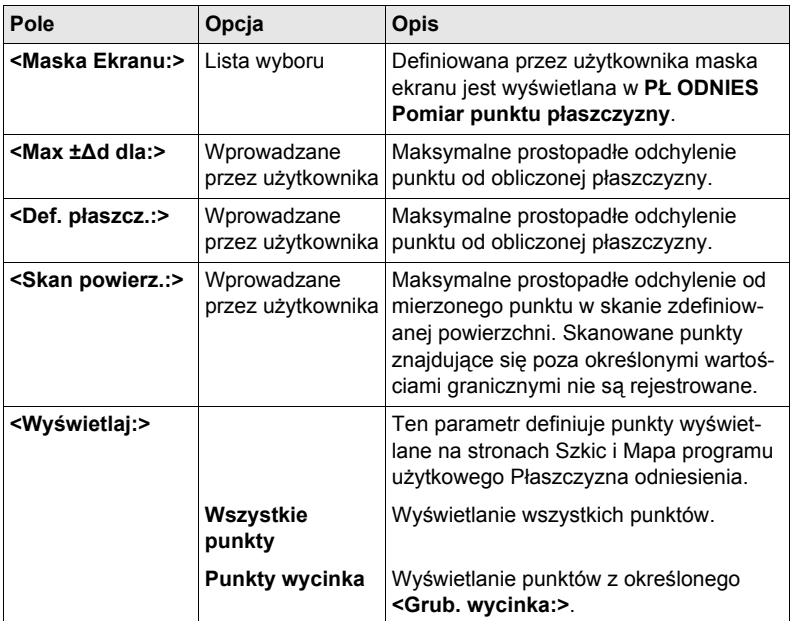

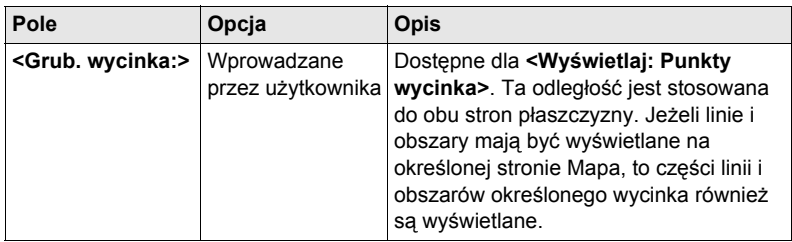

### **Kolejny krok**

**STRON (F6)** przejście na stronę **Raport**. Szukaj w ["2.2 Konfiguracja Raportu".](#page-13-0)

# **10.3 Zarządzanie Płaszczyznami odniesienia**

#### **Opis Streszczenie**

• Płaszczyzna odniesienia jest stosowana do pomiaru punktów względem płaszczyzny lub skanu płaszczyzny.

#### **Pomiar do płaszczyzny**

- **<Zadanie: Pomiar do płaszczyzny>** w **PŁ. ODNIES Wybór zadania & Płaszcz.odnies.**.
- Płaszczyzny odniesienia mogą być tworzone, edytowane, rejestrowane lub usuwane w aktywnym obiekcie.
- Płaszczyzny odniesienia mogą być później przywoływane do ponownego użytku.
- Płaszczyzna może być przesuwana przez punkt lub o zdefiniowany przesuw.

#### **Skanowanie**

• **<Zadanie: Skanowanie>** w **PŁ. ODNIES Wybór zadania & Płaszcz.odnies.**.

#### **Wejście krok po kroku**

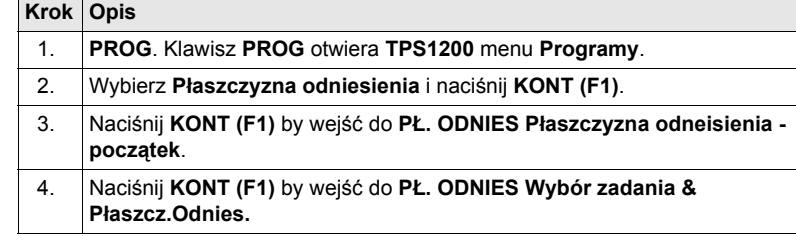

#### **PŁ. ODNIES Wybór zadania & Płaszcz.Odnies.**

**Opis pól**

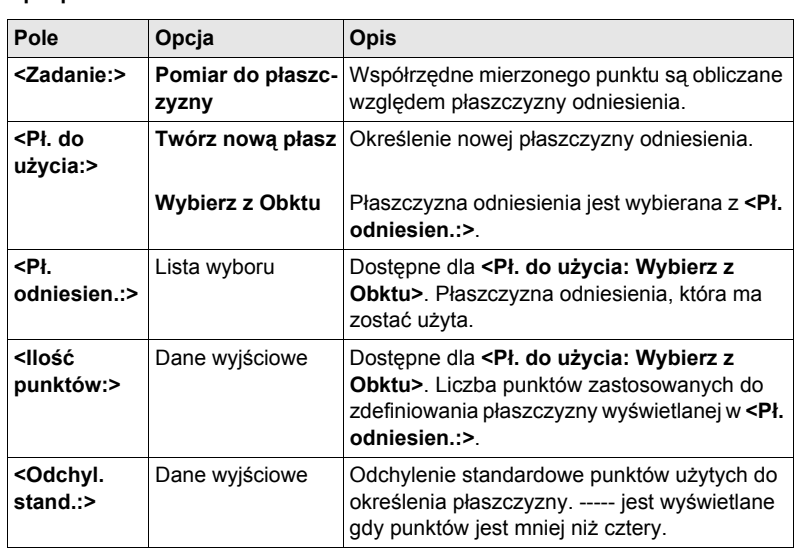

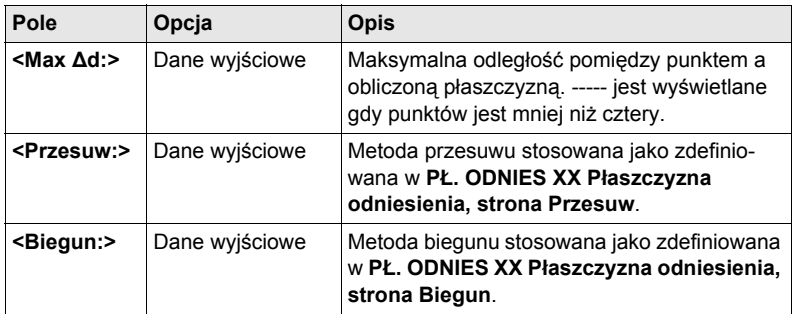

### **Kolejny krok**

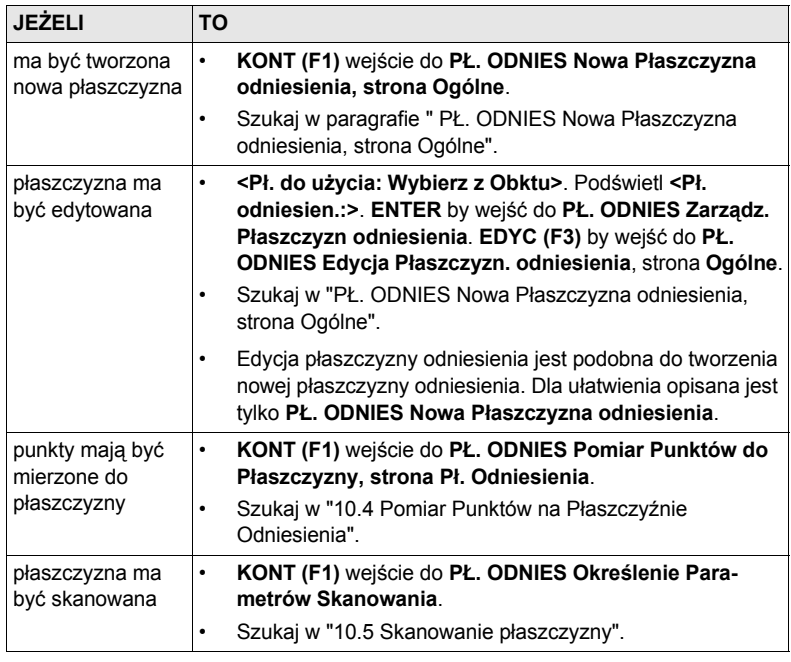

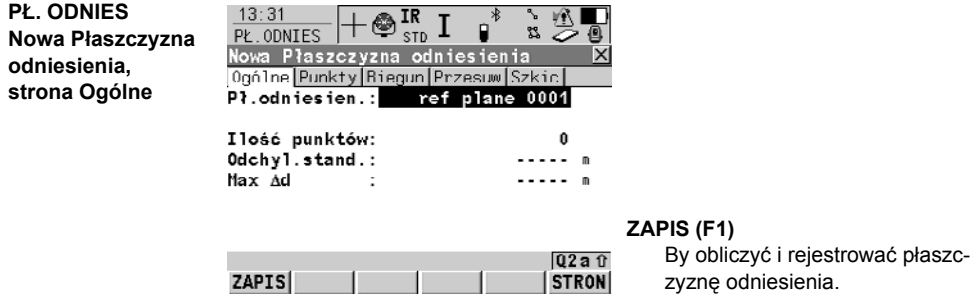

**Opis pól**

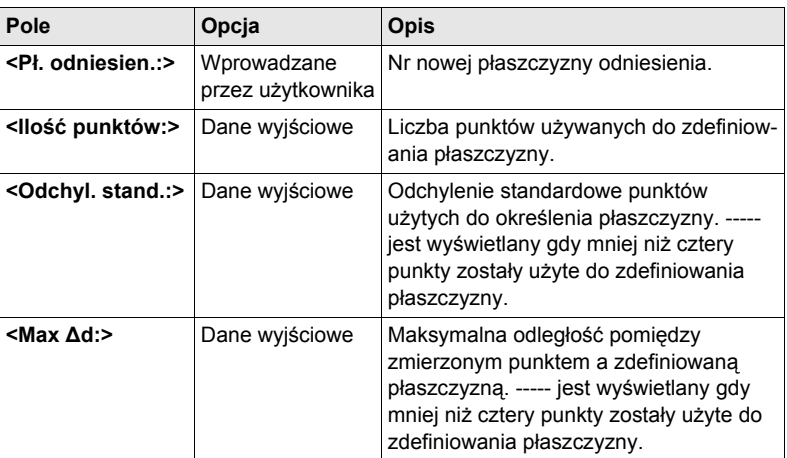

#### **Kolejny krok**

**STRON (F6)** przejście na **PŁ. ODNIES Nowa Płaszczyzna odniesienia**, strona **Punkty**.

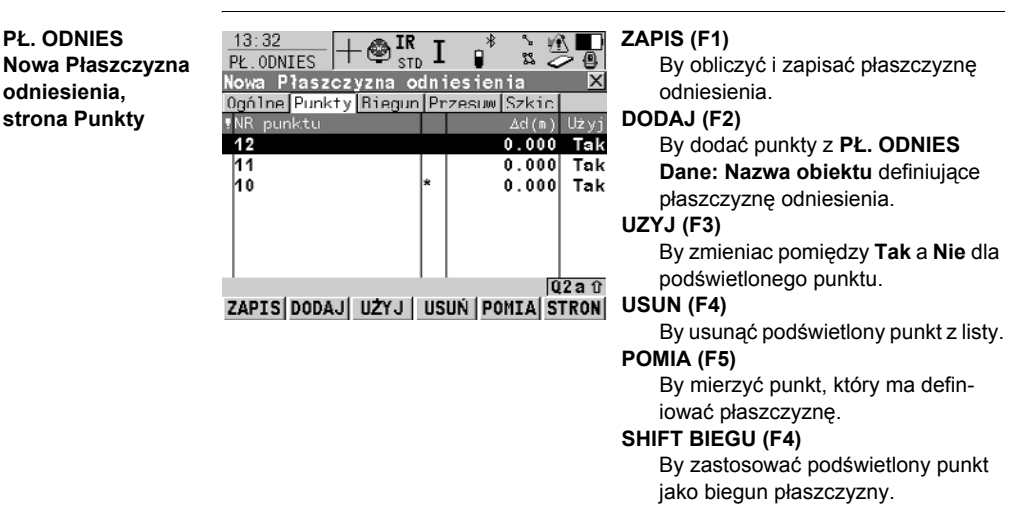

#### **Opis kolumn**

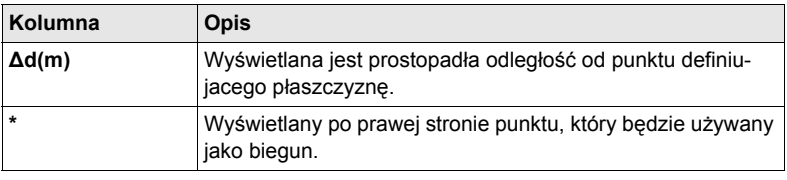

**PŁ. ODNIES**

**odniesienia,**

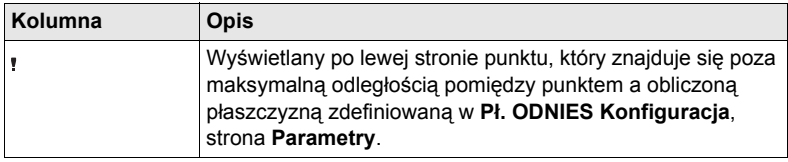

### **Kolejny krok**

**STRON (F6)** przejście na stronę **PŁ. ODNIES Nowa Płaszczyzna odniesienia**, strona **Biegun**.

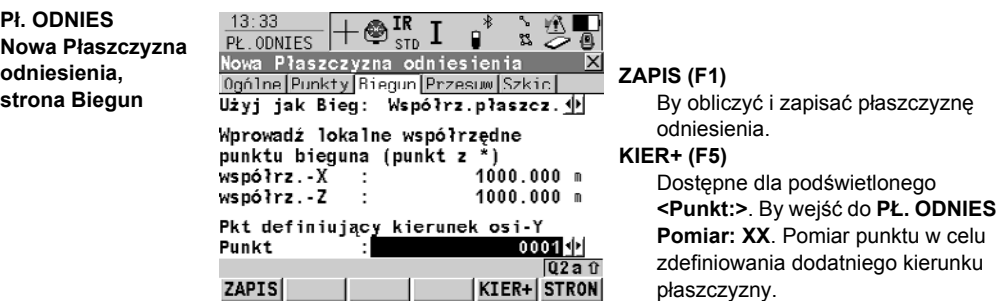

### **Opis pól**

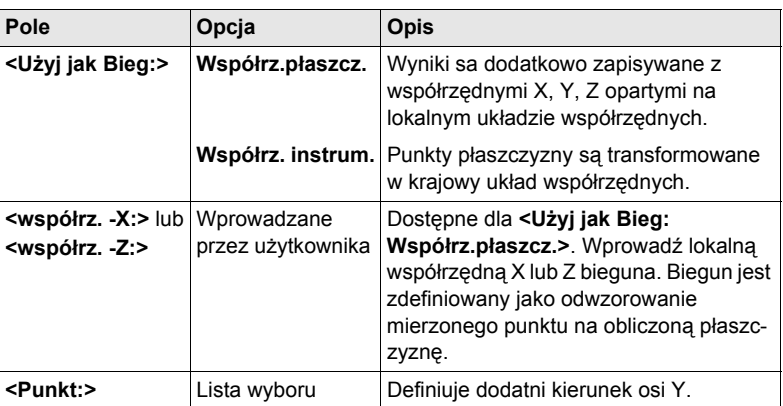

płaszczyzny.

### **Kolejny krok**

**STRON (F6)** przejście na **PŁ. ODNIES Nowa Płaszczyzna odniesienia**, strona **Przesuw**.

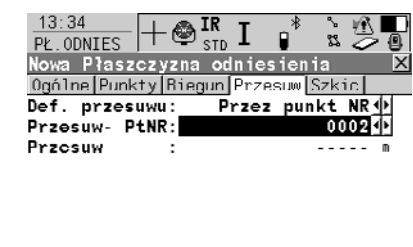

#### **ZAPIS (F1)**

By obliczyć i zapisać płaszczyznę odniesienia.

#### **PRZES (F5)**

Dostępne dla podświetlonego **<Nr Pt. Przesuwu:>**. Pomiar punktu do zdefiniowanego przesuwu.

#### **Opis pól**

**ZAPIS** 

**PŁ. ODNIES Nowa Płaszczyzna odniesienia, strona Przesuw**

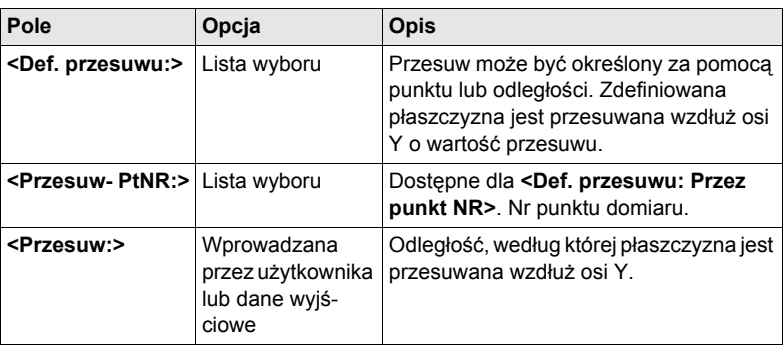

 $02a$  fr **PomOF STRON** 

#### **Kolejny krok**

**STRON (F6)** przejście na **PŁ. ODNIES Nowa Płaszczyzna odniesienia**, strona **Szkic**.

**PŁ. ODNIES Nowa Płaszczyzna odniesienia, strona Szkic** Wyświetlanie punktów zależy od ustawień w **PŁ. ODNIES Konfiguracja**, strona **Parametry**. Punkty definiujące płaszczyznę są wyświetlane w kolorze czarnym, pozostałe punkty są szare.

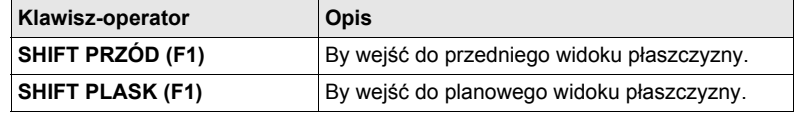

#### **Kolejny krok**

**ZAPIS (F1)** by obliczyć i rejestrować płaszczyznę odniesienia.

# <span id="page-116-0"></span>**10.4 Pomiar Punktów na Płaszczyźnie Odniesienia**

**Wejście krok po kroku**

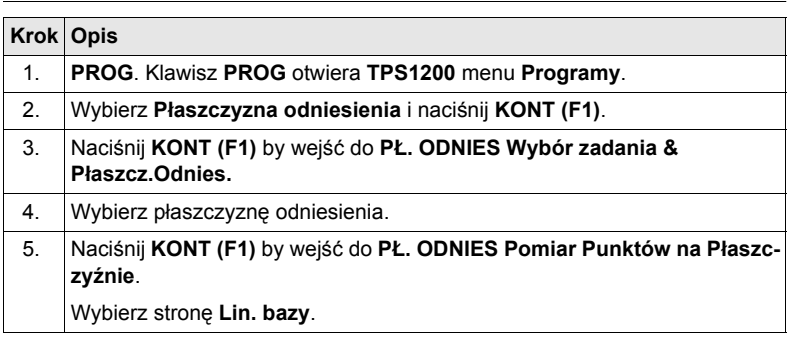

 $M$ CZYC $(F1)$ 

#### **PŁ. ODNIES Pomiar Punktów n Płaszczyźnie, strona Lin. bazy**

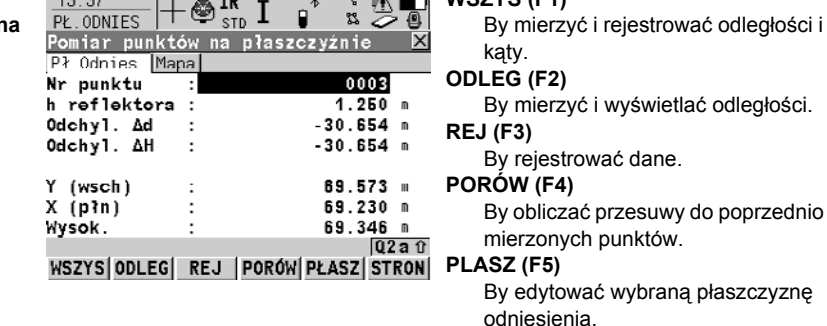

 $\overline{\phantom{a}}$  $\overline{\phantom{a}}$ 

### **SHIFT IndNR (F5)** oraz **SHIFT AutNR (F5)**

By zmieniać pomiędzy wprowadzaniem indywidualnego Nr punktu, róznego od szablonu Nr punktu, a automatycznego Nr zgodnego z szablonem.

### **Opis pól**

 $12.22$   $\Box$ 

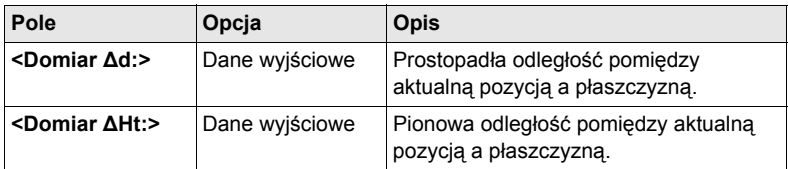

### **Kolejny krok**

**STRON (F6)** przejście na **PŁ. ODNIES Pomiar Punktów na Płaszczyźnie**, strona **Mapa**.

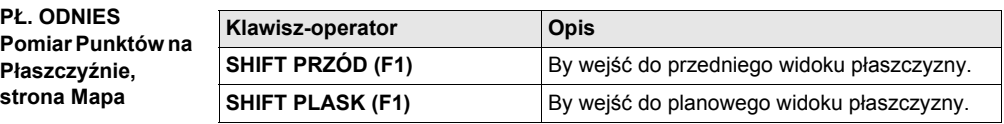

**Kolejny krok**

**STRON (F6)** przejście na kolejną stronę ekranu.

# <span id="page-118-0"></span>**10.5 Skanowanie płaszczyzny**

**Opis** Skan powierzchni to zautomatyzowany proces pomiaru sekwencji punktów wzdłuż zdefiniowanej płaszczyzny pionowej, poziomej lub nachylonej. Wartości okna i interwał dla pionowej i poziomej siatki są zdefiniowane przez użytkownika. Skan powierzchni może być wykonywany w instrumentach zmotoryzowanych tylko z opcją "bezlustrowy EDM".

#### **Diagram**

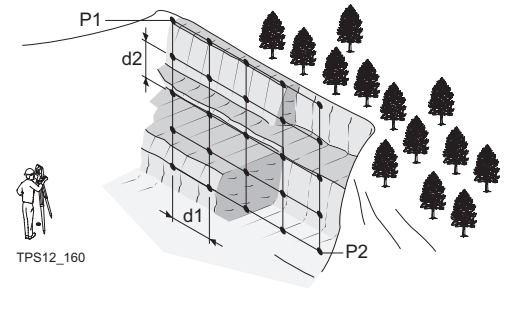

#### **Wielkości znane**

- P1 Pierwszy punkt narożny płaszczyzny
- P2 Drugi punkt narożny płaszczyzny
- d1 **<Poziomy:>** odstęp siatki
- d2 **<Ukośny:>** odstęp siatki

### **Do obliczenia**

Współrzędne punktów siatki

#### **Skanowanie nowej płaszczyzny krok po kroku**

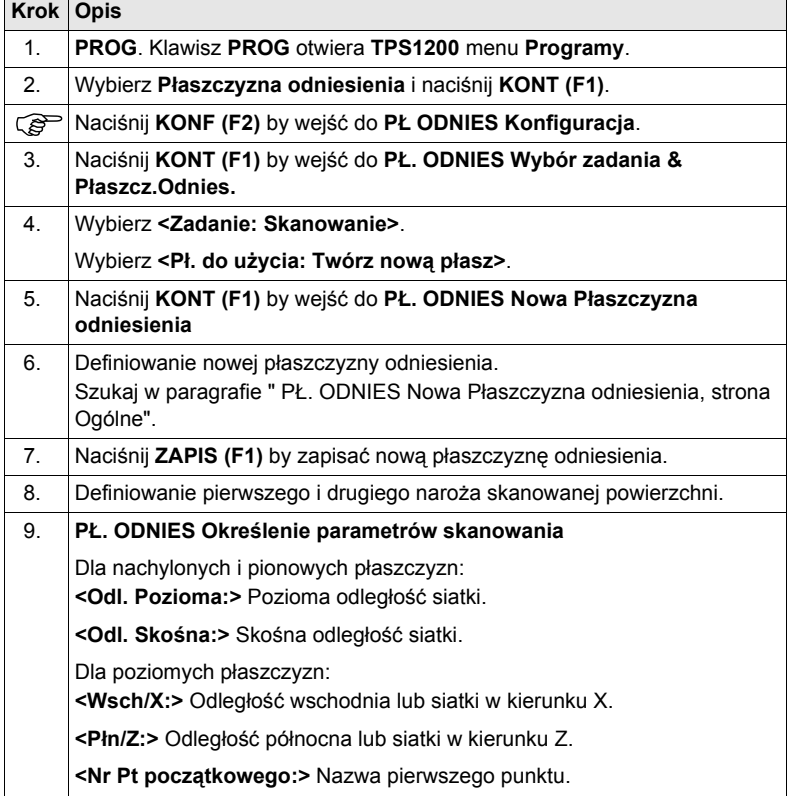

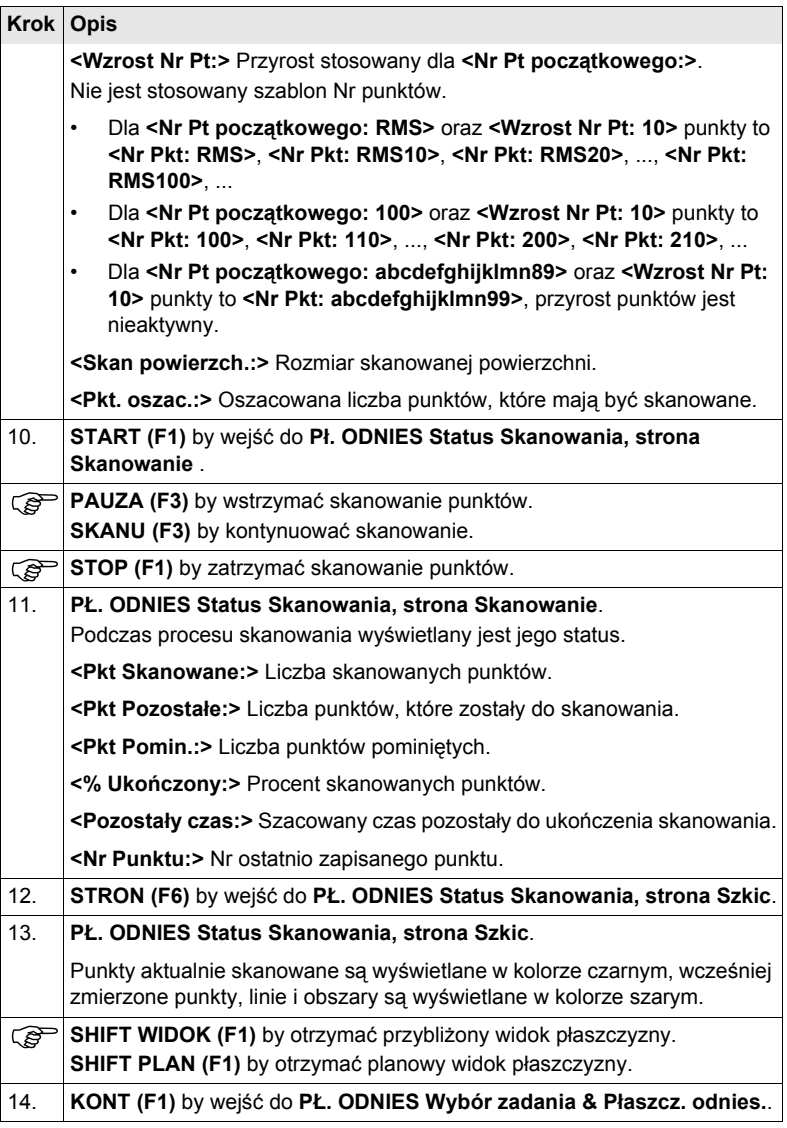

# **11 Pomiar stacyjny**

## **11.1 Streszczenie**

- **Opis** Pomiar stacyjny:
	- Program ten (może zawierać Monitoring w opcji) jest używany do pomiaru wielu zestawów kierunków i odległości (opcjonalnie) do wcześniej zdefiniowanych punktów w jednym lub dwóch położeniach lunety.
	- Obliczane są wartości średnie kątów i odległości (opcjonalnie) do każdego punktu celu. Obliczane są również poprawki dla każdej wartości kąta i odległości (opcjonalnie).
	- Obliczane są zredukowane średnie wartości kąta i odległości (opcjonalnie) do każdego punktu celu dla wszystkich aktywnych zestawów pomiarowych.
	- Monitoring:
		- Moduł ten może być zintegrowany z programem użytkowym Pomiar stacyjny.
		- W module tym możliwe jest wykonywanie automatycznych powtarzajacych się pomiarów kątów i odległości do wcześniej zdefiniowanych punktów celu, według określonego interwału czasu.

#### **Diagram**

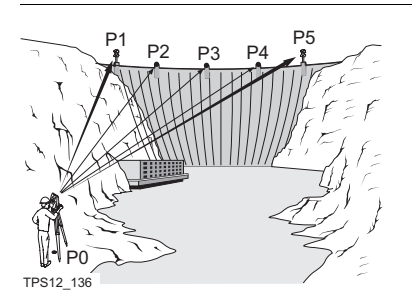

## **Znane**:

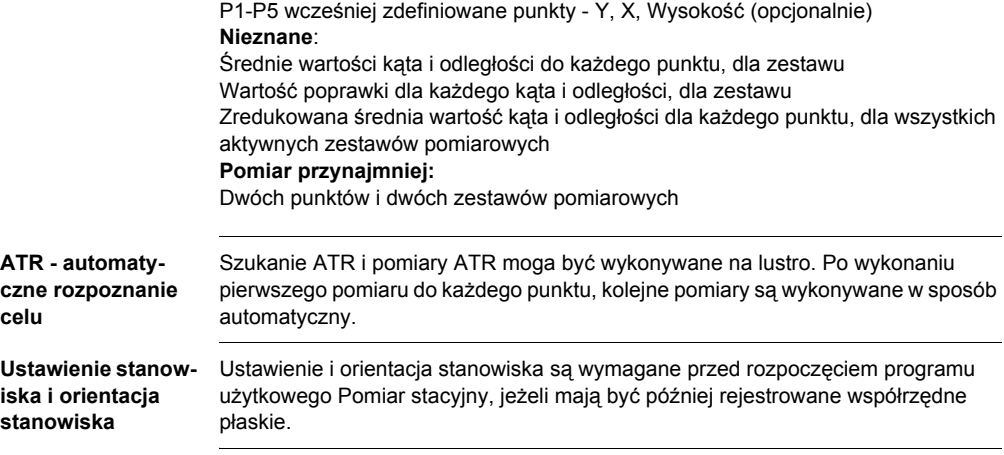

# <span id="page-121-1"></span>**11.2 Pomiar stacyjny**

# <span id="page-121-0"></span>**11.2.1 Wejście do Pomiaru stacyjnego**

**Wejście krok po kroku**

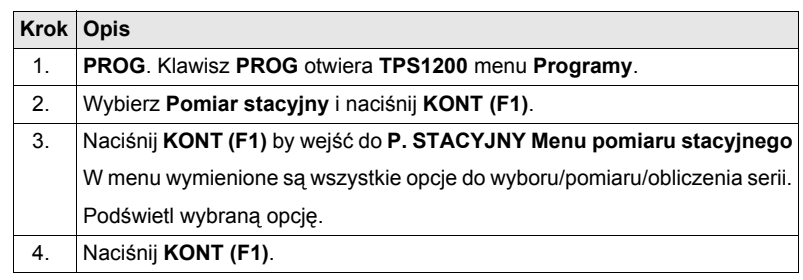

# **11.2.2 Konfiguracja Pomiaru stacyjnego**

**Wejście krok po kroku**

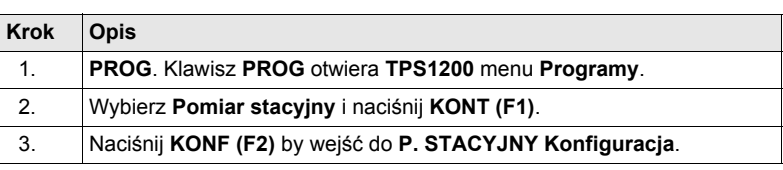

#### **P. STACYJNY Konfiguracja, strona Parametry**

Poniższe wyjaśnienia klawiszy-operatorów są jednakowe dla wszystkich stron, pod warunkiem że różnice nie zostały zaznaczone.

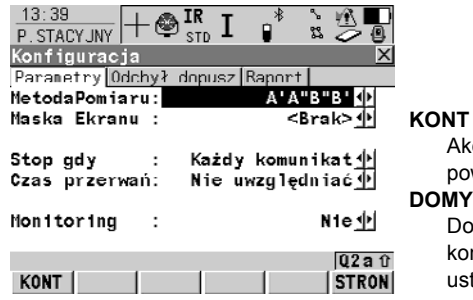

### **KONT (F1)**

.<br>ceptacja dokonanych zmian i wrót do poprzedniego ekranu. **DOMYS (F5)**

stępne dla domyślnych plików ector<br>Infiguracyjnych. By przywołać tawienia domyślne.

#### **Opis pól**

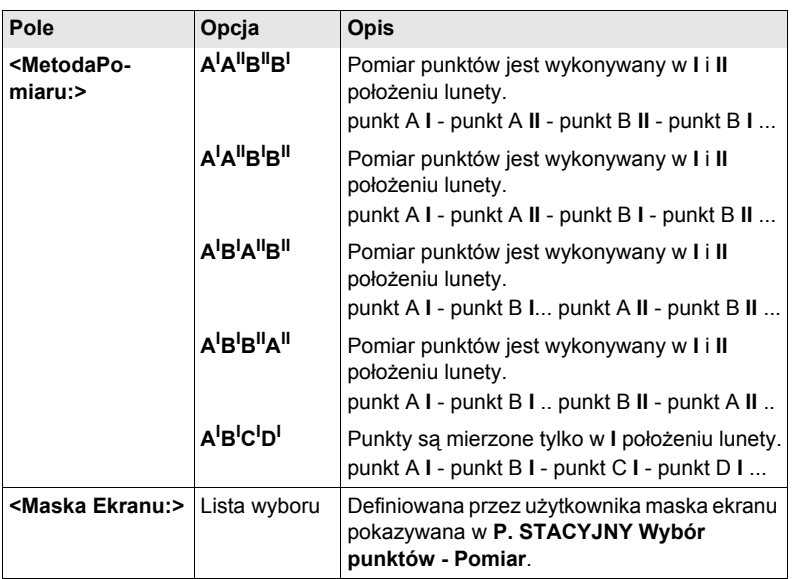

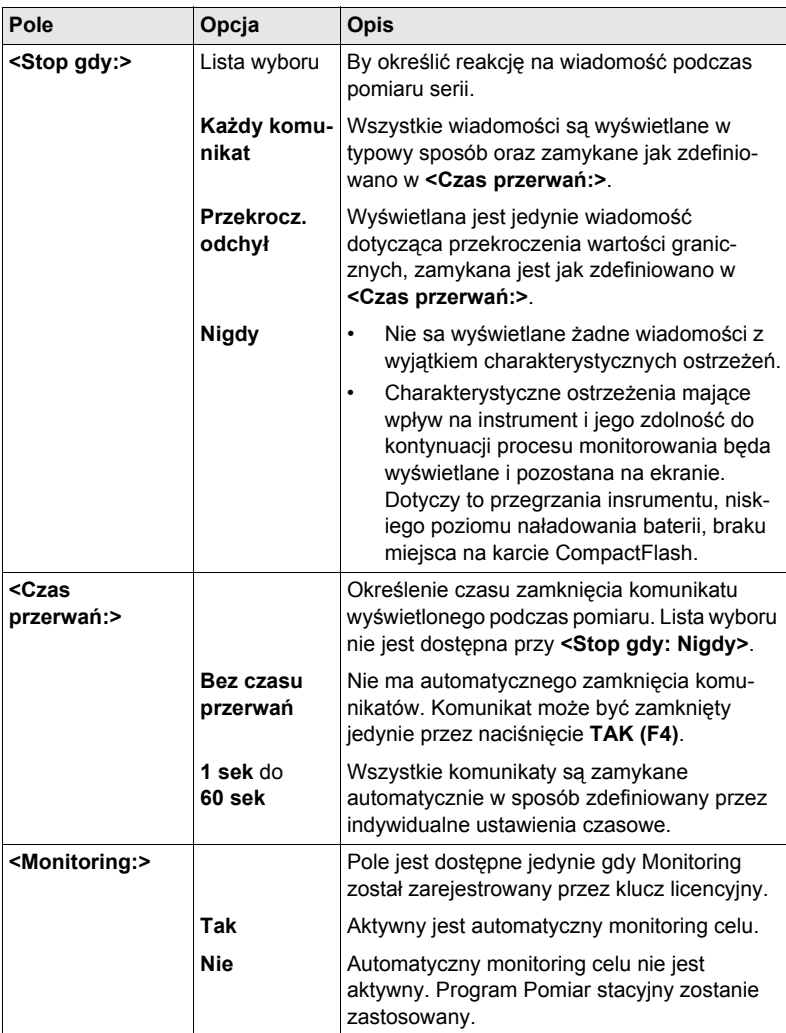

# **Kolejny krok**

**STRON (F6)** przejście na stronę **Odchył. dopusz**.

#### **P. STACYJNY Konfiguracja, strona Odchył. dopusz**

**Opis pól**

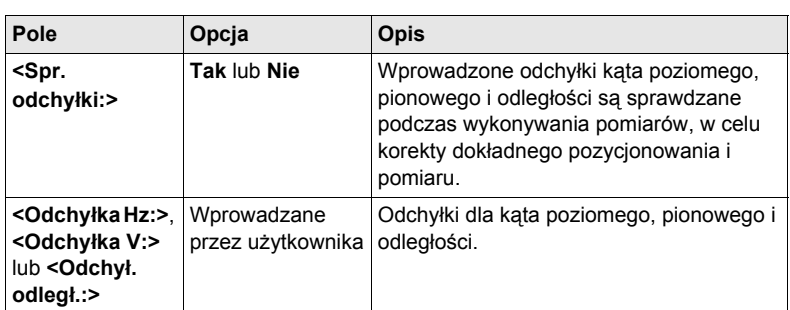

### **Kolejny krok**

**STRON (F6)** przejście na stronę **Raport**. Szukaj w ["2.2 Konfiguracja Raportu".](#page-13-0)

### <span id="page-125-0"></span>**11.2.3 Wybór punktów celu**

**P. STACYJNY Wybierz punkty**

**Wejście** Szukaj w "11.2.1 Wejś[cie do Pomiaru stacyjnego"](#page-121-0) by wejść do **P. STACYJNY Wybierz punkty**.

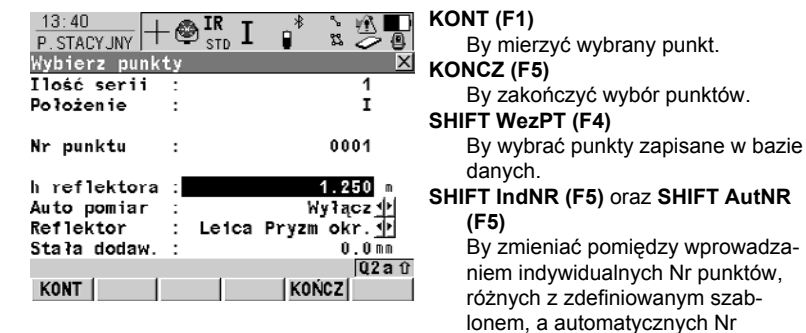

### **Opis pól**

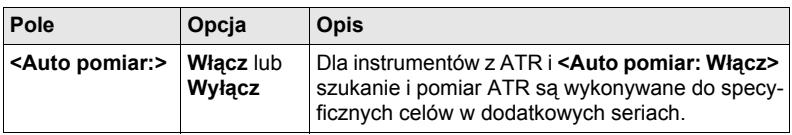

#### **Kolejny krok KONT (F1)** wejście do **P. STACYJNY Wybór punktów - Pomiar**.

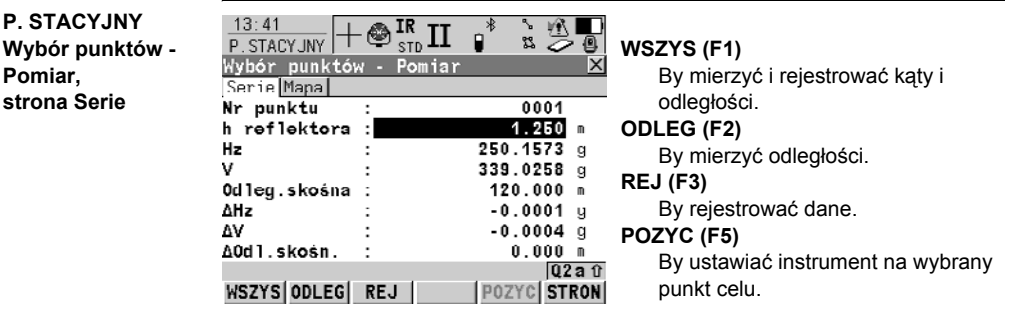

#### **Opis pól**

Pola są takie same jak w **P. STACYJNY Seria XX z XX, Pkt XX z XX**.

#### **Kolejny krok**

**WSZYS (F1)** pomiar, zapis wyników i powrót do **P. STACYJNY Wybór punktów**.

) Jeżeli **<Auto pomiar: Włącz>**, instrumenty z ATR wykonują automatyczny pomiar wybranych punktów w drugim położeniu pierwszej serii.

punktów zgodnych z szablonem.

**Pomiar,**

### **11.2.4 Pomiar serii**

**Wejście** Podświetl **Pomiar serii** w **P. STACYJNY Menu pomiaru stacyjnego** oraz **KONT (F1)**.

#### **P. STACYJNY Pomiar serii**

### **Opis pól**

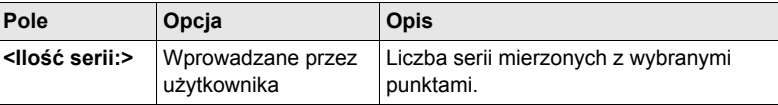

### **Kolejny krok**

**KONT (F1)** pomiary kolejnych serii zdefiniowanych punktów.

#### **P. STACYJNY Seria XX z XX, Pkt XX z XX, strona Serie**

Funkcjonalność tego ekranu jest bardzo zbliżona do strony **P. STACYJNY Wybór punktów - Pomiar, strona Serie**. Różnice pomiędzy tymi dwoma ekranami zostały zaznaczone poniżej. Informacji dotyczących wszystkich pozostałych klawiszy-operatorów i pól szukaj w ["11.2.3 Wybór punktów celu".](#page-125-0)

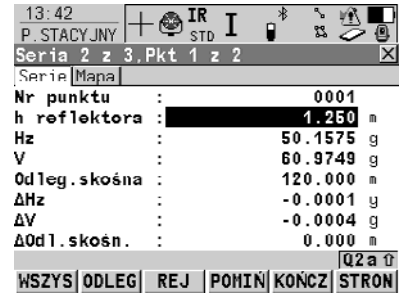

#### **POMIN (F4)**

By pominąć pomiar wyświetlonego punktu i kontynuować mierząc kolejny punkt.

### **KONCZ (F5)**

By zakończyć wykonywanie pomiarów.

#### **SHIFT POZYC (F5)**

By ustawić instrument na wybrany punkt celu.

#### **Opis pól**

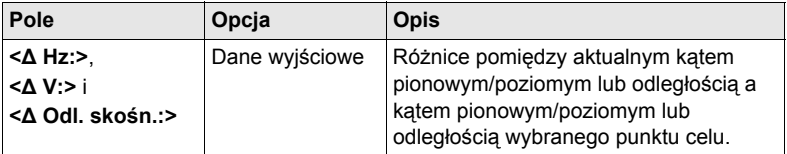

#### **Kolejny krok**

**WSZYS (F1)** pomiar wybranego punktu w kolejnych seriach.

) Instrumenty zmotoryzowane automatycznie ustawiają się w kierunku celu. Instrumenty z ATR i **<Auto pomiar: Włącz>** wykonują automatyczny pomiar punktu celu.

) W celu wykonania obliczeń konieczny jest pomiar w dwóch seriach. Kąty pionowe i poziome oraz odległości mogą być obliczane indywidualnie.

### **11.2.5 Obliczenie Kątów i Odległości w Dwóch Położeniach Lunety**

**Opis** Obliczenia kątów i odległości mogą być wykonane przy pomiarze kątów i odległości w dwóch lub więcej seriach w dwóch położeniach lunety. Dla serii pomiarowych w jednym położeniu lunety możliwy jest podgląd otrzymanych wyników, obliczenia nie są wykonywane. Dodatkowych informacji szukaj w "11.2.7 Przeglą[danie Wyników](#page-130-0)  Pomiaru Kąta i Odległoś[ci w Jednym Po](#page-130-0)łożeniu Lunety".

**Wejście** Podświetl **Obliczenie kątów** w **P. STACYJNY Menu pomiaru stacyjnego** oraz **KONT (F1)**.

> Klawisze-operatory są identyczne dla obliczeń kątów poziomych, kątów pionowych i odległości.

**Obliczenie XX, strona Seria XX**

**P. STACYJNY** 

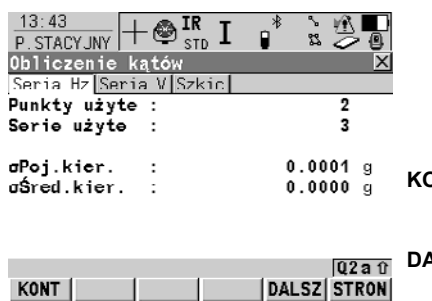

**KONT (F1)** By wejść do **P. STACYJNY Menu pomiaru stacyjnego**. **DALSZ (F5)** By przeglądać wyniki obliczeń.

**Opis pól**

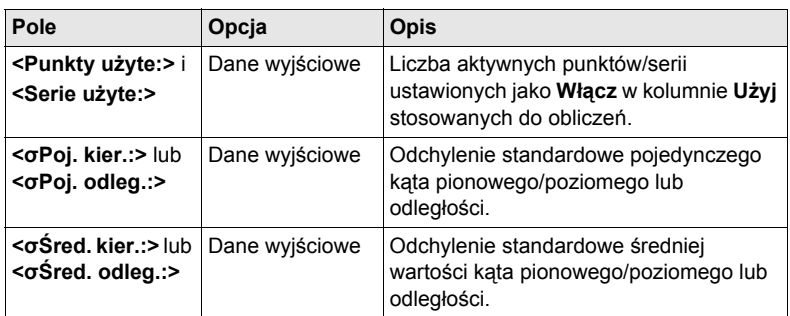

### **Kolejny krok DALSZ (F5)** wejście do **P. STACYJNY Wyniki dla XX**.

## **11.2.6 Podgląd Wyników Pomiarów Kątów i Odległości w Dwóch Położeniach Lunety**

**zenie Odległości**.

#### **Wejście** Naciśnij **DALSZ (F5)** w **P. STACYJNY Obliczenie Kątów lub P. STACYJNY Oblic-**

**P. STACYJNY** 

#### **Wyniki dla XX**

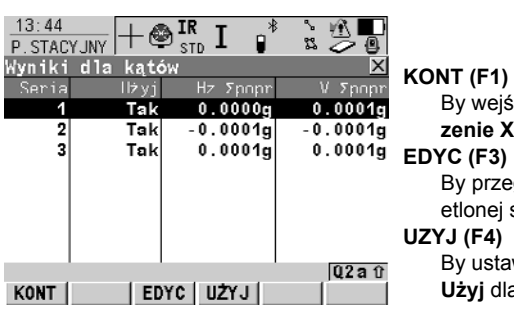

# By wejść do **P. STACYJNY Obliczenie XX**.

glądać poprawki dla podświserii.

By ustawić **Tak** lub **Nie** w kolumnie **Użyj** dla podświetlonej serii.

### **Opis kolumn**

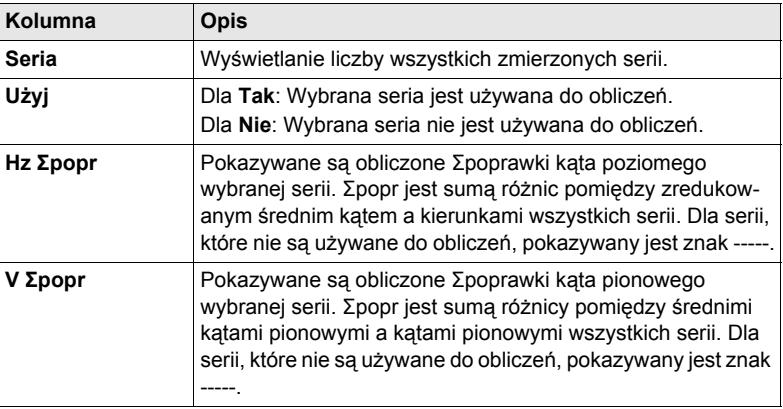

### **Kolejny krok KONT (F1)** wejście do **P. STACYJNY Obliczenie XX**.

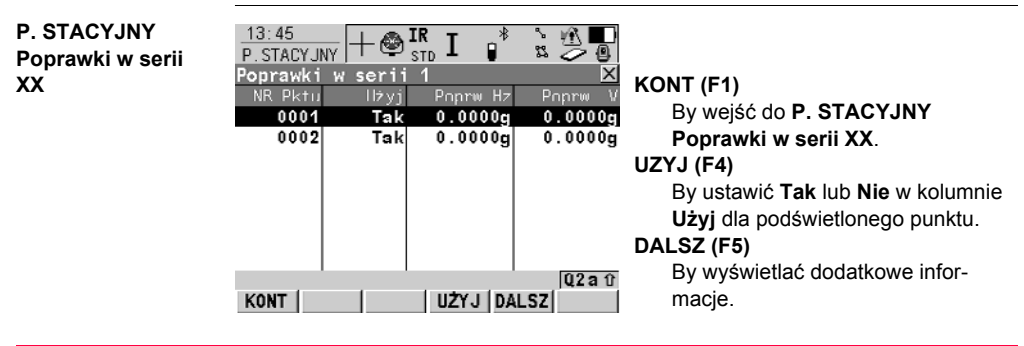

### **Opis kolumn podczas obliczania kątów**

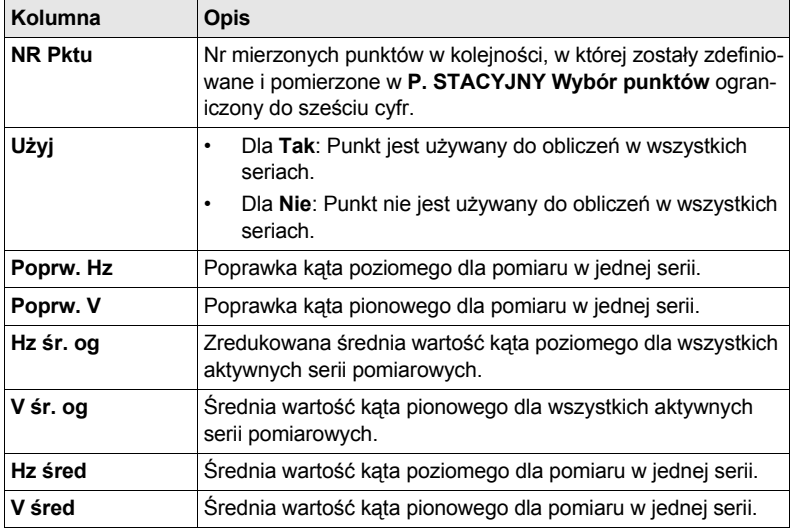

### **Opis kolumn przy obliczaniu odległości**

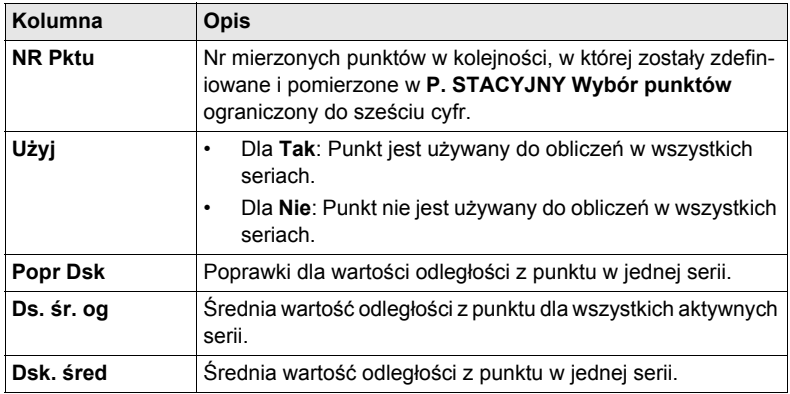

### **Kolejny krok KONT (F1)** wejście do **P. STACYJNY Wyniki dla XX**.

## <span id="page-130-0"></span>**11.2.7 Przeglądanie Wyników Pomiaru Kąta i Odległości w Jednym Położeniu Lunety**

**P. STACYJNY Poprawki w serii 1**

**Wejście** Podświetl **Obliczenie XX** w **P. STACYJNY Menu pomiaru stacyjnego** i naciśnij **KONT (F1)**.

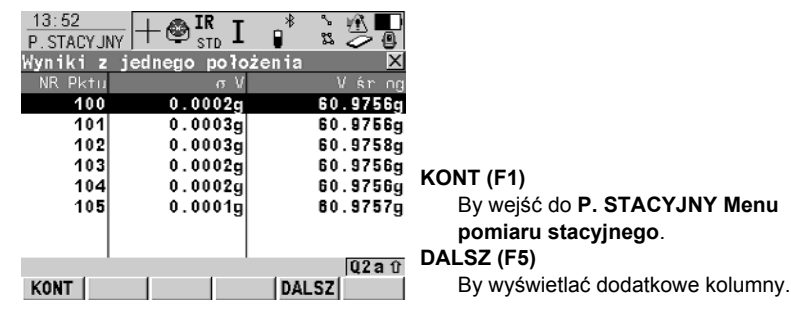

### **Opis kolumn**

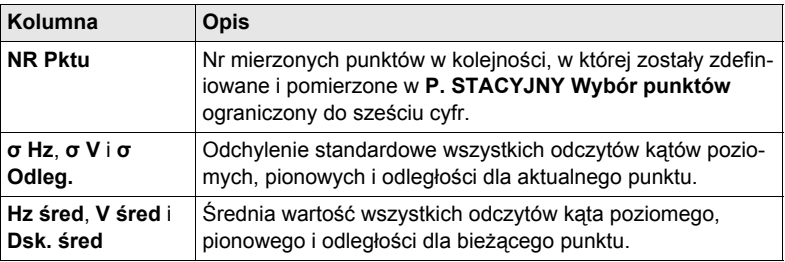

#### **Kolejny krok**

**KONT (F1)** wejście do **P. STACYJNY Menu pomiaru stacyjnego**

# **11.3 Monitoring**

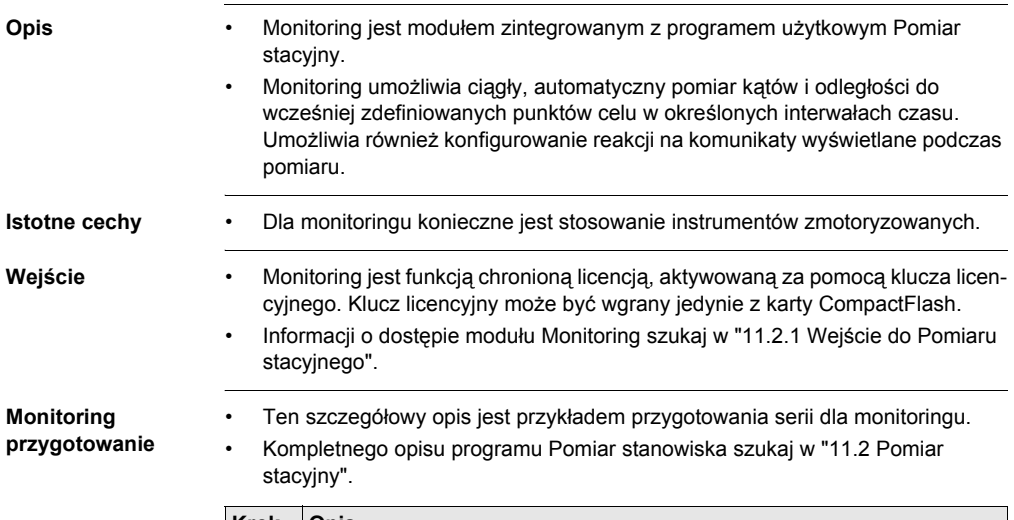

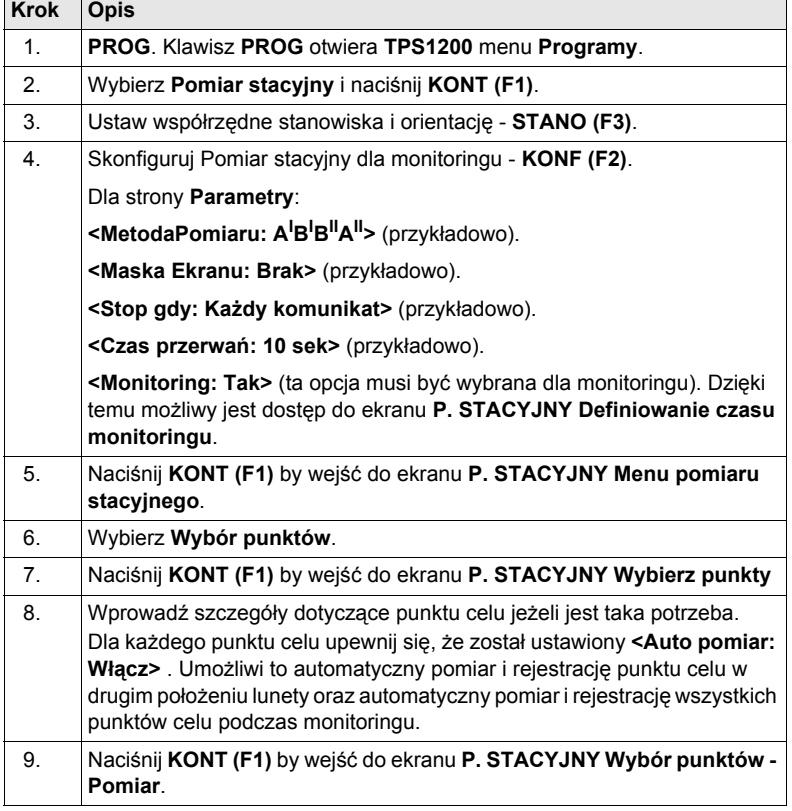

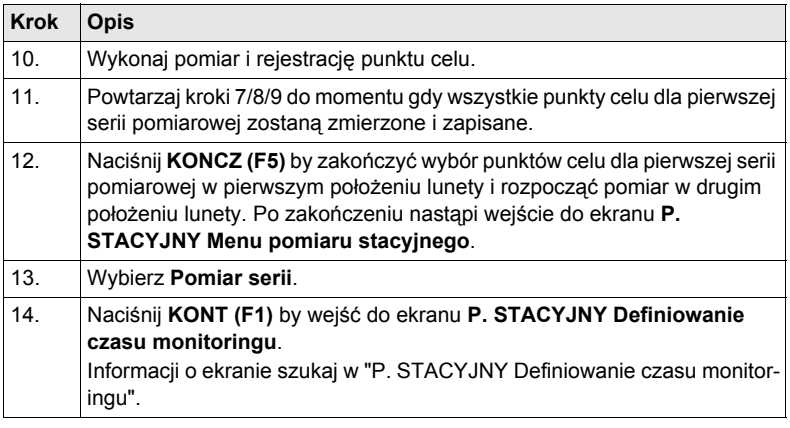

#### <span id="page-132-0"></span>**P. STACYJNY Definiowanie czasu**

**monitoringu**

#### **Opis**

Ekran ten umożliwia wprowadzanie dat, czasów, interwałów oraz określenie reakcji na komunikaty występujące podczas serii pomiarowej. Po wprowadzeniu wszystkich wymaganych informacji naciśnij **KONT (F1)** by rozpocząć proces monitoringu.

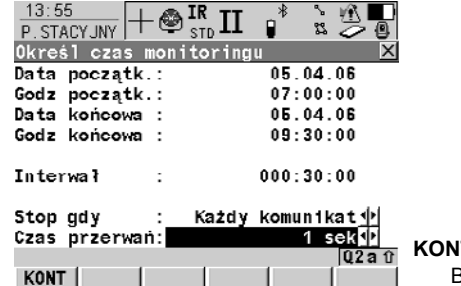

**KONT (F1)** By rozpocząć proces monitoringu.

### **Opis pól**

- Format wszystkich pól wprowadzania dat i czasów jest definiowany w **KONFIG-URAC Jednostki i Formaty**.
- Format pola wprowadzania interwału to hh:mm:ss.

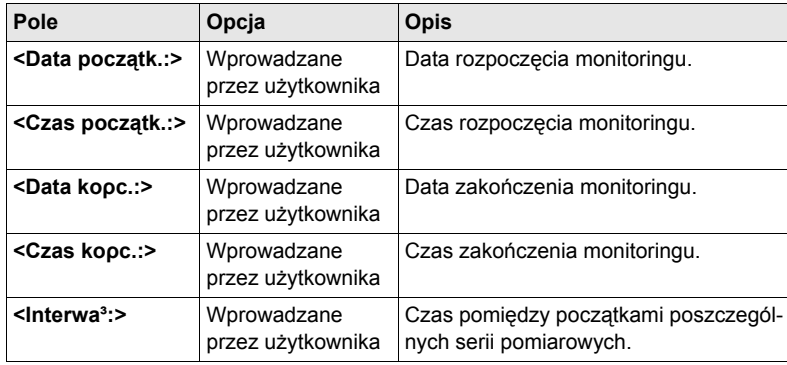

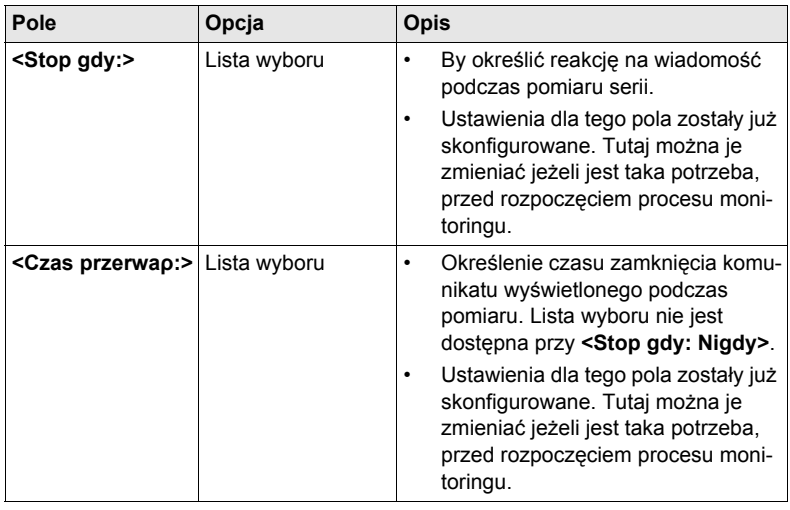

#### **Interwał monitoringu**

- Wprowadzane czasy i daty określają przedział czasu dla monitoringu.
- Interwał czasu określa czas początkowy dla każdej serii pomiarowej, który trwa od **<Czas początk.:>** do kolejnego **<Czas początk.:>**.

### **Przykład**

**Opis**

- Dane 3 punkty celu; 4 serie pomiarowe; Data początk.: 20.04.2002; Czas początk.: 14:00:00; Data końc. 23.04.2002; Czas końc. 14:00:00; Interwał 30 min
- Wyniki Czas pomiaru 3 punktów w 4 seriach w dwóch położeniach lunety wynosi 10 minut. Pomiary rozpoczną się o godzinie 14:00:00 dnia 20.04.2002. O godzinie 14:10:00 pierwsza seria pomiarowa jest ukończona. Instrument zaczeka do godziny 14:30:00 i wykona kolejną przewidzianą serię.

#### **W trakcie Monitoringu**

Ekran wyświetla notatkę, że odbywa się monitoring.

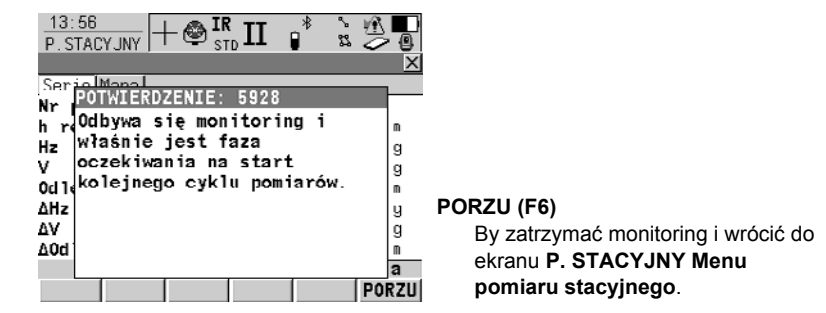

**Obliczenia** Informacji o obliczeniach i przeglądaniu wyników szukaj w ["11.2 Pomiar stacyjny".](#page-121-1)

# **12 Ust. stanowiska**

## **12.1 Streszczenie**

- **Opis** Program użytkowy Ust. stanowiska jest używany podczas ustawiania instrumentu na stanowisku, określania współrzędnych stanowiska oraz orientacji kręgu poziomego.
	- Program ten może być stosowany zarówno w TPS1200 jak i w SmartStation.

**Metody ustawienia stanowiska** • Dostępne są różne metody ustawienia stanowiska. Każda z metod wymaga wprowadzania różnych danych oraz różnych numerów punktów celu. Dostępne metody ustawień stanowiska to:

- Ustaw Azymut
- Znany punkt WST
- Ori. i Przen. Wys
- Wcięcie wstecz
- Wcięcie-Helmert
- Wcięcie lokalne
- Wszystkie metody są opisane w ["12.6 Metoda Ust. stanowiska Ustaw Azymut".](#page-145-0)

#### **Własności Punktów**

#### **TPS Punkty**

Własności zapisane z punktami TPS to:

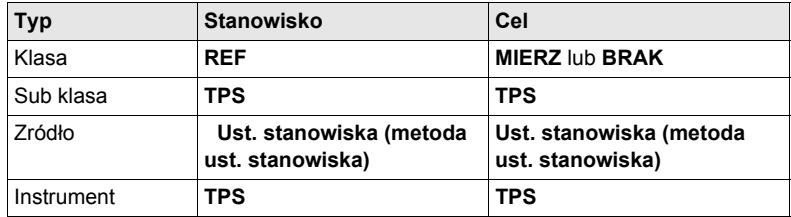

### **GPS punkty**

Własności zapisane z punktami GPS to:

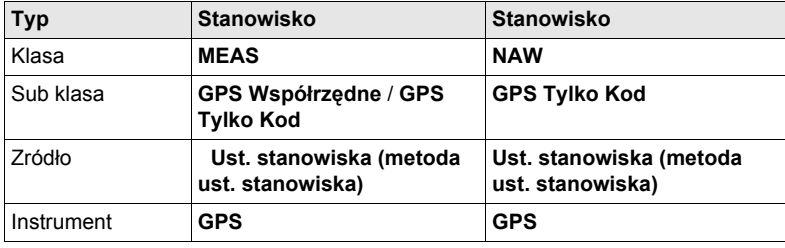

# **12.2 Konfiguracja Ust. stanowiska**

**Wejście krok po kroku**

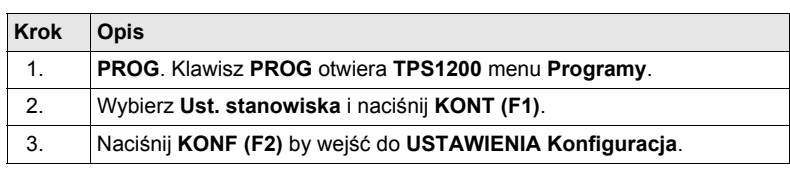

### **USTAWIENIA Konfiguracja, strona Ogólne**

### **Opis pól**

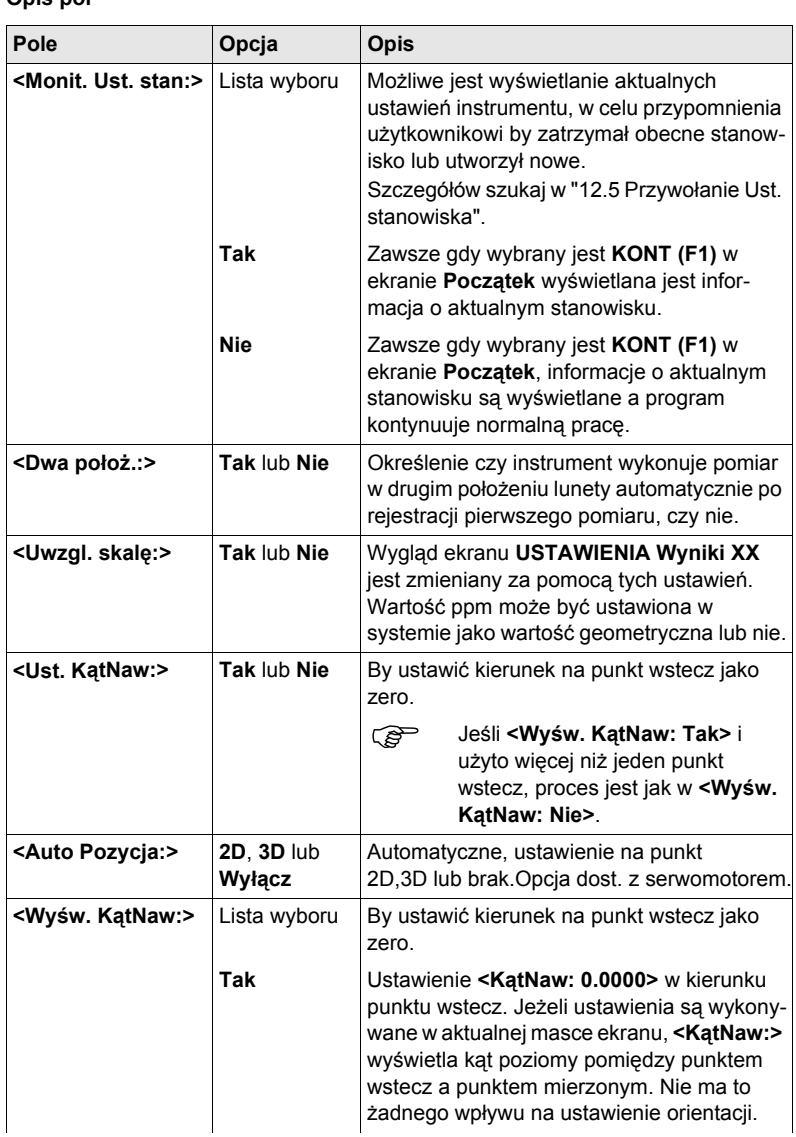

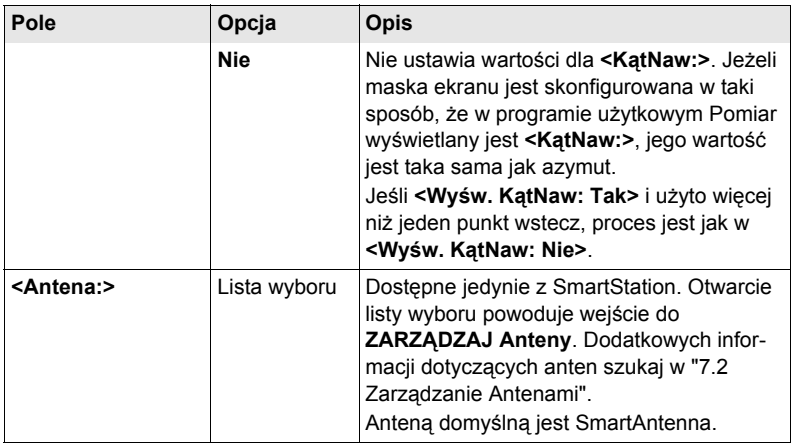

### **Kolejny krok STRON (F6)** przejście na stronę **Parametry**.

**Opis pól**

### **USTAWIENIA Konfiguracja, strona Parametry**

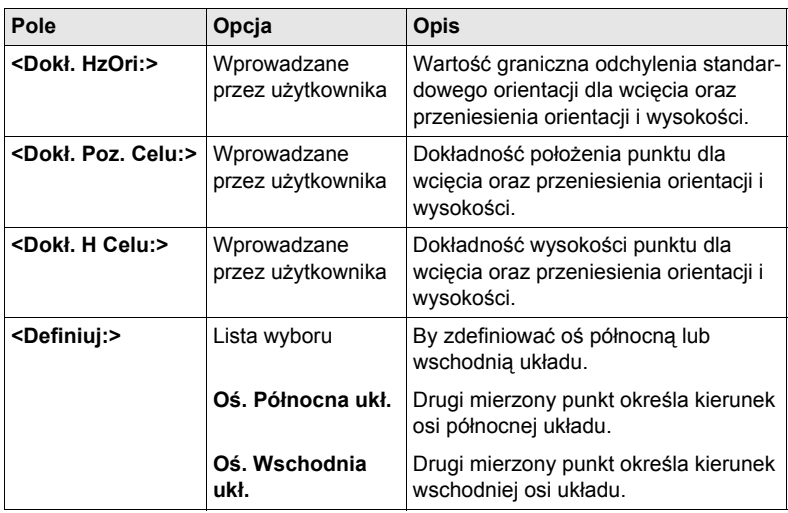

### **Kolejny krok STRON (F6)** przejście na stronę **Kontrola**.

### **USTAWIENIA Konfiguracja strona Kontrola**

**Opis pól**

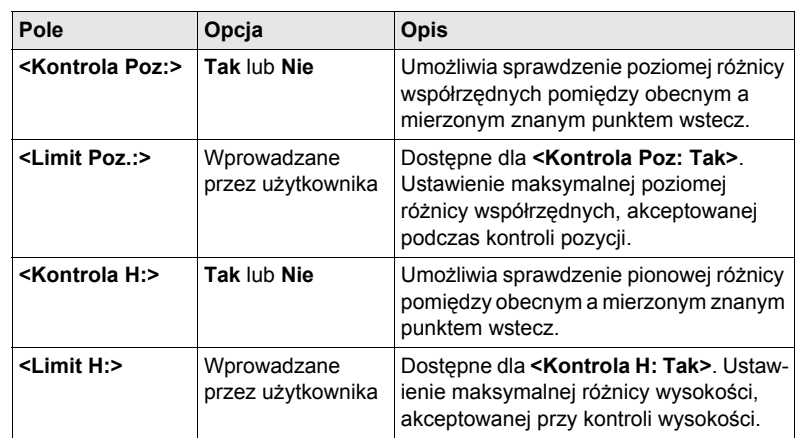

### **Kolejny krok**

**STRON (F6)** przejście na stronę **Raport**.

Szukaj w ["2.2 Konfiguracja Raportu"](#page-13-0).

# **12.3 Ustawienie stanowiska z TPS1200**

**Wejście krok po kroku**

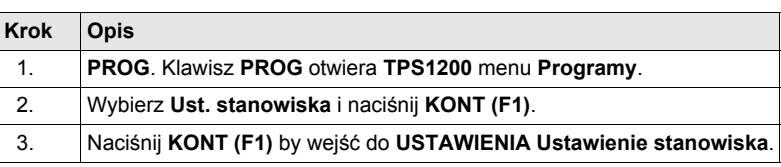

#### **USTAWIENIA Ustawienie stanowiska**

Wygląd tego ekranu zależy od wyboru dokonanego dla **<Metoda:>** oraz **<Współ. Stanow:>**. Znaczenie wszystkich pól jest wskazane.

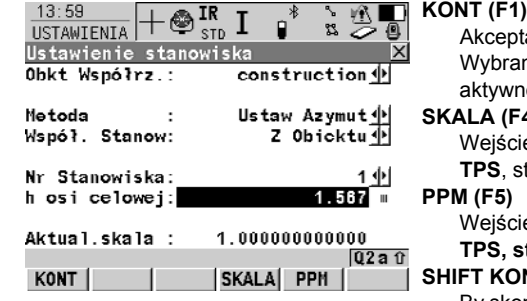

#### tacja wprowadzonych zmian. ne ustawienia stają się aktywne. **4**)

Wejście do **KONFIGURAC Korekcje TPS**, strona **PPMGeom**

Wejście do **KONFIGURAC Korekcje TPS, strona PPMAtmos**.

### **NF (F2)**

By skonfigurować program użytkowy Ust. stanowiska.

**SHIFT IndNR (F5)** oraz **SHIFT AutNR (F5)**

By zmieniać pomiędzy wprowadzaniem indywidualnego Nr stanowiska, różnego od zdefiniowanego szablonu Nr, a automatycznego Nr punktu zgodnego z szablonem. Dostępne dla **<Metoda: Wcięcie wstecz>** oraz **<Metoda: Wcięcie-Helmert>**.

#### **Opis pól**

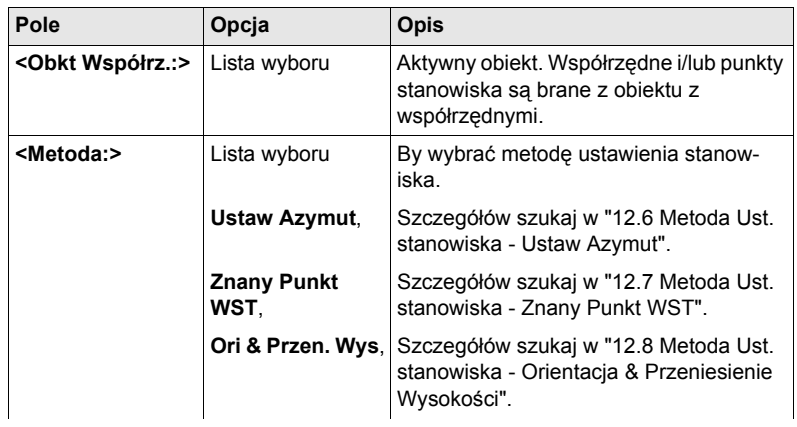

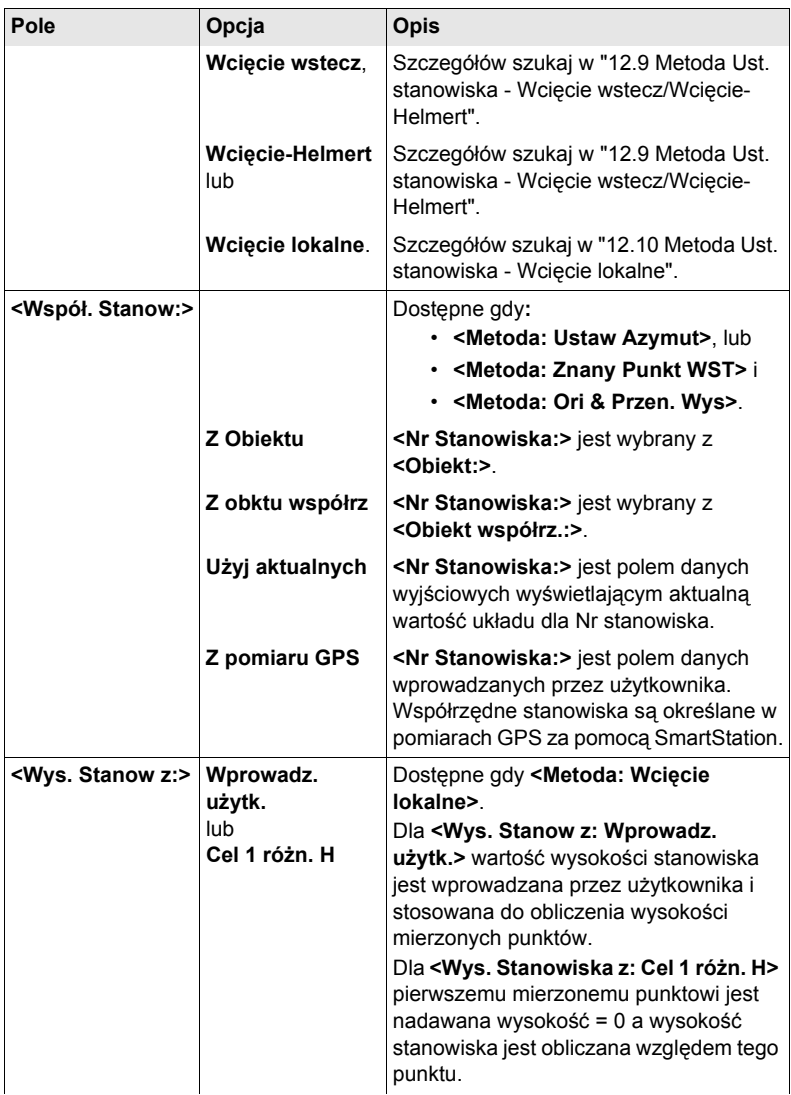

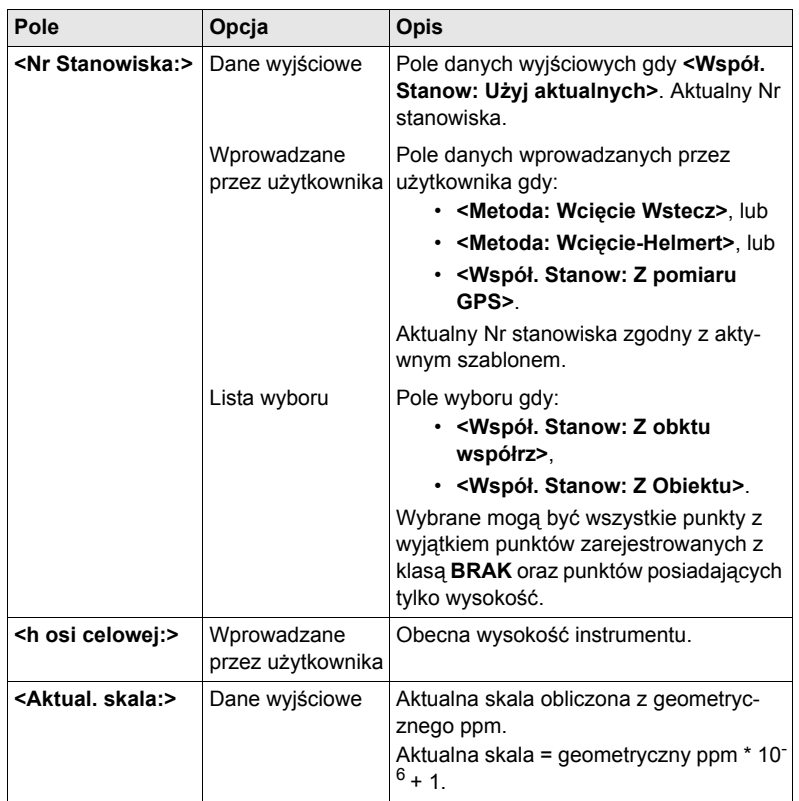

### **Kolejne kroki**

**KONT (F1)** wejście do kolejnych ekranów zgodnych z wyborem dokonanym dla **<Metoda:>**.

# **12.4 Ustawienie stanowiska z SmartStation**

- **Opis** Program użytkowy Ust. stanowiska jest stosowany podczas określania współrzędnych i wysokości GPS w czasie rzeczywistym punktu, na którym ustawiony jest SmartStation.
	- W ekranie **USTAWIENIA Ustawienie stanowiska** znajdują się trzy metody ustawień odpowiednie dla SmartStation.

**Wejście krok po kroku**

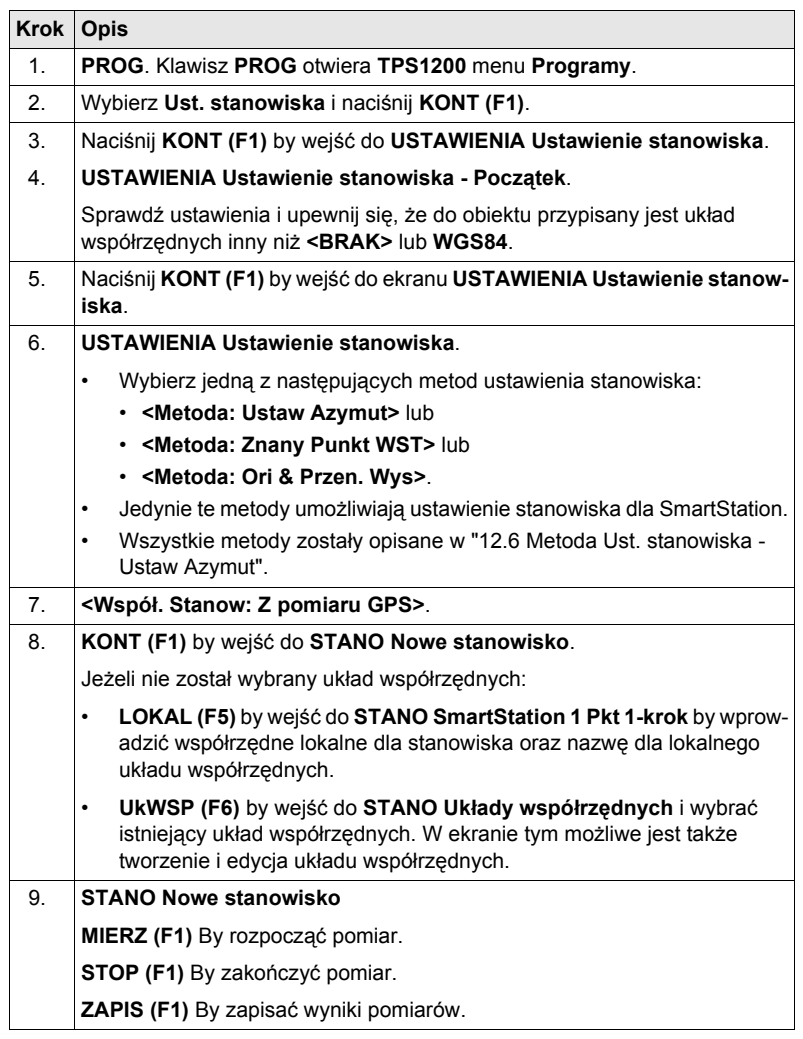

#### **STANO Nowe stanowisko Streszczenie**

Istotne cechy tego ekranu:

- Przy wejściu do tego ekranu SmartStation włącza tryb GPS.
- Maska ekranu jest stała, nie podlega konfiguracji.
- Układ współrzędnych jest wymagany i powinien być przypisany do aktywnego obiektu.
- SmartAntenna jest włączana automatycznie przy wejściu do tego ekranu.
- Niektóre ikony ekranu mogą się zmieniać z charakterystycznych dla TPS na charakterystyczne dla GPS.
- Sposób pomiaru/zapisu jest uzależniony od ustawień konfiguracyjnych.

#### **Diagram**

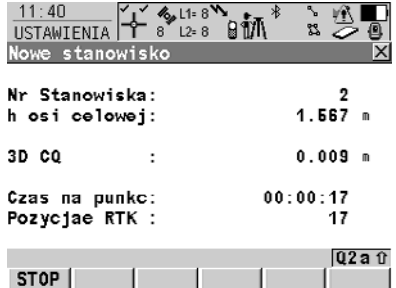

Szczegółów dotyczących klawiszy-operatorów i ich funkcji szukaj w [" Opis](#page-142-0)  [klawiszy-operatorów".](#page-142-0)

### <span id="page-142-0"></span>**Opis klawiszy-operatorów**

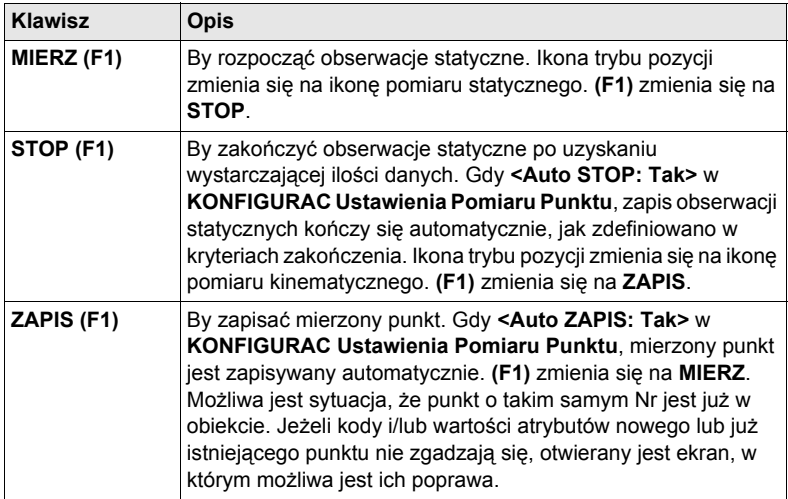

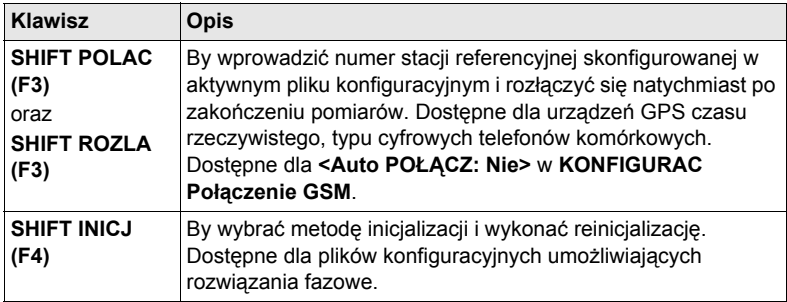

### **Opis pól**

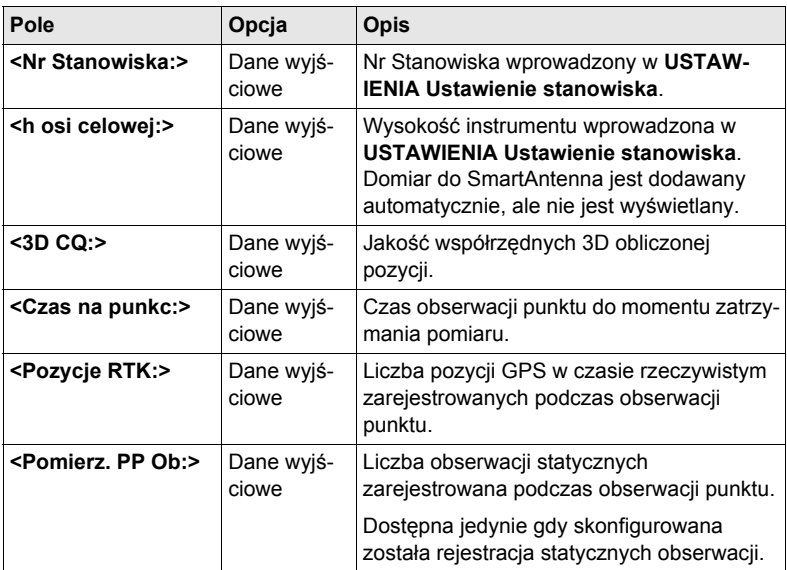

## **Kolejny krok**

**STOP (F1)** by zakończyć pomiar punktu, zapisać punkt i wrócić do TPS1200 Menu główne.
# **12.5 Przywołanie Ust. stanowiska**

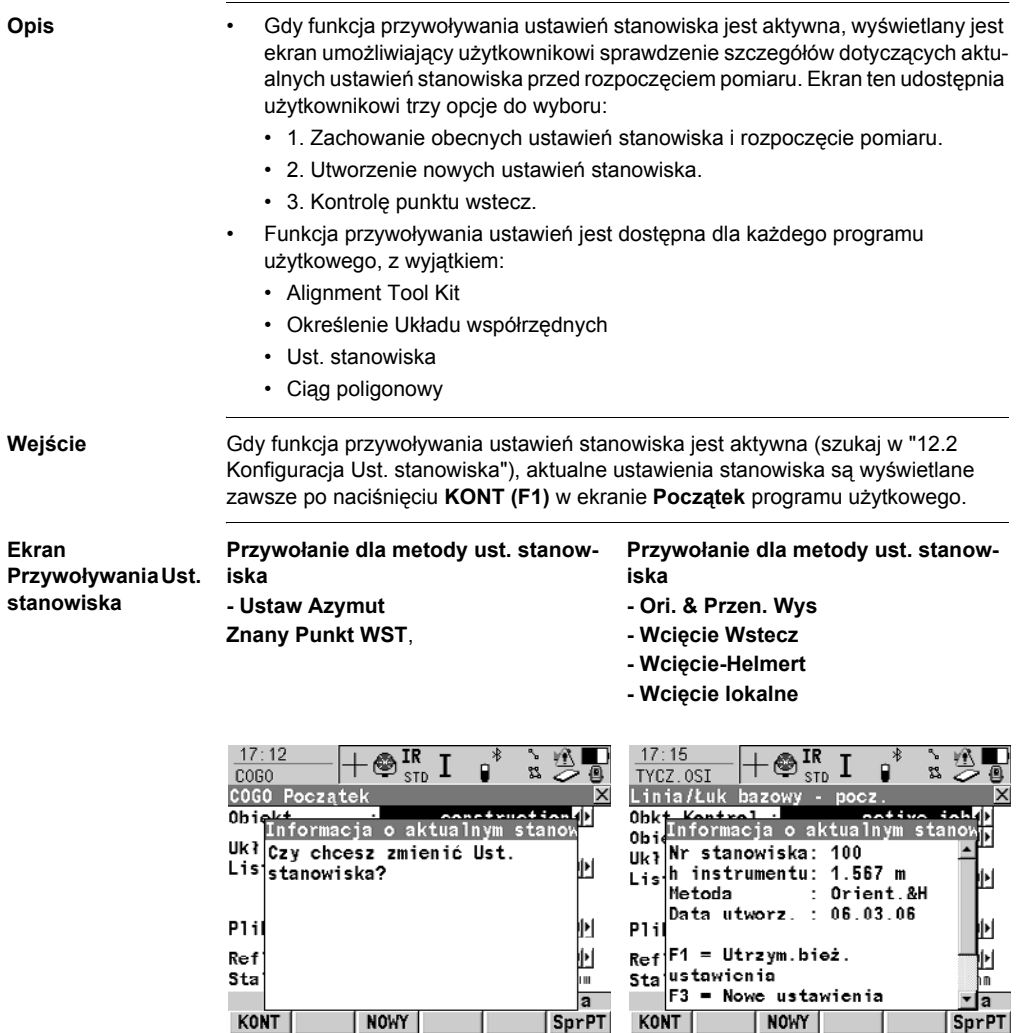

T

# <span id="page-145-0"></span>**12.6 Metoda Ust. stanowiska - Ustaw Azymut**

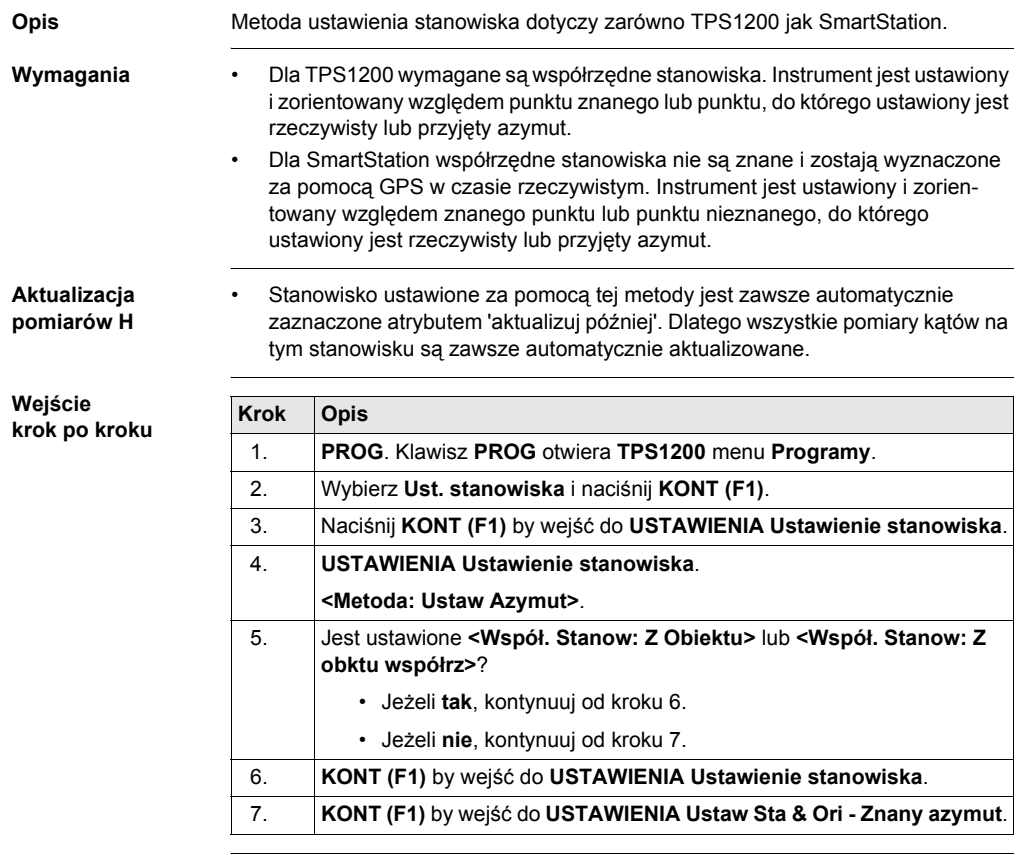

#### **USTAWIENIA Ustaw Sta & Ori - Znany azymut, strona Ustaw Stanowisko**

Poniższe wyjaśnienia klawiszy są ważne dla zaznaczonych stron.

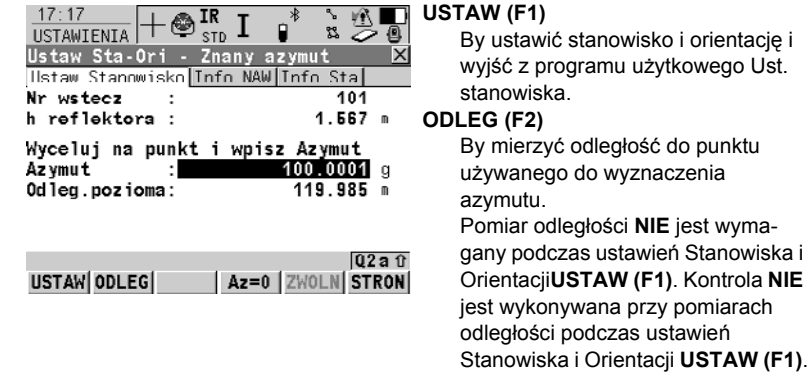

#### **Az=0 (F4)**

Dostępne na stronie **Ustaw Stanowisko**. By ustawić **<Azymut: 0>** i kontynuować. Ta wartość ustawiona jest dopiero po naciśnięciu **USTAW (F1)**.

#### **ZATRZ (F5)** lub **ZWOLN (F5)**

Dostępne dla strony **Ustaw Stanowisko** oraz gdy **<ATR: Wyłącz>**. **ZATRZ (F5)** zatrzymuje aktualną wartość dla **<Azymut:>**, umożliwia ustawienie wartości dla **<Azymut:>** jako pierwszej, obróć instrument w wybranym kierunku i zwolnij

#### **<Azymut:>** zapomocą **ZWOLN (F5)**. **SHIFT IndNR (F5)** oraz **SHIFT AutNR**

**(F5)**

Dostępne na stronie **Ustaw Stanowisko**. By zmieniać pomiędzy wprowadzaniem indywidualnego Nr punktu wstecz, różnego od zdefiniowanego szablonu, a automatycznego Nr punktu zgodnego z szablonem.

#### **Opis pól**

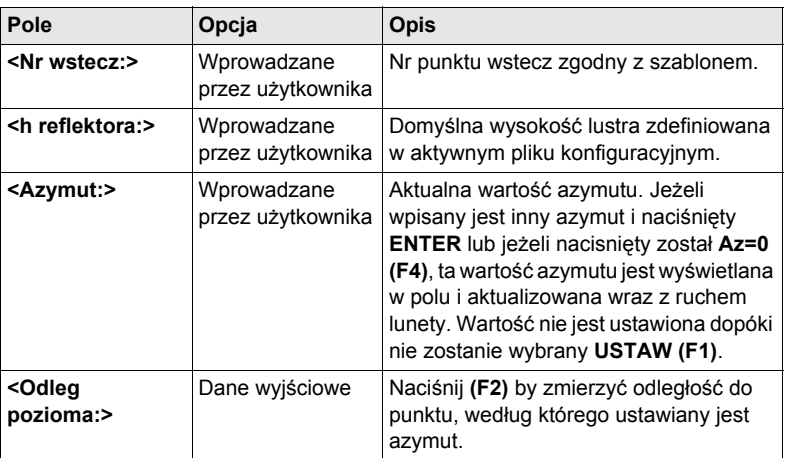

#### **Kolejny krok**

**STRON (F6)** przejście na stronę **Info NAW**.

#### **USTAWIENIA Ustaw Sta & Ori - Znany azymut, strona Info NAW**

**Opis pól**

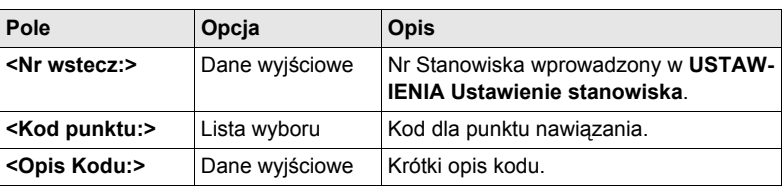

# **Kolejny krok**

**STRON (F6)** przejście na stronę **Info Sta**.

#### **USTAWIENIA Ustaw Sta & Ori - Znany azymut, strona Info Sta**

# **Opis pól**

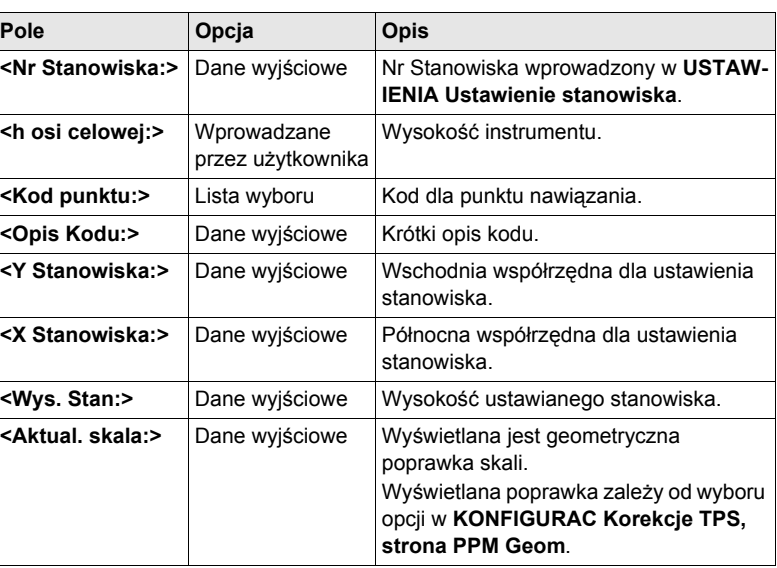

#### **Kolejny krok USTAW (F1)** ustawienie stanowiska.

# **12.7 Metoda Ust. stanowiska - Znany Punkt WST**

**Opis** Ta metoda ustawienia jest dostępna zarówno dla TPS1200 jak i dla SmartStation. **Wymagania** • Dla TPS1200 wymagane są współrzędne stanowiska. Instrument jest ustawiony i zorientowany względem znanego punktu wstecz. • Dla SmartStation współrzędne stanowiska nie są znane i zostają wyznaczone za pomocą GPS w czasie rzeczywistym. Instrument iest ustawiony i zorientowany względem znanego punktu wstecz. **Wejście krok po kroku Krok Opis** 1. **PROG**. Klawisz **PROG** otwiera **TPS1200** menu **Programy**. 2. Wybierz **Ust. stanowiska** i naciśnij **KONT (F1)**. 3. Naciśnij **KONT (F1)** by wejść do **USTAWIENIA Ustawienie stanowiska**. 4. **USTAWIENIA Ustawienie stanowiska <Metoda: Znany Punkt WST>** 5. Jest ustawione **<Współ. Stanow: Z Obiektu>** lub **<Współ. Stanow: Z obktu współrz>**?

> • Jeżeli **tak**, kontynuuj od kroku 6. • Jeżeli **nie**, kontynuuj od kroku 7. 6. **KONT (F1)** by wejść do **USTAWIENIA Ustawienie stanowiska**. 7. **KONT (F1)** by wejść do **USTAWIENIA Ustaw Sta & Ori - Znany Pt wstecz**.

**USTAWIENIA Ustaw Sta & Ori - Znany Pt wstecz, strona Ustaw Stanowisko**

- Funkcjonalność wszystkich stron i klawiszy-operatorów jest podobna do **USTAWIENIA Ustaw Sta & Ori - Znany Azymut**. Różnice pomiędzy tymi dwoma ekranami zostały zaznaczone poniżej.
- Informacji o wszystkich pozostałych klawiszach-operatorach i polach szukaj w ["12.6 Metoda Ust. stanowiska - Ustaw Azymut"](#page-145-0).

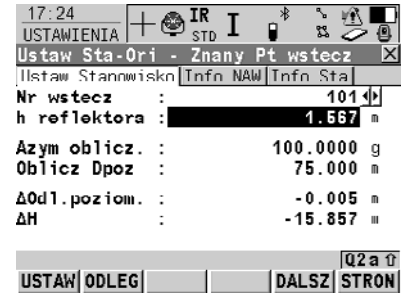

#### **USTAW (F1)**

By ustawić stanowisko i orientacie i wyjść z programu użytkowego Ust. stanowiska.

#### **ODLEG (F2)**

By mierzyć odległość do punktu wstecz.

#### **DALSZ (F5)**

Zmiana wyświetlania na mierzone wartości azymutu, odległości poziomej i wysokości. Dostępne na stronie **Ustaw Stanowisko**.

**Opis pól**

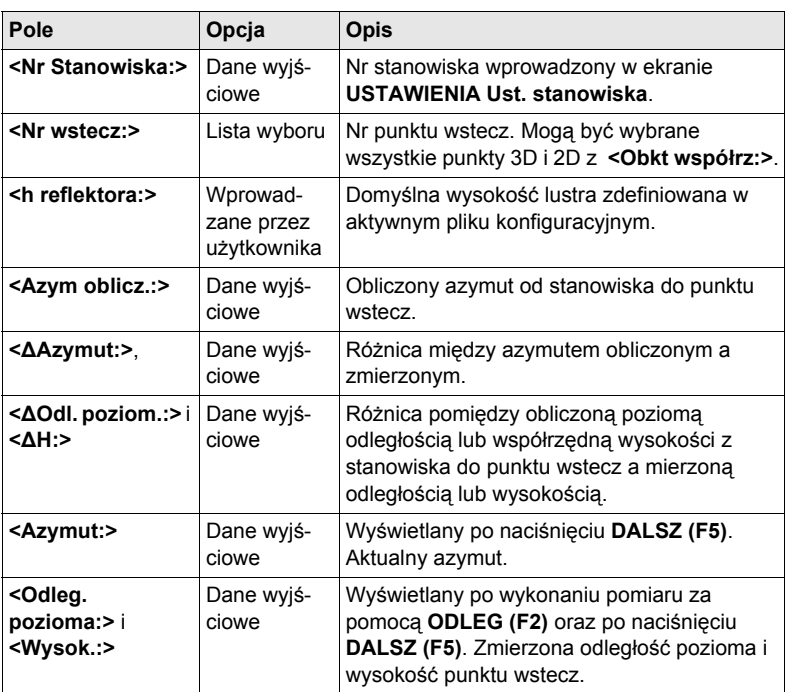

# **Kolejny krok**

**USTAW (F1)** ustawienie stanowiska.

# <span id="page-150-0"></span>**12.8 Metoda Ust. stanowiska - Orientacja & Przeniesienie Wysokości**

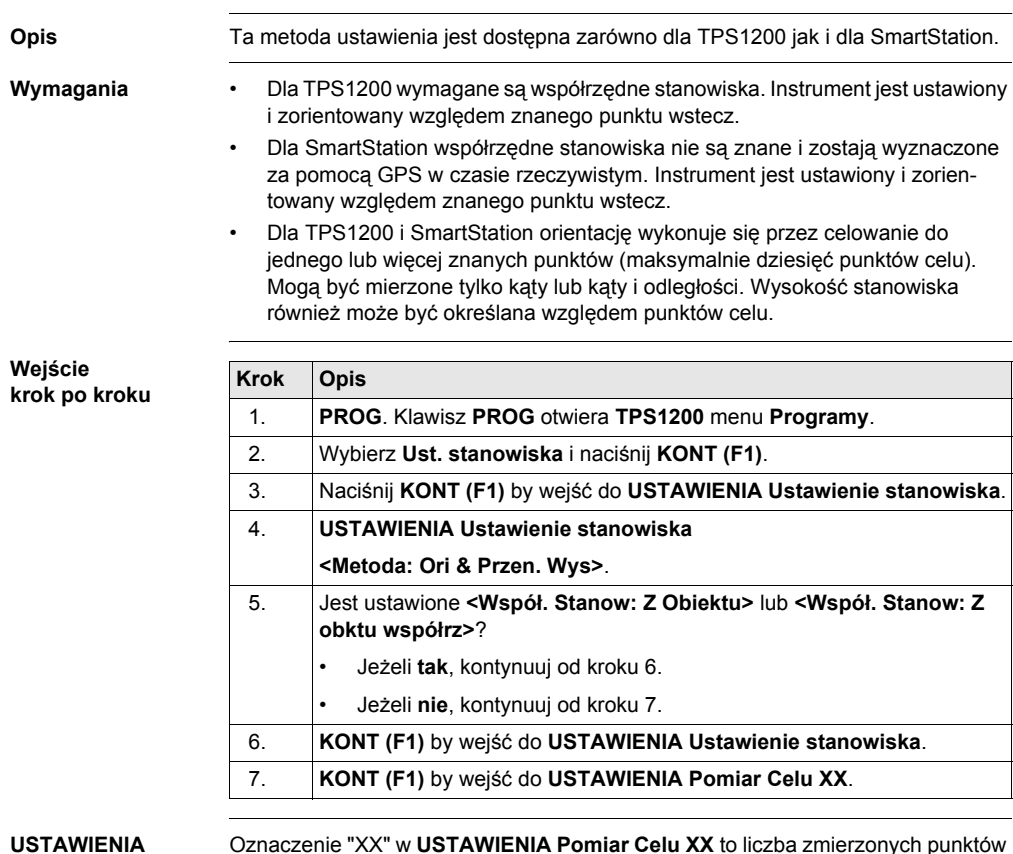

#### **USTAWIENIA Pomiar Celu XX**

celu.

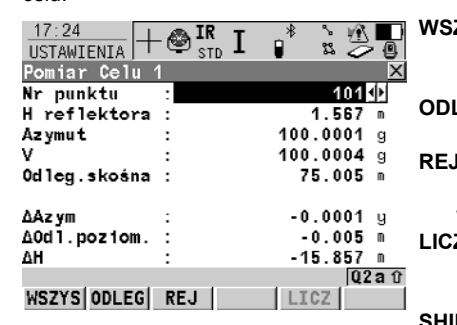

#### **WSZYS (F1)**

By mierzyć i rejestrować odległości i kąty do punktów wstecz.

#### **ODLEG (F2)**

By mierzyć i wyświetlać odległości. **REJ (F3)**

By zapisywać wyświetlone wartości w aktualnym obiekcie.

#### **LICZ (F5)**

Dostępne gdy jest wystarczająca ilość danych do obliczeń.

#### **SHIFT SZUK (F2)**

Dostępne gdy jest wystarczająca ilość danych do obliczeń. By ustawić reflektor na wybranym punkcie celu.

#### **SHIFT POZYC (F4)**

Dostępne gdy jest wystarczająca ilość danych do obliczeń. By ustawić instrument na wybrany punkt celu.

#### **Opis pól**

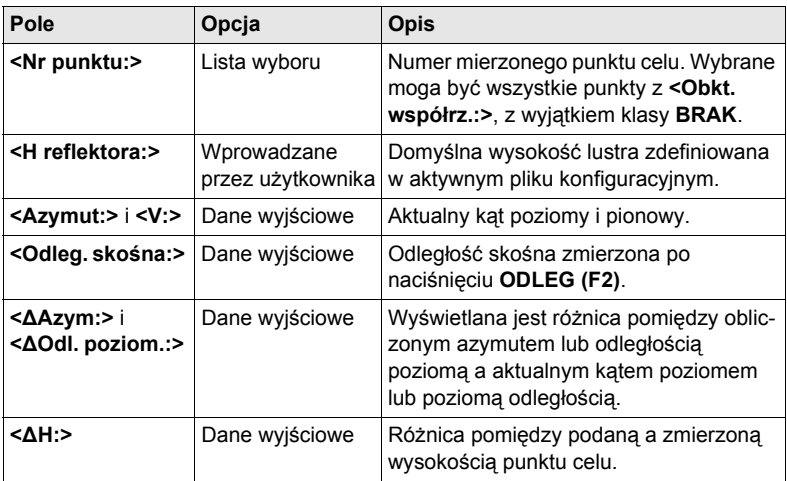

#### **Kolejne kroki**

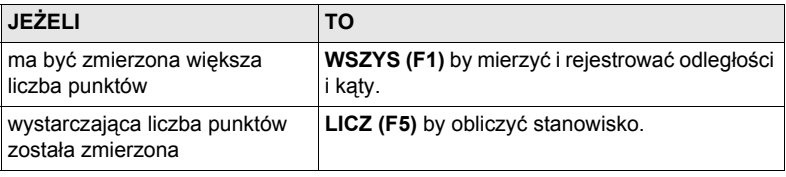

Maksymalnie dziesięć punktów może być zmierzonych i użytych w obliczeniach.<br>Gdy zmierzona została maksymalna liczba punktów, wejście do ekranu **USTAW-IENIA Wyniki XX** następuje automatycznie po wybraniu **WSZYS (F1)**. W ekranie **USTAWIENIA Dodatkowe informacje** zmierzone punkty celu mogą być uzupełniane o szczegółowe informacje oraz może być ponownie przywoływany ekran **USTAWIENIA Pomiar Celu XX** by mierzyć kolejne punkty.

# **12.9 Metoda Ust. stanowiska - Wcięcie wstecz/Wcięcie-Helmert**

**Opis** Metoda ta jest dostępna jedynie dla TPS1200, nie jest dostępna dla SmartStation. **Wymagania** • Dla TPS1200 współrzędne stanowiska nie są znane. Współrzędne i orientacja są określone przez celowanie do jednego lub więcej znanych punktów (maksymalnie dziesięć punktów). Mogą być mierzone tylko kąty lub kąty i odległości. • Dla wcięcia wstecz, do obliczeń stosowana jest metoda najmniejszych kwadratów. Dla Wcięcia-Helmert, do obliczeń stosowane są wzory Helmerta. **Wejście krok po kroku Krok Opis** 1. **PROG**. Klawisz **PROG** otwiera **TPS1200** menu **Programy**. 2. Wybierz **Ust. stanowiska** i naciśnij **KONT (F1)**. 3. Naciśnij **KONT (F1)** by wejść do **USTAWIENIA Ustawienie stanowiska**. 4. **USTAWIENIA Ustawienie stanowiska <Metoda: Wcięcie Wstecz>** lub **<Metoda: Wcięcie-Helmert>**. 5. Jest ustawione **<Współ. Stanow: Z Obiektu>** lub **<Współ. Stanow: Z obktu współrz>**? • Jeżeli **tak**, kontynuuj od kroku 6. • Jeżeli **nie**, kontynuuj od kroku 7. 6. **KONT (F1)** by wejść do **USTAWIENIA Ustawienie stanowiska**. 7. **KONT (F1)** by wejść do **USTAWIENIA Pomiar Celu XX**.

#### **USTAWIENIA Pomiar Celu XX**

Ekran jest podobny do ekranu **USTAWIENIA Pomiar Celu XX** dla metody ustawienia stanowiska **<Metoda: Ori & Przen.Wys.>**. Informacji o ekranach i opisów pól szukaj w ["12.8 Metoda Ust. stanowiska - Orientacja & Przeniesienie Wysoko](#page-150-0)ści".

# **12.10 Metoda Ust. stanowiska - Wcięcie lokalne**

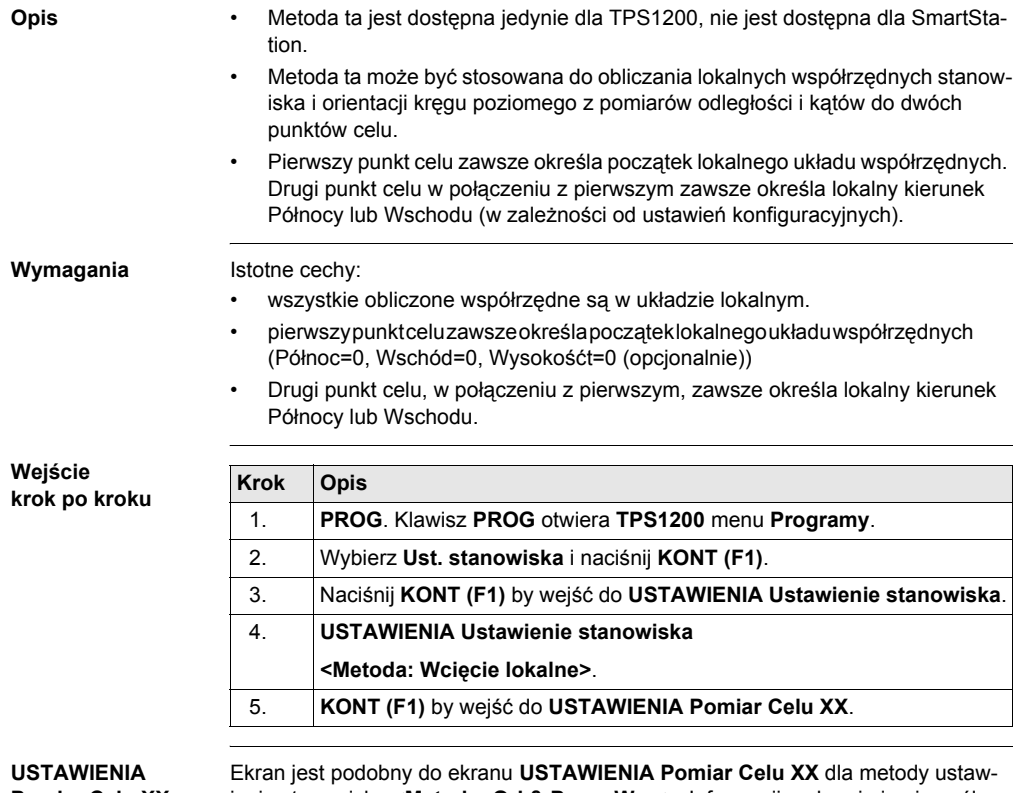

**Pomiar Celu XX**

ienia stanowiska **<Metoda: Ori & Przen.Wys.>**. Informacji o ekranie i opisu pól szukaj w ["12.8 Metoda Ust. stanowiska - Orientacja & Przeniesienie Wysoko](#page-150-0)ści".

# **12.11 Wyniki Ust. stanowiska - Obliczenie metodą najmniejszych kwadratów**

**Wejście** Naciśnij **LICZ (F5)** w ekranie **USTAWIENIA Pomiar Celu XX**.

**USTAWIENIA Wyniki XX, strona Współrz. Stanow.**

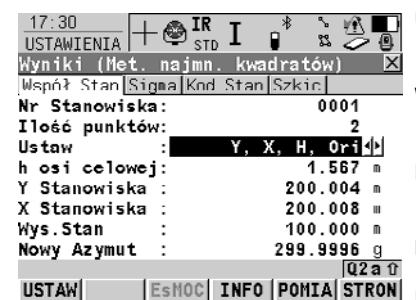

Poniższy opis klawiszy-operatorów jest ważny dla stron **Współrz. Stanow.** oraz **Sigma**.

#### **USTAW (F1)** By ustawić dane wybrane w

**<Ustaw:>**.

#### **WSPRZ (F2)**

By wyświetlać inne typy współrzędnych.

#### **EsMOC (F3)** lub **WyrNK (F3)**

By wyświetlać wyniki obliczeń dla poszczególnych metod.

#### **INFO (F4)**

By wyświetlać dodatkowe informacje. **POMIA (F5)**

#### By mierzyć więcej punktów celu.

**SHIFT H\_ELI (F2)** lub **SHIFT ORTOM (F2)**

> By zmieniać pomiędzy wysokością elipsoidalną a ortometryczną.

#### **SHIFT DALSZ (F5)**

Dostępne gdy obliczono dwa wyniki. Zmiany pomiędzy tymi wynikami.

**Opis pól**

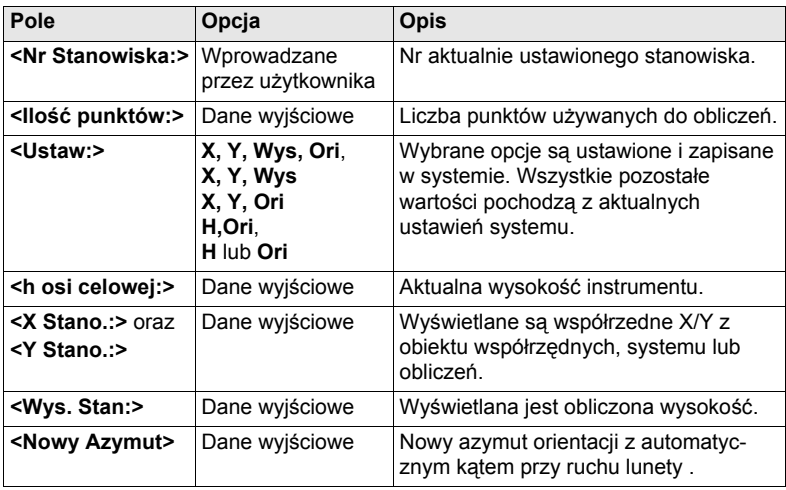

#### **Kolejny krok**

**STRON (F6)** przejście na stronę **Sigma**.

#### **USTAWIENIA Wyniki XX, strona Sigma**

**Opis pól**

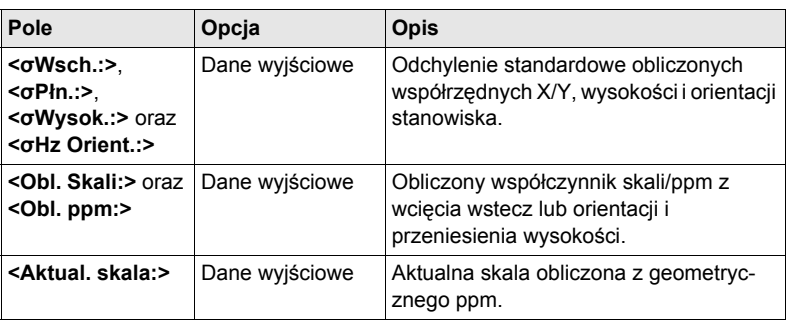

#### **Kolejny krok**

**STRON (F6)** przejście na stronę **Kod Stano.**.

**USTAWIENIA Wyniki XX, strona Kod Stano.** Funkcjonalność strony **Kod Stano.** jest podobna do strony **ZARZĄDZ Nowy Punkt, strona Kod**. Informacji o kodowaniu szukaj w "TPS1200 Podręcznik terenowy systemu".

#### **Kolejny krok**

**INFO (F4)** przejście na stronę **USTAWIENIA Dodatkowe Informacje, strona Status**.

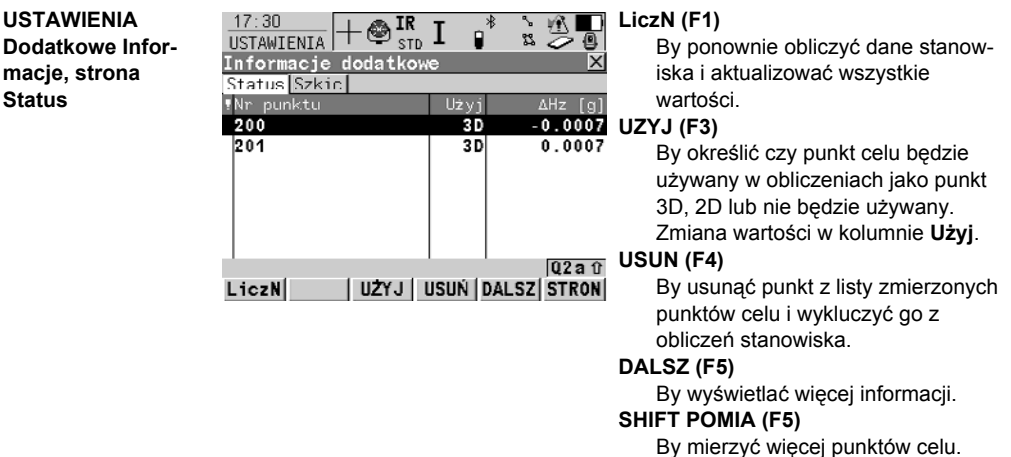

## **Opis kolumn**

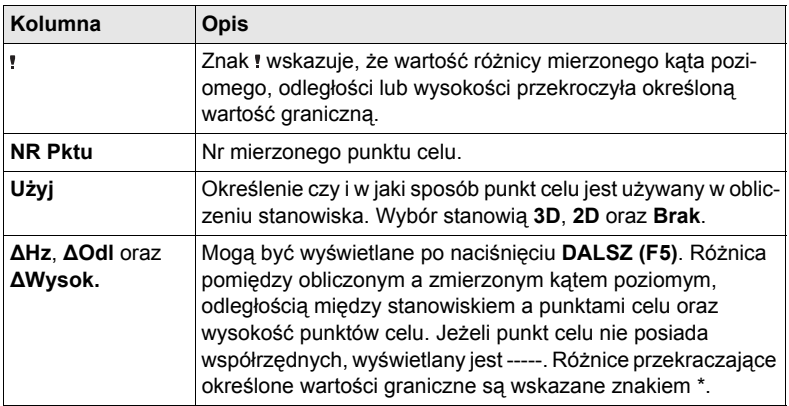

### **Kolejne kroki**

**LiczN (F1)** ponowne obliczenie danych stanowiska.

# **12.12 Wyniki Ustawienia stanowiska - Wcięcie lokalne**

**Wejście** Naciśnij **WSZYS (F1)** w ekranie **USTAWIENIA Pomiar Celu 2**.

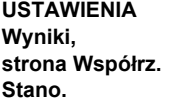

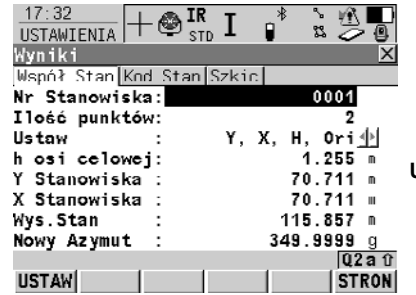

**USTAW (F1)**

By ustawić dane wybrane w **<Ustaw:>** oraz zapisać wszystkie dane ustawienia stanowiska i wyjść z programu użytkowego.

#### **Opis pól**

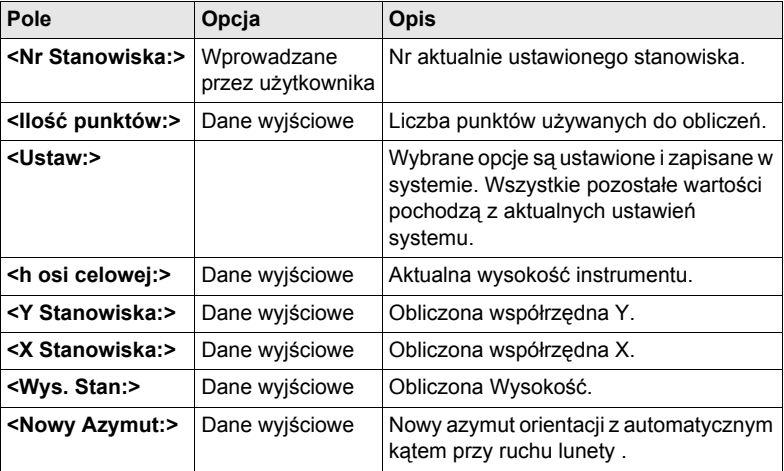

#### **Kolejny krok**

**STRON (F6)** przejście na stronę **Kod Stano.**.

#### **USTAWIENIA Wyniki, strona Kod Stano.**

Funkcjonalność strony **Kod Stano.** jest podobna do strony **ZARZĄDZ Nowy Punkt, strona Kod**. Informacji o kodowaniu szukaj w "TPS1200 Podręcznik terenowy systemu".

**Opis pól**

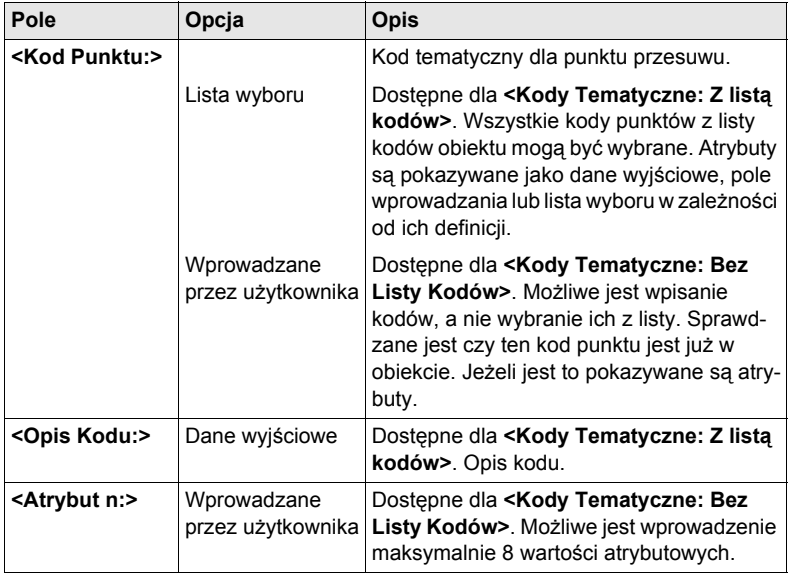

#### **Kolejny krok**

**STRON (F6)** przejście na stronę **Szkic Stano.**.

# **13 Tyczenie punktów**

# **13.1 Streszczenie**

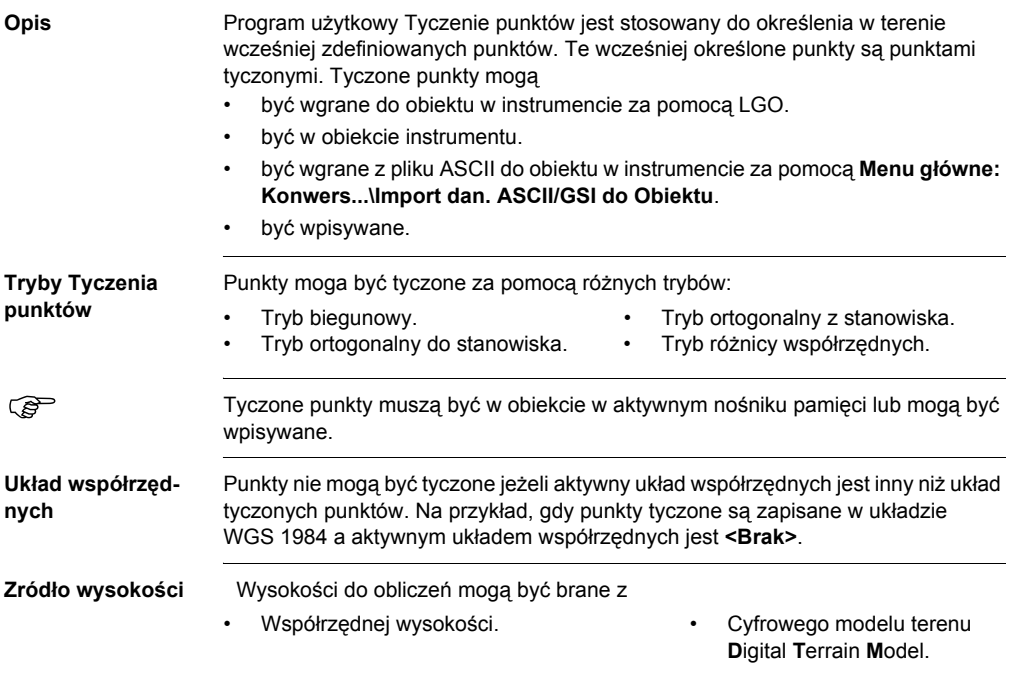

# **13.2 Konfiguracja Tyczenia punktów**

#### **Wejście krok po kroku**

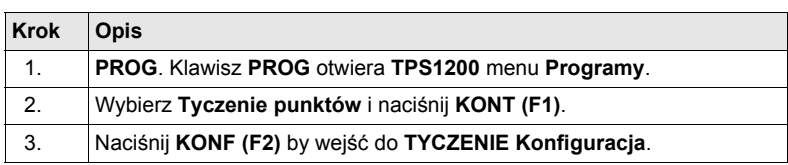

#### **TYCZENIE Konfiguracja, strona Ogólne**

Poniższe wyjaśnienia klawiszy-operatorów są jednakowe dla wszystkich stron, pod warunkiem że różnice nie zostały zaznaczone.

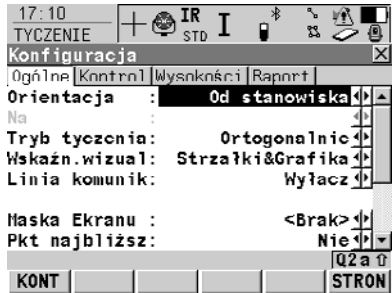

#### **KONT (F1)**

By zaakceptować zmiany i wrócić do ekranu, z którego ten ekran został osiągnięty.

#### **WMASK (F3)**

Dostępne gdy podświetlona jest **<Maska Ekranu:>** na stronie **Ogólne**. By edytować maskę ekranu aktualnie wyświetlaną w tym polu.

#### **Opis pól**

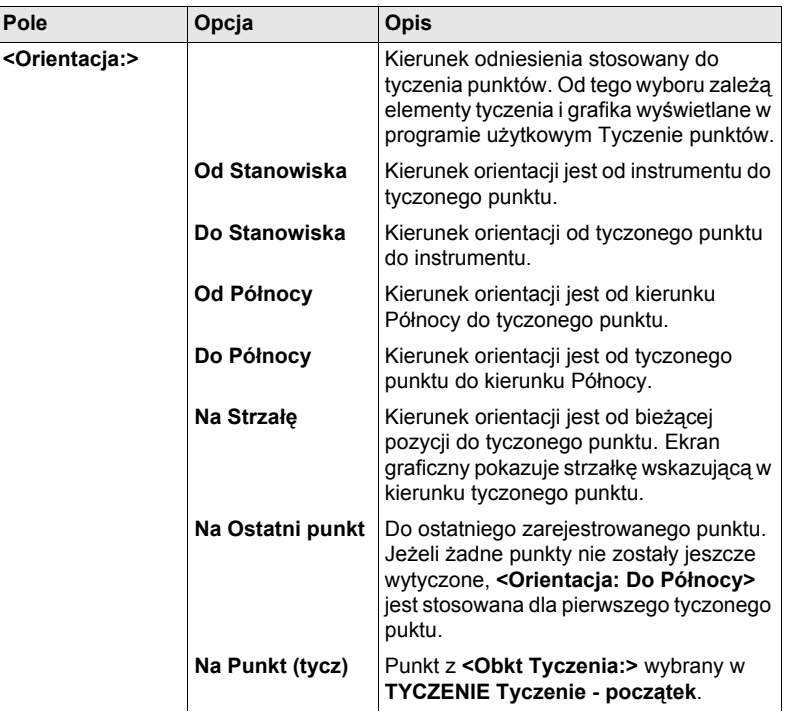

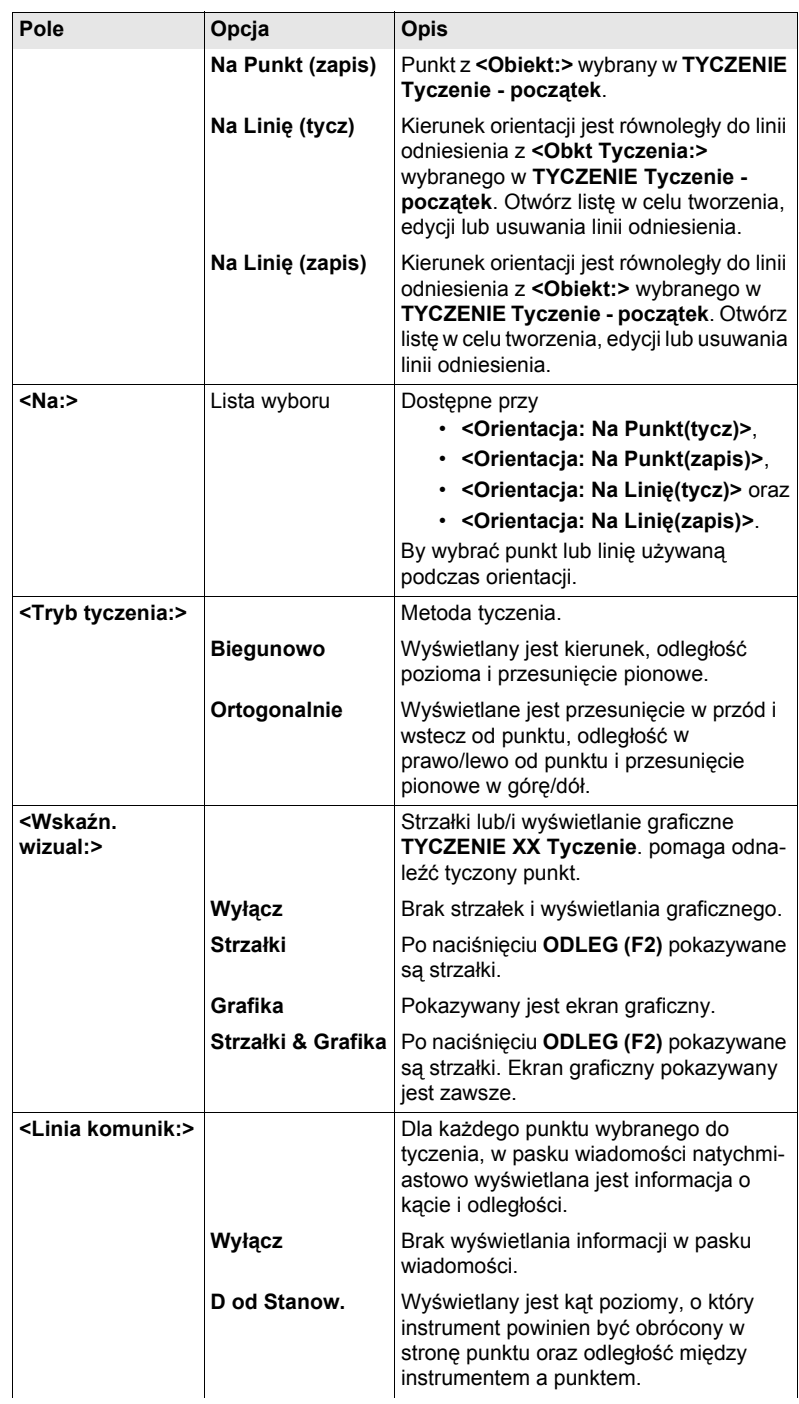

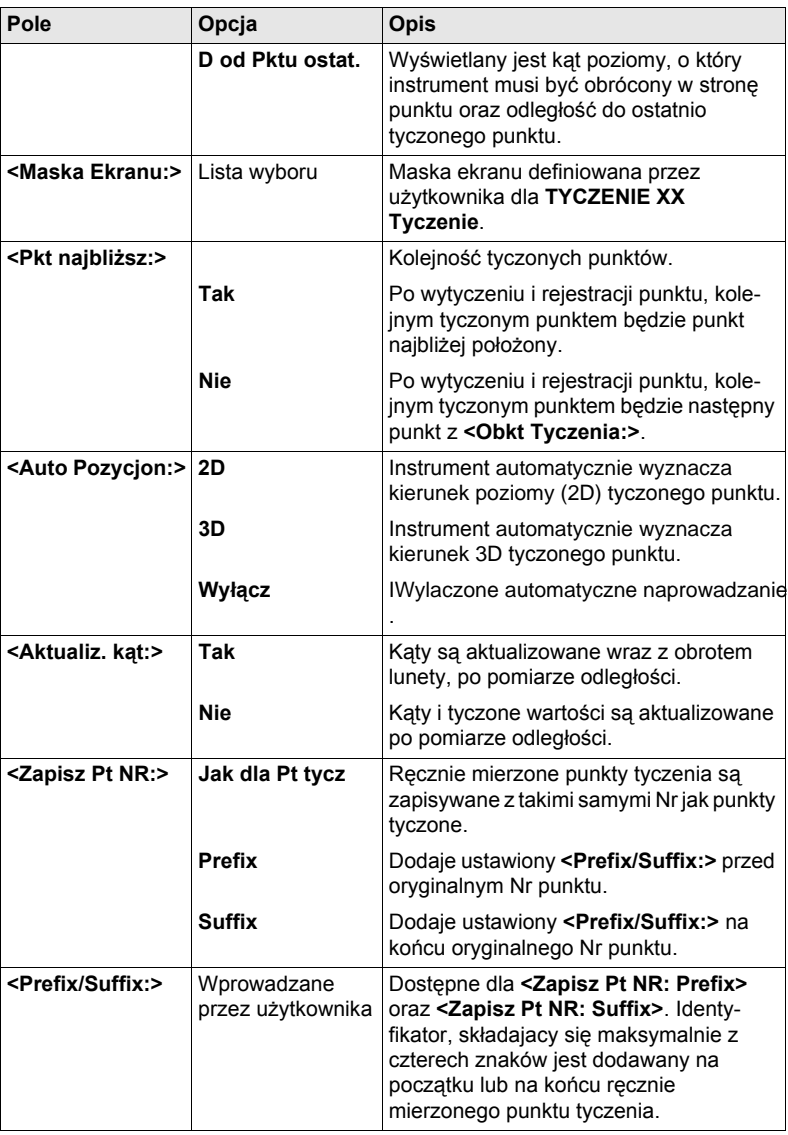

#### **Kolejny krok STRON (F6)** przejście na stronę **Kontrol**.

#### **TYCZENIE Konfiguracja, strona Kontrol**

**Opis pól**

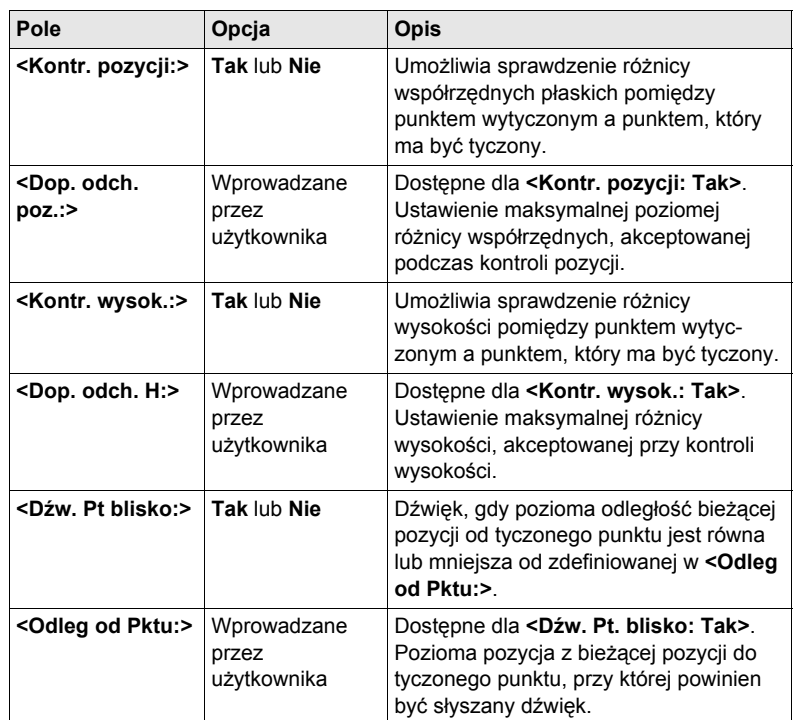

#### **Kolejny krok**

**STRON (F6)** przejście na stronę **Wysokości**.

# **TYCZENIE Konfiguracja,**

**Opis pól**

# **strona Wysokości**

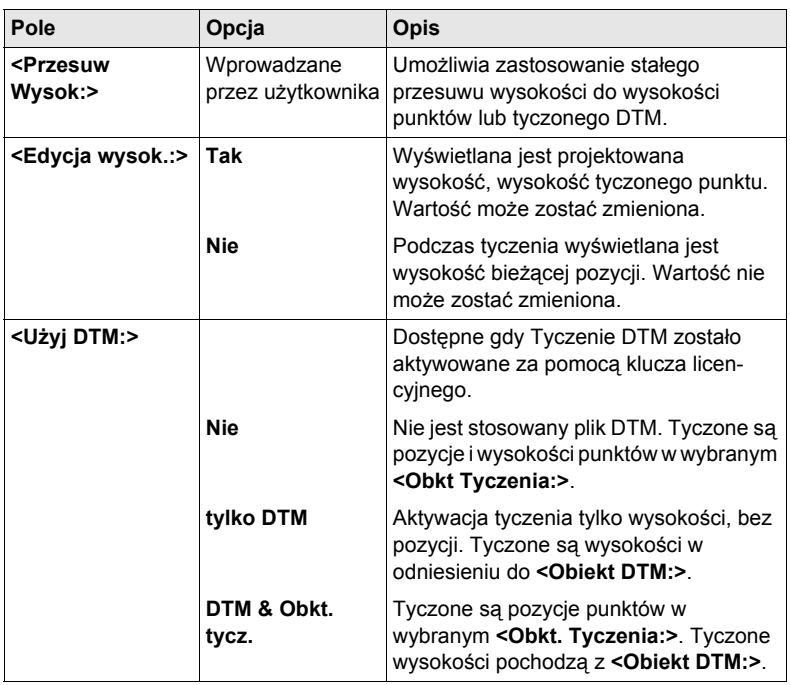

#### **Kolejny krok**

**STRON (F6)** przejście na stronę **Raport**. Szukaj w ["2.2 Konfiguracja Raportu".](#page-13-0)

# **13.3 Tyczenie**

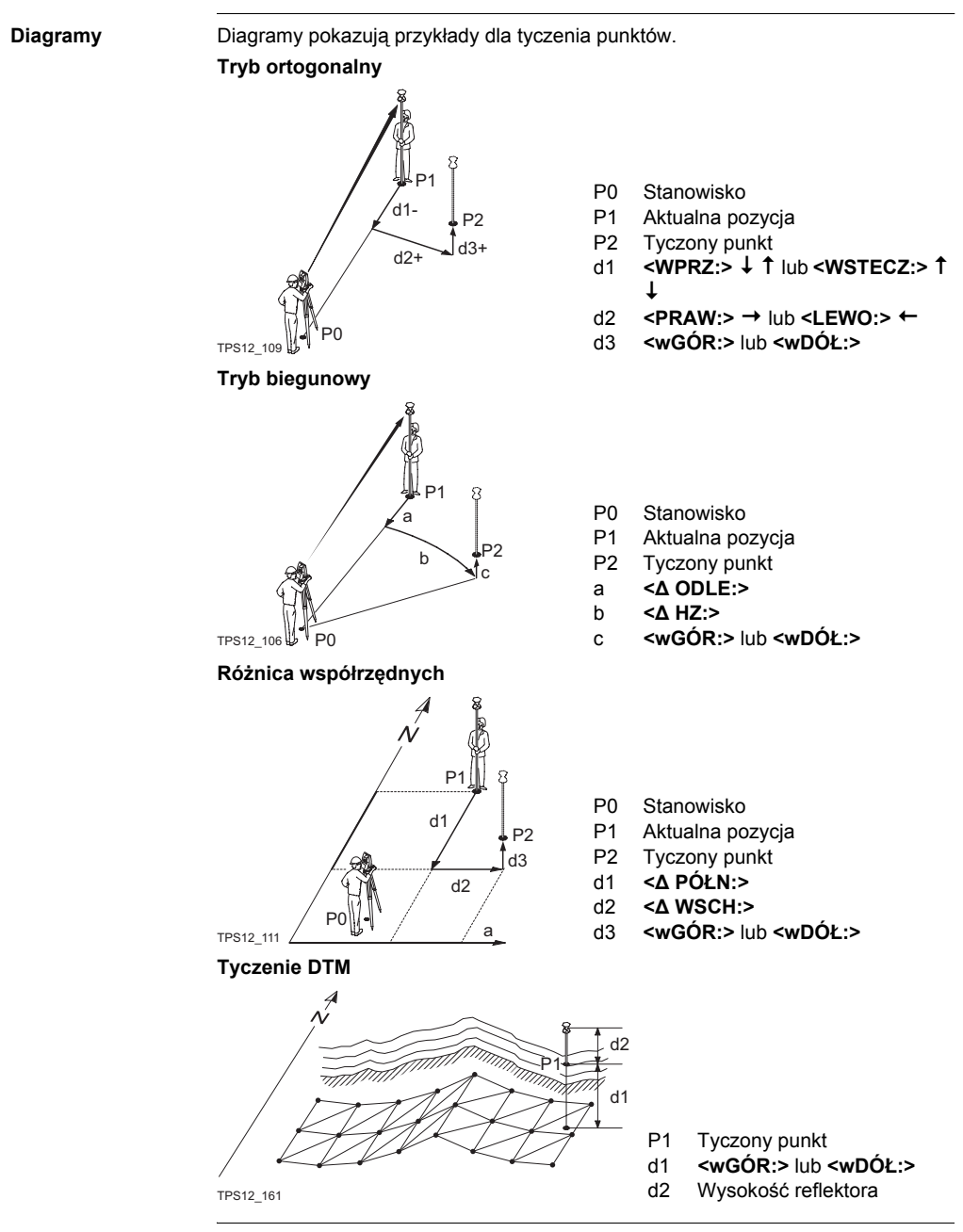

**Wejście** Szukaj w ["2.1 Start Programów U](#page-10-0)żytkowych" by wejść do **TYCZENIE XX Tyczenie**.

#### **TYCZENIE XX Tyczenie, strona Tycz**

Pokazane strony pochodzą z typowego pliku konfiguracyjnego. Gdy stosowana jest zdefiniowana przez użytkownika maska ekranu dostępna jest dodatkowa strona.

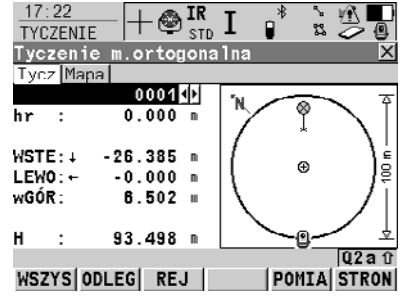

#### **WSZYS (F1)**

By mierzyć odległość oraz zapisywać odległość i kąty.

#### **ODLEG (F2)**

By mierzyć odległość.

#### **REJ (F3)**

By zapisać kąty i odległości. Odległość musi wcześniej zostać zmierzona.

#### **POMIA (F5)**

By wejść do programu użytkowego Pomiar i mierzyć punkty niezależnie od programu użytkowego Tyczenie punktów. By wrócić do programu użytkowego Tyczenie punktów, naciśnij **SHIFT WYJDZ (F6)** lub **ESC**.

#### **SHIFT KONF (F2)**

By skonfigurować tyczenie.

#### **SHIFT MTYCZ (F3)**

By wprowadzić wartości kąta i odległości do tyczenia punktu.

#### **SHIFT POZYC (F4)**

By ustawić pozycję 2D/3D instrumentu, w zależności od ustawienia **<Auto pozyc.:>**.

#### **Opis pól**

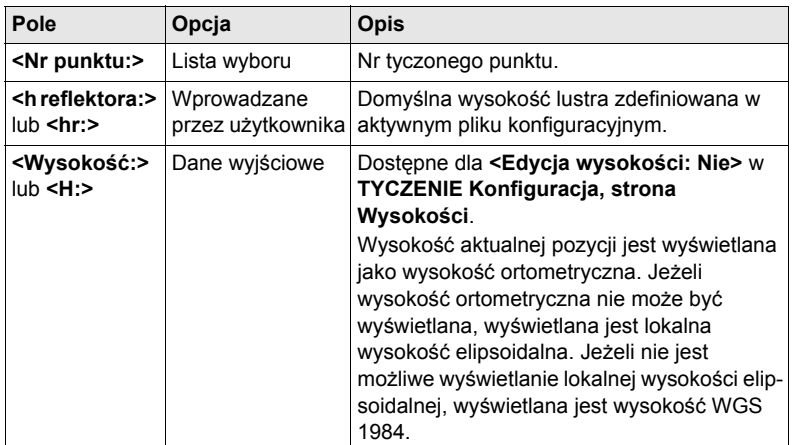

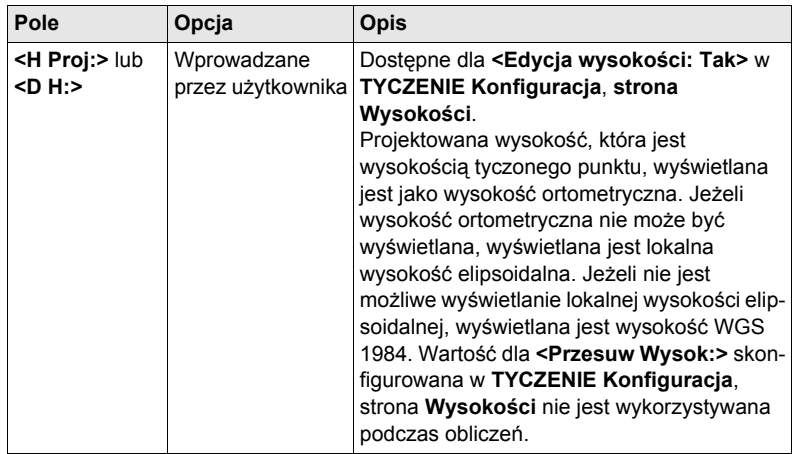

**Kolejny krok STRON (F6)** przejście na stronę **Mapa**.

# **13.4 Przekroczenie Wartości granicznych podczas Tyczenia**

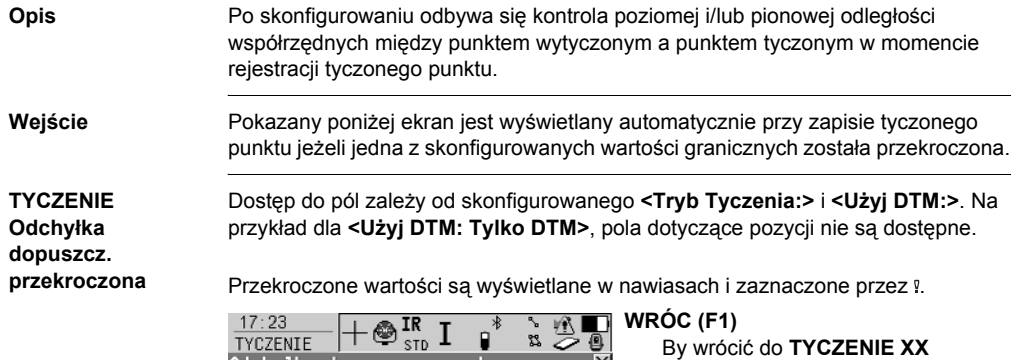

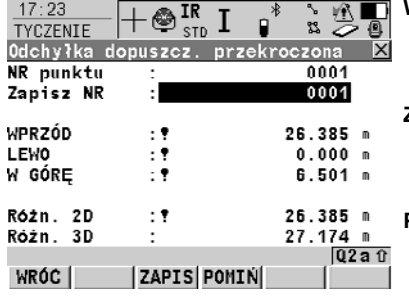

**Tyczenie** bez zapisu punktu. Kontynuacja tyczenia punktu. **ZAPIS (F3)** By akceptować odchyłkę współrzędnych, zapisać informacje o punkcie i wrócić do **TYCZENIE XX Tyczenie**. **POMIN (F4)**

#### By wrócić do **TYCZENIE XX Tyczenie** bez rejestracji punktu. Zgodnie z ustawieniami dla filtra i sortowania jest sugerowany do tyczenia kolejny punkt w **<Obkt Tyczenia:>**.

#### **Opis pól**

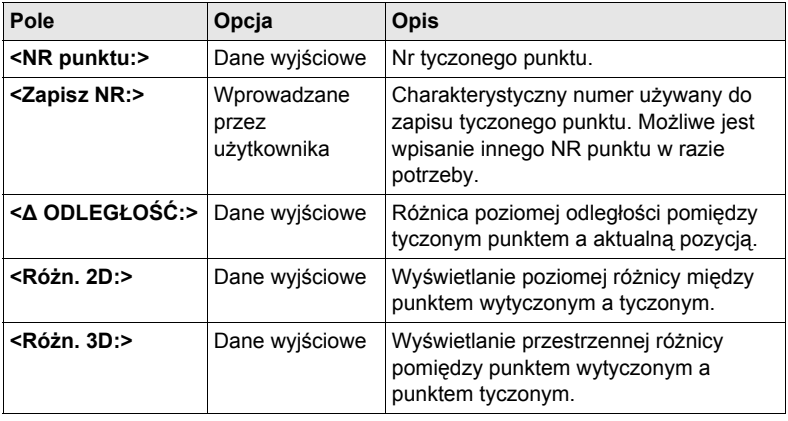

# **14 Pomiar - Ogólny**

**Wejście krok po kroku**

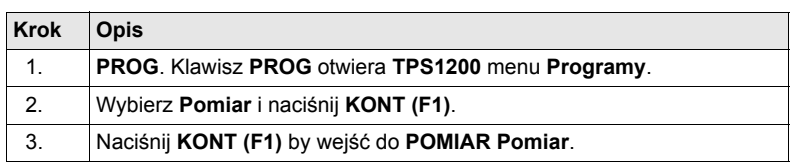

#### **POMIAR**

**Pomiar: Nazwa obiektu, strona Pomiar**

Wyświetlane są pola dla typowego pliku konfiguracyjnego.Opisany ekran zawiera stronę **Pomiar** oraz stronę **Mapa**. Poniższe opisy dotyczą strony **Pomiar**.

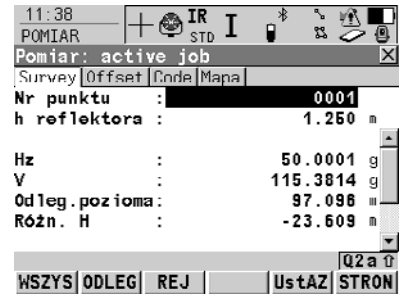

#### **WSZYS (F1)**

By mierzyć i rejestrować odległości i kąty.

#### **STOP (F1)**

Zatrzymanie pomiarów odległości. **(F1)** ponowna zmiana na **WSZYS**.

#### **ODLEG (F2)**

By mierzyć i wyświetlać odległości. **REJ (F3)**

By rejestrować dane.

#### **NdsPT (F4)**

By mierzyć punkt zdalny.

#### **UstAZ (F5)**

By ustawić kąt poziomy.

#### **TEST (F5)**

By wejść do ekranu **POMIAR EDM Test Sygnału/Częstotliwości**.

#### **SHIFT KONF (F2)**

By skonfigurować auto punkty i punkt zdalny.

#### **SHIFT SREDN (F2)**

By sprawdzić poprawki dla uśrednionego punktu. Dostępne dla **<Tryb uśredn.: Średn.>** oraz dla większej liczby współrzędnych zapisanych dla jednego punktu.

#### **SHIFT ABS (F2)**

By sprawdzić różnicę całkowitą pomiędzy pomiarami. Dostępne dla **<Tryb uśredn.: Różn. absolut.>** oraz dla większej liczby współrzędnych zapisanych dla jednego punktu.

#### **SHIFT IndNR (F5)** oraz **SHIFT AutNR (F5)**

By zmieniać pomiędzy wprowadzaniem indywidualnego Nr punktu, różnego od szablonu Nr punktu, a automatycznego Nr punktu zgodnego z szablonem.

#### **Opis pól**

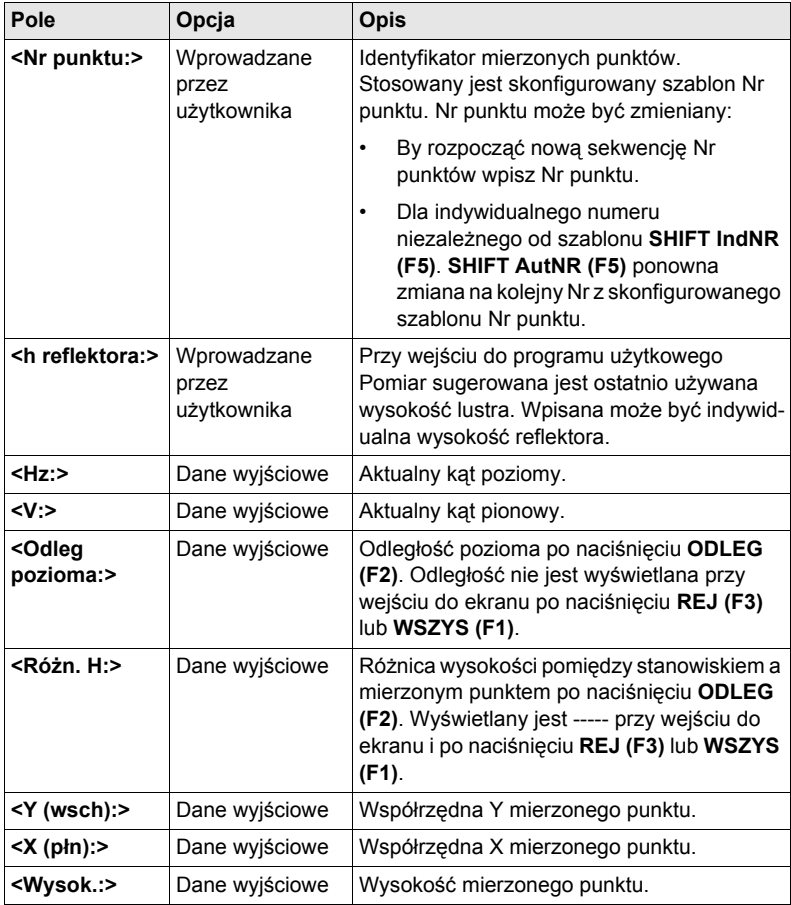

#### **Kolejny krok**

**STRON (F6)** przejście na kolejną stronę ekranu.

# **15.1 Streszczenie**

- **Opis** Auto punkty są stosowane do automatycznego pomiaru i rejestracji punktów z określoną szybkością. Dodatkowo, indywidualne auto punkty mogą być zarejestrowane poza określoną szybkością. Auto punkty zapisane pomiedzy początkiem i końcem rejestracji punktów z jednego poligonu. Nowy poligon jest formowany z początkiem każdej rejestracji auto punktów.
	- Auto punkty mogą być rejestrowane w programie użytkowym Pomiar. Strona **Auto** jest widoczna gdy aktywna jest rejestracja auto punktów.
	- Możliwy jest zapis max dwóch punktów przesuwu z jednym auto punktem. Przesuwy punktów mogą być wykonywane w stronę lewą i prawą oraz kodowane niezależnie od siebie nawzajem oraz od auto punktów. Szukaj ["15.4](#page-181-0)  [Punkty przesuwu Auto Punktów".](#page-181-0)

# **15.2 Konfiguracja Auto Punktów**

#### **Wejście krok po kroku**

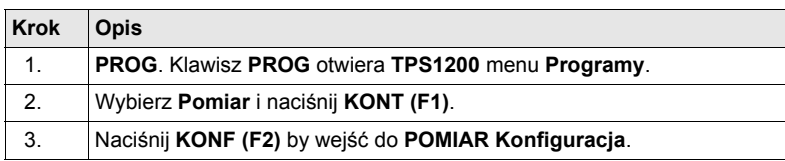

#### **POMIAR Konfiguracja, strona Auto Punkty**

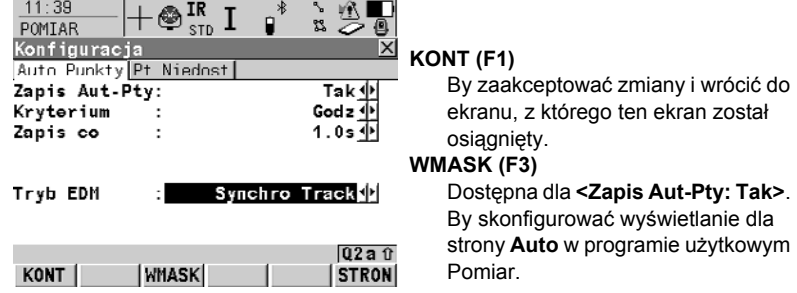

#### **Opis pól**

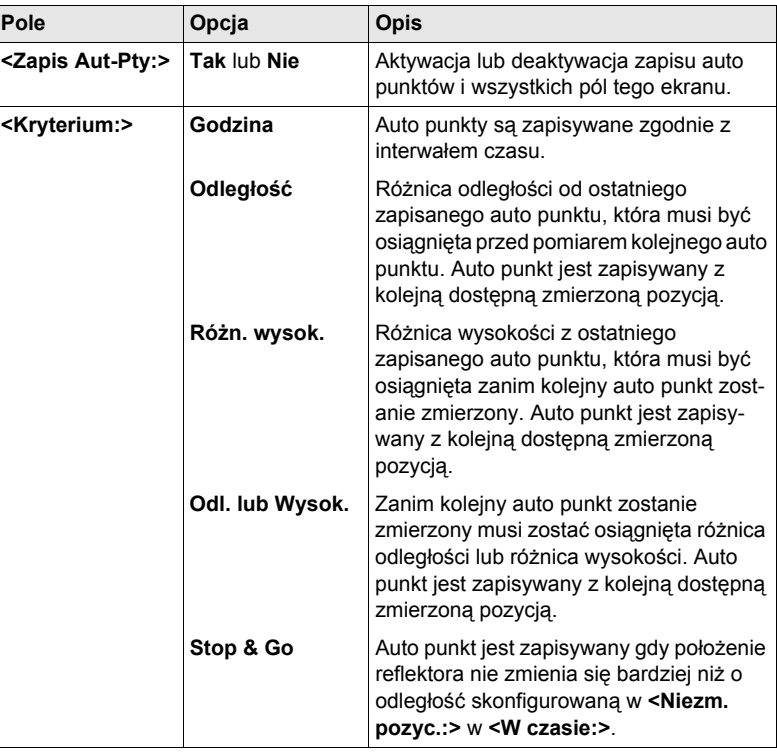

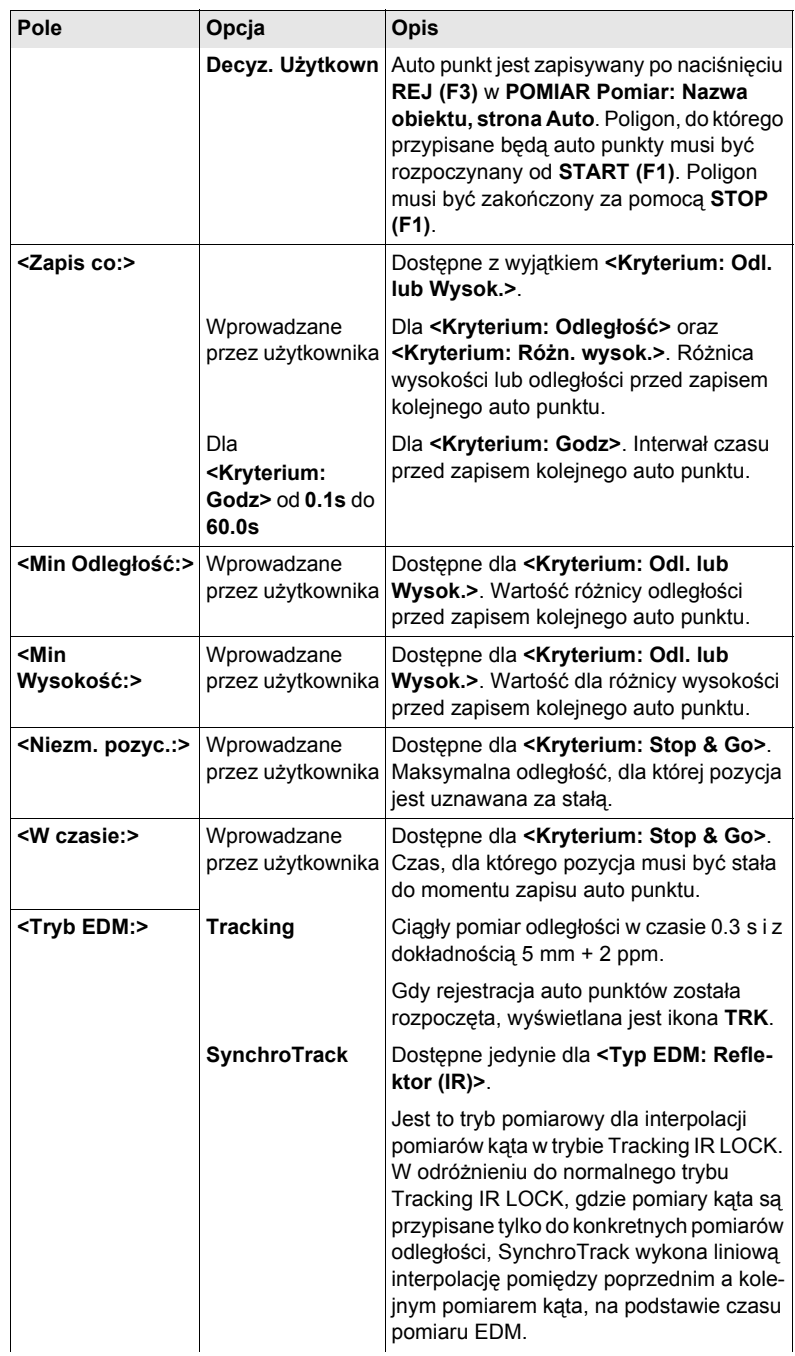

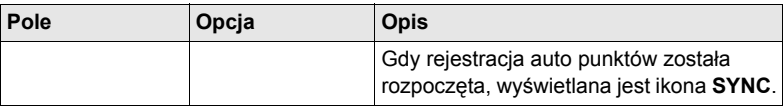

#### **Kolejny krok**

**WMASK (F3)** by konfigurować maskę ekranu.

**Pomiar Konfig Maski wyświetl. Auto Ptów**

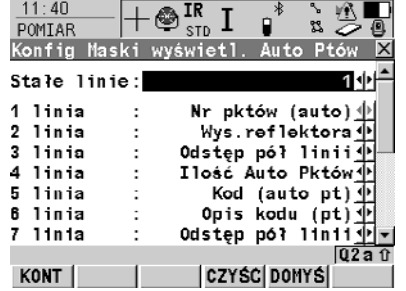

#### **KONT (F1)**

Akceptacja zmian i powrót do poprzedniego ekranu.

#### **CZYSC (F4)**

By ustawić wszystkie pola na **<XX. Linia: Odstęp linia>**.

#### **DOMYS (F5)**

Dostępny jeżeli aktywnym plikiem konfiguracyjnym jest plik domyślny. By przywołać domyślne ustawienia.

#### **Opis pól**

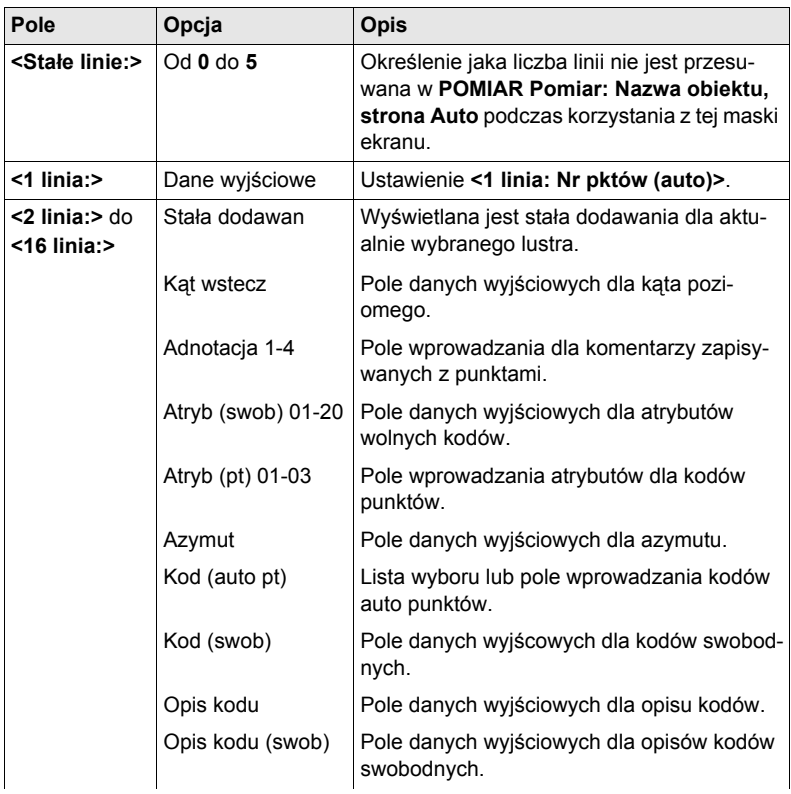

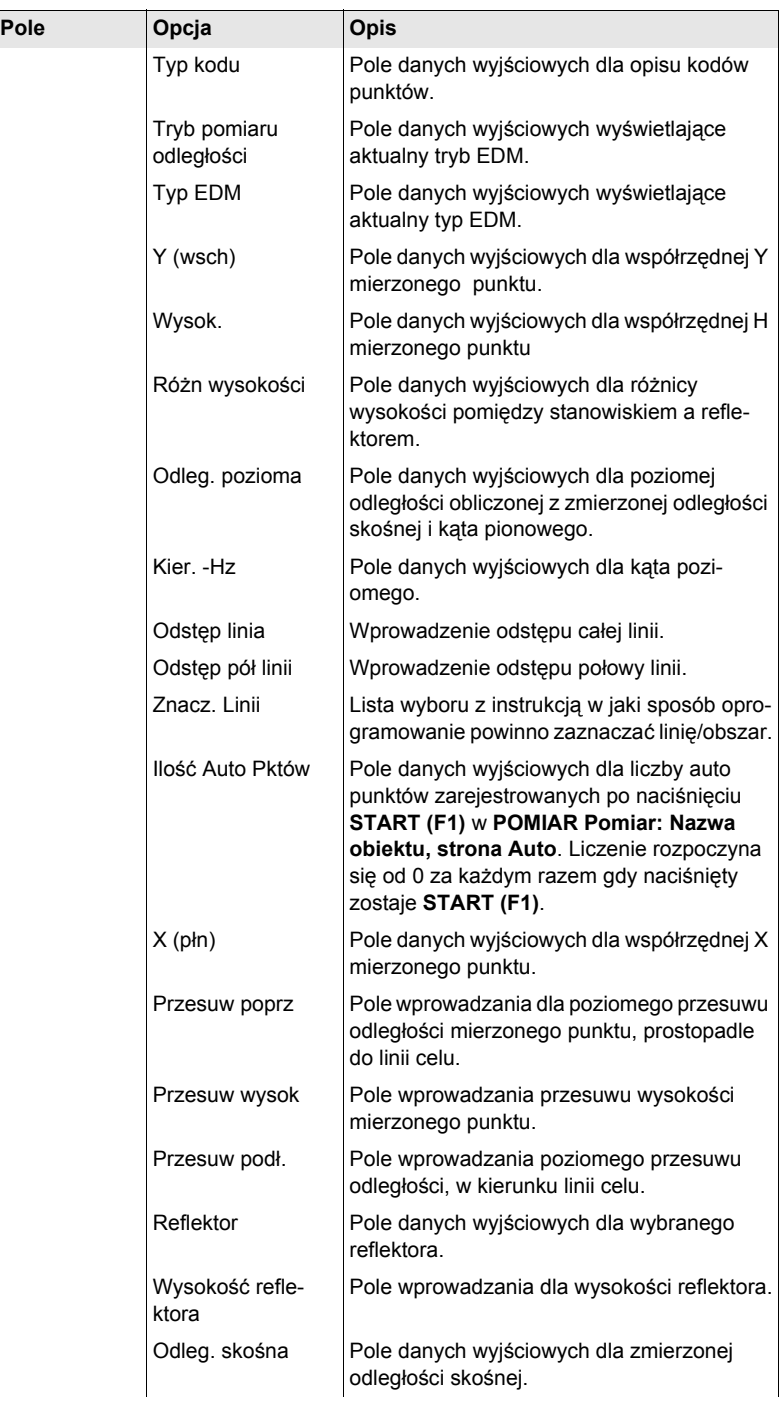

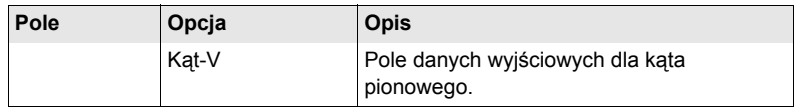

#### **Kolejne kroki**

**KONT (F1)** zamknięcie ekranu i powrót do **POMIAR Konfiguracja, strona Auto Punkty**.

# **15.3 Auto Punkty**

**Wejście krok po kroku**

**Wymagania <Zapis Aut-Pty: Tak>** w **POMIAR Konfiguracja, strona Auto Punkty**.

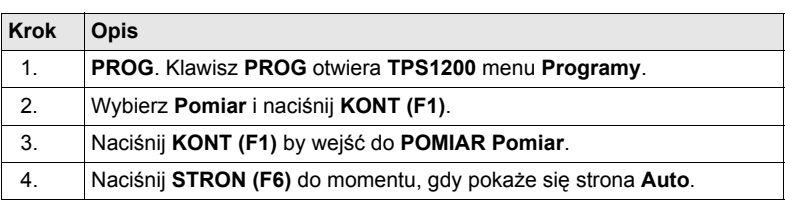

#### **POMIAR**

**Pomiar: Nazwa obiektu, strona Auto**

Klawisze-operatory i pole **<Nr Pkt Auto:>** zawsze są wyświetlane. Pozostałe pola mogą być wyświetlane w zależności od skonfigurowanej maski ekranu.

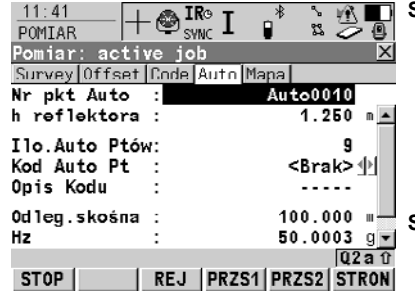

# **START** (F1)

By rozpocząć rejestracje auto punktów i skonfigurowanych przesuwów punktów, dla **<Kryte-**

# **rium: Decyz Użytkow>**, by rozpocząć poligon, do którego auto

punkty zostaną przypisane. Pierwszy auto punkt został zapisany.

#### **STOP (F1)**

By zakończyć rejestrację auto punktów i skonfigurowanych przesuwów, dla **<Kryterium: Decyz Użytkown>**, by zakończyć poligon, do którego przypisane są auto punkty.

#### **REJ (F3)**

Dostępne dla **STOP (F1)**. By zapisać auto punkt w dowolnym momencie.

#### **PRZS1 (F4)**

By skonfigurować rejestrację punktów przesuwu pierwszego typu.

#### **PRZS2 (F5)**

By skonfigurować rejestrację punktów przesuwu drugiego typu.

#### **SHIFT KONF (F2)**

By skonfigurować auto punkty.

### **SHIFT WYJDZ (F6)**

By wyjść z programu użytkowego Pomiar. Informacje o punkcie rejestrowane do momentu naciśnięcia **SHIFT WYJDZ (F6)** są zapisywane w bazie danych.

### **Opis pól**

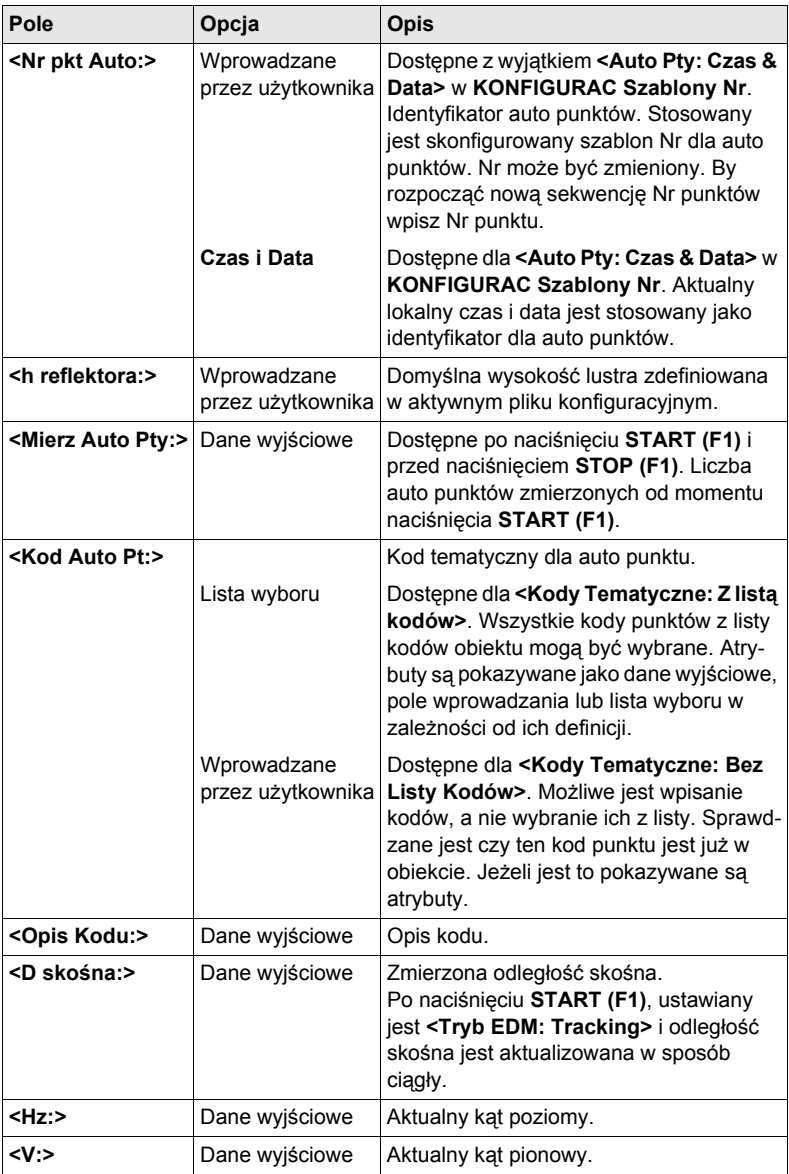
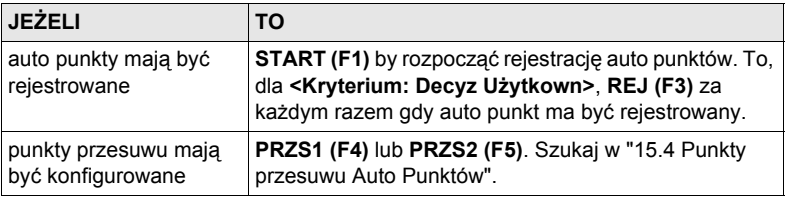

# <span id="page-181-3"></span><span id="page-181-0"></span>**15.4 Punkty przesuwu Auto Punktów**

# **15.4.1 Streszczenie**

#### **Opis** • Punkty przesuwu

- <span id="page-181-1"></span>• mogą być tworzone z auto punktami gdy są one zapisywane w bazie- DB-X.
- mogą być po lewej lub prawej stronie auto punktów.
- są automatycznie obliczane przy rejestracji auto punktów, jeżeli zostało to skonfigurowane.
- tworzą poligon względem poligonu auto punktów, do którego są przypisane. Kolejno obliczone poligony są niezależne od siebie.
- mogą być kodowane niezależnie od auto punktów.
- mają ten sam czas rejestracji co auto punkty, z którymi są związane.
- Do jednego auto punktu mogą być przypisane dwa punkty przesuwu. Ekrany konfiguracji punktów przesuwu są identyczne z wyjątkiem nazwy **Auto Punkty - Przesuw 1** i **Auto Punkty - Przesuw 2**. Dla ułatwienia, w poniższym opisie stosowana jest nazwa **Auto Punkty - Przesuw**.

<span id="page-181-4"></span><span id="page-181-2"></span>**Obliczenie**  Obliczenie punktów przesuwu zależy od liczby auto punktów w jednym poligonie.

#### **punktów przesuwu Jeden auto punkt**

Punkty przesuwu nie są obliczane lub zapisywane.

#### **Dwa auto punkty**

Skonfigurowane przesuwy są prostopadłe do linii pomiędzy dwoma auto punktami.

#### **Trzy lub więcej auto punktów**

Pierwsze punkty przesuwu są obliczane prostopadle do linii pomiędzy pierwszym a drugim auto punktem.

Ostatni punkt przesuwu jest obliczany prostopadle do linii pomiędzy ostatnim a poprzednim auto punktem.

Wszystkie pozostałe punkty przesuwu są obliczane z domiarów. Domiar stanowi połowę kąta pomiędzy ostatnim a kolejnym mierzonym auto punktem.

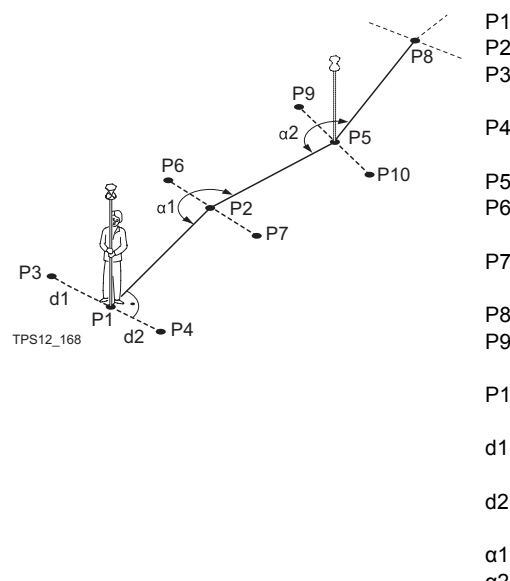

- P1 Pierwszy auto punkt
- P2 Drugi auto punkt
- P3 Pierwszy punkt przesuwu dla P1
- P4 Drugi punkt przesuwu dla P1
- P5 Trzeci auto punkt
- P6 Pierwszy punkt przesuwu dla P2
- P7 Drugi punkt przesuwu dla P2
- P8 Czwarty auto punkt
- P9 Pierwszy punkt przesuwu dla P5
- P10 Drugi punkt przesuwu dla P5
- d1 Poziomy przesuw w lewą stronę
- d2 Poziomy przesuw w prawą stronę
- α1 Kąt pomiędzy P1 i P5
- α2 Kąt pomiędzy P2 i P8

# <span id="page-183-0"></span>**15.4.2 Konfiguracja Punktów Przesuwu**

 $\overline{AB}$   $\overline{AB}$   $\overline{CD}$ 

-

**Wejście krok po kroku**

<span id="page-183-1"></span>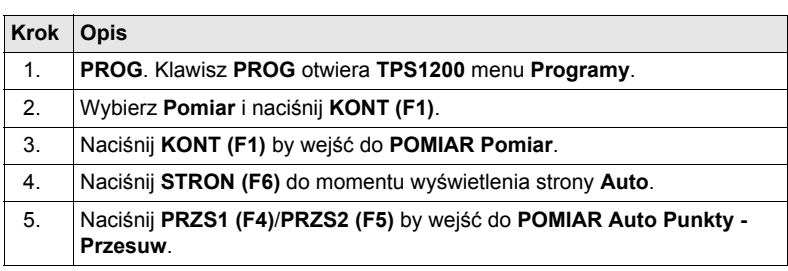

#### **POMIAR Auto Punkty - Przesuw, strona Ogólne**

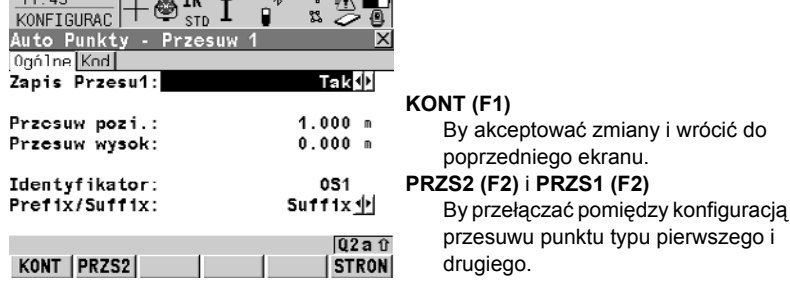

 $\sim$ 

#### **Opis pól**

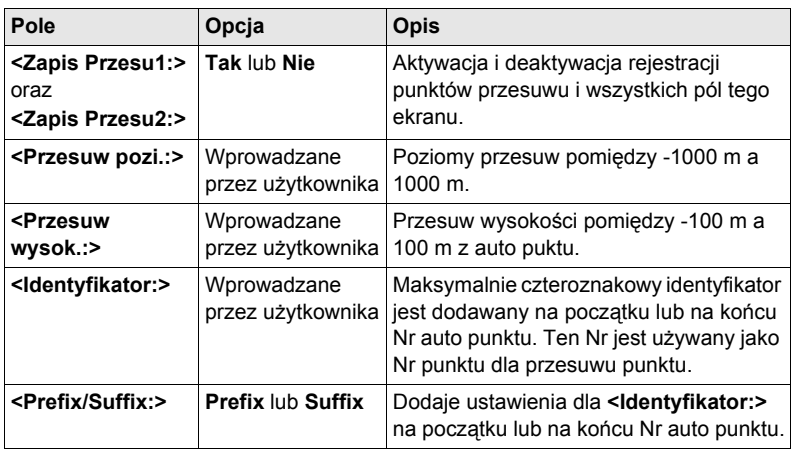

## **Kolejny krok**

**STRON (F6)** przejście na stronę **Kod**. Ustawienia dla **<Kody tematyczne:>** w **KONFIGURAC Kodowanie & Znaczniki linii** określają dostępność pól i klawiszyoperatorów. Są one identyczne z kodami tematycznymi z/bez listy kodów. Możliwy jest zapis maksymalnie trzech wartości atrybutowych. Informacji dotyczących kodowania szukaj w TPS1200 Podręczniku terenowym systemu.

# <span id="page-184-2"></span><span id="page-184-1"></span><span id="page-184-0"></span>**16 Pomiar - Punkt Niedostępny**

# **16.1 Streszczenie**

**Opis** Punkt niedostępny jest stosowany do określenia współrzędnych 3D punktów nieosiągalnych, przykładowo znajdujących się na moście. Mierzona jest pozioma odległość do punktu bazowego znajdującego się bezpośrednio pod lub nad punktem niedostepnym. Następnie instrument jest celowany na punkt niedostępny. Współrzędne punktu niedostępnego są obliczane na podstawie zmierzonej odległości do punktu bazowego i kątów zmierzonych do punktu niedostępnego.

#### **Diagram**

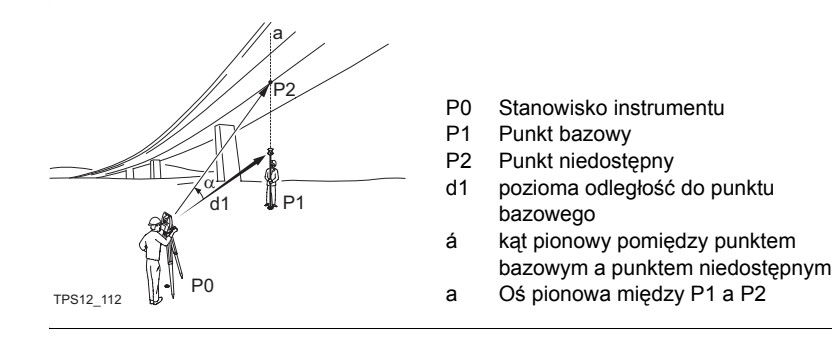

 $\widehat{B}$  By zapewnić prawidłowe wyniki, punkt niedostępny i lustro muszą być ustawione w jednej linii w pionie. Jeżeli takie ustawienie nie jest możliwe musi zostać wybrany dopuszczalny **<Tol Odl. pozi.:>**. Pozioma odległość do punktu niedostępnego i punktu bazowego powinny być jednakowe.

# <span id="page-185-2"></span><span id="page-185-0"></span>**16.2 Konfiguracja Punktu Niedostępnego**

**Wejście krok po kroku**

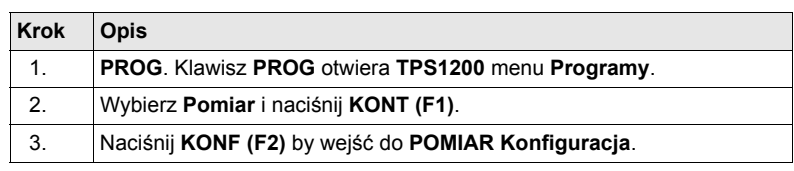

<span id="page-185-1"></span>**POMIAR Konfiguracja, strona Pt Niedost**

### **Opis pól**

<span id="page-185-3"></span>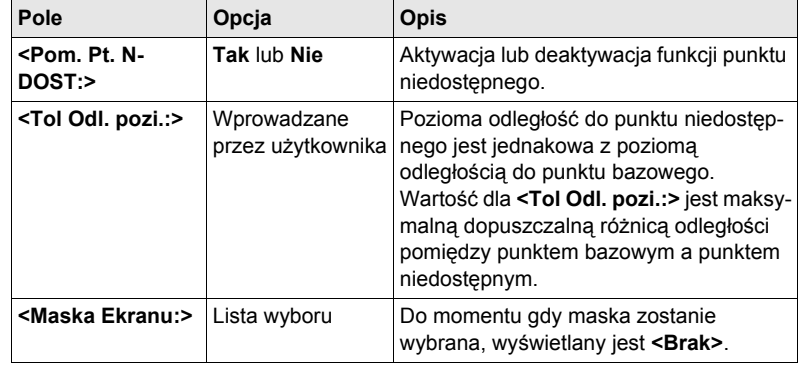

# **Kolejny krok**

**KONT (F1)** wyjście z ekranu **POMIAR Konfiguracja**.

# <span id="page-186-3"></span>**16.3 Punkt Niedostępny**

**Opis Pomiar punktu niedostepnego jest możliwy w programie użytkowym Pomiar gdy** ustawiono **<Pom. Pt. N-DOST>** w **POMIAR Konfiguracja, strona Pt Niedost** i możliwy jest pomiar odległości. Szukaj w ["16.2 Konfiguracja Punktu Niedost](#page-185-0)ęp[nego"](#page-185-0).

) Z wyjątkiem **<Maska Ekranu: Brak>** w **POMIAR Konfiguracja, strona Pt Niedost**, ekran ten zawiera dodatkową, definiowaną przez użytkownika maskę ekranu.

**Wejście NdsPT (F4)** w **POMIAR Pomiar: Nazwa obiektu** po wykonaniu pomiaru jednego punktu.

#### <span id="page-186-2"></span>**POMIAR**

**Pomiar Punktu niedostępnego, strona Pt Niedost**

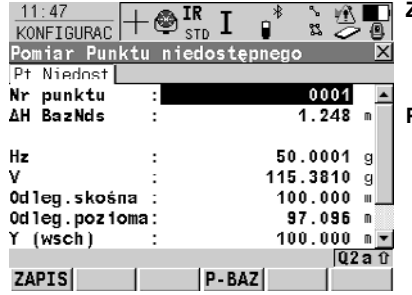

## **ZAPIS (F1)**

Zapis punktu niedostępnego. Pozostanie w ekranie **POMIAR Pomiar Punktu niedostępnego**.

#### <span id="page-186-1"></span>**P-BAZ (F4)**

<span id="page-186-0"></span>Powrót do **POMIAR Pomiar: Nazwa obiektu**. Pomiar odległości jest pusty. **P-BAZ (F4)** posiada taką samą funkcjonalność jak **Lstrt (F5)** po ustawieniu **<Automatyzm: LOCK>** przed naciśnięciem **NdsPT (F4)**.

#### **Opis pól**

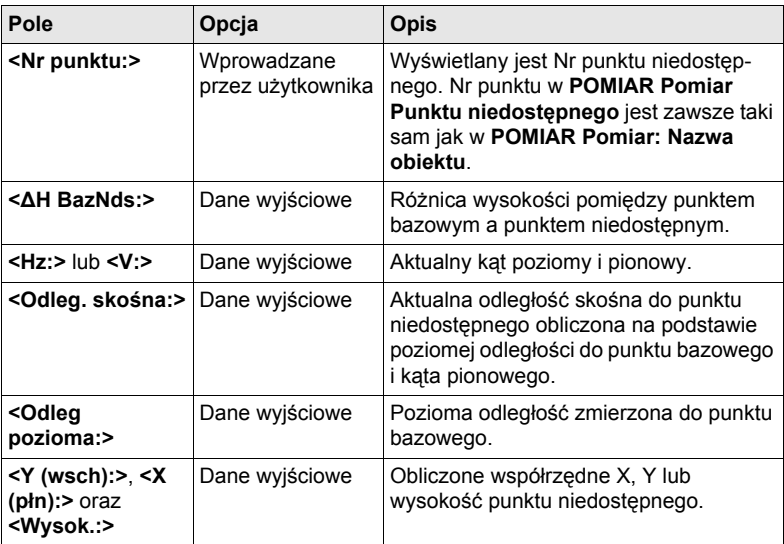

#### **Kolejny krok**

**ZAPIS (F1)** zapis punktu niedostępnego.

# **17 Pomiar Przekroju poprzecznego**

# <span id="page-188-0"></span>**17.1 Streszczenie**

- **Opis** Program użytkowy Pomiar Przekroju poprzecznego umożliwia automatyczną zmianę kodów podczas wykonywania pomiaru.
	- Kody dla elementów przekroju poprzecznego są wcześniej zapisane i zdefiniowane w szablonie. Kody są wówczas zmieniane automatycznie po każdej obserwacii punktu.

<span id="page-188-2"></span>

- **Szablon** Szablony są stosowane do wcześniejszego zdefiniowania kolejności kodów dla pomiaru.
	- Szablon określa:
		- sekwencję kodowania przekroju poprzedniego.
		- typ kodowania.

<span id="page-188-1"></span>**Pomiar Przekroju poprzecznego metody i kierunki**

- Szablony mogą być zastosowane
	- do metody ZygZak lub metody Tego samego kierunku.
	- zarówno w kierunku w przód jak i wstecz.

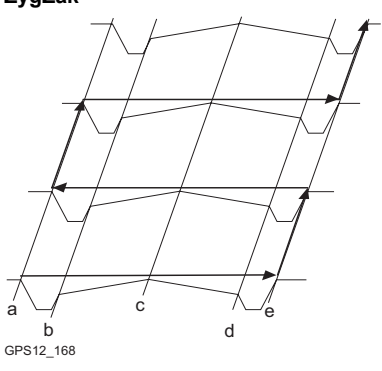

<span id="page-188-4"></span>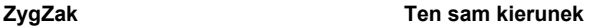

<span id="page-188-3"></span>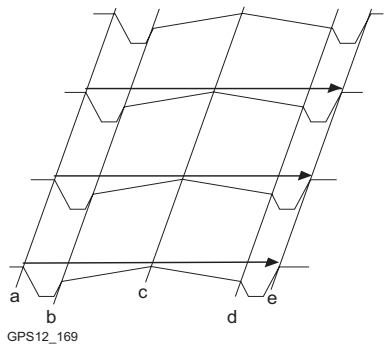

# <span id="page-189-0"></span>**17.2 Konfiguracja Pomiaru Przekroju poprzecznego**

# **Wejście**

<span id="page-189-2"></span>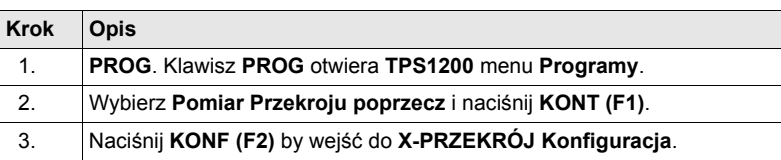

## **X-PRZEKRÓJ Konfiguracja, strona Ogólne**

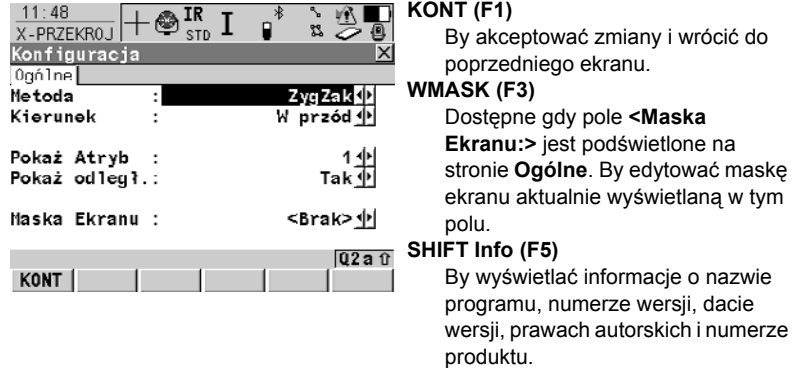

# **Opis pól**

<span id="page-189-4"></span><span id="page-189-3"></span><span id="page-189-1"></span>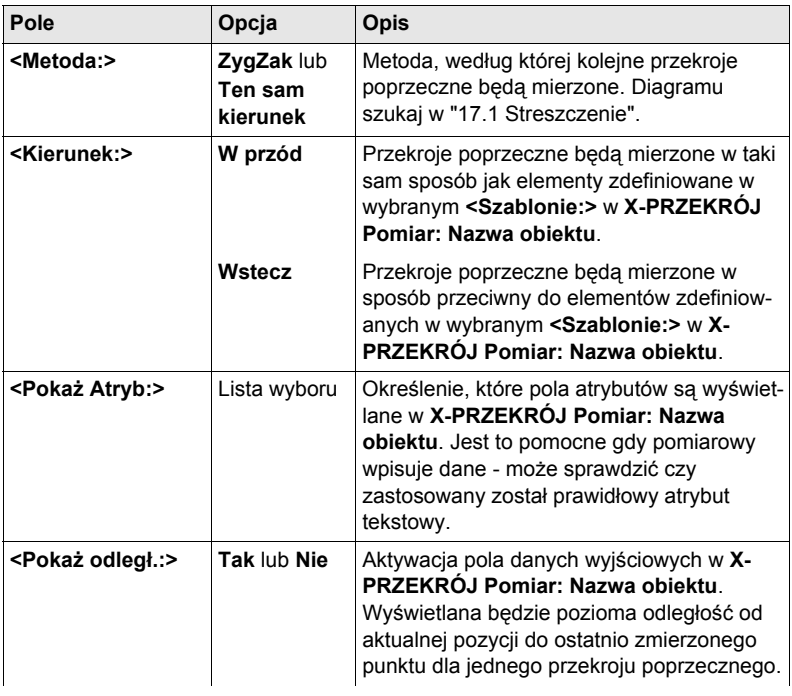

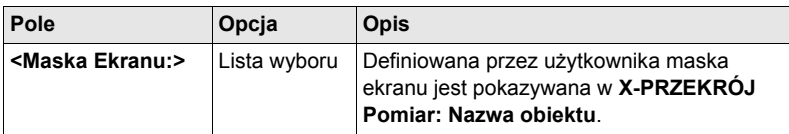

## **Kolejny krok**

**KONT (F1)** by wrócić do **X-PRZEKRÓJ Pom. Przekroju Początek** a następnie **KONT (F1)** by wejść do **X-PRZEKRÓJ Pomiar: Nazwa obiektu**.

# **17.3 Pomiar Przekroju poprzecznego**

**Wejście** Szukaj w ["17.2 Konfiguracja Pomiaru Przekroju poprzecznego"](#page-189-0) by wejść do **X-PRZEKRÓJ Pomiar: Nazwa obiektu**.

**X-PRZEKRÓJ Pomiar: Nazwa obiektu, strona Ogólne**

Pokazane strony pochodzą z typowego pliku konfiguracyjnego. Gdy stosowana jest zdefiniowana przez użytkownika maska ekranu dostępna jest dodatkowa strona.

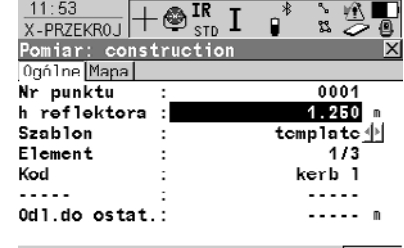

 $02a$ <sub>0</sub> WSZYSIODLEGI REJ | STOP | POMIA | STRON|

#### **WSZYS (F1)**

By mierzyć i rejestrować odległości i kąty. Dostępne gdy otworzono szablon za pomocą **START (F4)**.

#### **ODLEG (F2)**

By mierzyć i wyświetlać odległości. **REJ (F3)**

By zapisywać dane.

#### **START (F4)** oraz **KONC (F4)**

By otwierać i zamykać wybrany szablon przekroju poprzecznego. Gdy szablon jest otwarty, możliwy jest pomiar elementów przekroju poprzecznego.

#### **POMIA (F5)**

By ręcznie mierzyć punkt, który nie stanowi części przekroju poprzecznego. Punkt nie jest traktowany jako element przekroju poprzecznego. Otwarty szablon pozostaje otwarty. Dostępne jeżeli szablon został otwarty za pomocą **START (F4)**.

#### **SHIFT KONF (F2)**

By konfigurować program użytkowy Pomiar Przekroju poprzecznego.

#### **SHIFT POPRZ (F3)**

By wybrać poprzedni element szablonu przekroju poprzecznego. Aktualnie mierzony element nie zostanie zapisany.

Dostępne gdy wyświetlane jest **STOP (F4)**.

#### **SHIFT NAST (F4)**

By wybrać kolejny element szablonu przekroju poprzecznego. Aktualnie mierzony element nie zostanie zapisany.

Dostępne gdy wyświetlane jest **STOP (F4)**.

#### **SHIFT IndNR (F5)** oraz **SHIFT AutNR (F5)**

By zmieniać pomiędzy wprowadzaniem indywidualnego Nr punktu, różnego od zdefiniowanego szablonu Nr punktu, a automatycznego Nr punktu zgodnego z szablonem.

# **Opis pól**

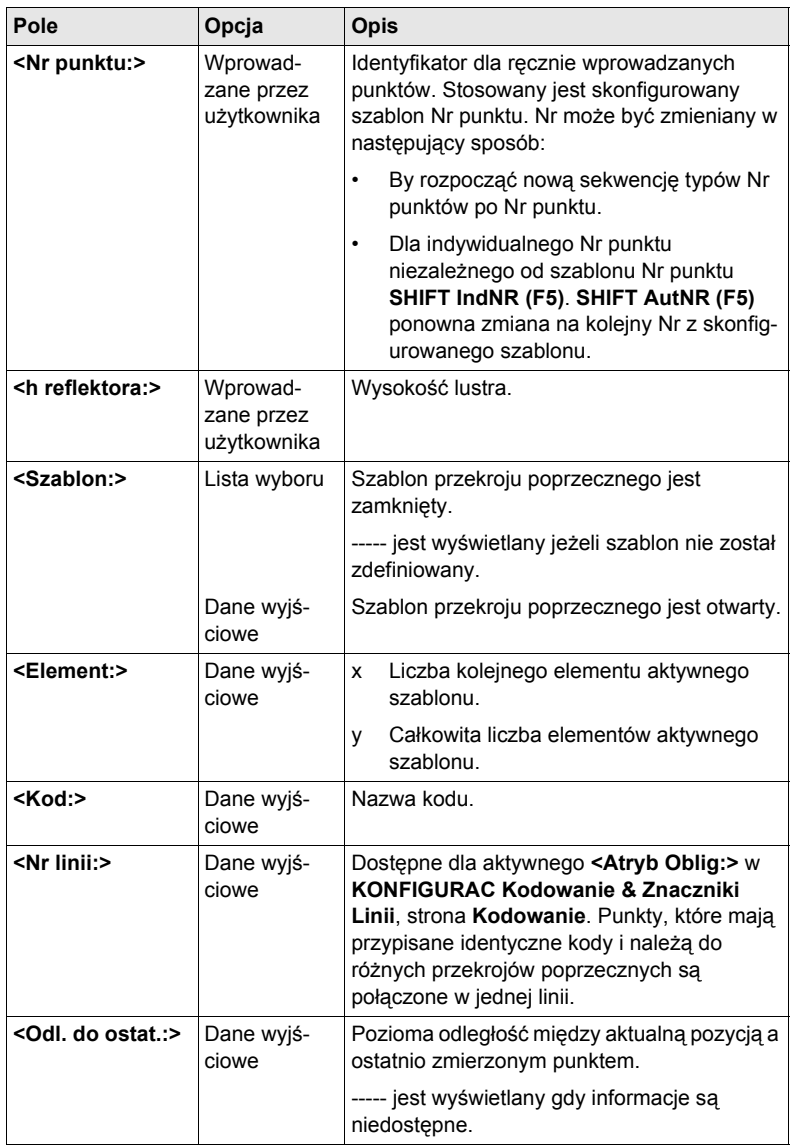

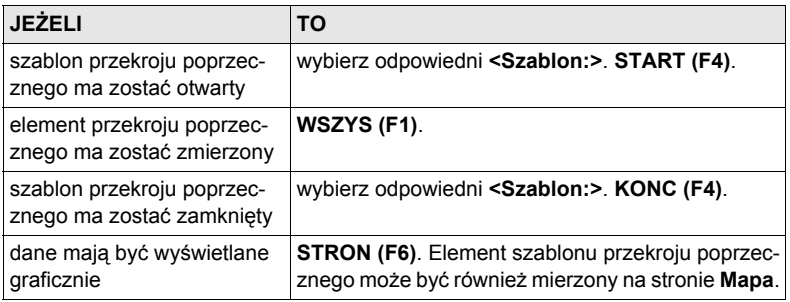

# **17.4 Szablony przekroju poprzecznego**

# **17.4.1 Wejście do Zarządzania Szablonami Przekroju poprzecznego**

**Wejście krok po kroku**

<span id="page-194-0"></span>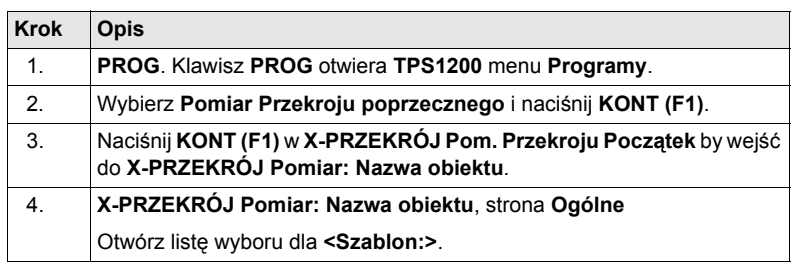

#### **X-PRZEKRÓJ Szablony**

Wszystkie szablony przekroju poprzecznego aktywnego obiektu są wymienione w kolejności alfabetycznej, włącznie z elementami szablonu przekroju poprzecznego.

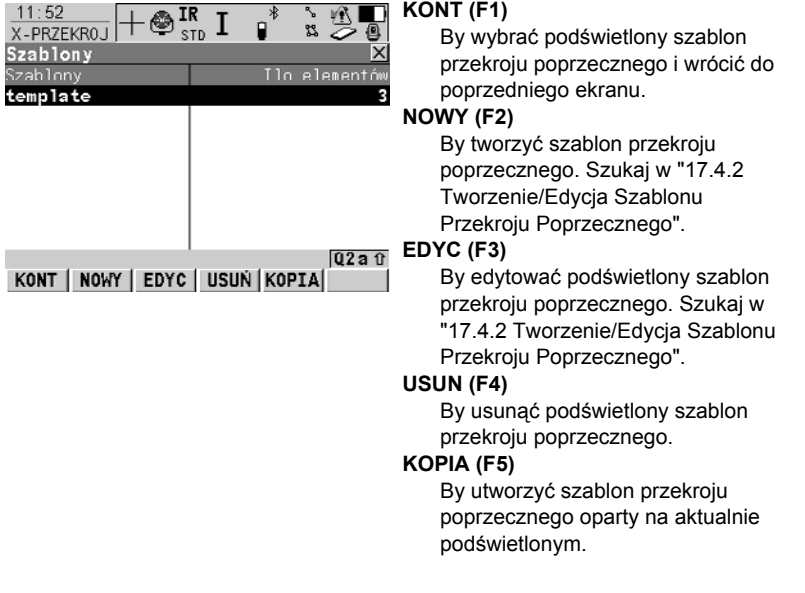

<span id="page-194-1"></span>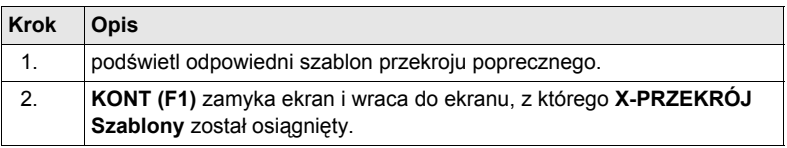

# <span id="page-195-0"></span>**17.4.2 Tworzenie/Edycja Szablonu Przekroju Poprzecznego**

**Wejście**

<span id="page-195-2"></span><span id="page-195-1"></span>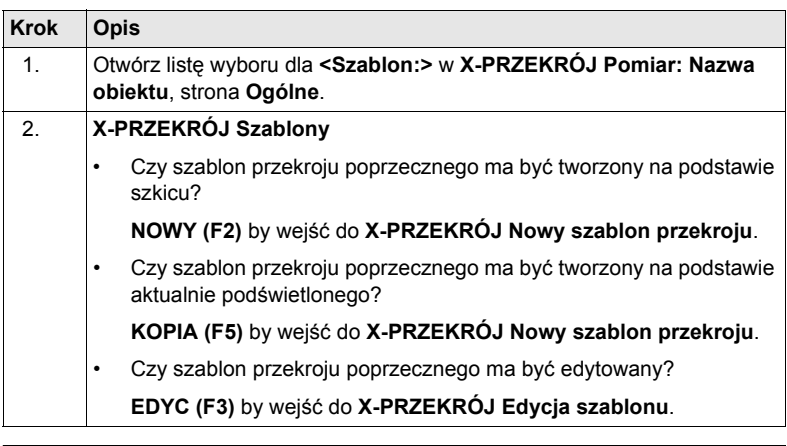

) Kopiowanie i edycja szablonu przekroju poprzecznego jest zbliżone do tworzenia nowego szablonu przekroju poprzecznego. Dla ułatwienia, ekrany są nazwane **X-PRZEKRÓJ XX Szablon**.

#### **X-PRZEKRÓJ Nowy szablon przekroju, strona Ogólne** Wprowadź nazwę dla nowego szablonu przekroju poprzecznego. **Kolejny krok STRON (F6)** przejście na stronę **Elementy**.

Wymienione są elementy szablonu.

**X-PRZEKRÓJ Nowy szablon przekroju, strona Elementy**

## **Opis kolumn**

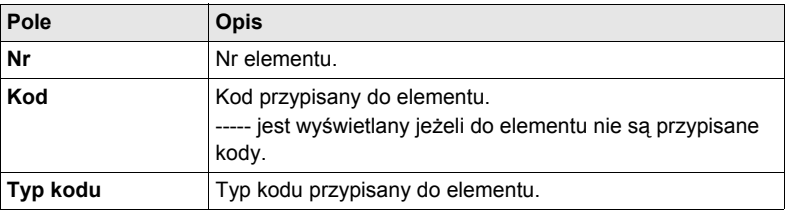

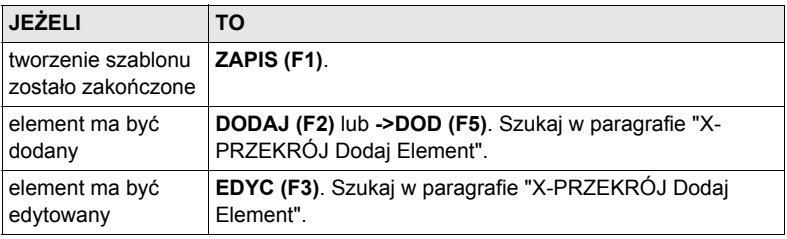

### <span id="page-196-0"></span>**X-PRZEKRÓJ Dodaj Element**

Funkcjonalność ekranów **X-PRZEKRÓJ Wprowadź Element** oraz **X-PRZEKRÓJ Edycja elementu w szablonie** jest bardzo podobna.

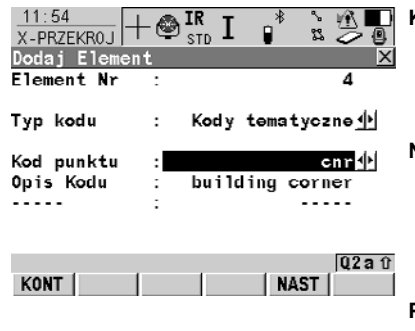

### **KONT** (F1)

By dodać element na końcu szablonu przekroju poprzecznego lub zapisać zmiany. By wrócić do poprzedniego ekranu.

#### **NAST (F5)**

Dostępne w **X-PRZEKRÓJ Dodaj Element**. By dodać element na końcu szablonu przekroju poprzecznego. By zostać w tym ekrane i tworzyć kolejny element.

#### **POPRZ (F5)**

Dostępne w **X-PRZEKRÓJ Edycja elementu w szablonie**. By zapisać zmiany. By zostać w tym ekranie i edytować poprzedni element.

#### **NAST (F6)**

Dostępne dla **X-PRZEKRÓJ Edycja elementu w szablonie**. By zapisać zmiany. By zostać w tym ekranie i dodać kolejny element.

#### **Opis kolumn**

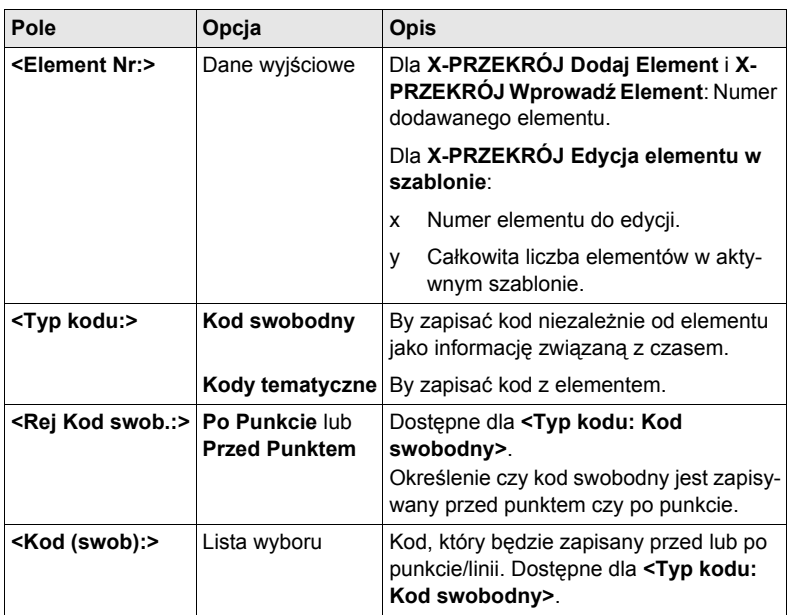

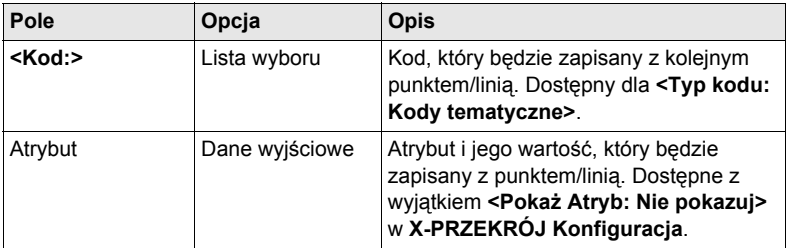

# **Kolejny krok**

**KONT (F1)** dodaje element lub zapisuje zmiany i wraca do **X-PRZEKRÓJ Nowy szablon przekroju**, strona **Elementy**.

# <span id="page-198-1"></span><span id="page-198-0"></span>**18 Ciąg poligonowy**

# **18.1 Streszczenie**

**Opis** Program Ciąg poligonowy służy do wykonywania podstawowego zadania geodezyjnego, czyli do zakładania osnowy pomiarowej będącej podstawą w wykonywaniu innych zadań takich jak pomiary topograficzne, tyczenie punktów, tyczenie linii lub tyczenie dróg.

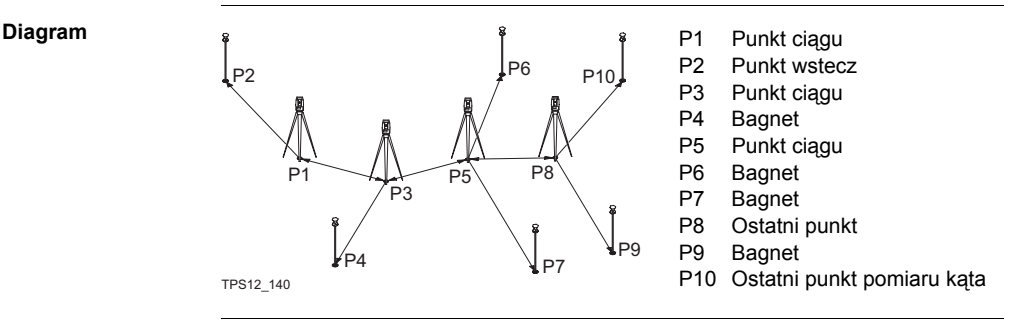

# <span id="page-199-1"></span>**18.2 Konfiguracja Ciągu poligonowego**

<u> 1980 - Johann Barnett, fransk konge</u>

## **Wejście krok po kroku**

<span id="page-199-0"></span>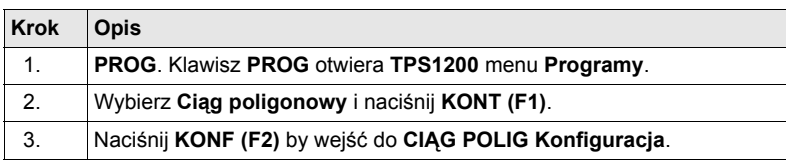

#### **CIĄG POLIG Konfiguracja, strona Parametry**

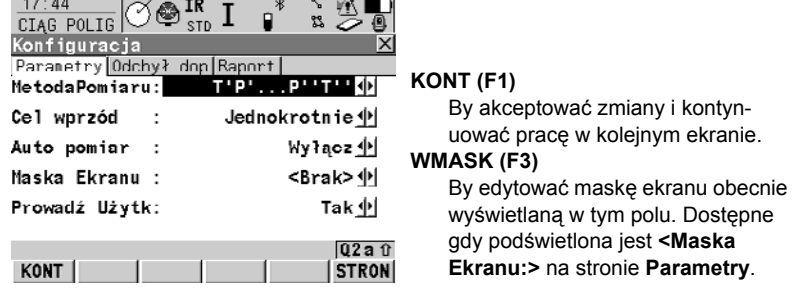

## **Opis pól**

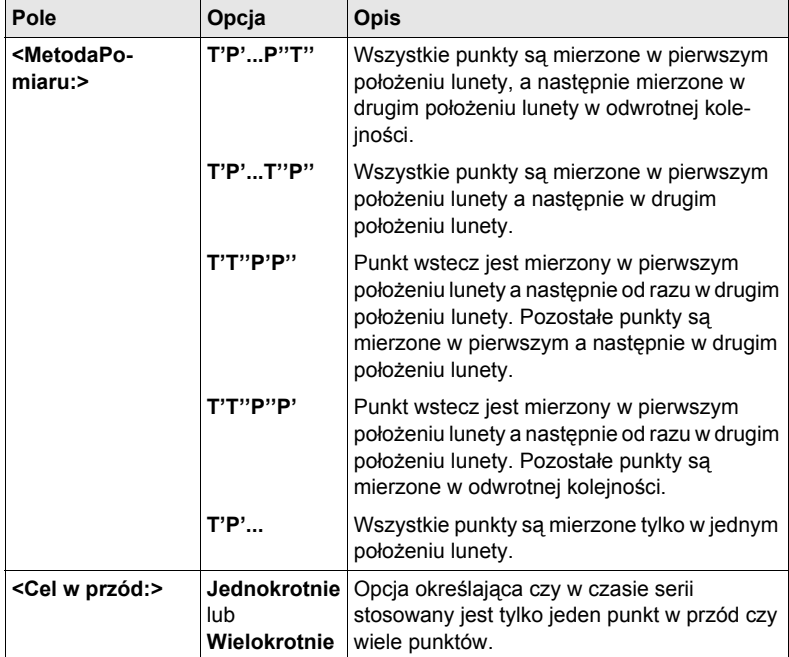

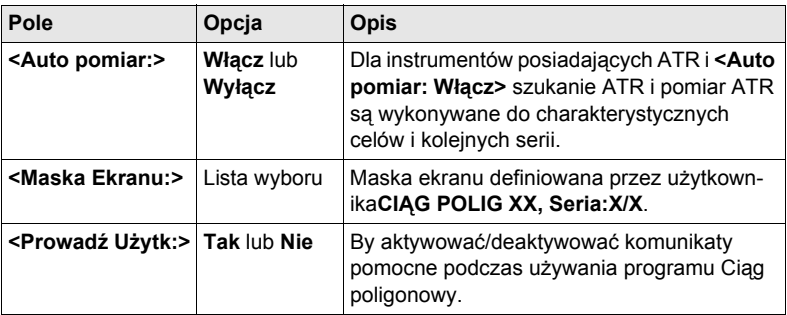

# **Kolejny krok STRON (F6)** przejście na stronę **Odchył. dop**.

#### <span id="page-200-0"></span>**CIĄG POLIG Konfiguracja, strona Odchył. dop**

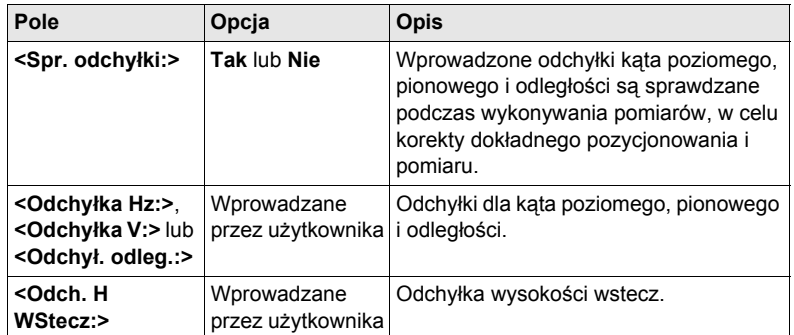

## **Kolejny krok**

**Opis pól**

**STRON (F6)** przejście na stronę **Raport**. Szukaj w ["2.2 Konfiguracja Raportu".](#page-13-0)

# **18.3 Metody Pomiaru Ciągu**

# **18.3.1 Rozpoczęcie Ciągu**

**Wejście krok po kroku**

<span id="page-201-0"></span>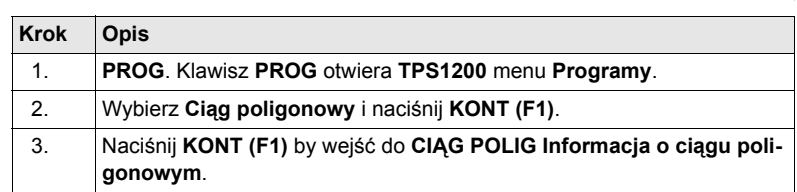

## **CIĄG POLIG Informacja o ciągu poligonowym**

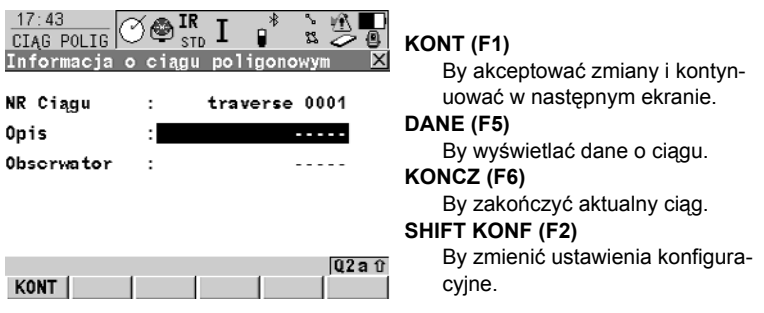

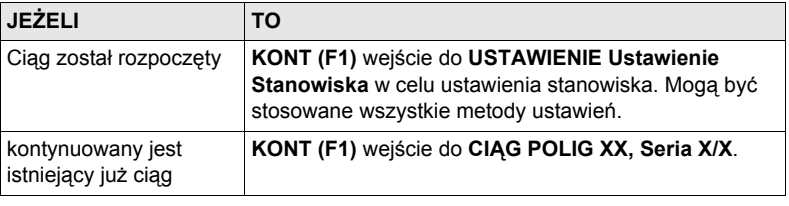

# **18.3.2 Pomiar Ciągu**

**CIĄG POLIG XX, Seria:X/X** <span id="page-202-0"></span>Pomiar punktu wstecz jest podobny do pomiaru punktu w przód. Dla ułatwienia opisany został ekran **CIĄG POLIG W przód, Seria:X/X**.

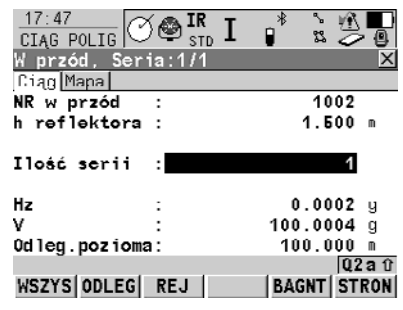

#### **KONCZ (F4)**

Dostępny dla **<Cel w przód: Wielokrotnie>** by zakończyć pomiar punktu w przód.

#### **POMIA (F5)**

By mierzyć bagnet.

## **SHIFT WezPT (F4)**

By użyć punkt z **<Obkt współrz:>** jako punkt zamykający ciąg, punkt kontrolny lub normalny punkt w przód. Dostępny dla punktów w przód.

#### **Opis pól**

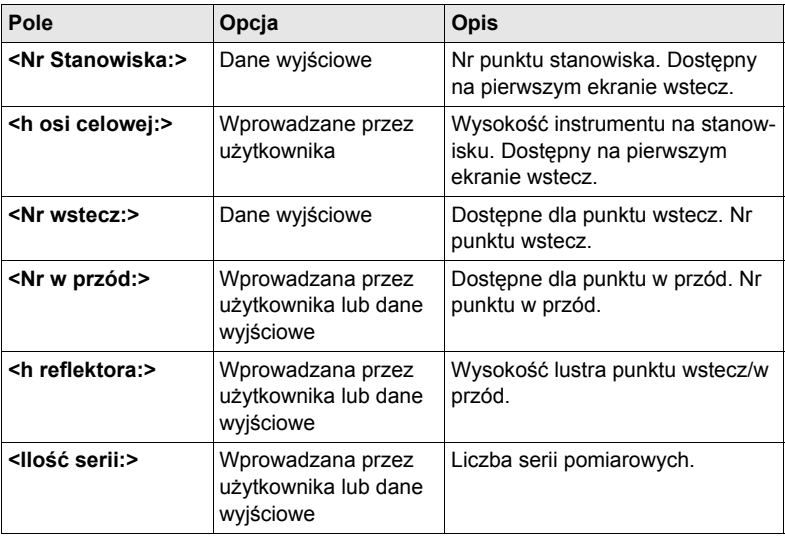

#### **Kolejny krok**

**WSZYS (F1)** pomiar wszystkich serii i wejście do **CIĄG POLIG Statystyka Punktu**.

# <span id="page-203-1"></span><span id="page-203-0"></span>**18.3.3 Statystyka Punktu Ciągu oraz Wyniki Ciągu**

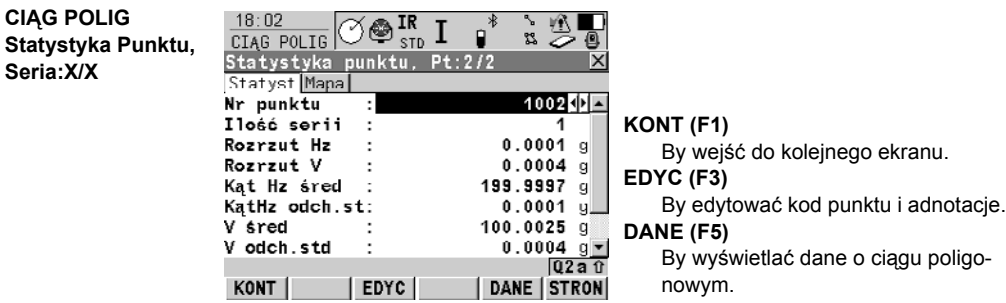

### **Opis pól**

**CIĄG POLIG**

**Seria:X/X**

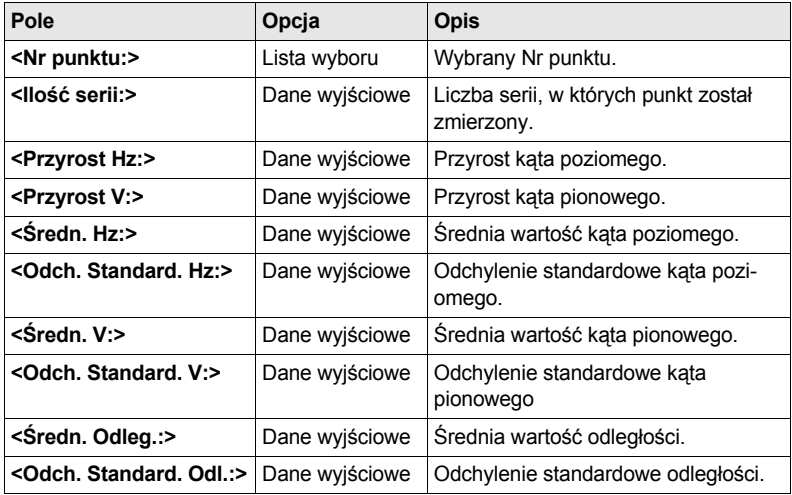

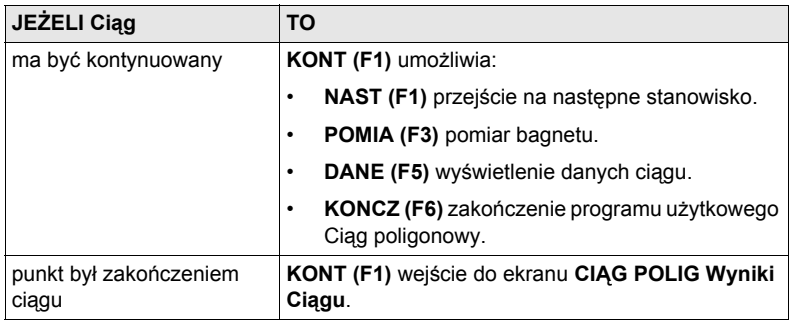

## **CIĄG POLIG Wyniki Ciągu, strona Pozycja**

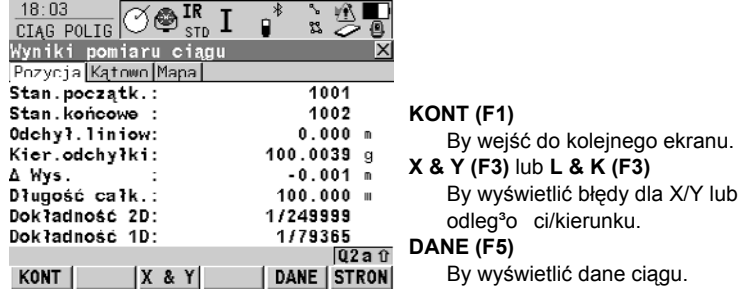

# **Opis pól**

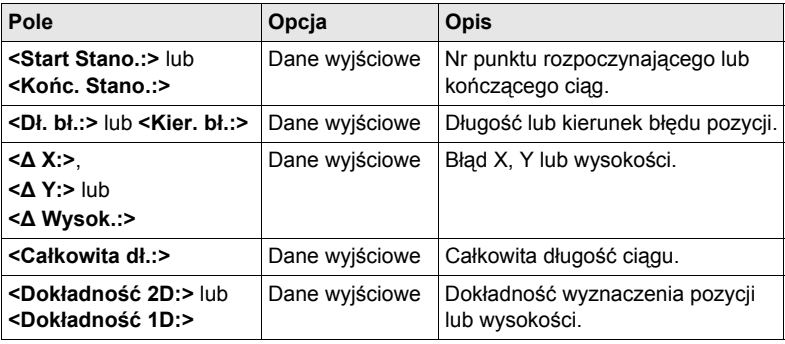

# **Kolejny krok**

**Opis pól**

**STRON (F6)** przejście na stronę Kąt.

#### **CIĄG POLIG Wyniki Ciągu, strona Kąt**

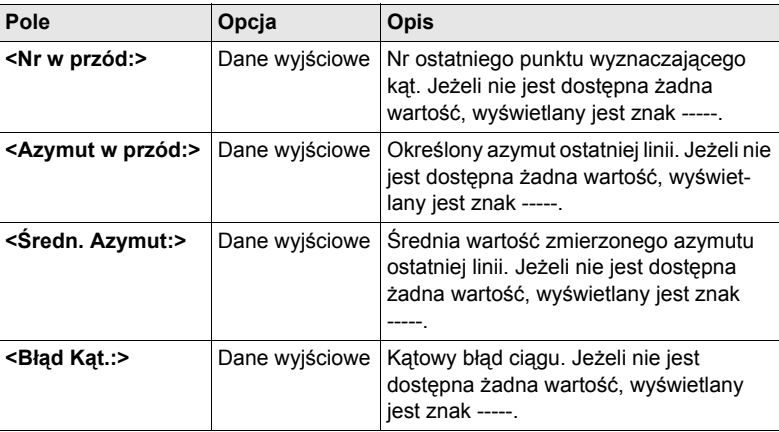

ekranu

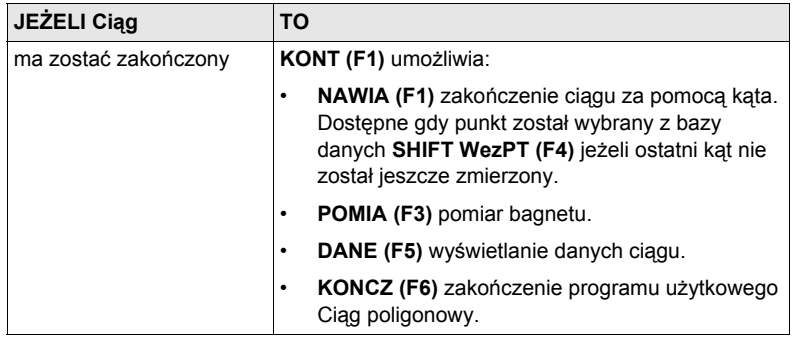

# <span id="page-206-0"></span>**18.3.4 Ciąg poligonowy Kąt zamykający**

## **CIĄG POLIG Kat**

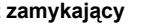

**Opis pól**

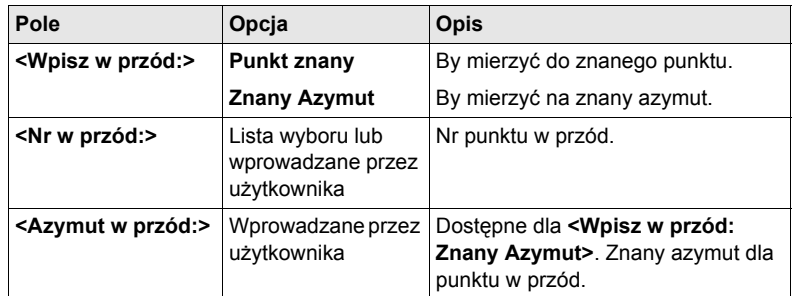

**Kolejny krok**

**KONT (F1)** wejście do **CIĄG POLIG XX, Seria:X/X** i pomiar wszystkich serii.

# Skorowidz

## **Symbols**

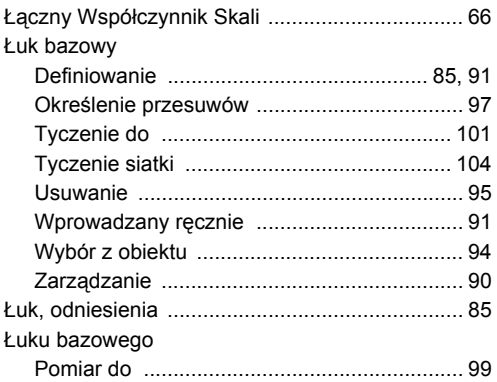

## $\boldsymbol{\mathsf{A}}$

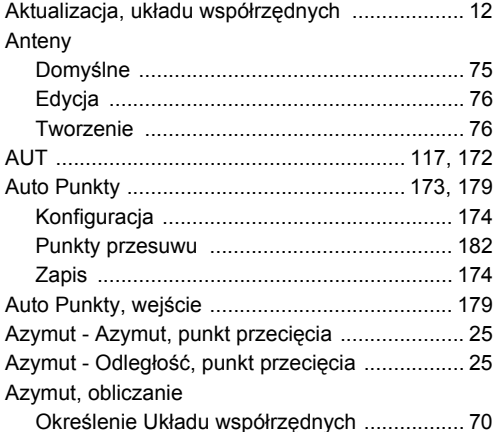

# $\, {\bf B} \,$

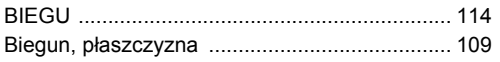

# $\mathbf c$

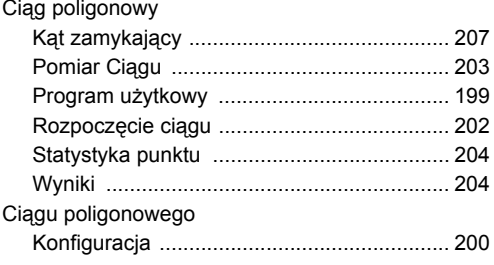

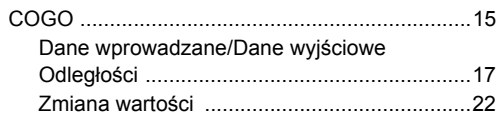

## D

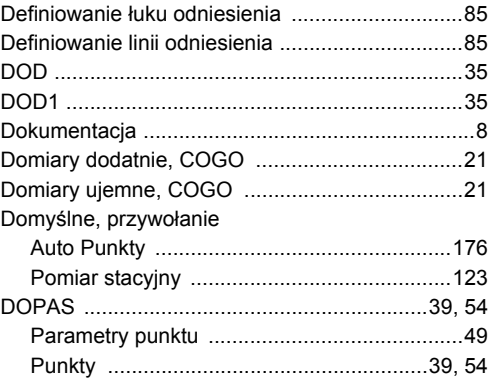

# E

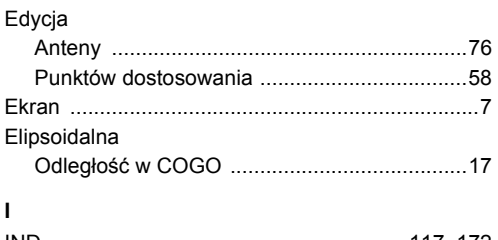

# 

#### K

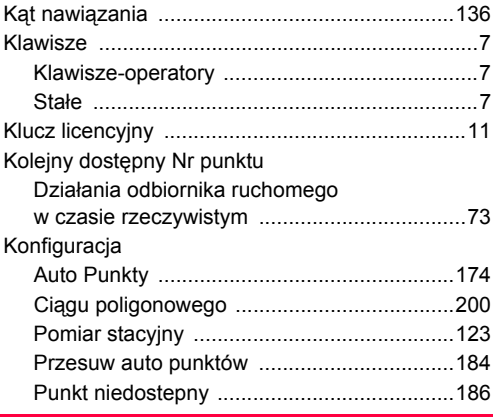

Skorowidz

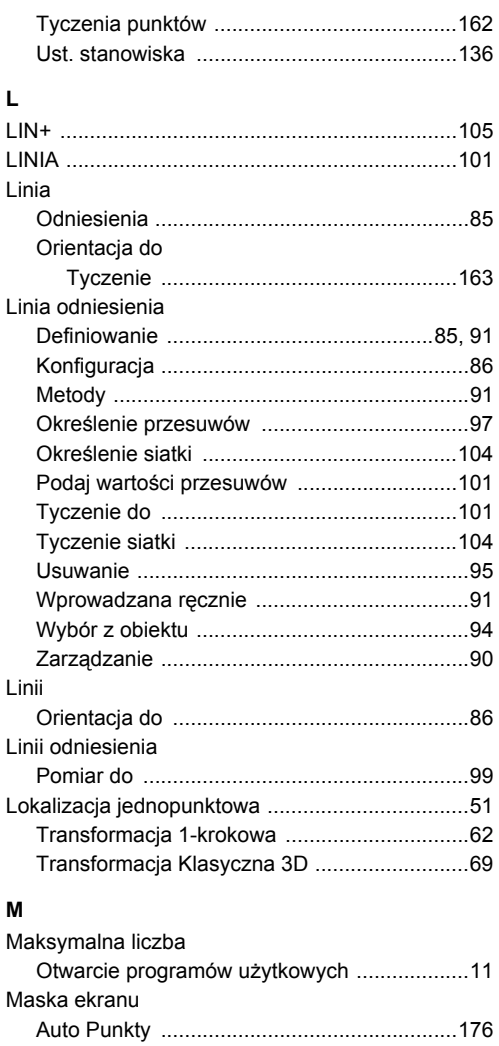

## **N**

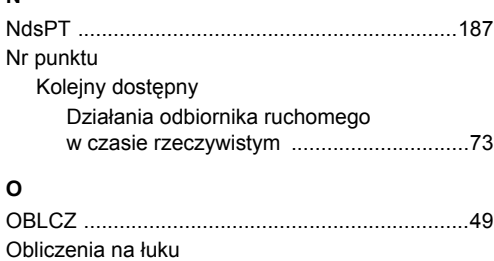

[Metoda obliczenia COGO ...............................28](#page-27-0)

[Mierzony punkt ....................................................85](#page-84-6)

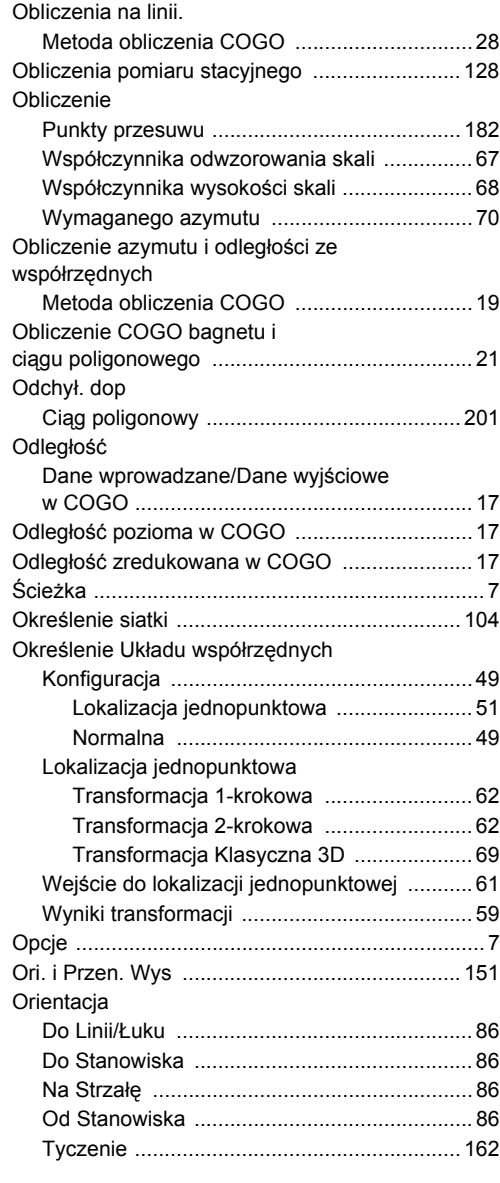

# **P**

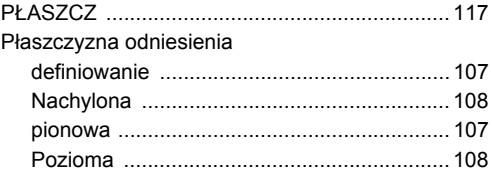

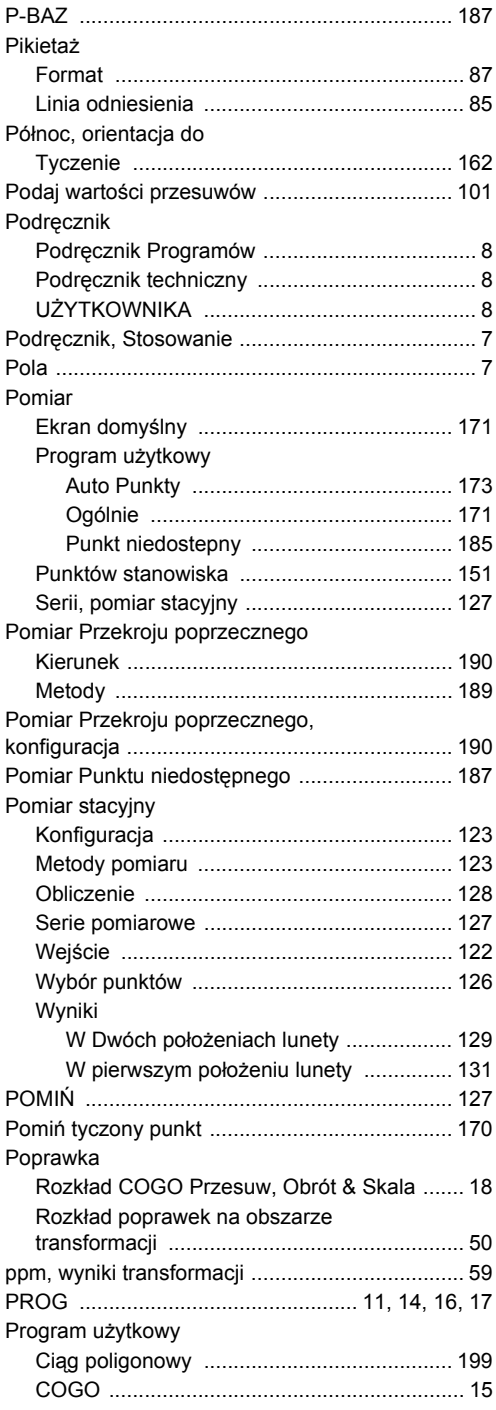

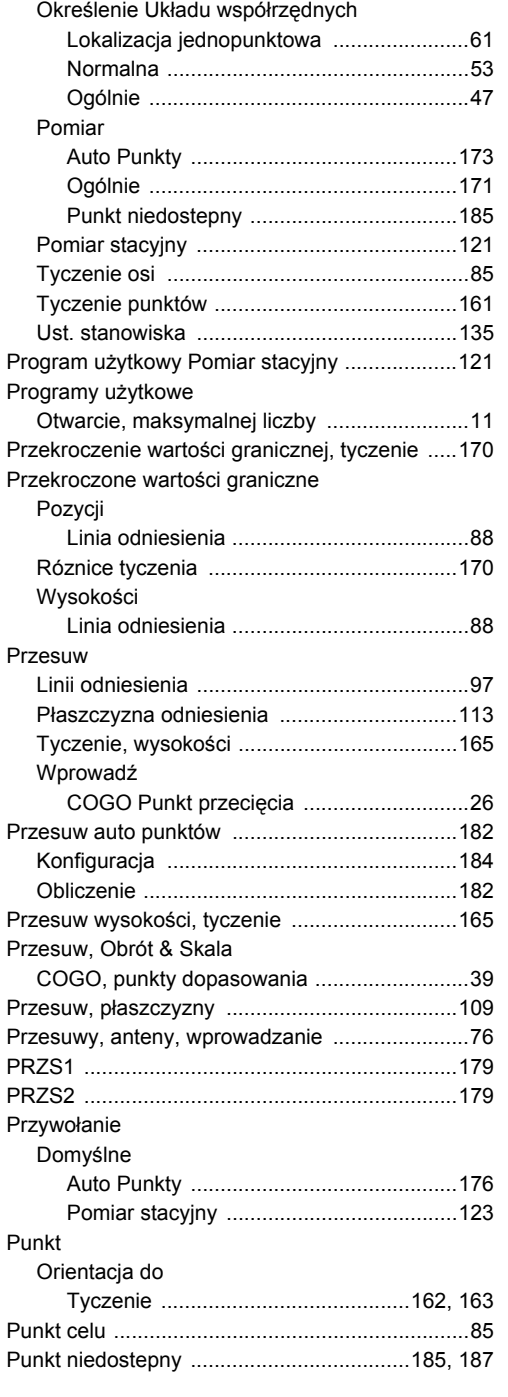

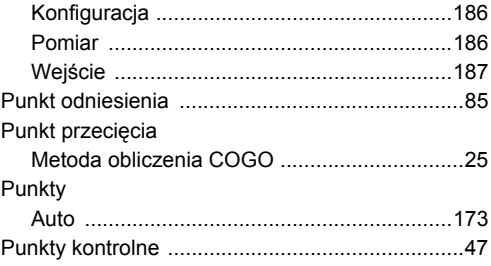

# **R**

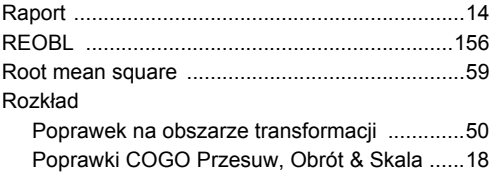

# **S**

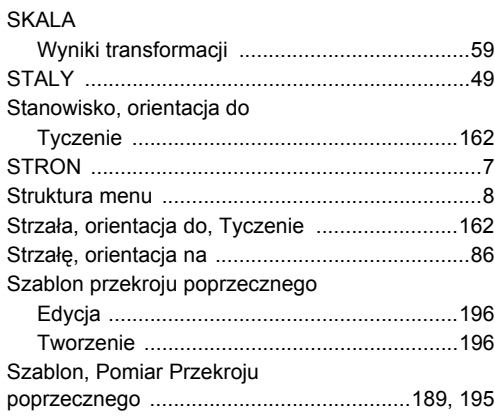

# **T**

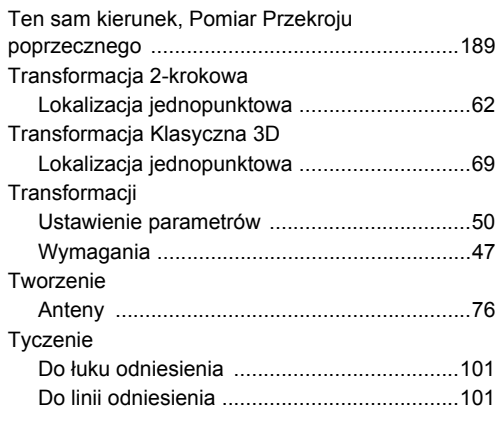

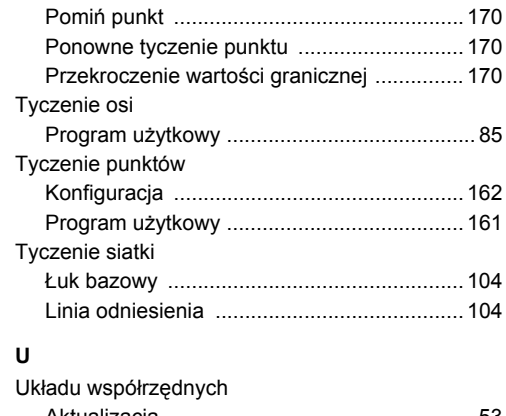

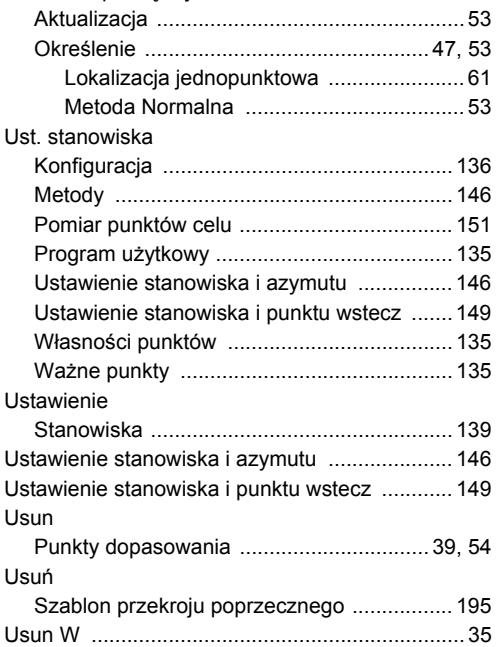

## **W**

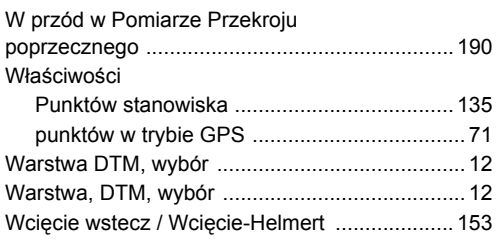

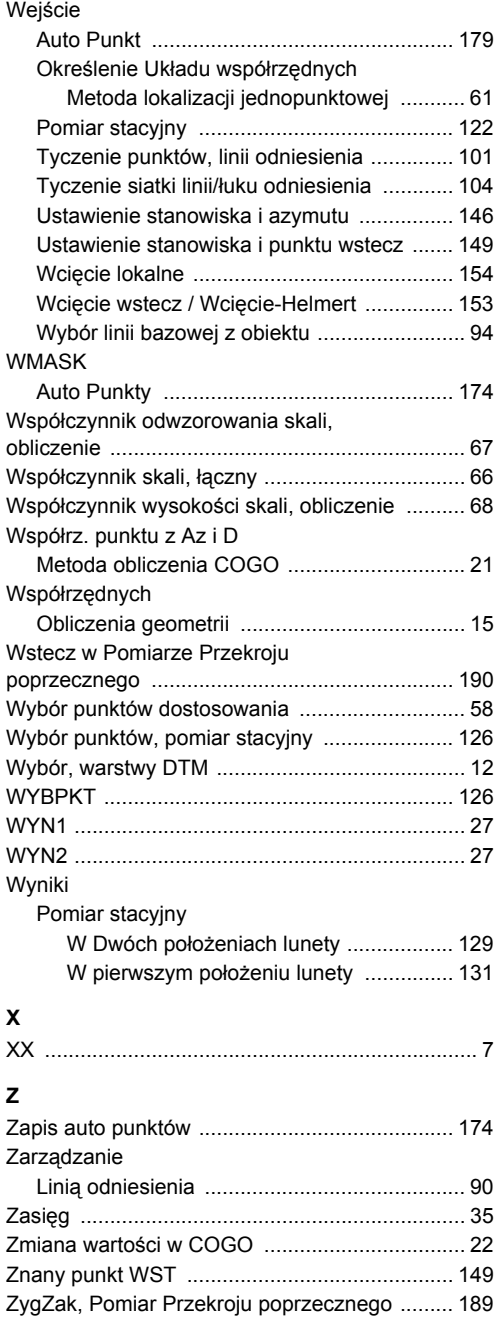

Total Quality Management: To nasze zobowiązanie zapewnienia pełnej satysfakcji Klienta.

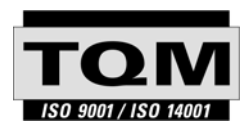

Leica Geosystems AG, Heerbrugg, Switzerland, posiada następujące certyfikaty systemów kontroli jakości i zarządzania: International Standards of Quality Management and Quality Systems (ISO standard 9001) oraz Environmental Management Systems (ISO standard 14001).

Więcej informacji o programie TQM otrzymacie Państwo u lokalnego dystrybutora firmy Leica Geosystems.

Leica Geosystems AG Heinrich-Wild-Strasse CH-9435 Heerbrugg Switzerland Tel. +41 71 727 31 31 www.leica-geosystems.com

- when it has to be right

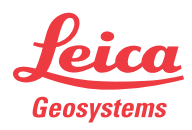